PUB. DIC-0228-000A

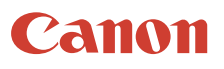

# 4K 摄像机

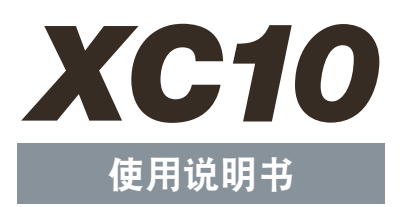

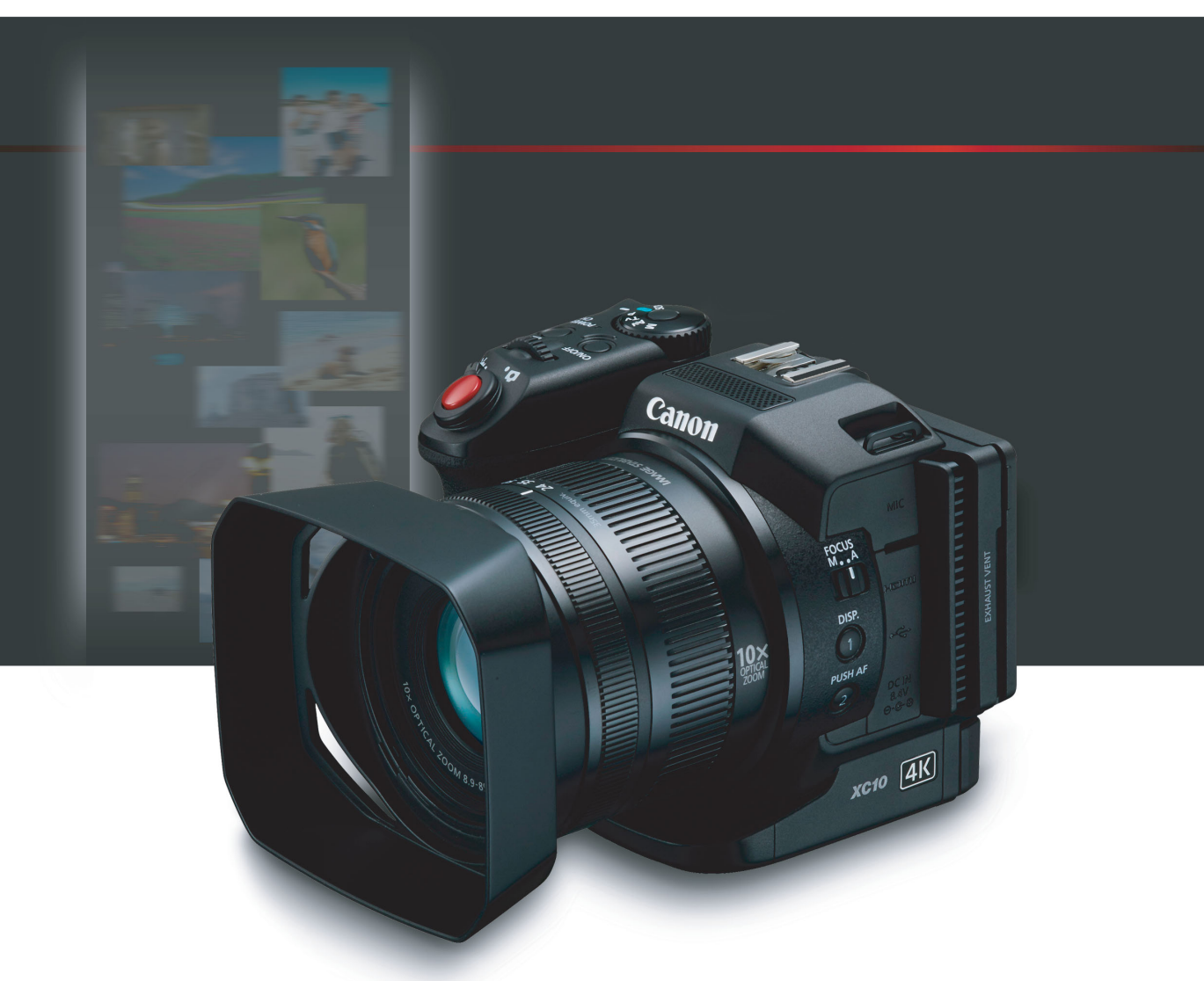

在使用本产品之前, 请务必先仔细阅读本使用说明书。 请务必妥善保管好本书,以便日后能随时查阅(保留备用)。 请在充分理解内容的基础上,正确使用。

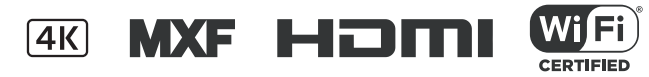

## 重要使用说明

2

为避免发生火灾或电击,请勿将此设备放置在滴水或易溅湿的地方,并且请勿在设备上放置装满液 体的物品 ( 如花瓶 )。

#### 警告

为避免发生电击及减少恼人的干扰,请仅使用推荐的附件。

#### 版权警告:

未经授权记录版权保护资料可能会侵犯版权所有人的权益并违反版权法。

主电线插头用作中断装置。一旦发生意外,请立即拔除主电线插头。

CA-570 的识别牌位于底部。

Wi-Fi 功能仅可在中国 ( 中华人民共和国 ) 使用。

#### 微功率 ( 短距离 ) 无线电设备管理暂行规定

- 使用频率: 2.4 2.4835 GHz
- 等效全向辐射功率 (EIRP): 天线增益< 10dBi 时: ≤ 100 mW 或≤ 20 dBm
- 最大功率谱密度: 天线增益< 10dBi 时: ≤ 10 dBm / MHz (EIRP)
- 载频容限: 20 ppm
- 带外发射功率 ( 在 2.4-2.4835 GHz 频段以外 ) ≤ -80 dBm / Hz (EIRP)
- 杂散辐射等其他技术指标请参照 2002/353 号文件
- 工作频率范围: 5725 5850 MHz
- 发射功率: ≤ 500 mW 和 ≤ 27 dBm
- 等效全向辐射功率 (EIRP): ≤ 2 W 和 ≤ 33 dBm
- 最大功率谱密度: ≤ 13 dBm / MHz 和≤ 19 dBm / MHz (EIRP)
- 载频容限: 20 ppm
- 带外发射功率 (EIRP): ≤ -80 dBm / Hz ( ≤ 5725MHz 或≥ 5850MHz)
- 杂散发射 ( 辐射 ) 功率: 杂散辐射等其他技术指标请参照 2002/277 号文件
- 1. 不得擅自更改发射频率、加大发射功率 ( 包括额外加装射频功率放大器 ), 不得擅自外接天线或改用其它发 射天线;
- 2. 使用时不得对各种合法的无线电通信业务产生有害干扰;一旦发现有干扰现象时,应立即停止使用,并采 取措施消除干扰后方可继续使用;
- 3. 使用微功率无线电设备,必须忍受各种无线电业务的干扰或工业、科学及医疗应用设备的辐射干扰;
- 4. 不得在飞机和机场附近使用。
- 5. 本设备包含型号核准代码为 : CMIIT ID:2014AJ6083 的无线电发射模块。

149ch - 165ch 不能在室外使用

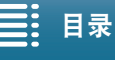

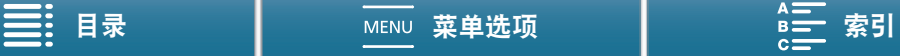

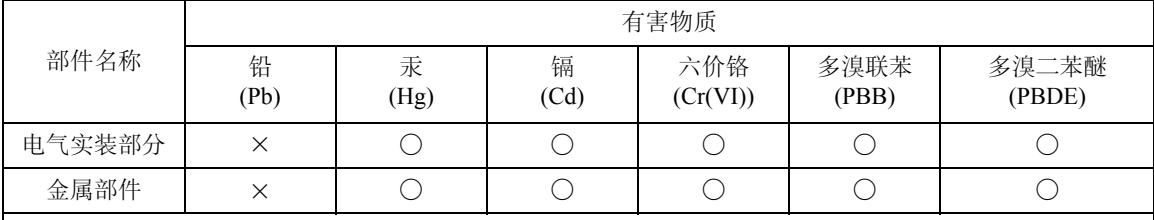

本表格依据 SJ/T 11364 的规定编制。

○: 表示该有害物质在该部件所有均质材料中的含量均在 GB/T 26572 规定的限量要求以下。

×: 表示该有害物质至少在该部件的某一均质材料中的含量超出 GB/T 26572 规定的限量要求。

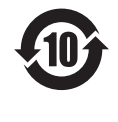

## FOR P.R.C. ONLY

本标志适用于在中华人民共和国销售的电子电气产品,标志中央的数字代表产品的环保使用期限。 只要您遵守与本产品相关的安全与使用方面的注意事项,在从生产日期起算的上述年限内,就不 会产生环境污染或对人体及财产的严重影响。

#### 商标声明

- SD、SDHC 和 SDXC 徽标是 SD-3C, LLC 的商标。
- Canon 是已被授权的 CFast 2.0™ 商标的持有者, 该商标可能已在多地注册。
- Microsoft 和 Windows 是微软公司 (Microsoft Corporation) 在美国和 / 或其他国家 ( 地区 ) 的商标或注册商标。
- Apple、App Store、Mac OS、Final Cut Pro 是苹果公司 (Apple Inc.) 在美国和其他国家 ( 地区 ) 注册的商标。
- IOS 是 Cisco 在美国和其他国家 ( 或地区 ) 的商标或注册商标,许可使用。
- Google、Android、Google Play 是谷歌公司 (Google Inc.) 的商标。
- Wi-Fi 是 Wi-Fi 联盟的注册商标。
- Wi-Fi Certified、WPA、WPA2 和 Wi-Fi Certified 徽标是 Wi-Fi 联盟的商标。
- 用于摄像机设置、屏幕显示以及本说明书中的 WPS 表示 Wi-Fi Protected Setup(Wi-Fi 保护设置 )。
- Wi-Fi Protected Setup(Wi-Fi 保护设置 ) 标识符标记是 Wi-Fi 联盟的标记。
- JavaScript是甲骨文公司(Oracle Corporation)、其附属公司或子公司在美国和其他国家(地区)的商标或注册商 标。
- HDMI、HDMI 徽标和 High-Definition Multimedia Interface 是 HDMI Licensing LLC 在美国和其他国家 ( 地区 ) 的商标或注册商标。
- 以上未提及的其他名称和产品可能为其各自公司的商标或注册商标。
- 本设备采用 Microsoft 授权的 exFAT 技术。
- 本产品经 AT&T MPEG-4标准的专利授权,可用于为提供 MPEG-4兼容视频而进行的MPEG-4兼容视频的编 码和 / 或仅对 (1) 以个人和非商业用途为目的或 (2) 经 AT&T 专利授权的视频提供商所编码的 MPEG-4 兼容 视频进行的解码。无论明示或暗示,对 MPEG-4 标准的任何其它用途均不准予许可。 This product is licensed under AT&T patents for the MPEG-4 standard and may be used for encoding MPEG-4 compliant video and/or decoding MPEG-4 compliant video that was encoded only (1) for a personal and noncommercial purpose or (2) by a video provider licensed under the AT&T patents to provide MPEG-4 compliant video. No license is granted or implied for any other use for MPEG-4 standard.

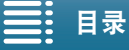

಼ [ܠجᅤჵ](#page-123-0) [྆ሞ](#page-153-0)

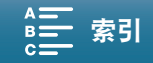

## XC10 主要特性

佳能 4K 摄像机 XC10 是一款高功能摄像机, 无论是记录 4K 或高清质量的视频, 还是拍摄高达约 1200 万像素 的照片,均表现出色。 XC10 延续了佳能高性能摄像机的传统,功能强大,可帮助专业人士将创意展现得淋漓 尽致。

#### 4

#### 出色的视频和照片

## 1.0" CMOS 感应器和 DIGIC DV 5 图像处理器

XC10 将 CMOS 感应器和 DIGIC DV 5 图像处理器相 结合,即使在光线昏暗的环境下也可拍摄出低噪点 的视频和照片。得益于 DIGIC DV 5 图像处理器,用 该摄像机拍摄的影像画质出众。

#### 4K/HD 记录和 XF-AVC 视频格式

本摄像机使用 XF-AVC 帧内 \* 压缩将 4K 视频记录到 CFast 卡,使用 XF-AVC Long GOP 将高清视频记录 到 SD卡。能够以最大305 Mbps记录 4K视频。XC10 可拍摄出质量优异的视频,将成为您众多拍摄活动 中的 "专用"摄像机。您甚至可以在使用 Cinema EOS 摄像机的拍摄活动中用其拍摄花絮。

\* 表示用于视频各帧的压缩方法。帧内也适用于 视频抓帧和编辑。

#### 出色的照片质量

可以拍摄高达约1200万像素(有效像素数)的照片。 XC10 拍照功能强大,在拍摄活动中表现方式多样, 例如拍摄视频时拍摄照片 (□ [38\)](#page-37-0) 或从 4K 视频播放 中抓帧 (C [102](#page-101-0))。还可安装选购件 EOS 摄像机专用 的 EX 系列 Speedlite 闪光灯。

#### 可操作性和适应性

#### 直观设计

本摄像机专为单人操作而设计,方便您直观高效地 访问所需的摄像机功能。镜头配备独立的对焦环和 变焦环,清晰的液晶触摸屏面板方便您仰拍和俯 拍。可以使用拍摄模式转盘选择拍摄模式,从特殊 场景模式、自动到全手动,选择最适合您控制拍摄 功能的模式 (□ [48\)](#page-47-0)。根据您的拍摄风格, 您可能 还想将随附的取景器单元安装到摄像机上 (1[21\)](#page-20-0) 或是使用随附的遥控器 (□ [34\)](#page-33-0)。

#### 帮助管理记录的软件

可从佳能网站上免费下载 Canon XF Utility for XF-AVC 软件及 Camera Window 软件。使用 Canon XF Utility for XF-AVC 可轻松保存、管理和播放视频短 片 (CO [108](#page-107-0)), 而使用 Camera Window 可将照片传输 至计算机 $($  $\Box$  [110](#page-109-0))。有关与市售非线性 $($ NLE $)$  软件 兼容性的最新信息,请访问当地的佳能网站。

## 丰富的艺术表现

#### 创新的记录模式

本摄像机提供了多种记录模式,可用以控制视频或 照片的最终呈现效果。升降格记录模式(CQ [84](#page-83-0))可从 速度为 x1/4 的升格转换为高达 x1200 的降格。预录 制模式(□ [85](#page-84-0))能够捕捉实际开始记录之前5秒钟的 视频,确保您不会错过某些动作。可以使用间隔记 录模式 (1 [86](#page-85-0)), 按设定的时间间隔拍摄一系列照 片。

#### 创建专业效果

可以使用效果 (CQ [61\)](#page-60-0), 影响图像相关设置 ( 例如 锐度和色深), 从而为您的拍摄平添专业质感。使 用预装效果或按您的偏好进行自定义。

#### 多样化的音频选项

本摄像机可将声音记录为双声道线性 PCM 音频 (16 位  $/48$  kHz)。利用音频场景 ( $CD$  [74\)](#page-73-0), 可以方便摄像 机根据拍摄环境选择适当的音频选项。为了更好地 加以控制,可以调节如音频记录电平 (C [76\)](#page-75-0)、音频 均衡器 ( $CD$  [77\)](#page-76-0) 和音频压缩器 ( $CD$  [79](#page-78-0)) 等功能。

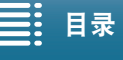

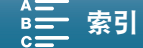

## 高级专业功能和灵活性

## Wi-Fi 网络功能

使用 Wi-Fi 功能 (Q [112\)](#page-111-0) 时, 可以使用连接 Wi-Fi 的设备 ( 如智能手机或平板电脑 ) 进行远程记录和 播放。此外,还可以使用存储服务器功能查看摄像 机 SD 卡上的照片。

## 时间码和用户数据输出

本摄像机会生成时间码并将其添加到记录中。此 外,摄像机可从 HDMI OUT 端子输出该时间码和 用户数据 (□ [71](#page-70-0))。可在多摄像机设置中用作参考 或用于拍摄。

#### 用户自定义

本摄像机具有 3 个可分配常用功能的可分配按钮 (A [93](#page-92-0))。还可以自定义摄像机功能主菜单,以便快 速访问和调节所需的功能 (工) [92](#page-91-0))。

## 其他功能

#### • 辅助功能

轮廓对焦辅助和放大 (□ [67\)](#page-66-0) 在使用手动对焦时 很有帮助;屏幕标记 (1 [70\)](#page-69-0) 在框选视频时非常 有用;斑马条纹 (□ [70\)](#page-69-1) 可提供参考点, 从而避 免过度曝光。

## • 中灰滤镜

启用后,内置中灰滤镜会减少 3 级光量,从而更 好地在所需景深中捕捉被摄体 (1[129\)](#page-128-0)。

## • 单次自动对焦

摄像机处于手动对焦模式时,使用 "单次自动对 焦"就可以将摄像机暂时切换到自动对焦模式  $(D \cap 68)$  $(D \cap 68)$  $(D \cap 68)$ .

• 从 4K 视频中以高清格式播放 播放 4K 短片时,可以高清格式播放选定的部分  $(D \cap 102)$  $(D \cap 102)$ .

#### • 影像稳定器 (IS)

除标准防抖功能外,还可使用动态防抖 ( 补偿行 走拍摄时摄像机的震动 ) 或强力防抖 ( 静止不动 并拉近远距离被摄体时最有效 )( $\square$ [69](#page-68-0))。

## • 支持地理位置标记

可以使用选购件 GP-E2 GPS 接收器将 GPS 信息 添加到记录中 (13[82](#page-81-0))。

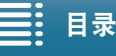

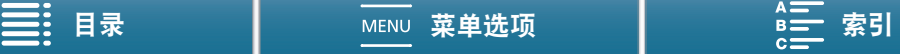

## <span id="page-5-1"></span><span id="page-5-0"></span>6

1. [说明](#page-8-0) 9 [关于本说明书](#page-8-1) 9 [本说明书使用的约定](#page-8-2) 9 [随附的附件](#page-10-0) 11 [部件名称](#page-11-0) 12 [取景器单元](#page-16-0) 17 RC-6 [遥控器](#page-16-1) 17 2. [准备工作](#page-17-0) 18 [为电池充电](#page-17-1) 18 [摄像机准备工作](#page-20-1) 21 [安装遮光罩](#page-20-2) 21 [使用取景器单元](#page-20-3) 21 [使用液晶显示屏面板](#page-22-0) 23 [调节握把](#page-23-0) 24 [安装肩带](#page-23-1) 24 [使用三脚架](#page-23-2) 24 [摄像机的基本操作](#page-24-0) 25 [在影片和照片之间切换](#page-24-1) 25 [在记录和播放之间切换](#page-24-2) 25 [使用触摸屏](#page-25-0) 26 [日期和时间设置](#page-26-0) 27 [设置日期和时间](#page-26-1) 27 [更改时区](#page-26-2) 27 使用 MENU [按钮和操纵杆](#page-27-0) 28 使用 FUNC. [菜单和设置菜单](#page-27-1) 28 [准备记录媒体](#page-29-0) 30 插入 [CFast](#page-29-1) 卡  $30$ 取出  $CFast \div 31$  $CFast \div 31$ [插入和取出](#page-31-0) SD 卡 32 [初始化记录媒体](#page-32-0) 33 [恢复记录媒体上的数据](#page-32-1) 33 [使用遥控器](#page-33-1) 34 [插入电池](#page-33-2) 34 [启用遥控感应器](#page-33-3) 34 [使用遥控器操作摄像机](#page-33-4) 34

3. [记录](#page-35-0) 36 [记录视频和拍摄照片](#page-35-1) 36 [准备记录](#page-35-2) 36 [基本记录](#page-36-0) 37 [选择图像尺寸](#page-38-0) 39 [拍摄连续照片](#page-38-1) (驱动模式) 39 [使用浏览器远程进行远程操作](#page-39-0) 40 [屏幕图标和显示](#page-40-0) 41 [使用风扇](#page-45-0) 46 [视频配置:分辨率](#page-46-0) (4K/HD)、帧频和比特率 47 选择分辨率 ( 以 4K [或高清格式记录](#page-46-1) ) 47 [选择帧频和比特率](#page-46-2) 47 [拍摄模式](#page-47-1) 48 [设置拍摄模式](#page-47-2) 48 [手动曝光](#page-47-3) (M) 48 [光圈优先自动曝光](#page-49-0) $($  Av $)$  50 [快门优先自动曝光](#page-49-1) $($ Tv $)$  50 [程序自动曝光](#page-49-2) $(P)$  50 自动 $(\ell$ (MD) 50 [特殊场景](#page-49-4) (SCN) 50 [调节拍摄模式设置](#page-51-0) 52 [自动增益和](#page-53-0) ISO 感光度限制 54 [曝光](#page-55-0) 56 [曝光锁定](#page-55-1) 56 [触摸曝光](#page-55-2) 56 [自动曝光偏移](#page-56-0) 57 [测光方式](#page-57-0) 58 [白平衡](#page-58-0) 59 [使用效果](#page-60-1) 61 [选择预装效果](#page-60-2) 61 [创建用户自定义效果](#page-61-0) 62 [变焦](#page-62-0) 63 [调节对焦](#page-63-0) 64 [自动对焦](#page-63-1) (AF) 模式 64 [手动对焦](#page-64-0) (MF) 65 [单次自动对焦](#page-67-1) 68 [检测并对焦面部](#page-67-2) ( 面部优先与追踪 ) 68

[影像稳定器](#page-68-1) 69

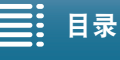

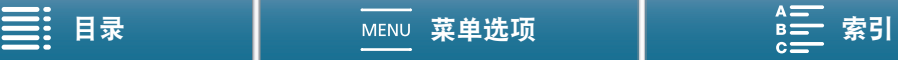

[屏幕标记和斑马条纹](#page-69-2) 70 [显示屏幕标记](#page-69-3) 70 [显示斑马条纹](#page-69-4) 70 [设置时间码](#page-70-1) 71 [选择时间码模式](#page-70-2) 71 [用户数据](#page-72-0) 73 [设置用户数据](#page-72-1) 73 [用户数据输出](#page-72-2) 73 [记录音频](#page-73-1) 74 [使用市售麦克风](#page-73-2) 74 音频场景 ( [内置麦克风](#page-73-3) ) 74 [音频记录电平](#page-75-1) 76 防风 ( [内置麦克风](#page-75-2) ) 76 [麦克风衰减](#page-76-1) ( 内置麦克风 ) 77 [音频均衡器](#page-76-2) ( 内置麦克风 ) 77 [麦克风指向性](#page-77-0) ( 内置麦克风 ) 78 [麦克风衰减](#page-77-1) ( 外接麦克风 ) 78 [低截滤波器](#page-77-2) ( 外接麦克风 ) 78 [切换输入](#page-78-1) 79 [音频限制器](#page-78-2) 79 [音频压缩器](#page-78-3) 79 [使用耳机监听音频](#page-79-0) 80 彩条 / [音频基准信号](#page-80-0) 81 [记录彩条](#page-80-1) 81 [记录音频基准信号](#page-80-2) 81 记录 GPS 信息 ( [地理位置标记](#page-81-1) ) 82 [升降格模式](#page-83-1) 84 [预录制模式](#page-84-1) 85 [间隔记录模式](#page-85-1) 86 [自拍](#page-86-0) 87 [方向检测](#page-87-0) 88 [使用选购件](#page-89-0) Speedlite 闪光灯 90 安装 [Speedlite](#page-89-1) 闪光灯 90 [配置已安装的闪光灯](#page-89-2) 90 4. [用户自定义](#page-91-1) 92 自定义 [FUNC.](#page-91-2) 菜单 92

[可分配按钮](#page-92-1) 93 [使用可分配按钮](#page-93-0) 94 [保存和载入菜单设置](#page-94-0) 95 [将菜单设置保存至](#page-94-1) SD 卡 95 从 SD [卡载入菜单设置](#page-94-2) 95

## 5. [播放](#page-95-0) 96

[播放](#page-95-1) 96 [播放记录](#page-95-2) 96 [更改索引屏幕](#page-95-3) 96 [播放时的屏幕图标和显示](#page-97-0) 98 [短片播放时的播放控件](#page-99-0) 100 [照片播放时的播放控件](#page-100-0) 101 [调节音量](#page-100-1) 101 [显示短片信息](#page-100-2) 101 从 4K [短片中播放高清格式的短片](#page-101-2) 102 从4K短片(4K抓帧)[和高清短片中捕捉照片](#page-101-3) 102 [在播放期间放大照片](#page-102-0) 103 [删除记录](#page-103-0) 104 [从索引屏幕中删除短片和照片](#page-103-1) 104 [在播放暂停期间删除短片](#page-104-0) 105 [在播放期间删除照片](#page-104-1) 105 6. [外部连接](#page-105-0) 106 [视频输出配置](#page-105-1) 106 [记录视频信号配置和视频输出配置](#page-105-2) 106 [播放视频配置和视频输出配置](#page-105-3) 106 [连接至外部监视器](#page-106-0) 107 [连接图](#page-106-1) 107 [将短片保存至计算机](#page-107-1) 108 [安装](#page-107-2) 108 [将照片保存至计算机](#page-109-1) 110 [安装](#page-109-2) 110 [将摄像机连接至计算机](#page-109-3) 110 [7. Wi-Fi](#page-111-1) 功能 112 关于 [Wi-Fi](#page-111-2) 功能 112 使用 Wi-Fi [无线连接](#page-112-0) 113 [Wi-Fi Protected Setup\(WPS](#page-112-1), Wi-Fi 保护设置) 113 [搜索访问点](#page-113-0) 114 [手动设置](#page-115-0) 116 [查看和更改](#page-116-0) Wi-Fi 设置 117 [浏览器远程:从网络设备控制摄像机](#page-117-0) 118 [设置浏览器远程](#page-117-1) 118 [启动浏览器远程](#page-117-2) 118 [通过浏览器播放](#page-121-0) 122 [存储服务器](#page-122-0) 123

8 [使用注意事项](#page-143-0) 144 8. [其他信息](#page-123-1) 124 [菜单选项](#page-123-2) 124 [FUNC.](#page-123-3) 菜单 124 [设置菜单](#page-127-0) 128 [故障排除](#page-134-0) 135 [提示信息列表](#page-140-0) 141 维修 / [其他](#page-146-0) 147 [可选附件](#page-147-0) 148 [规格](#page-149-0) 150 [参考表](#page-152-0) 153 [索引](#page-153-1) 154

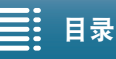

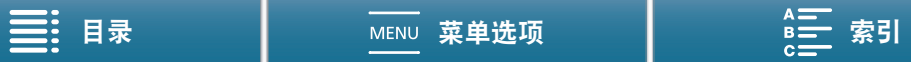

说明

# <span id="page-8-1"></span>关于本说明书

<span id="page-8-0"></span>1

感谢您购买佳能 XC10 摄像机。使用本摄像机之前,请先仔细阅读本说明书,并妥善保存以作日后参考。如果 摄像机无法正常工作,请参阅"故障排除"(□[135\)](#page-134-1)。

## <span id="page-8-2"></span>本说明书使用的约定

- ① 重要: 摄像机操作的相关注意事项。
- (i)注: 摄像机基本操作步骤的补充说明。
- A:参考页码。
- 本说明书使用了以下术语。
	- "屏幕"是指液晶显示屏。
	- "SD 卡"是指 SD、SDHC 或 SDXC 存储卡。
	- "记录媒体"是指 CFast 卡和 SD 卡。
- 本说明书中的照片是用处于静止状态下的相机拍摄的模拟图像。为便于阅读,一些屏幕快照做了修改。
- 本摄像机使用同一按钮记录视频短片和拍摄照片。在本使用说明书中,记录视频短片时,该按钮称为 START/STOP 按钮;拍摄照片时,该按钮称为 PHOTO 按钮。

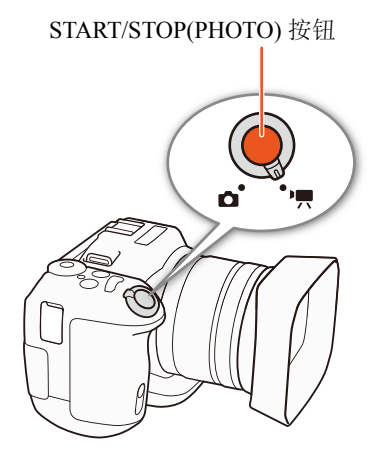

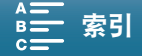

> 箭头用于简化菜单选择。有关如何使 操作模式和格式 用菜单的详细说明,请参阅"使用MENU 实图标 (如 | , ) 表示所述功能可在显示的操作模 按钮和操纵杆"(1[28](#page-27-2))。有关所有可用 式中使用,或者可用于以图标中显示的影片格式 菜单选项及设置的简明概述,请参阅附录 制作的记录;空图标 (如 ■ ) 表示此功能不可 "菜单选项"(12[124](#page-123-0))。 用。有关详细信息,请参阅"摄像机的基本操 作"(□ [25](#page-24-3)) 和"选择分辨率"( 以 4K 或高清格 式记录 )(11[47\)](#page-46-3)。 使用风扇 摄像机使用内部冷却风扇来降低其内部高温 46 1 按下 MENU 按钮。 [♥系统设置] 2 红平1回启12英单 - [(1 系统设置】 12 [1] • 2 [风扇]  $[1]$ 3 远洋所需选项,然后服换[X]。  $[\nVert \mathbb{R}$ 扇] 选项  $[OM \#]$ 【A】自动上 风扇在摄像机未进行记录时运行、在摄像机记录视频(屏 风响狂惊喜的人在门记本吗怎样,但是,如果摄像机的。<br>幕顶部出现●图标)时自动关闭。但是,如果摄像机的<br>内部温度过高,风扇会自动启用(在此情况下,【AI】将<br>显示在 ■ 图标旁)。摄像机温度显著下降后,风扇将会关 闭。如果不想摄像机记录风扇的操作音,请使用此设置。 风扇会一直运行。大多数情况下使用此默认设置。  $[ON]$   $#$   $|$ : (A: Automatic 白动) 4 重要 • 风扇运行时, 排气口会散发热气。 三: 日录 經 糊 MENU 菜单选项 当某功能需要使用菜单时,快速参考 当某个步骤要求选择选项时,可用选项便会 将显示子菜单,并在适用时显示菜单 在步骤内或步骤后列出。方括号[ ]表示屏幕上 选项的默认设置。示例插图表示您可 所显示的菜单选项。 以依次选择 [◆ 系统设置 ] 菜单和 [ 风 扇 ] 菜单项找到该功能。 通过页面底部导航栏上的按钮,可快速跳至要查找的信息。 ≣ 转到目录。 **MENL** 转到菜单选项和设置摘要。 迂 转到字母索引。಼ [ܠجᅤჵ](#page-123-0) [྆ሞ](#page-153-0)

 $1<sub>0</sub>$ 

# <span id="page-10-0"></span>随附的附件

本摄像机提供了以下附件。

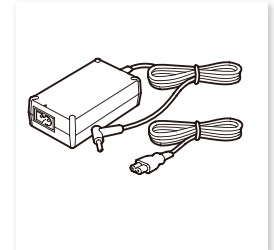

CA-570 交流适配器 ( 随附电源线 )

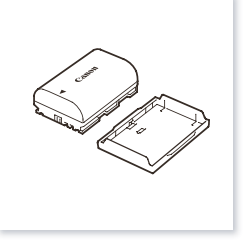

LP-E6N 电池 ( 包括保护盖 )

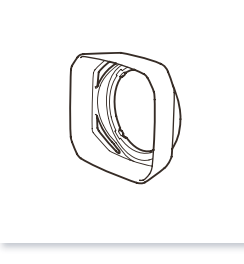

遮光罩

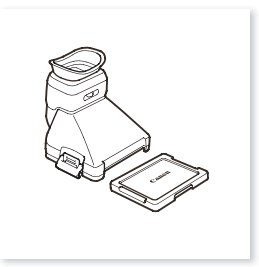

取景器单元 ( 包含取景器单元保护盖 )

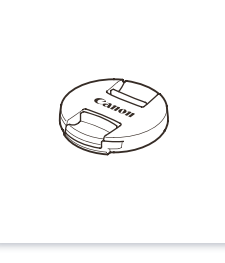

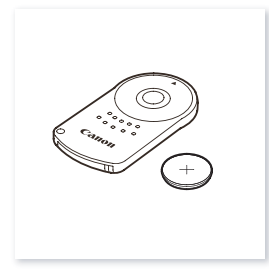

镜头盖 RC-6 遥控器 ( 包括 CR2032 锂钮扣电池 )

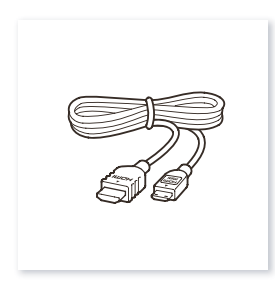

肩带 IFC-300PCU/S USB 连接线 HTC-100/S 高速 HDMI 线

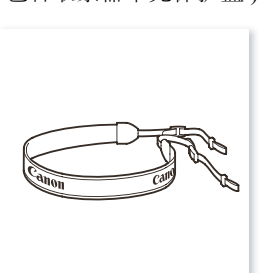

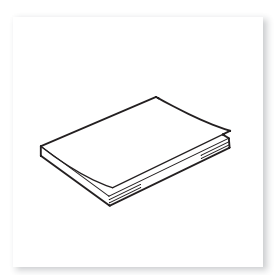

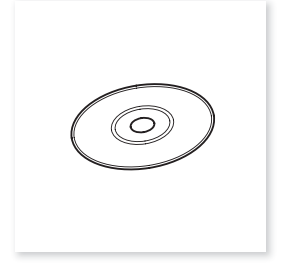

快速指南 使用说明书光盘 (CD-ROM)

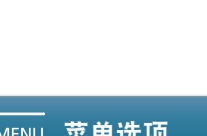

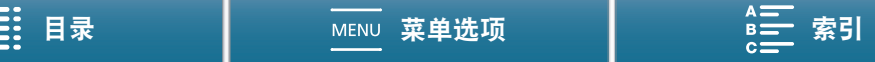

# <span id="page-11-0"></span>部件名称

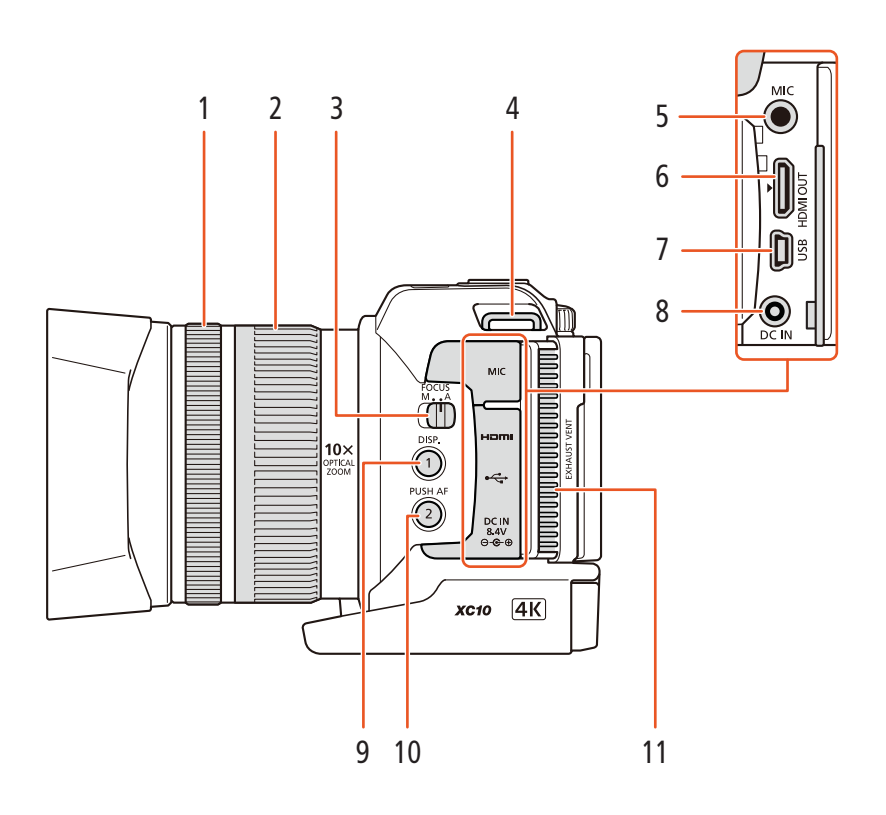

- $1$  对焦环 $(D164)$  $(D164)$
- 2 变焦环 (1[63\)](#page-62-1)
- 3 FOCUS(对焦模式)开关(Q [64\)](#page-63-2)
- 4 肩带扣 (Q [24\)](#page-23-3)<br>5 MIC(麦克风) 並
- MIC( 麦克风 ) 端子 (Q [74\)](#page-73-4)
- 6 HDMI OUT(HDMI 输出)端子 ( $\Box$ [107\)](#page-106-2)
- 7 USB 端子 (□ [82](#page-81-0)、[110\)](#page-109-0)
- 8 DC IN(直流电输入)端子 (Q [18](#page-17-2))
- 9 DISP.(显示) 按钮 (Q [45\)](#page-44-0)/ 可分配按钮 1(Q [93\)](#page-92-0)
- 10 PUSH AF(短暂自动对焦) 按钮 (Q [68\)](#page-67-0)/ 可分配按钮 2(1[93\)](#page-92-0)
- 11 排气通风孔 (1[46](#page-45-1))

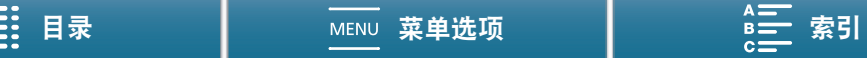

13

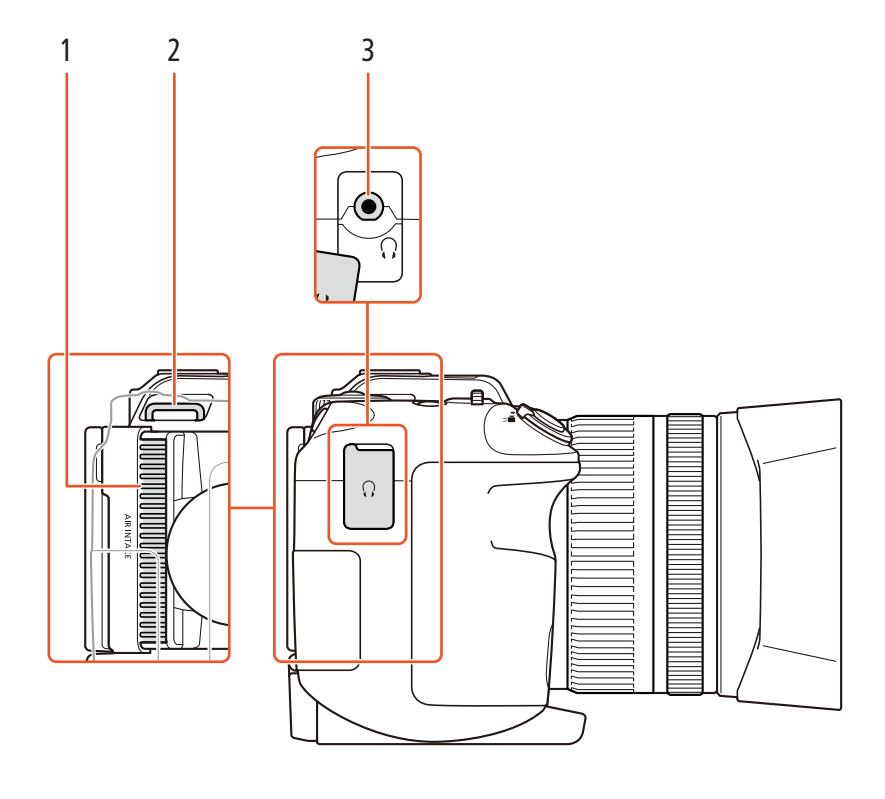

 $1 \quad \text{\&}$ 气口 ( $\Box$ [46](#page-45-1))

3  $\Omega$ (耳机)端子 (13[80\)](#page-79-1)

 $2$  肩带扣 $(\Box 24)$  $(\Box 24)$  $(\Box 24)$ 

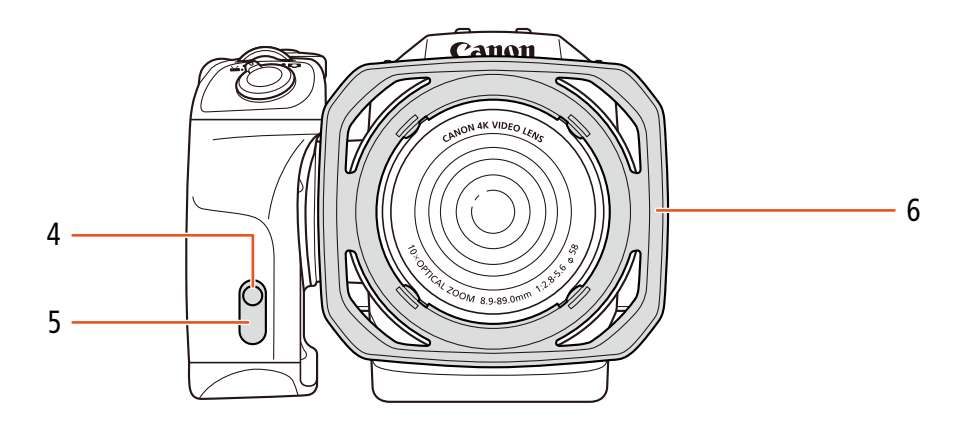

- 4 摄像指示灯 (1[37](#page-36-1))
- 5 遥控感应器 (1[34](#page-33-5))

6 遮光罩 (1[21\)](#page-20-4)

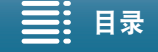

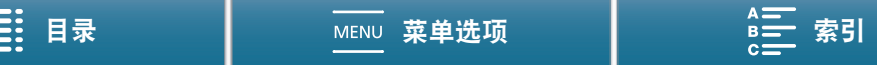

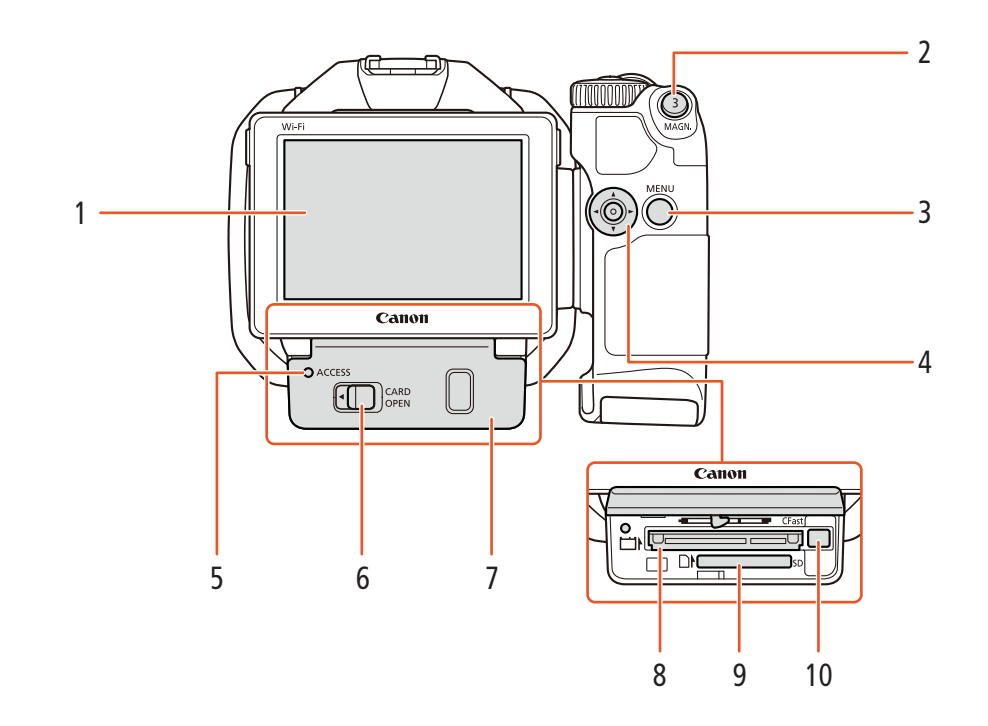

- $1$ 液晶触摸屏 ( $\Box$ [23](#page-22-1))
- 2 MAGN.( 放大 ) 按钮 (A [67\)](#page-66-0)/ 可分配按钮 3(1[93\)](#page-92-0)
- 3 MENU(菜单) 按钮 (Q [28](#page-27-2))
- 4 操纵杆 (1[28](#page-27-2))
- 5 ACCESS(记录媒体数据处理) 指示灯 (1 [30\)](#page-29-2)
- 6 CARD OPEN( 打开记录媒体插槽盖) 杆 ( $\Box$  [30](#page-29-2))
- 7 记录媒体插槽盖
- 8 CFast 卡插槽 (□ [30\)](#page-29-2)
- 9 SD 卡插槽 (Q [30](#page-29-2))
- 10 CFast 卡释放按钮 (Q [30\)](#page-29-2)

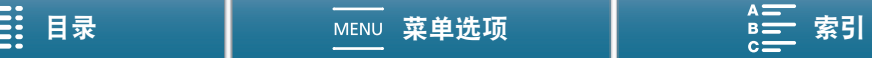

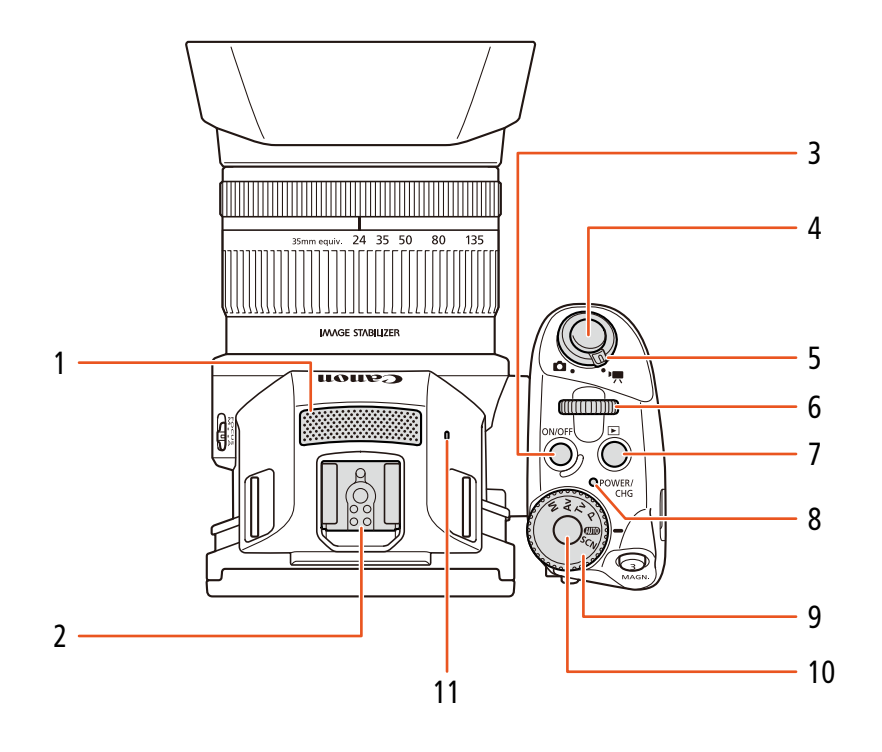

- $1$  内置麦克风 ( $\Box$  [74](#page-73-4))
- 2 附件插座 (Q [82](#page-81-0)、[90](#page-89-3)): 用于安装选购件 GP-E2 GPS 接收器或 EOS 摄像机专用的 EX 系列 Speedlite 闪光灯。
- 3 ON/OFF(开 / 关 ) 按钮 (Q [27\)](#page-26-3)
- 4 START/STOP( 启动 / 停止 ) 按钮 (Q [37\)](#page-36-2)/PHOTO (照相)按钮(CI[37](#page-36-2)): 在本使用说明书中, 记录视 频短片时,该按钮称为 START/STOP 按钮;拍摄 照片时,该按钮称为 PHOTO 按钮。
- 5 影片 / 照片开关 ( $\Box$  [25\)](#page-24-4)
- $6$  控制转盘 ( $\Box$ [48\)](#page-47-0)
- 7 ▶(播放) 按钮 (1[96\)](#page-95-4)
- 8 POWER/CHG(电源 / 电池充电) 指示灯 (Q [19](#page-18-0))
- 9 拍摄模式转盘 (1[48\)](#page-47-0)
- $10$  拍摄模式转盘按钮  $(D)$  [48\)](#page-47-0)
- 11 内置扬声器 (□ [101](#page-100-3))

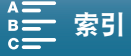

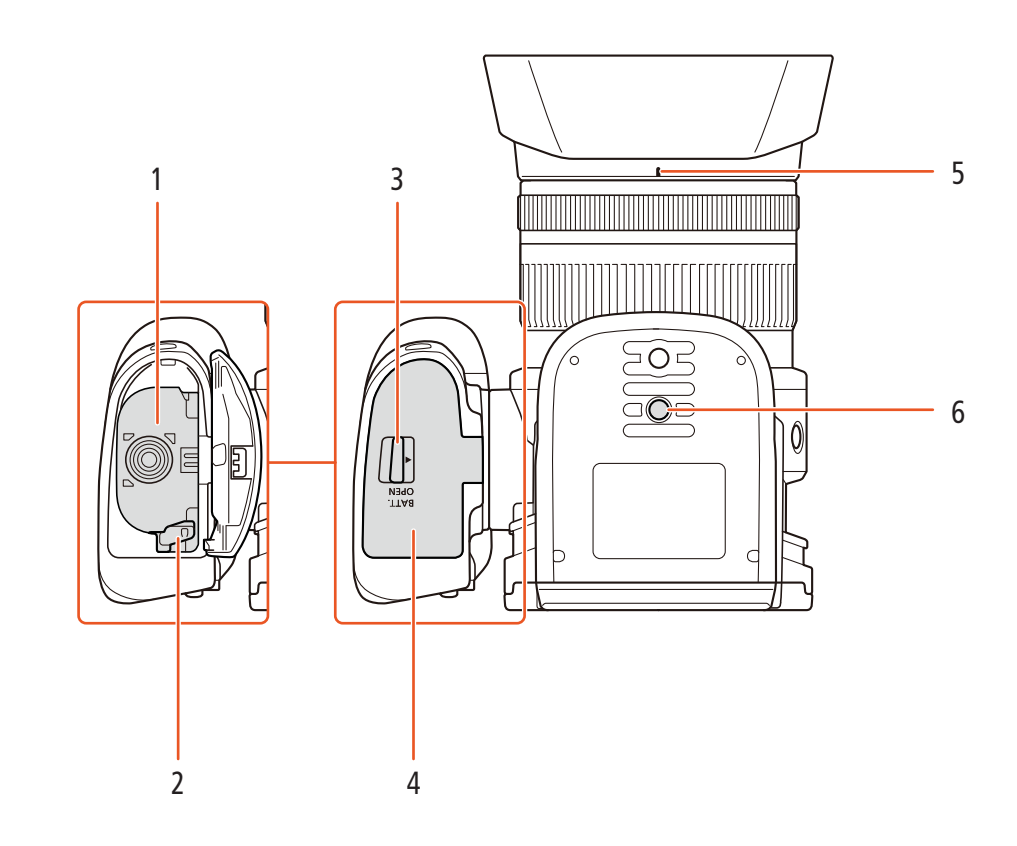

- 1 电池仓
- $2$  电池释放锁扣  $(D)$  [18](#page-17-2))
- 3 BATT.OPEN( 打开电池仓 ) 开关 (Q [18](#page-17-2))
- 4 电池仓盖 (1[18\)](#page-17-2)
- 5 遮光罩卡口标志 (1 [21\)](#page-20-4)
- $6$  三脚架插孔  $(D24)$  $(D24)$

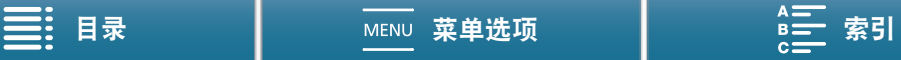

<span id="page-16-0"></span>取景器单元

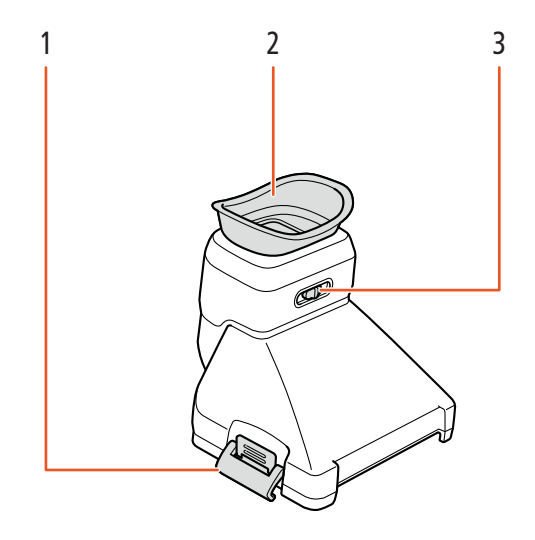

 $1$  取景器单元锁扣  $(D21)$  $(D21)$ 

3 屈光度调整杆 (1 [22](#page-21-0))

2 眼罩 (12[22\)](#page-21-0)

<span id="page-16-1"></span>RC-6 遥控器

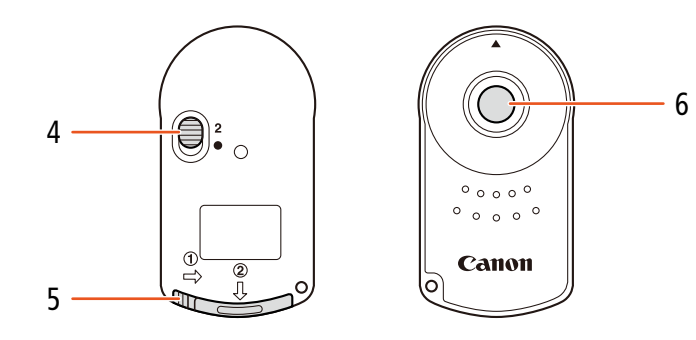

- 4 延时开关 (1[34\)](#page-33-6)
- 5 电池仓盖

6 传输按钮

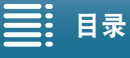

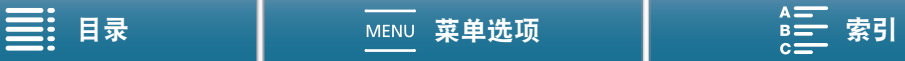

# <span id="page-17-0"></span>2

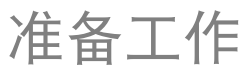

18

# <span id="page-17-2"></span><span id="page-17-1"></span>为电池充电

本摄像机可通过电池供电或直接使用交流适配器供电。首次使用摄像机时,请为电池充电。 有关大致充电时间以及使用满充电池可记录 / 播放的时间, 请参阅 "记录和播放时间" (CI [153](#page-152-1))。

- 1 将电源线连接至交流适配器。
- 2 将电源线插入电源插座。
- 3 将交流适配器连接至摄像机的 DC IN 端子。

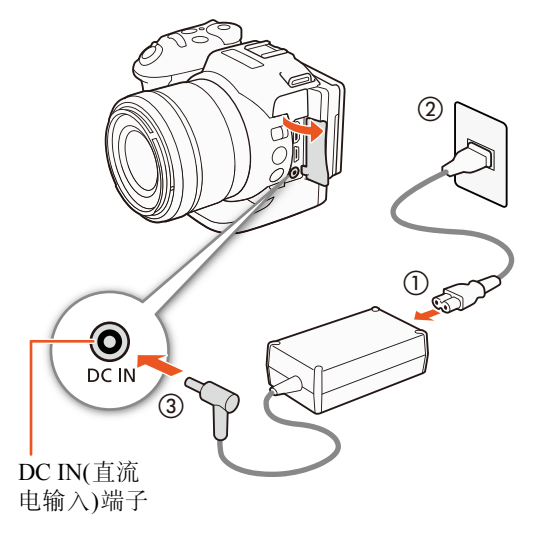

- 4 按照箭头方向滑动BATT.OPEN开关,然后打开电池仓盖。
- 5 如图所示,将电池完全插入电池仓中。
- 推入电池,直到电池释放锁扣将其固定到位。
- 6 关闭电池仓盖。
	- 推动仓盖直到听到咔哒一声。如果电池没有正确插入, 请勿强行关闭仓盖。

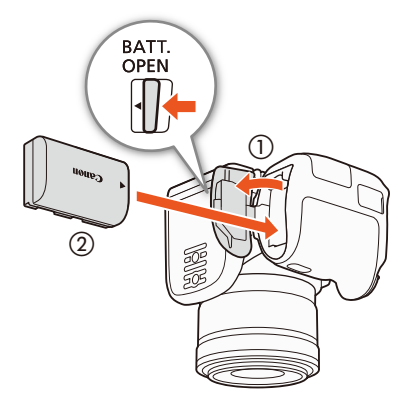

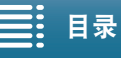

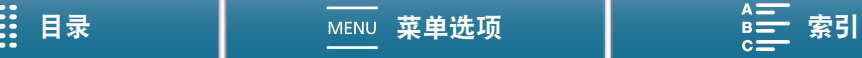

O POWER/

CHG

## 7 摄像机关闭后将开始充电。

- 如果摄像机已开启,则绿色 POWER/CHG 指示灯会在关 闭摄像机时熄灭。片刻后,POWER/CHG 指示灯会亮起 红光 ( 表示电池正在充电 )。红色 POWER/CHG 指示灯 会在电池充满后熄灭。
- 如果指示灯闪烁, 请参阅 "故障排除" (135)。

8 按图中所示顺序断开交流适配器。

取出电池 打开电池仓盖,朝箭头方向滑动电池释放锁扣使电池弹出。 然后取出电池并关闭仓盖。

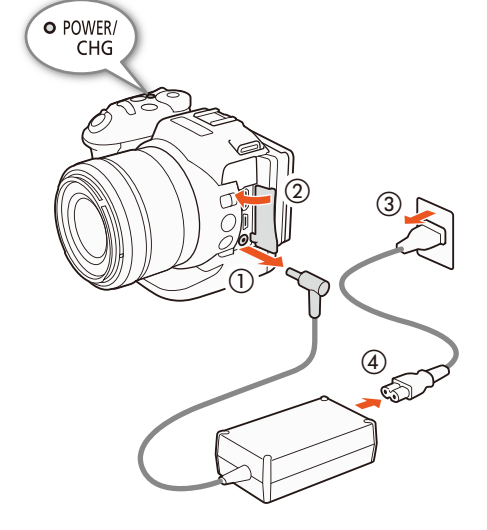

**SOVER/** 

CHG

<span id="page-18-0"></span>POWER/CHG ( 电池充电 ) 指示灯

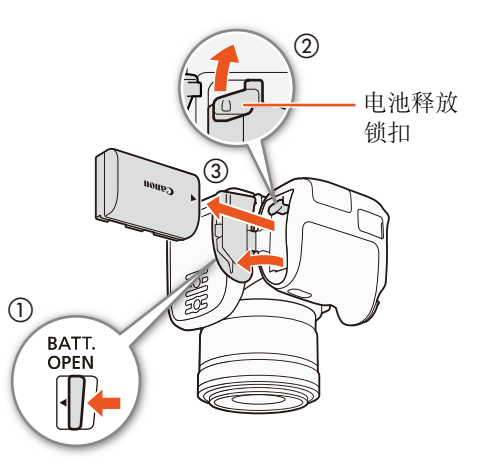

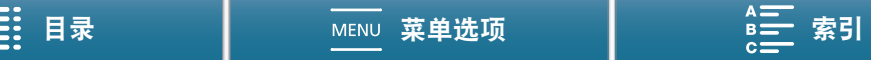

# 重要

- 连接或断开交流适配器之前,请先关闭摄像机。关闭摄像机后,重要数据将在记录媒体上进行更新。请务必 等到绿色 POWER/CHG 指示灯熄灭。
- 请勿将非明确推荐用于本摄像机的任何电子设备连接至摄像机的 DC IN 端子或交流适配器。
	- 为防止设备发生故障和过热,请勿在外出旅行时将随附的交流适配器连接至电压转换器,或诸如飞机和轮船 上的特殊电源,以及直流 - 交流电换流器等。

注

- 建议在10℃至30℃的温度范围内为电池充电。如果环境温度或电池温度在约0℃至40℃的温度范围之外,充 电时间可能较平常更长,或者可能不会开始充电。
- 只有在摄像机关闭时才能为电池充电。
- 如果在电池充电期间断开电源,请确保在 POWER/CHG 指示灯熄灭后再恢复电源。
- 如果剩余电量使用时间不够,可使用交流适配器为摄像机供电,从而不会消耗电池电量。
- 充满电的电池电量会自然消耗。因此,请在使用当天或前一天进行充电,以确保电量充足。
- 建议准备比个人预期所需时间长 2 到 3 倍的电池。

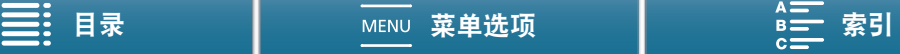

# <span id="page-20-1"></span>摄像机准备工作

本节概述摄像机的基本准备工作,如安装取景器单元以及调整显示屏和握把。

## <span id="page-20-4"></span><span id="page-20-2"></span>安装遮光罩

安装遮光罩可保护镜头并减少漫射光进入镜头。

将遮光罩放置于镜头前,使遮光罩的镜头卡口标志盖住镜头 上的标志 (①),然后将其顺时针转动 90 度,直到咔嗒一声安 装到位 (②)。

- 小心不要让遮光罩变形。
- 确保遮光罩与螺纹对齐。

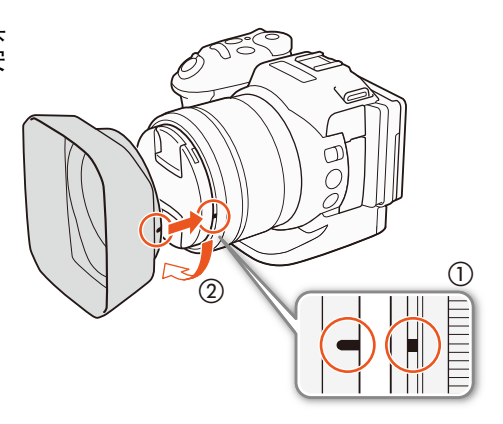

<span id="page-20-3"></span><span id="page-20-0"></span>使用取景器单元

<span id="page-20-5"></span>安装取景器单元

1 打开取景器单元锁扣并取下取景器单元保护盖。

2 将液晶显示屏面板向上转动 90 度。

3 将取景器单元右侧的突出部分插入液晶显示屏面板右侧 下方的槽内。然后,放下取景器单元。

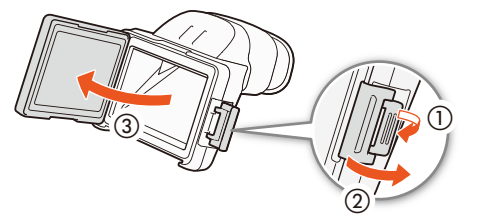

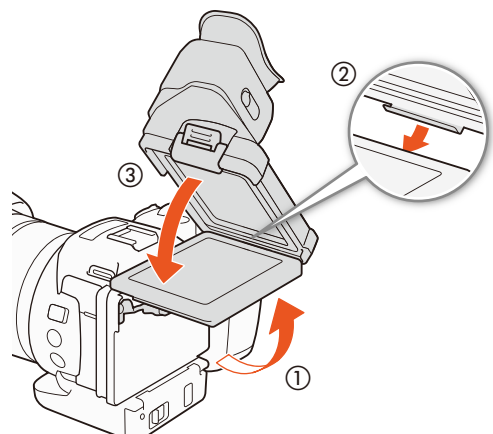

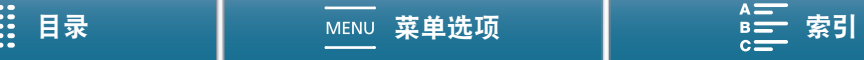

4 搭上液晶显示屏面板左侧下方的取景器单元锁扣,然后扣 紧锁扣。然后,将液晶显示屏面板恢复到原始位置。

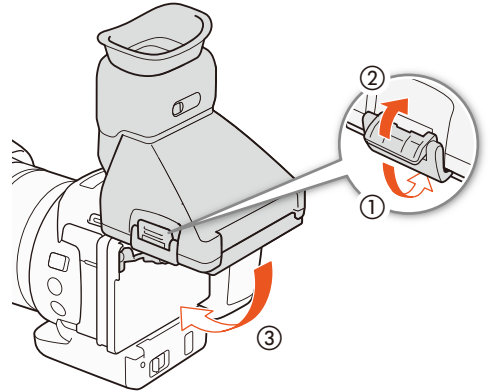

## <span id="page-21-0"></span>调整取景器单元

- 1 按下 ON/OFF 按钮打开摄像机。
	- POWER/CHG 指示灯会亮起。
	- 如有必要, 请执行初始设置 ( $\Box$  [27](#page-26-1))。
- 2 调整屈光度调整杆,直到取景器单元的图像变得清晰。

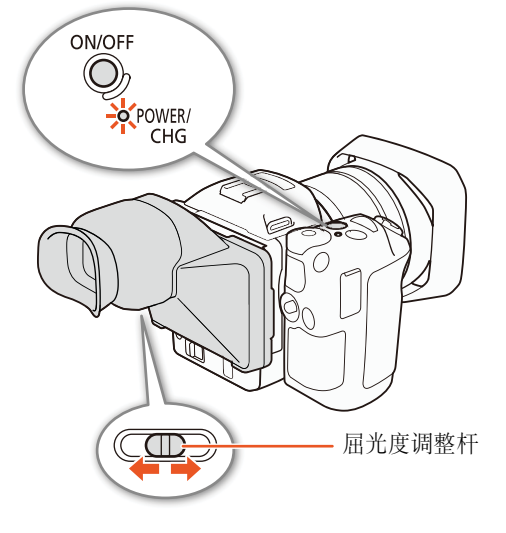

## 取下取景器单元

- 1 将液晶显示屏面板向上转动 90 度。
- 2 打开取景器单元锁扣并从摄像机上取下取景器单元。
	- 取下取景器单元之前,确保锁扣完全打开。
- 3 安装取景器单元保护盖,搭上保护盖左侧的取景器单元锁 扣,然后扣紧锁扣。

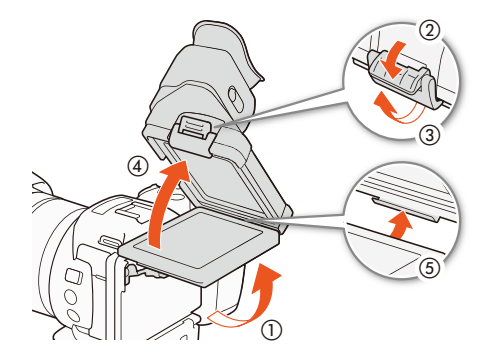

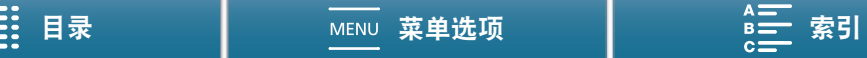

23

4 安装取景器单元保护盖。

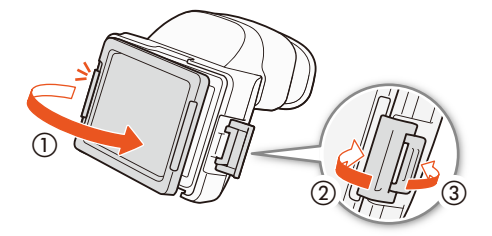

 $(i)$ 注

• 不使用取景器单元时,确保将取景器单元保护盖安装在取景器单元上。

<span id="page-22-1"></span><span id="page-22-0"></span>使用液晶显示屏面板 拉出液晶显示屏面板并将其调整到合适的观看角度。

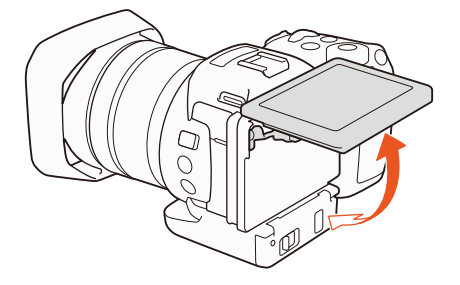

• 还可调整角度,以便俯拍和仰拍。

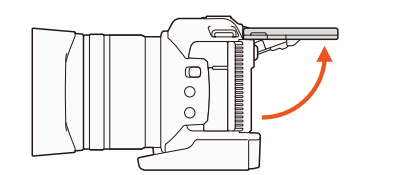

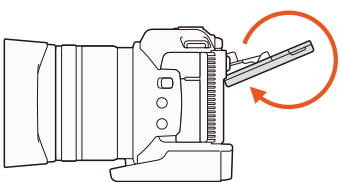

## 注

- 关于液晶显示屏:屏幕采用超高精度制造技术制造而成, 99.99% 以上的像素均符合设计规格。只有不到 0.01% 的像素可能偶尔会失效, 或显示为黑点、红点、蓝点或绿点。但这并不会影响记录的图像, 也不属于 故障。
- 如果屏幕较暗,可以使用 [◆ 系统设置 ] ◆ [1] ◆ [液晶屏亮度 ] 和 [液晶屏背光 ] 设置调整亮度。

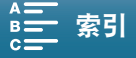

## 摄像机准备工作

## <span id="page-23-0"></span>调节握把

为方便握住握把,可以将其面向镜头方向转动 90 度, 或是反方 向转动 90 度。

24 牢牢握住摄像机,然后将握把旋转到所需位置。

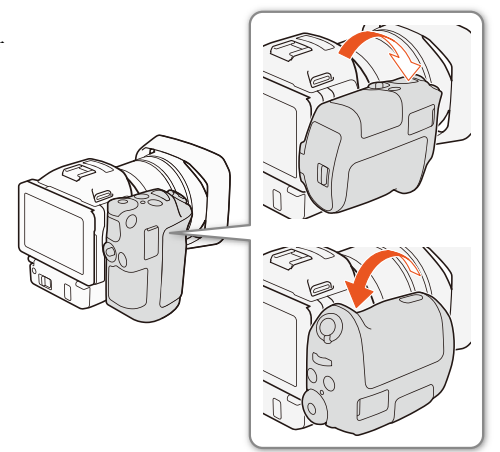

## <span id="page-23-3"></span><span id="page-23-1"></span>安装肩带

将肩带两端穿过带扣并调节带子的长度。

- 重要
- 请小心安装和调节肩带以免摄像机坠落。

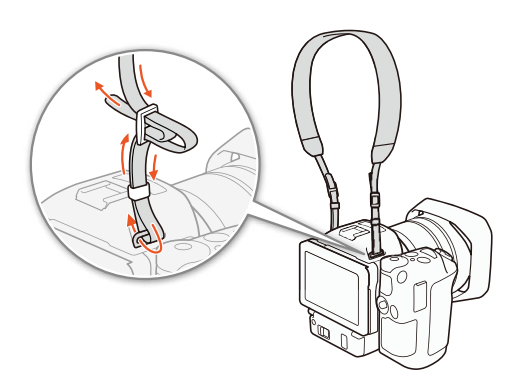

## <span id="page-23-4"></span><span id="page-23-2"></span>使用三脚架

可以将摄像机安装在安装螺丝为 6.5 mm 或更小的三脚架上。使用安装螺丝更长的三脚 架可能会损坏摄像机。

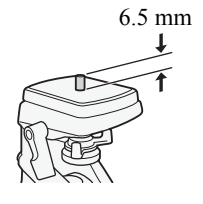

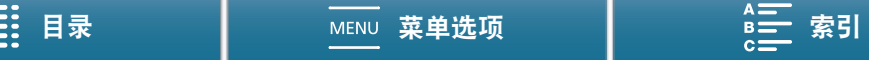

25

## <span id="page-24-3"></span><span id="page-24-0"></span>摄像机的基本操作

根据您的拍摄目的,可能需要在拍摄影片和拍摄照片之间切换。拍摄前,还可选择一种拍摄模式,让您轻松调 整摄像机中的相机相关设置或进行不同程度的调整,具体视所选的模式而定。完成记录后,可将摄像机切换到 播放模式,查看记录。

<span id="page-24-4"></span><span id="page-24-1"></span>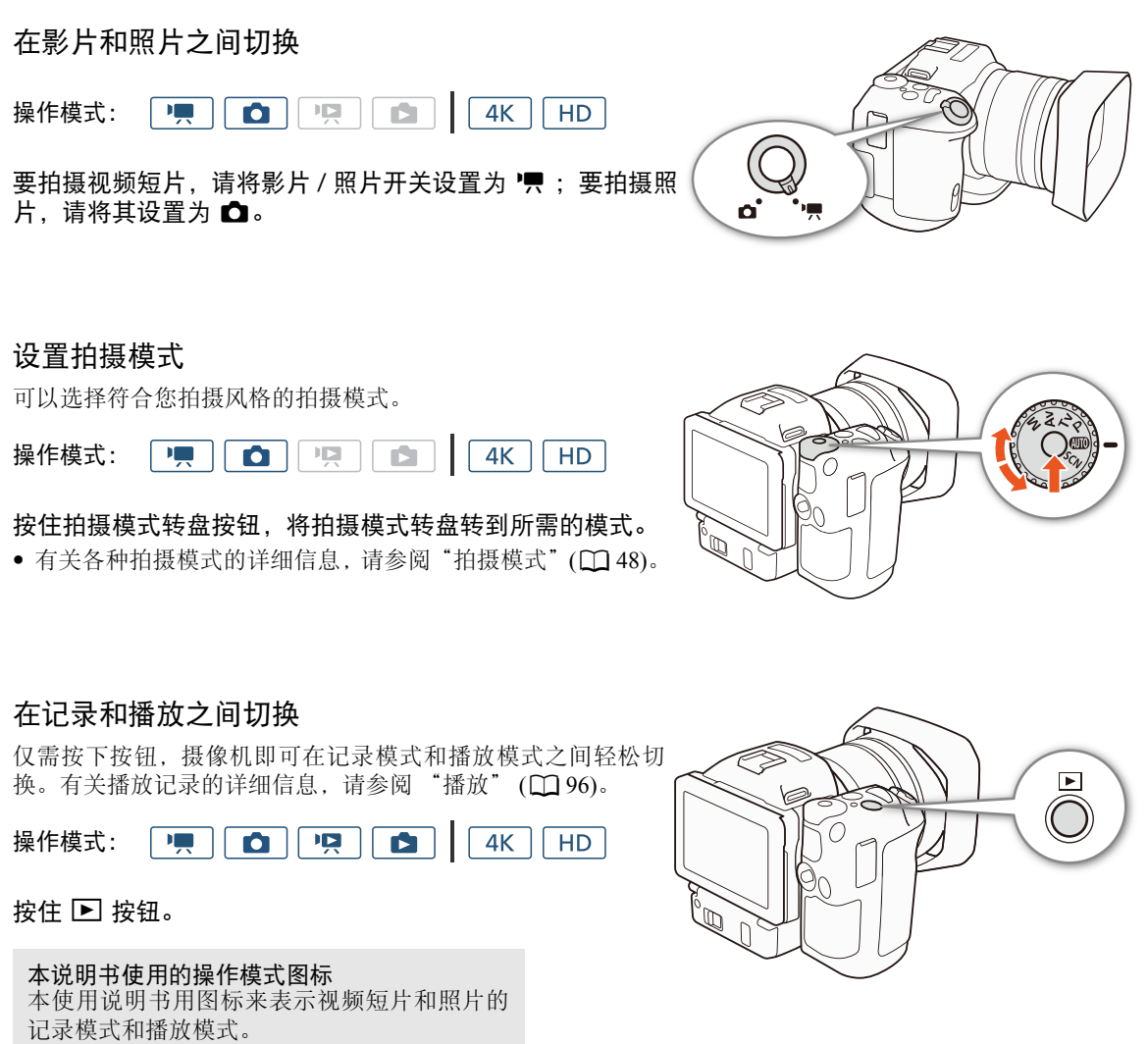

<span id="page-24-2"></span>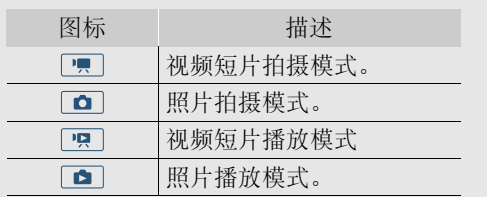

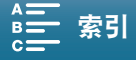

## 摄像机的基本操作

## <span id="page-25-0"></span>使用触摸屏

触摸屏上显示的按钮和菜单项随操作模式和执行任务的更改而发生动态变化。您只需使用指尖即可在直观的触 摸屏幕界面上完成所有控制。

## 26

按触摸屏上所显示的项目。 用于播放索引屏幕中的某个场景,以及从菜单中选择设置等。

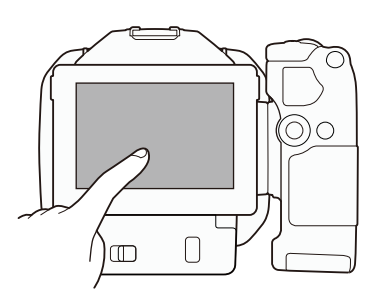

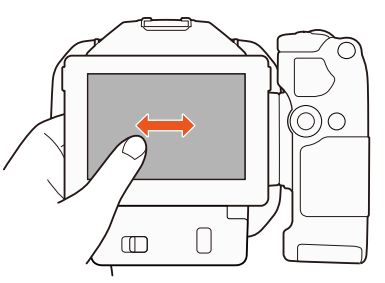

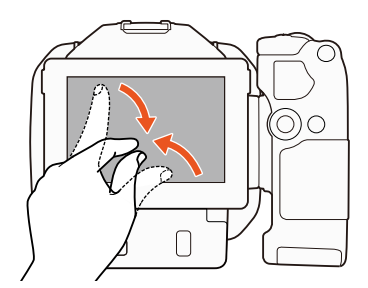

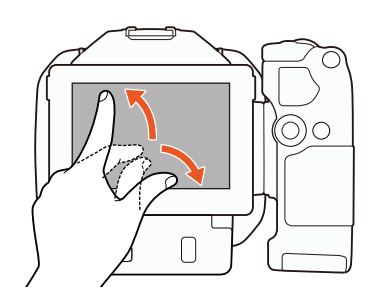

#### 拖动

触摸

在屏幕中上下或左右滑动手指。用于滚动菜单、在各索引屏幕页面间进 行浏览或调整滑块控件 ( 例如,调节音量 )。 在某些屏幕上,通过触摸三角形控制按钮,可以达到相同的效果。

## 缩放

缩小

将两指放在屏幕上,并且将其合拢。 此操作在播放短片和照片时使用。将手指合拢可返回索引屏幕。还用于在 播放照片期间将放大的照片缩小。

## 放大

将两指放在屏幕上,并且将其张开。 此操作在播放期间的索引屏幕上使用。将手指张开可开始播放短片。还用 于在播放照片期间放大照片。

# 重要

- 该摄像机具有电容式触摸屏。在以下几种情况下,可能无法正确执行触摸操作。
	- 使用指甲或硬头物体 ( 如圆珠笔 )。
	- 用湿的或戴手套的手在触摸屏上操作。
	- 用力过大或使劲划触摸屏。
	- 在触摸屏表面安装市售的屏幕保护套或贴膜。

目录 ┃ мεм∪ 菜单选项 ┃ <u>ฅ亏</u> 索引

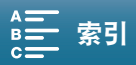

## <span id="page-26-3"></span><span id="page-26-0"></span>日期和时间设置

## <span id="page-26-1"></span>设置日期和时间

开始使用前,需要先设置摄像机的日期和时间。如果未设置摄像机的时 钟,则会自动显示已选定年份的 [ 日期 / 时间 ] 屏幕。

操作模式:  $\blacksquare$  $\bullet$ 叵  $4K$ **HD** 

## 1 按下 ON/OFF 按钮打开摄像机。

- POWER/CHG 指示灯会亮起并显示 [ 日期 / 时间 ] 屏幕。
- 2 触摸要更改的字段 (年、月、日、时或分)。
	- 也可以通过推动操纵杆 (◀▶) 在字段之间移动, 然后按下操纵杆进行选择。
- 3 根据需要触摸 [▲] 或 [▼] 以更改字段。
	- 也可以推动操纵杆 (▲▼) 以更改字段。
- 4 以同样的方式更改所有字段以设置正确的日期和时间。
- 5 触摸 [Y.M.D]、 [M.D,Y] 或 [D.M.Y],选择您喜好的日期格式。 (Y: Year 年, M: Month 月, D: Day 日 )
	- 也可以通过推动操纵杆 (<▶) 在字段之间移动, 然后按下操纵杆进行选择。
	- 在某些屏幕上,日期将以简短格式显示(以数字代替月份名称或仅日和月),但仍旧依照您选择的顺序显示。

6 触摸 [24H] 系统将使用 24 小时制,不触摸 [24H] 将使用 12 小时制 (AM/PM)。

- 也可以通过推动操纵杆 (<▶) 在字段之间移动, 然后按下操纵杆进行选择。
- 7 触摸 [ 确定 ] 可开启时钟并关闭设置屏幕。
	- 也可以通过推动操纵杆 (<▶) 在字段之间移动, 然后按下操纵杆进行选择。

## $(i)$ 注

- 可稍后使用 [? 系统设置 ] > [1] > [日期 / 时间 ] 设置调整日期和时间。
- 如有约 3 个月未使用摄像机, 内置可充电式锂电池可能会完全放电, 因此日期和时间设置可能会丢失。在此 情况下,请重新为内置锂电池充电 (1[146](#page-145-0)),然后重新设置时区、日期和时间。
- 使用选购的GP-E2 GPS接收器后, 摄像机可根据从GPS信号(□ [82\)](#page-81-0)接收到的UTC日期/时间信息, 自动调整设 置。

## <span id="page-26-2"></span>更改时区

更改时区以符合本地时间。默认设置为北京。此外,摄像机可以保留其他 地方的日期和时间。该功能在旅行时十分方便,您可将摄像机的时间设置 为本地时间或旅行目的地时间。

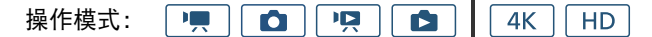

- 1 按下 MENU 按钮。
- 2 打开 [ 时区 / 夏时制 ] 屏幕。
	- [4 系统设置 ] ? [1] ? [ 时区 / 夏时制 ]
- 3 触摸 [ 部 ] 设置本地时区, 或触摸 [  $\sharp$  ] 设置旅游目的地的时区。
- 4 触摸 [◀] 或 [▶] 设置所需时区。如有必要, 触摸 [☀] 调整为夏时制。
- 5 触摸 [X] 关闭菜单。

确定 日期/时间  $\bullet$   $\blacksquare$ 2015  $\sqrt{1}$ , 1 AM 12 : 00  $\overline{\mathbf{u}}$ 日期格式  $Y.M.D$   $M.D.Y$   $D.M.Y$  $\parallel$  24H

[◆ 系统设置] [1] [ 时区 / 夏时制 ] [ 北京 ]

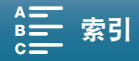

## <span id="page-27-2"></span><span id="page-27-0"></span>使用 MENU 按钮和操纵杆

可以使用 MENU 按钮和操纵杆代替触摸面板,浏览摄像机的部分菜单和屏幕。这在某些情况下会非常方便,例 如,取景器单元安装在摄像机上而无法触摸屏幕时。

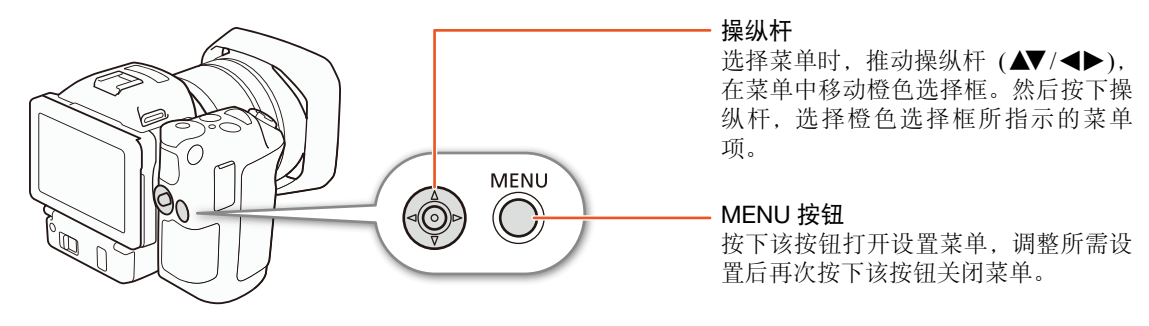

## <span id="page-27-1"></span>使用 FUNC. 菜单和设置菜单

可使用 FUNC. 菜单和设置菜单调节摄像机的功能和设置。有关可用菜单选项及设置的详细信息,请参阅附录 "菜单选项" (↑ [124](#page-123-0))。在本使用说明书中, 主要使用触摸面板控件来说明如何浏览菜单, 但也可使用操纵杆 和其他按钮来进行浏览。以下步骤介绍如何使用这两种方法。如有必要,请参阅本章节了解有关使用操纵杆的 详细信息。

#### FUNC. 菜单

FUNC. 菜单包含相机相关功能,如拍摄时使用的快门速度和光圈。各功能的当前设置图标将显示在菜单的两 侧。左侧包含拍摄前使用的功能,右侧包含拍摄时可以使用的功能。可以更改在 FUNC. 菜单 (11 [92](#page-91-0)) 右侧显示 的功能。

虽然可以使用操纵杆访问各项功能,但某些功能仍需要触摸操作。

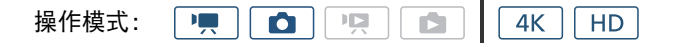

#### 使用触摸面板控件

1 触摸 [FUNC.]。

- 将显示 FUNC. 菜单。可以上下滑动手指查看更多功能。
- 2 触摸所需功能的图标。
	- 不可用的菜单项将显示为灰色。
- 3 调节功能, 然后触摸 [X]。
	- 有关详细信息,请查看功能说明。

#### 使用操纵杆

- 1 推动操纵杆 (▲▼/◀▶) 选择 [FUNC.],然后按下操纵杆。
	- 将显示 FUNC. 菜单。
- 2 推动操纵杆 (▲▼/◀▶) 选择所需功能的图标, 然后按下操纵杆。
	- 不可用的菜单项将显示为灰色。
- 3 调节功能。
- 4 推动操纵杆 (▲▼/◀▶) 选择 [×], 然后按下操纵杆。
	- 有关详细信息,请查看功能说明。

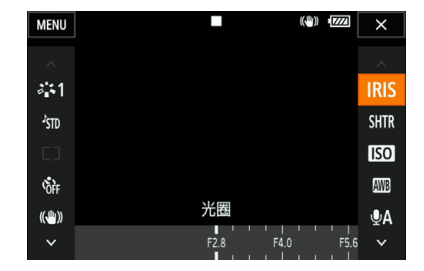

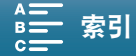

## (i)注

• 调节某些功能时将显示调节转盘。要使用触摸面板控件,可以左右滑动手指,将调节转盘移至所需设置。要 使用操纵杆,可以先按下操纵杆,使当前设置的位置以橙色高亮显示,然后左右推动操纵杆以调整设置。

#### 设置菜单

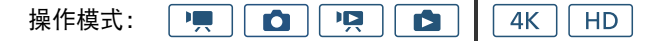

#### 使用触摸面板控件

- 1 | | | | | 和 | | | | 模式 ( 仅限这两种模式 ): 触摸 [FUNC.]。
- 2 触摸 [MENU]。
	- 也可以按下 MENU 按钮直接打开设置菜单。
	- 将显示设置菜单。设置分为若干组,可通过屏幕顶部的选项卡进行访 问。
- 3 触摸所需菜单的选项卡。
	- 因操作模式而异,某些选项卡可能划分为多个"页面"。触摸选项卡 图标下的编号或左右滑动手指可切换到当前所选选项卡中的其他页面。
- 4 触摸所需的设置。
	- 不可用的菜单项将显示为灰色。
- 5 触摸所需选项, 然后触摸 [X]。
	- 可以随时通过触摸 [×] 关闭菜单。
	- ●触摸 [1] 可返回到上一屏幕。如果更改了某项设置, 将会应用该设置。

#### 使用操纵杆

1 [■ 和 | ☎ | 倭式 ( 仅限这两种模式 ):推动操纵杆 ( ▲▼ / ◀▶ ) 选择 [FUNC.],然后按下操纵杆。

2 推动操纵杆 (▲▼/◀▶) 选择 [MENU], 然后按下操纵杆。

- 也可以按下 MENU 按钮直接打开设置菜单。
- 将显示设置菜单。设置分为若干组,可通过屏幕顶部的选项卡进行访问。
- 3 推动操纵杆 ( ◆ ) 选择所需选项卡和页码。
	- 因操作模式而异,某些选项卡可能划分为多个 "页面"。触摸选项卡图标下的编号或左右滑动手指可切换 到当前所选选项卡中的其他页面。
- 4 推动操纵杆 (▲▼), 将选择栏移至所需设置, 然后按下操纵杆。
	- 不可用的菜单项将显示为灰色。
- 5 推动操纵杆 (▲▼/◆→) 选择所需选项, 然后按下操纵杆。
- 6 推动操纵杆 (▲▼/◀▶) 选择 [×], 然后按下操纵杆。
	- 可以随时通过按 MENU 按钮关闭菜单。
	- 选择 [1] 可返回到上一屏幕。如果更改了某项设置, 将会应用该设置。

## $(i)$ 注

- 为保持简洁,本文对设置菜单中设置的引用仅包含所需菜单的选项卡和设置名称。例如, "可稍后使用 [4 系 统设置 ] > [1] → [ 日期 / 时间 ] 设置调整日期和时间。
- 因操作模式而异,可能需要切换选项卡下的页面才能访问该功能。

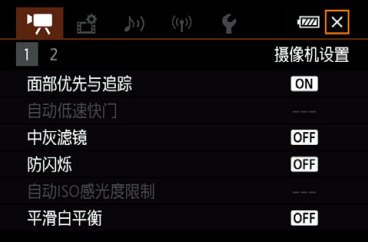

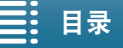

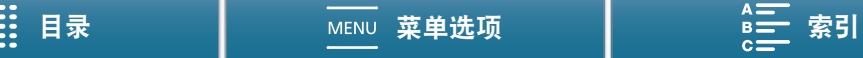

## <span id="page-29-2"></span><span id="page-29-0"></span>准备记录媒体

在本摄像机中, 4K 短片记录在 CFast 卡上,高清短片和照片记录在 SASD、 SAS SDHC 和 SAS SDXC 存储 卡上。在本摄像机上初次使用记录媒体时,应对其进行初始化 (Q [33\)](#page-32-0)。

30

#### 兼容的记录媒体

关于经测试与此摄像机兼容的记录媒体的最新信息,请访问当地的佳能网站。

#### CFast 卡

CFast 2.0 - 兼容卡。

SD 卡

截至 2015 年 3 月, 已使用由 Panasonic、Toshiba 和 SanDisk 生产的存储卡测试记录功能。关于经测试与此摄像 机兼容的 SD 卡的详细信息, 请访问当地的佳能网站。

存储卡类型: SASD 卡、 AS SDHC 卡、 SASDXC 卡 SD 传输速率级别 \*: cLASSC cLASSC

\* SD 传输速率级别是用于表示 SD 卡保证的最低数据传输速度的标准。要以 35 Mbps 比特率记录高清短片, 建议使用传输速率级别为 CLASS 6 或 10 的 SD 卡。要以 50 Mbps 比特率记录高清短片,建议使用传输速 率级别为 CLASS 10 的 SD 卡。

## 重要

- 重复记录、删除和编辑场景(碎片存储)之后,在记录媒体上写入数据将需要更长时间,并且记录可能会停止。 请保存记录并使用摄像机初始化记录媒体。
- 关于CFast和SDXC卡:本摄像机可使用CFast卡和SDXC卡,但此类记录媒体需使用exFAT文件系统进行初 始化。
	- 在其他设备 ( 如数码录像机、读卡器等 ) 上使用 exFAT 格式化的记录媒体时,请确保外部设备与 exFAT 兼 容。如需了解有关兼容性的更多信息,请联系计算机、操作系统或存储卡的制造商。
	- 如果在不兼容 exFAT 的计算机操作系统上使用 exFAT 格式化的记录媒体,可能会提示您格式化存储卡。在 此情况下,请取消操作以免数据丢失。

## 注

• 不能保证所有记录媒体都可正确操作。

## <span id="page-29-3"></span><span id="page-29-1"></span>插入 CFast 卡

1 等待 ACCESS 指示灯熄灭。

2 按照箭头方向滑动 CARD OPEN 开关,然后打开记录媒 体插槽盖。

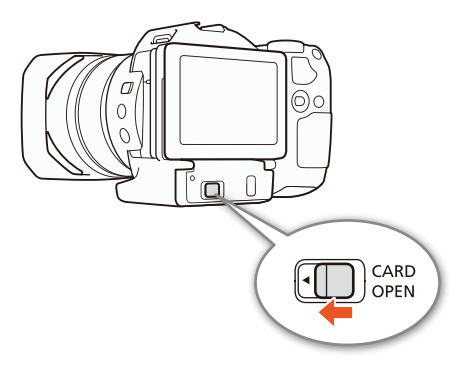

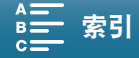

 $\circled{4}$ 

## 3 将 CFast 卡标签朝上, 完全插入插槽。

• 确保将 CFast 卡插入到插槽中,使卡上的接头与 CFast 卡插 槽左侧图示方向相符。

## 4 关闭记录媒体插槽盖。

• 如果 CFast 卡没有正确插入,请勿强行关闭插槽盖。

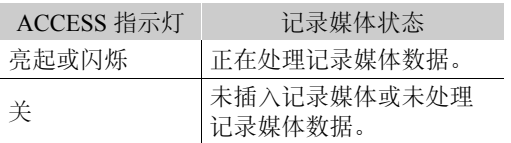

## 重要

• CFast 卡有正反两面,不可互换使用。如果 CFast 卡的插入方向错误,则可能导致摄像机发生故障。请务必按 上述步骤所述的方法插入 CFast 卡。

 $(3)$ 

ΔN<sub>C</sub>  $\overline{D}$ 

<span id="page-30-0"></span>取出 CFast 卡

- 1 等待 ACCESS 指示灯熄灭。
- 2 按照箭头方向滑动 CARD OPEN 开关,然后打开记录媒体 插槽盖。
- 3 按下 CFast 卡释放按钮, 释放 CFast 卡。
- 4 取出 CFast 卡并关闭记录媒体插槽盖。

# 重要

- ACCESS 指示灯亮起或闪烁红光时,请遵循以下注意事项。 否则会造成数据彻底丢失。
	- 请勿断开电源或关闭摄像机。
	- 请勿打开记录媒体插槽盖。

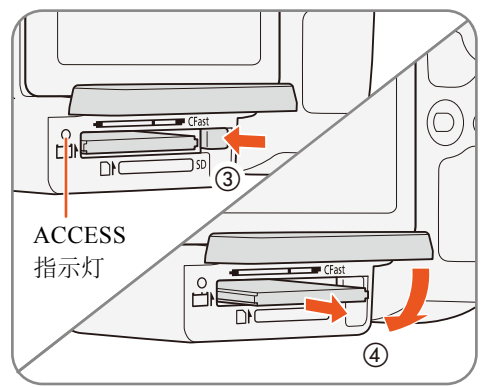

임  $\overline{D}$ 

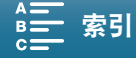

<span id="page-31-1"></span><span id="page-31-0"></span>插入和取出 SD 卡

1 确保 ACCESS 指示灯已熄灭。

- 2 按照箭头方向滑动 CARD OPEN 开关, 然后打开记录媒 体插槽盖。
- 3 将 SD 卡标签朝上, 完全插入 SD 卡插槽, 直到咔嗒一声 安装到位。
	- 要取出SD卡,按一下SD卡使其松开。SD卡弹出后,将其 完全拉出。

4 关闭记录媒体插槽盖。

• 如果 SD 卡没有正确插入,请勿强行关闭插槽盖。

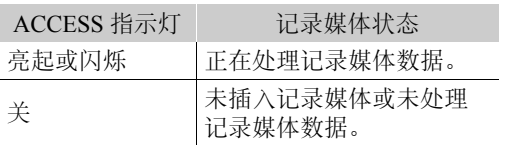

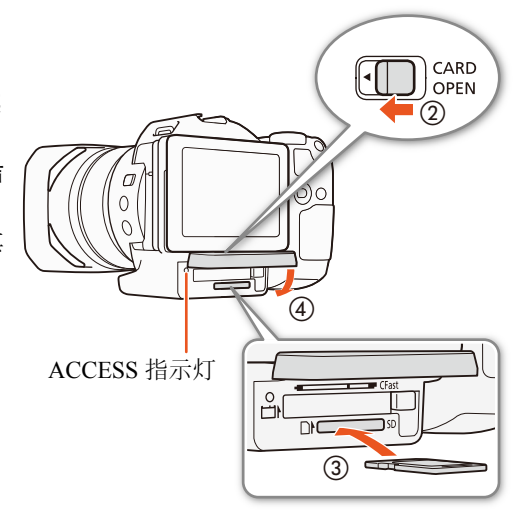

## 重要

- ACCESS 指示灯亮起或闪烁红光时,请遵循以下注意事项。否则会造成数据彻底丢失。
	- 请勿断开电源或关闭摄像机。
	- 请勿打开记录媒体插槽盖。
- SD 卡有正反两面,不可互换使用。如果 SD 卡插入方向错误,则可能导致摄像机发生故障。请务必按上述步 骤所述的方法插入 SD 卡。

注

• SD 卡具有防止写入存储卡的物理开关,从而避免意外删除卡上的内容。要启用 SD 卡的写保护功能,请将此 开关置于 LOCK 位置。

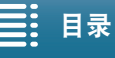

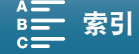

[ 音记录设置 ]

[1]

 $[$ 初始化  $65/50]$ 

## <span id="page-32-0"></span>初始化记录媒体

在本摄像机上初次使用任何记录媒体时,应先对其进行初始化。也可初始化记录媒体以永久性删除其中包含的 所有数据。

初始化 SD 卡时,可选择快速初始化,这样会清除文件分配表但不会物理删除存储数据;也可选择彻底删除所 有数据的完整初始化。

操作模式:  $\mathbf{H}$ 嗅  $\mathbf{\mathbf{r}}$  $4K$  $\bullet$  1 HD.

## 1 按下 MENU 按钮。

- 2 打开 [初始化 [dist]/ SD] 子菜单。
- [ 音记录设置 ] 2 [1] 2 [ 初始化 [dist]/50]
- 3 触摸 [ 存储卡 ] 或 [50] 存储卡 ],然后触摸 [ 初始化 ]。
	- 如果正在初始化 CFast 卡,请跳至步骤 5。
- 4 触摸 [ 完整初始化 ] 彻底删除所有数据。
- 5 触摸 [ 是 ]。

• 如果使用[完整初始化]选项,初始化过程中可触摸[取消]以取消操作。可使用SD卡,但所有数据将被删除。

- 6 当确认屏幕出现时,触摸 [ 确定 ]。
	- 所选记录媒体初始化完成,其中包含的数据已全部删除。

## 重要

- 初始化记录媒体将永久删除所有数据。丢失的数据将无法恢复。确保已预先保存重要的记录。
- 完整初始化可能需要数分钟时间,具体取决于 SD 卡。

## <span id="page-32-1"></span>恢复记录媒体上的数据

记录数据过程中的某些操作 ( 如突然关闭摄像机或取出记录媒体 ) 可能会造成记录媒体上的数据错误。在此情 况下,如果出现表示短片需要恢复的提示信息,则可以恢复数据。可以从播放索引屏幕恢复短片。

操作模式:  $\mathbb{F}[\mathbb{R}^n]$ O DE. nSt.  $4K$ H<sub>D</sub>

1 打开包含要恢复短片的索引屏幕 (Q [96\)](#page-95-4)。

- 2 选择要恢复的短片。
	- 短片在缩略图中以 [?] 表示。

3 摄像机提示您恢复短片时, 触摸 [ 是 ]。

## 4 恢复短片后,触摸 [ 确定 ]。

## 注

- 此过程可能删除长度短于 0.5 秒的短片。此外,短片末尾可能会有 0.5 秒的内容被删除。
- 在某些情况下,可可能无法恢复数据。文件系统损坏或记录媒体受到物理损坏时,很可能无法恢复数据。
- 仅可以恢复使用本摄像机记录的短片。

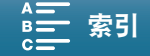

## 使用遥控器

## <span id="page-33-1"></span><span id="page-33-0"></span>使用遥控器

可以远程操作本摄像机。可以按照本章节所述使用随附的遥控器。还可以使用摄像机的网络功能,然后通过无 线方式连接兼容设备以控制摄像机。有关以无线方式控制摄像机的详细信息,请参阅"浏览器远程: 从网络设 备控制摄像机" $(D 118)$  $(D 118)$  $(D 118)$ 。

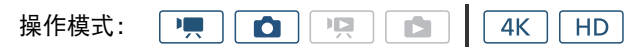

## <span id="page-33-2"></span>插入电池

34

使用前,将随附的锂钮扣电池插入遥控器。

- 1 按箭头方向按下舌片 (①),然后拉出电池座 (②)。
- $2$ 放置锂钮扣电池, +面朝上 $(3)$ 。
- 3 插入电池座 (4).

## <span id="page-33-3"></span>启用遥控感应器

- 1 按下 MENU 按钮。
- 2 打开 [ 无线遥控器 ] 子菜单。 [ $\blacklozenge$  系统设置 ] 2 [2]( 在 | ||| 模式下 ) 或 [1]( 在 | 面 模式下 ) 2 [ 无线 遥控器 ]
- 3 选择 [ON 开 ], 然后触摸 [X]。

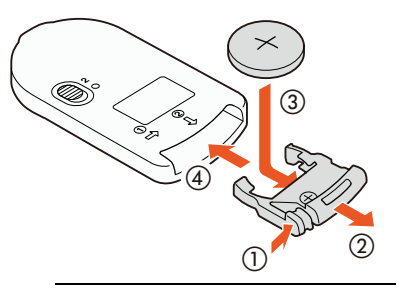

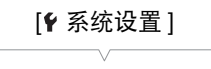

[2]( 在 | !! ) 模式下 ) 或  $[1]$ (在 $\Box$  模式下)

[ 无线遥控器 ]

[j关 ]

## <span id="page-33-5"></span><span id="page-33-4"></span>使用遥控器操作摄像机

<span id="page-33-6"></span>使用遥控器时,将其对准摄像机的遥控感应器。

• 遥控器上延时开关的位置决定遥控器的操作方式。请参考 下表。

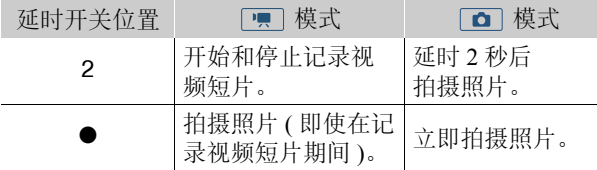

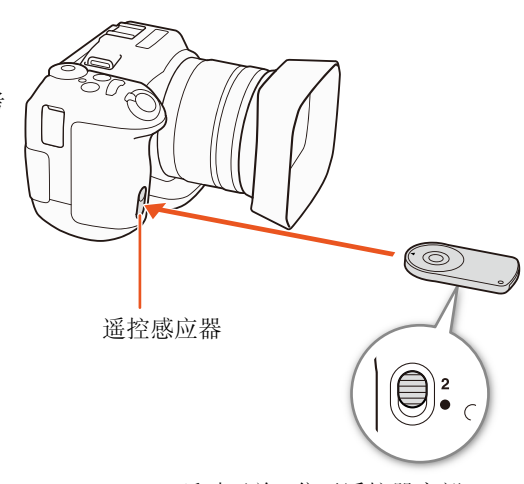

延时开关 ( 位于遥控器底部 )

$$
\equiv:\,\texttt{H}\,\bar{\texttt{x}}
$$

MENU 菜单选项 ■ ■ ■ ■ ■ ■ ■ 索引

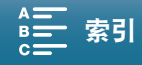

# 注

- 在荧光灯或 LED 灯下使用时,摄像机可能无法正常工作。确保使用摄像机时,尽可能远离此类光源。
- 其他设备的遥控器指向本摄像机操作时,本摄像机可能无法正常工作。
- 如果无法使用随附的遥控器操作摄像机,或只能在非常近的距离内操作摄像机,请更换电池。
- 遥控感应器暴露在强光源或直射阳光下时,随附的遥控器可能无法正常工作。
- 启用闪光灯时,摄像机可能无法正常工作。如果附近区域正在使用闪光灯,关闭在上一步骤中所述的遥控感 应器。

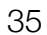

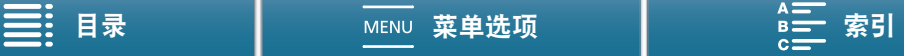

# <span id="page-35-0"></span>3

记录

## 36

# <span id="page-35-1"></span>记录视频和拍摄照片

本节介绍记录操作的基本信息。开始记录短片 \* 之前,请先进行测试拍摄以检查摄像机是否正确运行。在 CFast 卡上以 305 Mbps( 帧频为 25.00P) 记录约 5 分钟的 4K 短片,在 SD 卡上以 50 Mbps( 帧频为 50.00P) 记录约 15 分 钟的高清短片。如果摄像机无法正常工作,请参阅"故障排除"(口[135\)](#page-134-1)。 有关记录音频的详细信息,请参阅"记录音频"(口[74\)](#page-73-1)。

\*"短片"指通过一次单独的记录操作记录的单个影片。

## <span id="page-35-2"></span>准备记录

## 1 移除镜头盖。

- 2 安装遮光罩 (□ [21](#page-20-4)), 并根据需要安装取景器单元  $(D21)$  $(D21)$  $(D21)$ .
- 3 将充满电的电池装入摄像机 (Q [18](#page-17-2))。
- 4 根据需要插入记录媒体 (Q [30](#page-29-3)、 [32\)](#page-31-1)。
	- 插入CFast卡以记录4K短片;插入SD卡以记录高清 短片和照片。
- 5 如有必要,可调节取景器单元 (Q [22\)](#page-21-0)。

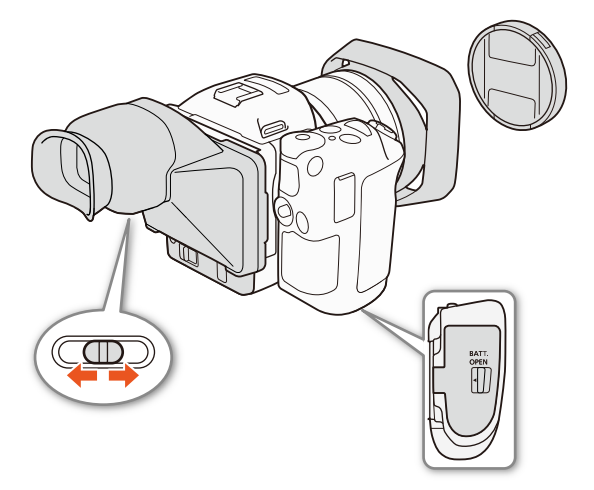

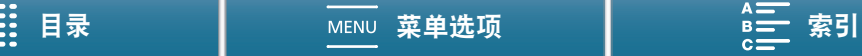
37

### 基本记录

本摄像机使用同一按钮记录视频短片和拍摄照片。在本使用说明书中,记录视频短片时,该按钮称为 START/ STOP 按钮;拍摄照片时,该按钮称为 PHOTO 按钮。

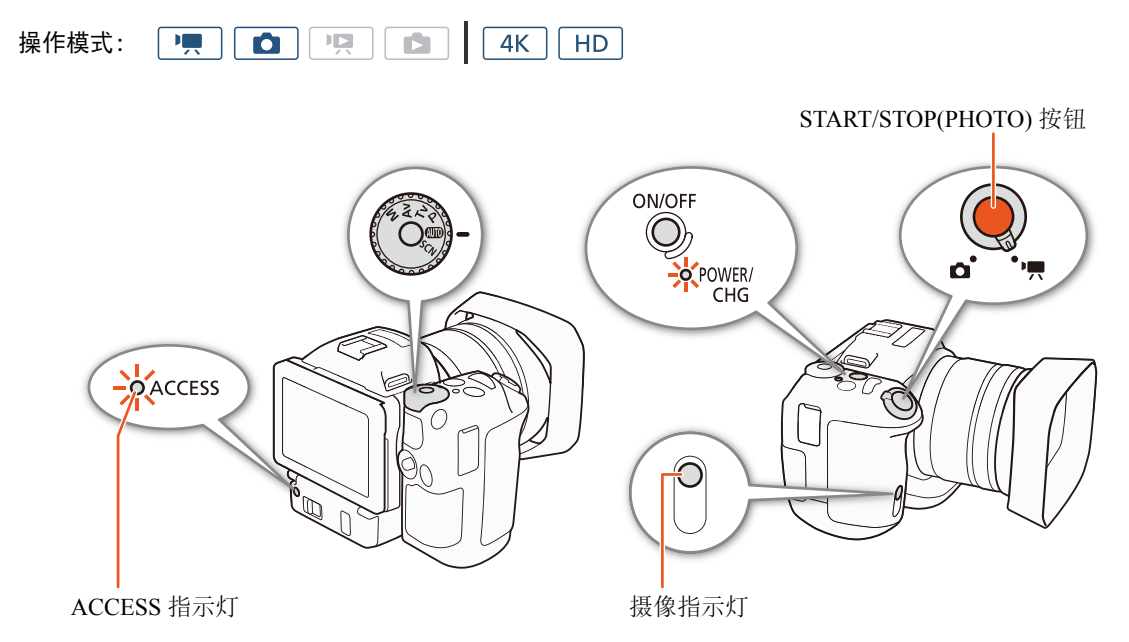

- 1 将影片 / 照片开关设置为 '貝 以记录短片, 或设置为 △ 以拍摄照片。
- 2 将拍摄模式转盘设置到所需的拍摄模式 (□ [48](#page-47-0))。
- 3 按下 ON/OFF 按钮打开摄像机。
	- POWER/CHG 指示灯将亮起绿光。

### 拍摄短片

### 4 按下 START/STOP 按钮。

- 记录开始。摄像指示灯亮起,并且屏幕顶部的■图标更改为●。
- 摄像机记录到记录媒体时, ACCESS 指示灯会间歇闪烁红光。
- 还可以在记录短片时拍摄照片 $($  $\Box$  [38](#page-37-0))。

### 5 按下 START/STOP 按钮停止记录。

• 短片将记录到记录媒体上,摄像机将进入记录待机模式。摄像指示灯也会熄灭。

### 6 按住 ON/OFF 按钮,直到 POWER/CHG 指示灯熄灭。

• 确保数据处理指示灯也已熄灭。

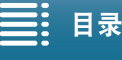

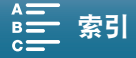

#### 拍摄照片

38

4 半按 PHOTO 按钮。

• FOCUS 开关设置为 A( 自动对焦 ) 时: 如果无法对焦被摄体, ● 将闪烁黄光。自动调节对焦后, ● 将变为 绿色,并出现一个或多个 AF( 自动对焦) 框。也可更改自动对焦方法 (CI [64](#page-63-0))。

5 完全按下 PHOTO 按钮。

• 摄像机记录到记录媒体时, ACCESS 指示灯会间歇闪烁红光。

6 按住 ON/OFF 按钮,直到 POWER/CHG 指示灯熄灭。

• 确保数据处理指示灯也已熄灭。

## 重要

- ACCESS 指示灯亮起或闪烁红光时,请遵循以下注意事项。否则会造成数据彻底丢失。
	- 请勿打开记录媒体插槽盖,并且不要取出记录媒体。
	- 请勿断开电源或关闭摄像机。
- 请务必定期保存记录 (Q [108](#page-107-0)、[110](#page-109-0)),尤其是在进行重要的记录之后。佳能不对因未及时保存造成的数据丢失 或损坏负责。

## 注

- 内置麦克风可能会录下记录时摄像机的操作声音。使用市面有售的外接麦克风或许可以降低该噪音。
- 也可以按下随附的遥控器上的传输按钮来记录短片和拍摄照片。
- 可在记录后选择确认图像的时长 (CQ [131\)](#page-130-0)。

#### <span id="page-37-0"></span>在 [東] 模式下拍摄照片

如将 [ PHOTO 照相 ] 功能分配给某可分配按钮 ( C1 [93\)](#page-92-0), 可在记录短片或摄像机处于记录待机模式时拍摄照片。 按下该按钮时,屏幕右上角将显示 △▷50。

照片的尺寸取决于分辨率设置为 4K 还是高清。分辨率设置为 4K 时, 照片尺寸将为 3840 × 2160 ;分辨率设 置为高清时,照片尺寸将为 1920 × 1080。

## $(i)$ 注

- 在 | | 模式下, 还可在播放短片期间拍摄照片 ( 工 102 )。
- 外部设备连接至 HDMI OUT 端子时或 [升降格 ] 设置为 [x1/4] 或 [x1/2] 时, 无法在记录短片时拍摄照片。

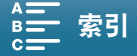

#### 记录视频和拍摄照片

### <span id="page-38-1"></span>选择图像尺寸

可选择已记录图像的尺寸。

- 1명 - 1  $4K$  | HD 操作模式:  $\mathbf{F}$  $\bullet$  $\mathbf{E}$ 

1 按下 MENU 按钮。

2 打开 [ 图像纵横比 ] 子菜单。 [ 音记录设置 ] 2 [1] 2 [ 图像纵横比 ]

3 选择所需尺寸, 然后触摸 [X]。

### <span id="page-38-0"></span>拍摄连续照片 (驱动模式)

使用驱动模式时,可以为被摄体拍摄一组连续照片。

 $4K$   $H$ 操作模式:  $\mathbf{H}$ **D**  $| \cdot |$ Ď.

#### 1 触摸 [FUNC.],然后触摸 □ [ 驱动模式 ]。

2 选择所需选项,然后触摸 [×]。

#### 选项

[ 单次拍摄 ]: 按 PHOTO 按钮时拍摄单张图像。

[马 连续拍摄 ]: 只要按住 PHOTO 按钮, 就会连续拍摄一组照片。第一张照片所应用的对焦也将应用于整 组照片。摄像机将以约 3.6 张 / 秒的速度拍摄。

[[] AF 连续拍摄 ]: 只要按住 PHOTO 按钮, 就会连续拍摄一组照片。整组照片的对焦会发生调整。将手指从 PHOTO 按钮上松开可停止拍摄。

注

• 有关[ 些 AF 连续拍摄 ]选项: 拍摄模式设置为 SCN 时, 变焦位置和其他摄像机设置、拍摄之间的间隔可能不 同或拍摄速度可能减慢,具体取决于场景模式。

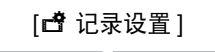

[1]

39

[ 图像纵横比 ]

 $[L 4:3 4000 \times 3000]$ 

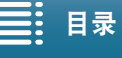

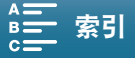

## 使用浏览器远程进行远程操作

完成所需准备工作后(CQ [118](#page-117-0)),可使用浏览器远程应用程序从连接的设备开始和停止记录。

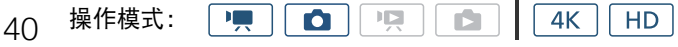

#### 1 按下 [LIVE VIEW ON/OFF] 可在浏览器远程屏幕上显示摄像机的实时显示图像。

• 摄像机的影片 / 照片开关位置将确定浏览器远程屏幕是否显示记录短片或拍摄照片的控件。

#### 拍摄短片

### 2 按下 [START/STOP]。

- 记录操作指示更改为 [●REC], START/STOP 按钮中心亮起红光。 (REC: Record 记录)
- 浏览器远程屏幕上显示的时间码与摄像机上显示的时间码相同。
- 再次按下 [START/STOP] 可停止记录。

### 拍摄照片

2 按下 [PHOTO]。

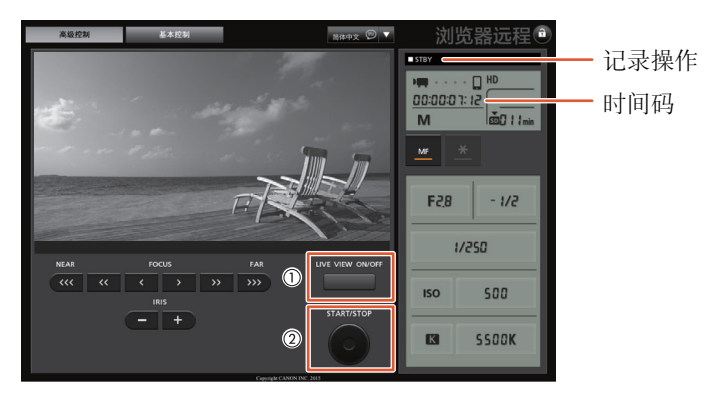

记录短片的屏幕快照

## (i)注

• 浏览器远程应用程序有按键锁定功能,该功能仅限于应用程序屏幕上的控件,您仍可使用摄像机上的控件。 按下 [a] 可锁定应用程序控件;按下 [a] 可重新激活该控件。

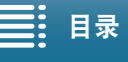

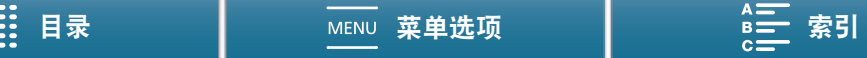

## 屏幕图标和显示

本节介绍 | | | 和 | △ | 模式下的各种图标和屏幕显示。它们可能因拍摄模式及 FUNC. 菜单和设置菜单中的设置 的不同而有所差异。某些在 中 模式中显示的图标也会在 o 模式中显示。摄像机处于 o 模式时, 如果显示 的某个图标无法在 | | 模式下的这些图标列表中找到, 请参阅 "在 | \_ | 模式下显示的图标" ( 工 [44](#page-43-0))。

 $\boxed{4K \mid HD}$ 操作模式:  $\boxed{1}$  $\overline{\mathbf{o}}$ ण्ड्रा ।

#### 在 | 東 模式下显示的图标

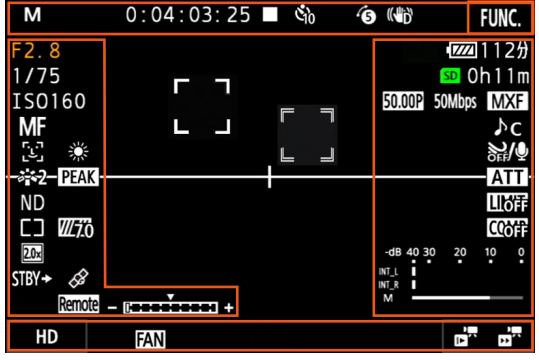

屏幕上方的图标

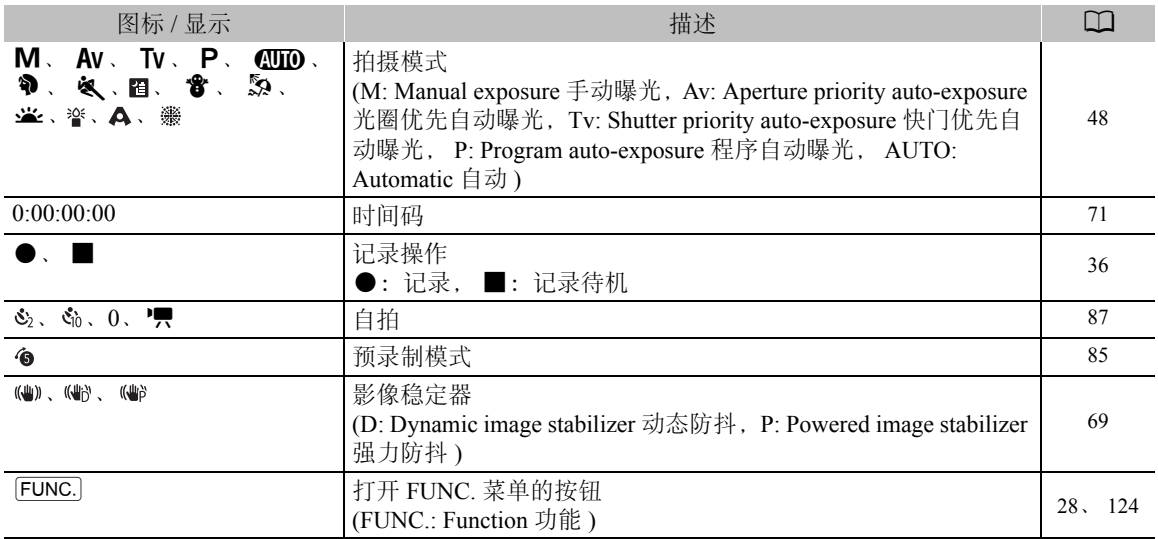

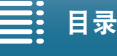

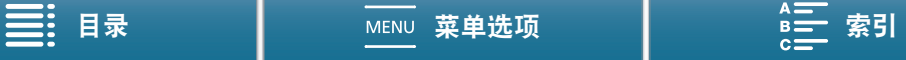

## 记录视频和拍摄照片

### 屏幕左侧的图标

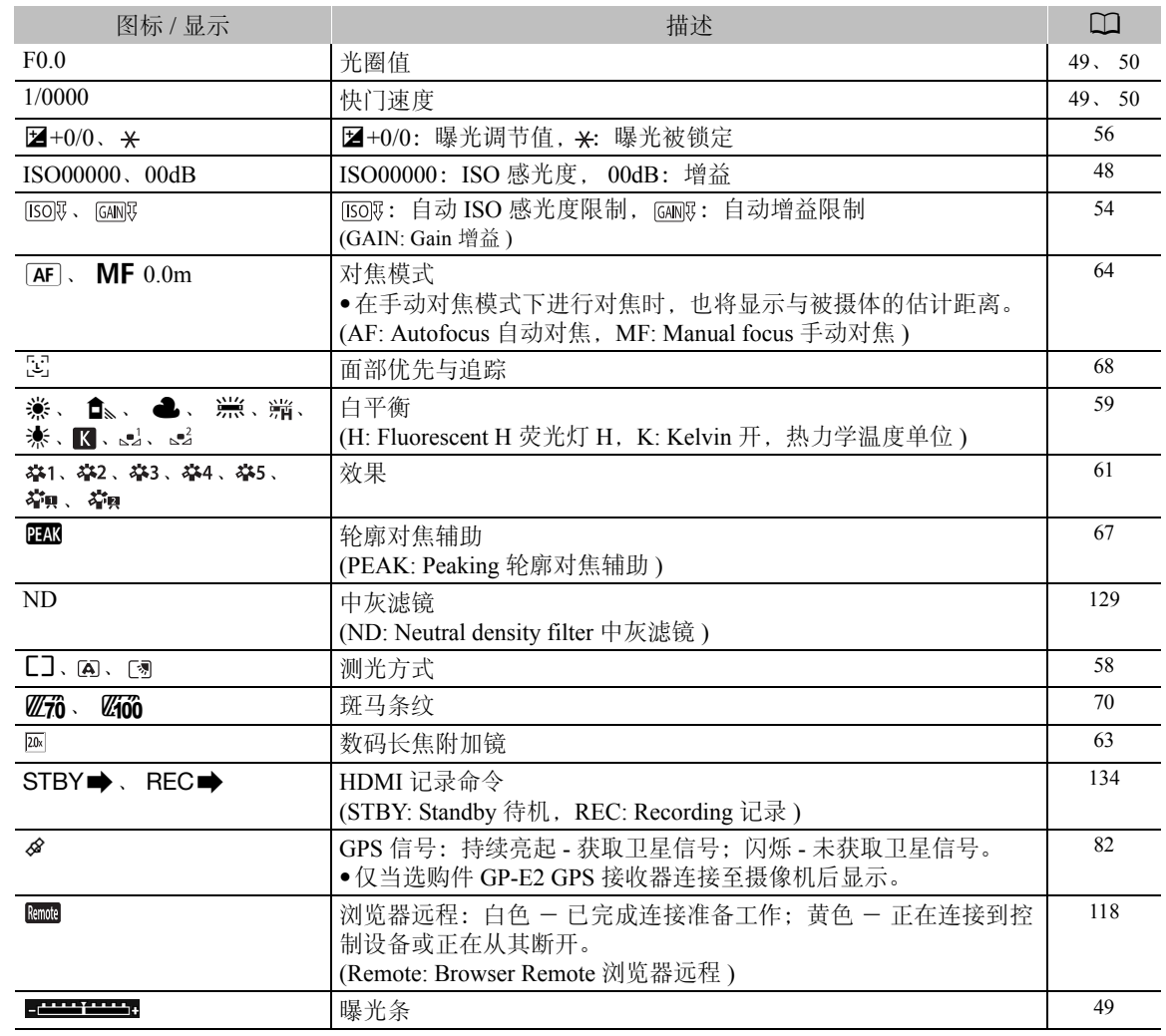

### 屏幕中央的图标

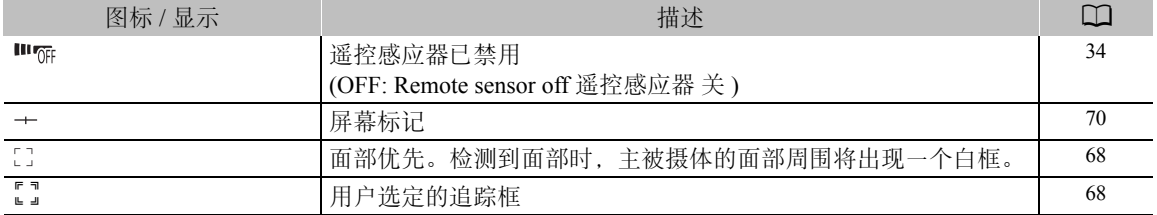

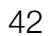

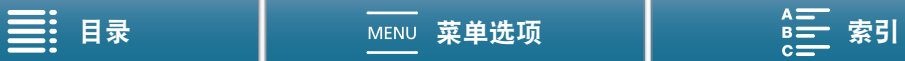

### 屏幕右侧的图标

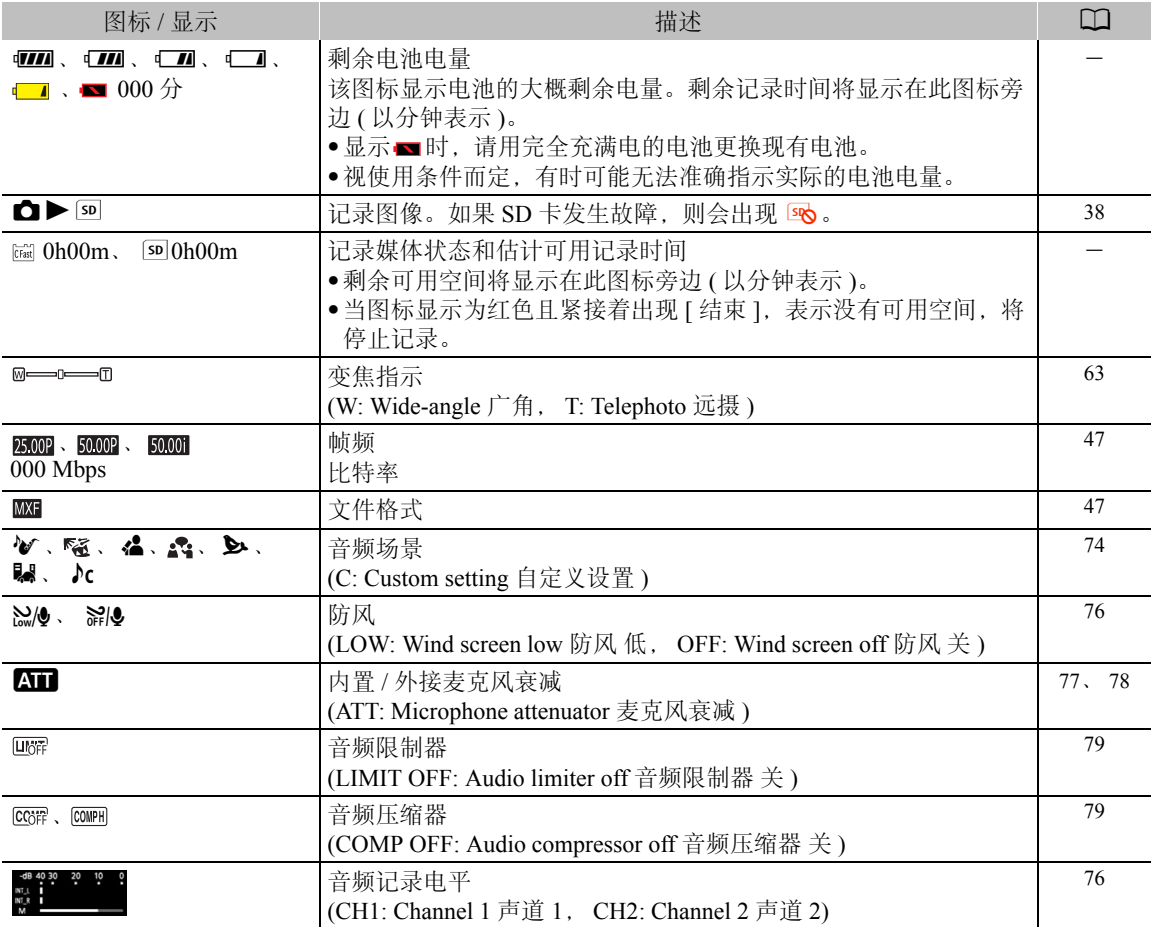

## 屏幕下方的图标

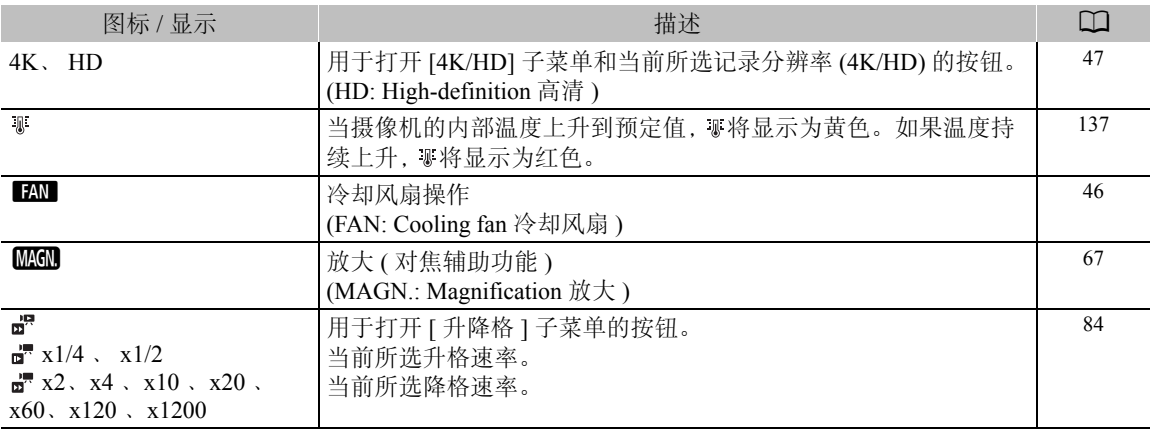

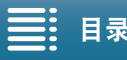

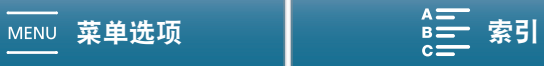

## <span id="page-43-0"></span>在 面 模式下显示的图标

44

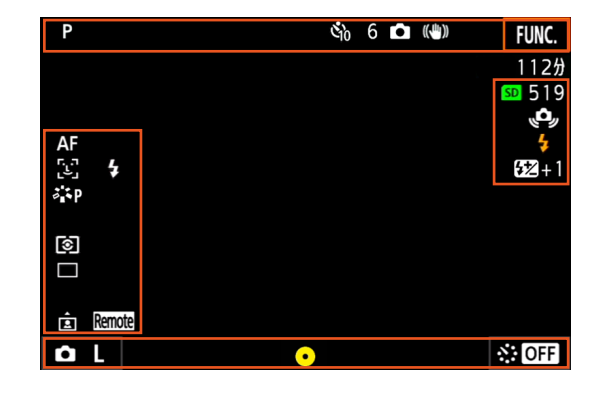

#### 屏幕上方的图标

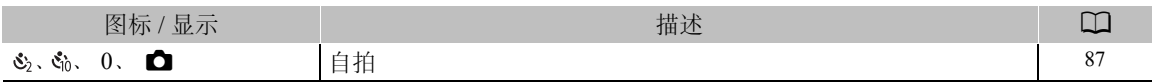

### 屏幕左侧的图标

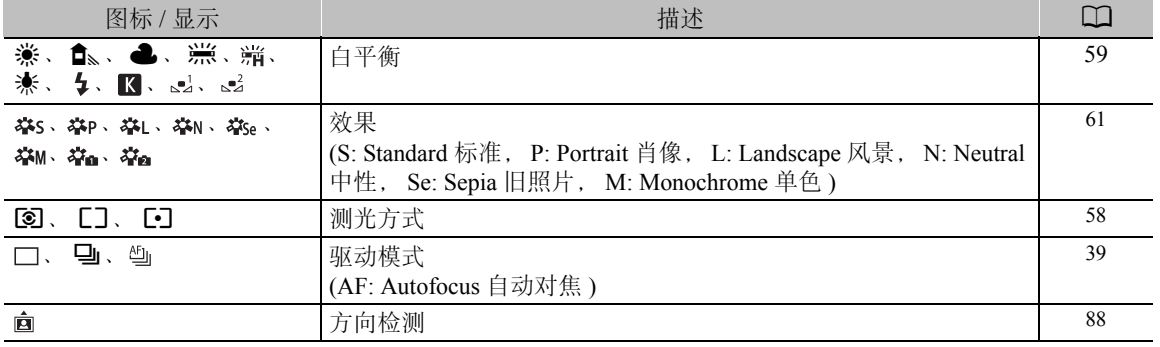

### 屏幕右侧的图标

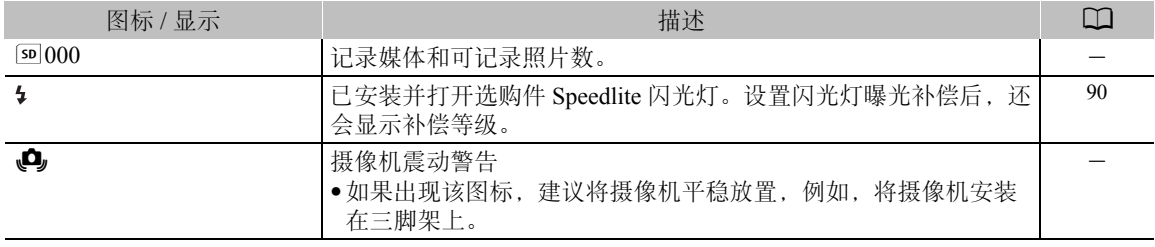

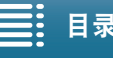

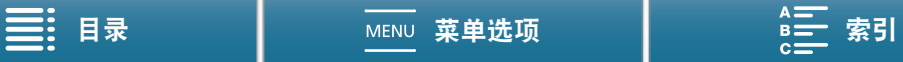

#### 屏幕下方的图标

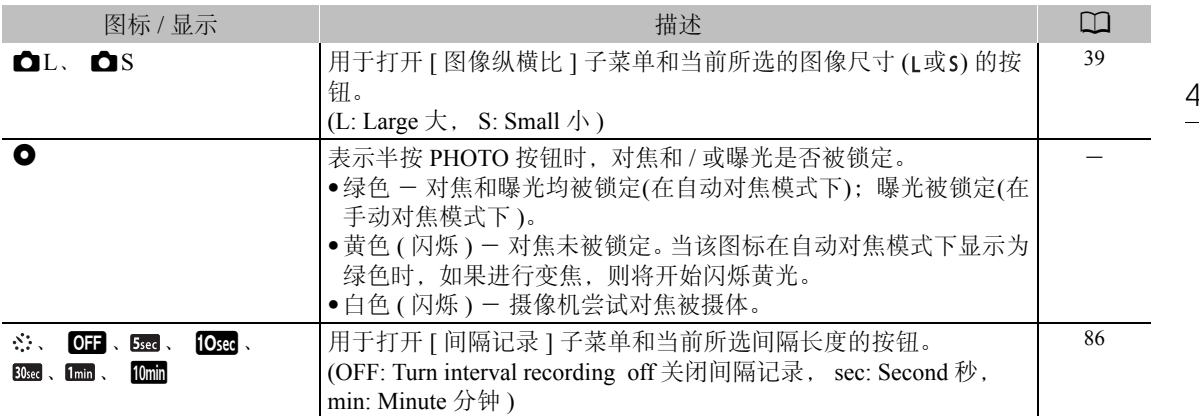

## 注

<span id="page-44-0"></span>• 可按 DISP. 按钮以便按照下列顺序切换屏幕显示。

显示所有屏幕显示 仅显示屏幕标记 \* 和记录操作显示 隐藏除记录操作显示外的所有屏幕显示。

\* 仅当选择了屏幕标记时才显示 (Q [70](#page-69-1))。

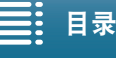

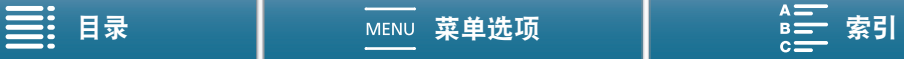

## <span id="page-45-0"></span>使用风扇

摄像机使用内部冷却风扇来降低其内部高温。

項  $4K$ H<sub>D</sub> 操作模式: **PET**  $\bullet$ ß. 46 1 按下 MENU 按钮。

- 2 打开 [ 风扇 ] 子菜单。
- [ → 系统设置 ] → [1] → [ 风扇 ]
- 3 选择所需选项, 然后触摸 [X]。

选项

[k自动 ]: 风扇在摄像机未进行记录时运行,在摄像机记录视频 ( 屏 幕顶部出现 ● 图标) 时自动关闭。但是, 如果摄像机的 内部温度过高,风扇会自动启用 (在此情况下, 工 显示在 , 图标旁)。摄像机温度显著下降后, 风扇将会关 闭。如果不想摄像机记录风扇的操作音,请使用此设置。

[ON 开]: 风扇会一直运行。大多数情况下使用此默认设置。

(A: Automatic 自动 )

## 重要

• 风扇运行时,排气口会散发热气。

 $(i)$ 注

• 请小心不要用胶带遮盖或以其他方式阻碍冷却风扇的进气口和排气口(标记为AIR INTAKE/EXHAUST VENT)。

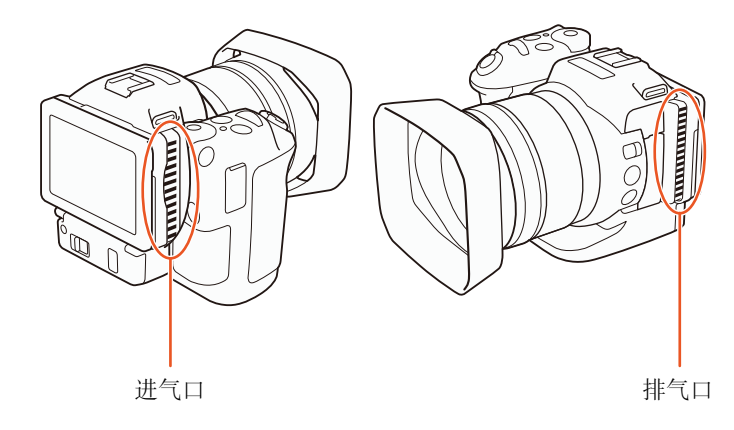

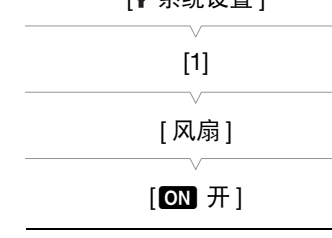

[6 玄体设置]

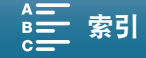

# 视频配置:分辨率 (4K/HD)、帧频和比特率

记录之前,根据项目需要选择最合适的分辨率 (4K 或 HD)、帧频和比特率。

 $4K$ 操作模式:  $\vert \cdot \vert$ O I  $\mid \mathbf{R} \mid$ ß. I  $\overline{\phantom{a}}$  HD

## <span id="page-46-1"></span>选择分辨率 ( 以 4K 或高清格式记录 )

本摄像机可以 4K 或高清格式记录短片。4K 短片的分辨率 ( 帧大小 ) 为 3840 × 2160, 高清短片的分辨率为 1920 × 1080。请注意,4K 短片保存到 CFast 卡,而高清短片保存到 SD 卡。

- 1 触摸屏幕左下角的 [4K] 或 [HD]。
	- 此图标将显示当前所选选项。
	- 也可以选择 [ 音记录设置 ] 2 [1] 2 [4K/HD]。
- 2 选择所需选项, 然后触摸 [X]。

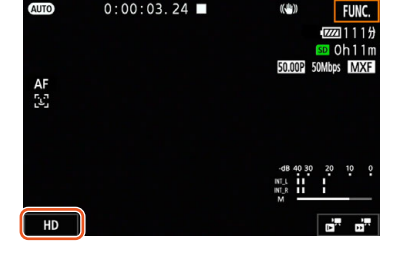

[12 记录设置]

[1]

[4K 记录 ]

[25.00P(305 Mbps)]

[古记录设置]

[1]

[ 高清记录 ]

[50.00P(50 Mbps)]

### <span id="page-46-0"></span>选择帧频和比特率

请按照以下步骤选择帧频和比特率。选择最符合需要的帧频和比特率组合。

### 1 按下 MENU 按钮。

- 2 打开 [4K 记录 ] 或 [ 高清记录 ] 子菜单。 [d 记录设置 ] > [1] > [4K 记录 ] 或 [ 高清记录 ]
- 3 选择所需选项, 然后触摸 [X]。
	- 屏幕右侧将显示所选选项的图标。

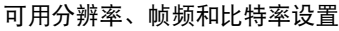

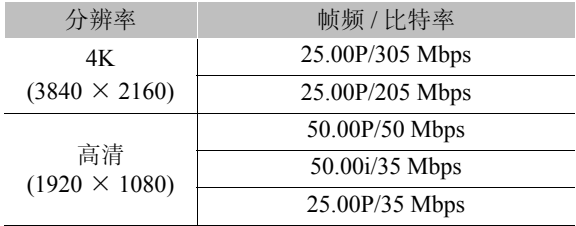

## (i)注

 $\bullet$  有关 HDMI OUT 端子信号输出的详细信息, 请参阅"视频输出配置"( $\Box$ [106](#page-105-0))。

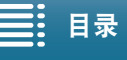

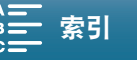

### 拍摄模式

## <span id="page-47-0"></span>拍摄模式

48

 $\mathbf{I}$  $\mathbf{O}$   $\mathbf{R}$ 操作模式:  $\blacksquare$  $4K$  $\vert$  HD

## 设置拍摄模式

本摄像机提供多种拍摄模式,可帮助您实现创意。选择模式 后,可使用控制转盘调整相关设置,如快门速度。也可以使 用 FUNC. 菜单或浏览器远程应用程序。

- 1 按住拍摄模式转盘按钮,然后转盘转到所需的拍摄模 式。
	- 以下几页中的章节将介绍可用的拍摄模式。
	- 可调节光圈、快门速度、ISO 感光度或增益,具体取决 于拍摄模式。

2 如果可用,转动控制转盘以调整设置。

## <span id="page-47-1"></span>手动曝光 (M)

在此模式下,您可以全面体验菜单、设置和其他功能。拍摄时,可以使用控制转盘调节光圈、快门速度或 ISO 感光度 / 增益 \*。此模式下可自如地调整拍摄设置。首先,分配将由控制转盘调整的功能。 \* 仅可为短片而非照片调节增益。

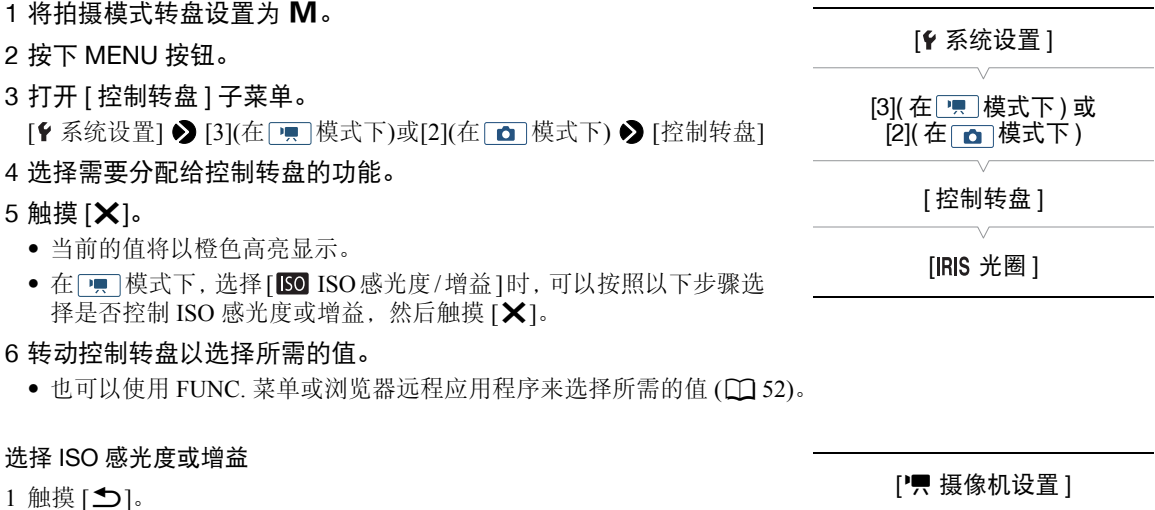

- 2 打开 [ISO 感光度 / 增益 ] 子菜单。 [', 摄像机设置 ] > [2] → [ISO 感光度 / 增益 ]
- 3 选择要调整的功能。

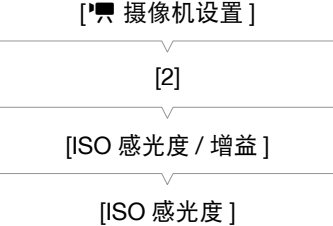

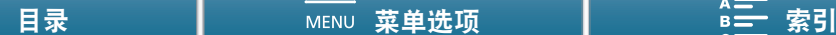

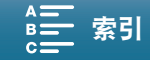

#### <span id="page-48-0"></span>可用光圈设置

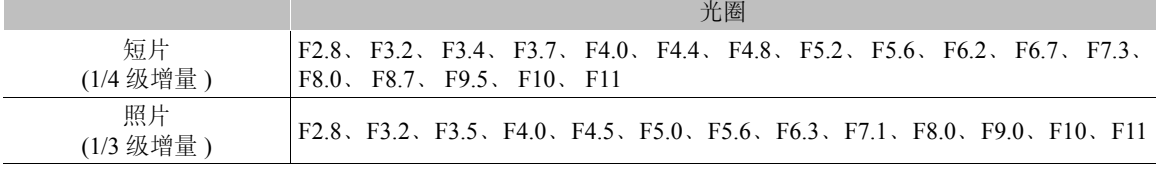

#### <span id="page-48-1"></span>可用快门速度设置

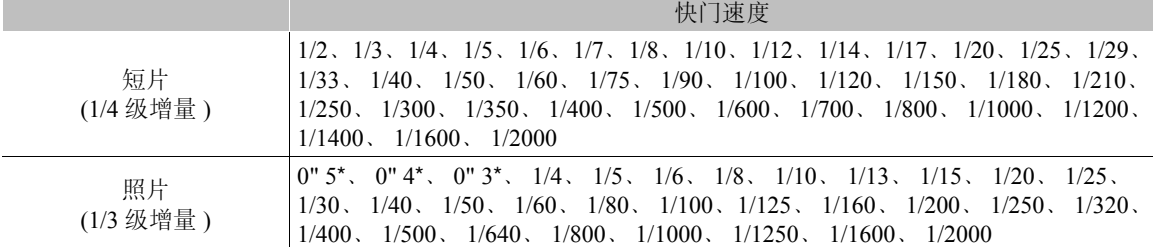

\* 这些值分别表示 0.5 秒、 0.4 秒和 0.3 秒。

#### 可用 ISO 感光度设置

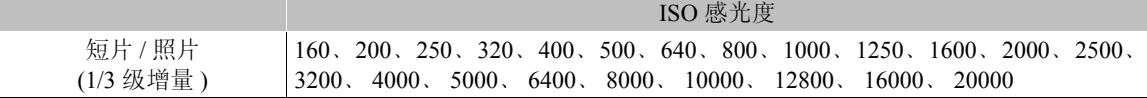

#### 可用增益设置

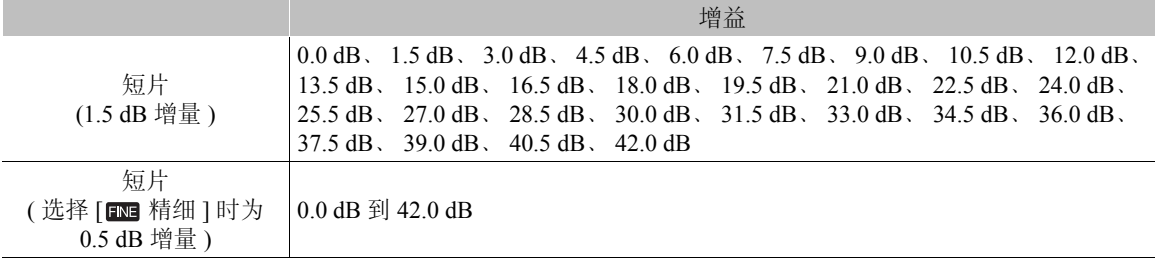

## $(i)$ 注

- 当升降格记录模式的速率设置为 [x1/4]( $\Box$  [84](#page-83-0)), 或效果设置为[ $\clubsuit$ 3 Wide DR模式]或[ $\clubsuit$ 5 Canon Log模式]时 ( $\Box$  [61](#page-60-0)), 可用的最低 ISO 感光度为 500, 且可用的最低增益设置为 9.0 dB(选择 [  $\Box$  ) 精细 ] 时为 8.5 dB)。
- 当升降格记录模式的速率设置为[x1/4](□ [84](#page-83-0)), 且效果设置为[な3 Wide DR模式]或[な5 Canon Log模式]时 ( $\Box$  [61](#page-60-0)), 可用的最低 ISO 感光度为 1250, 且可用的最低增益设置为 18.0 dB(选择 [ m 精细 ] 时为 17.0 dB)。

#### <span id="page-48-2"></span>曝光条

当拍摄模式设置为 M 时, 将显示指示当前曝光的曝光条。曝光条顶部的 ▼ 表示无任何偏移(AE±0)的最佳曝光,而曝光条内部的指示灯表示当前曝光。 如果当前曝光和最佳曝光间的差异超过± 2 EV,则指示灯会在曝光条的边缘 闪烁。

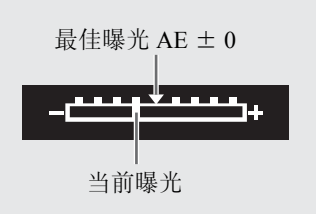

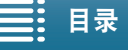

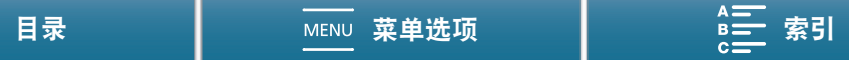

#### <span id="page-49-0"></span>光圈优先自动曝光  $(M)$

在此模式下,使用控制转盘调节光圈值后,摄像机会自动设置相应的快门速度,以获得被摄体的最佳曝光效 果。调节光圈对更改景深十分有用,可虚化背景,使被摄体更突出。

#### 50 1 将拍摄模式转盘设置为 Av。

• 光圈值将以橙色高亮显示。

2 转动控制转盘以调节光圈值。

- 也可以使用 FUNC. 菜单或浏览器远程应用程序来调节光圈值 (CI [52\)](#page-51-0)。
- 有关可用设置, 请参阅"手动曝光"(M)( $\Box$ [49](#page-48-0))。

 $(i)$ 注

• 根据被摄体的亮度,摄像机可能无法控制曝光,且光圈值会闪烁。如果出现此情况,请选择其他光圈值。

## <span id="page-49-1"></span>快门优先自动曝光 ( $\textsf{Tv}$ )

在此模式下,调节快门速度后,摄像机会自动设置相应的光圈,以获得被摄体的最佳曝光效果。快门速度会 影响移动被摄体的捕捉方式,即可以使快速移动的被摄体 ( 如瀑布 ) 显示为静止, 或为其赋予动感。

#### 1 将拍摄模式转盘设置为 Tv。

• 快门速度将以橙色高亮显示。

#### 2 转动控制转盘以调节快门速度。

- 也可以使用 FUNC. 菜单或浏览器远程应用程序来调节快门速度 (工 [52\)](#page-51-0)。
- 有关可用设置, 请参阅"手动曝光"(M)( $\square$ [49\)](#page-48-1)。

## $(i)$ 注

• 根据被摄体的亮度,摄像机可能无法控制曝光,且快门速度值会闪烁。如果出现此情况,请选择其他快门 速度。

### 程序自动曝光 (P)

摄像机会自动设置光圈、快门速度、增益(用于短片)和ISO 感光度, 以获得被摄体的最佳曝光效果。

#### 将拍摄模式转盘设置为 P。

### 自动 $(\ell \mathbf{M} \mathbf{D})$

使用此模式可让摄像机选择各种设置。在不想花时间调整设置时,这种模式非常有用。

### 将拍摄模式转盘设置为 AMO。

#### 特殊场景 (SCN)

(SCN: Special scene mode 特殊场景模式 ) 可选择最符合拍摄环境的特殊场景模式。部分拍摄环境(如被摄体仅被点光源照亮时) 十分复杂,因此设置相 应的特殊场景模式非常便利。

#### 1 将拍摄模式转盘设置为 SCN。

- 2 触摸 [FUNC.], 然后触摸 ♥ [ 场景 ]。
- 3 选择所需选项, 然后触摸 [X]。

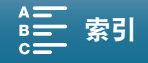

51

#### 选项

- [ 肖像 ]: 摄像机将使用大光圈, 以便在虚化背景的同时清晰对焦被摄体。
- [< 运动]: 记录网球或高尔夫球等运动场景。
- [ 置 夜景 ]: 以低噪点拍摄夜景。
- [ \* 暂景]: 在明亮的滑雪胜地进行摄像而不会导致被摄体曝光不足。
- [52] 海滩 ]: 在阳光明媚的海滩进行摄像而不会导致被摄体曝光不足。
- [※ 日落 ]: 以鲜明的色彩记录日落。
- [ 暗光线 ]: 在光线较暗的情况下记录。
- [ 点光源 ]: 记录以点光源进行照明的场景。
- [ 焰火 ]: 记录焰火。

## 注

- [< 首像 1/[< 运动 1/[卷 雪景 1/[29] 海滩 ]: 播放期间画面可能无法流畅地显示。
- [ \* 音景 ] [  $\Omega$  海滩 ]: 在多云或阴暗的地方, 被摄体可能会过度曝光。检查屏幕上的图像。
- [ 暗光线 ]:
	- 移动被摄体可能会留下拖影。
	- 图像质量可能不如其他模式下的质量好。
	- 屏幕上可能会出现白点。
- 自动对焦功能可能无法像在其他模式下一样正常工作。在此情况下,请手动调整对焦。
- [ ※ 焰火 )/ [ 管暗光线 ]: 为避免摄像机模糊 ( 由于摄像机移动导致的模糊 ), 建议使用三脚架。

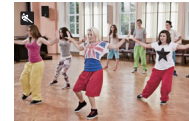

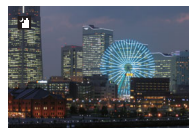

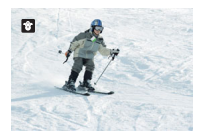

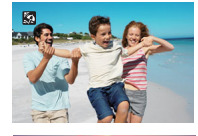

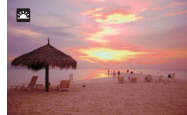

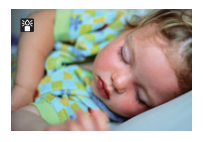

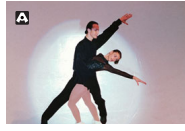

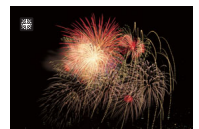

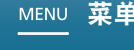

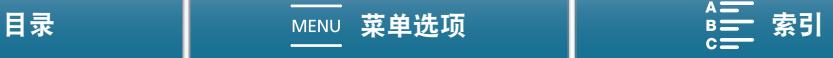

#### 拍摄模式

#### <span id="page-51-0"></span>调节拍摄模式设置

可以使用 FUNC. 菜单或远程使用浏览器远程应用程序,调节各拍摄模式相关的设置。

#### 52 使用 FUNC. 菜单

#### 拍摄模式为 M 或 Av 时更改光圈值

- 1 触摸 [FUNC.], 然后触摸 [RIS [ 光圈 ]。
- 屏幕底部将显示光圈调节转盘。
- 2 沿转盘左右滑动手指, 选择所需值。
	- 也可以按下操纵杆,使当前值的位置以橙色高亮显示,然后左右推动操纵杆以调整值。
- 3 触摸 [X]。
	- 所选光圈值会显示在屏幕左上角。

### 拍摄模式为 M 或 Tv 时更改快门速度

- 1 触摸 [FUNC.], 然后触摸 SHTR[ 快门速度 ]。
	- 屏幕底部将显示快门速度调节转盘。
- 2 沿转盘左右滑动手指,选择所需值。
	- 也可以按下操纵杆,使当前值的位置以橙色高亮显示,然后左右推动操纵杆以调整值。
- 3 触摸 [X]。
	- 所选快门速度会显示在屏幕左上角。

#### 拍摄模式为 $M$  时更改 ISO 感光度或增益

- 1 触摸 [FUNC.], 然后触摸 [SO [ISO 感光度 ] 或 [GAN [ 增益 ]。
	- 请注意, 在 博式下, 无法调节增益。
	- 屏幕底部将显示 ISO 感光度或增益调节转盘。
	- 可使用 ['只 摄像机设置 ] 2 [2] 2 [ISO 感光度 / 增益 ] 设置在 ISO 感光度和增益之间切换。
- 2 沿转盘左右滑动手指, 选择所需值。
	- 也可以按下操纵杆,使当前值的位置以橙色高亮显示,然后左右推动操纵杆以调整值。
- 3 触摸 [X]。
	- 所选 ISO 感光度或增益值会显示在屏幕左上角。

#### 使用浏览器远程应用程序

完成所需准备工作后 (CI [118](#page-117-0)),可使用浏览器远程应用程序从连接的设备更改快门速度、光圈、ISO 感光度或 增益。

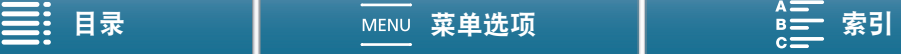

53

### 拍摄模式为 $M$  或  $Av$  时更改光圈值

1 按下浏览器远程屏幕上的当前光圈值。

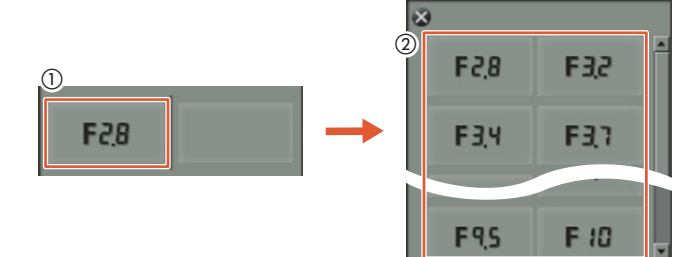

- 2 从列表中选择所需光圈值。
	- 所选值将会显示在浏览器远程屏幕上,同时也会应用在摄像机上。
	- 也可以 1/16 级为增量按 [IRIS +] 来扩大光圈或按 [IRIS -] 来缩小光圈。

### 拍摄模式为 M 或 Tv 时更改快门速度

1 按下浏览器远程屏幕上的当前快门速度值。

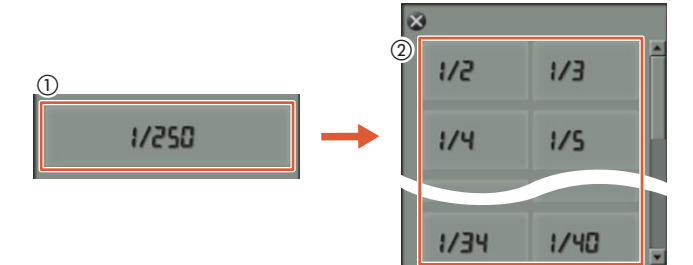

- 2 从列表中选择所需快门速度值。
	- 所选值将会显示在浏览器远程屏幕上,同时也会应用在摄像机上。

### 拍摄模式为 M 时更改 ISO 感光度或增益

1 按下浏览器远程屏幕上的当前 ISO 感光度或增益值。

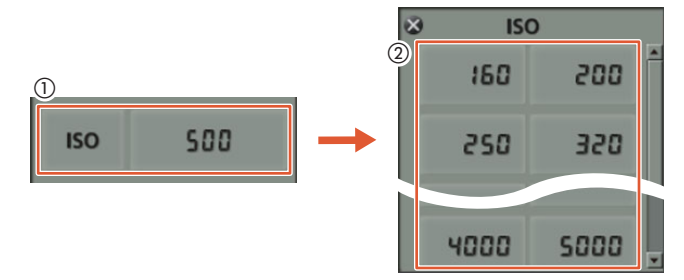

- 请注意, 在 面 模式下, 无法调节增益。
- 可触摸 [ISO 感光度 ], 然后触摸所需设置 ([ISO 感光度 ] 或 [ 增益 ]) 以在两者之间切换。
- 2 从列表中选择所需 ISO 感光度或增益值。
	- 所选值将会显示在浏览器远程屏幕上,同时也会应用在摄像机上。

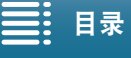

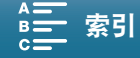

## <span id="page-53-0"></span>自动增益和 ISO 感光度限制

54 根据周围环境的亮度,摄像机将自动增加增益或 ISO 感光度,从而尝试获取更为明亮的图片。由于此操作会造 成视频噪点,因此可为增益上调设置上限。此类限制称为自动增益控制 (AGC) 限制和自动 ISO 感光度限制。可 设置较低的上限进行拍摄,因为虽然拍出的图片略暗,但噪点较少。拍摄模式设置为 P、 Tv 或 Av 时, 此功 能可用。

由于仅可调节照片的ISO感光度,在 o 模式下,按下MENU按钮从以下步骤4开始操作,选择ISO感光度选项。

 $4K$ 操作模式:  $\mathbf{H}$ **D**  $\mathbf{E}$ H<sub>D</sub> Ď.

- 1 按下 MENU 按钮。
- 2 打开 [ISO 感光度 / 增益 ] 子菜单。 [', 摄像机设置 ] > [2] → [ISO 感光度 / 增益 ]
- 3 选择与要设置的限制相对应的选项,然后触摸 [1]。

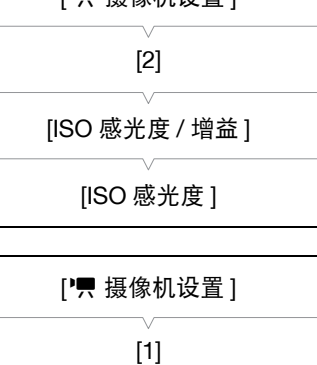

[■ 填俛机设置 ]

[ 自动增益限制 ] 或 [ 自动 ISO 感光度限制 ]

6 沿转盘左右滑动手指,选择所需值。

• 也可上下推动操纵杆,直到当前值的位置以橙色高亮显示,然后左右 推动操纵杆以调整值。

4 返回设置菜单,打开子菜单,设置自动增益限制或自动 ISO 感光度

['只 摄像机设置 ] > [1] → [ 自动增益限制 ] 或 [ 自动 ISO 感光度限制 ]

• 屏幕底部将显示自动增益限制或自动 ISO 感光度限制转盘。

7 触摸 [X]。

限制。

5 触摸 [ **[SO ! ] 或** [ **GAN ! ]**。

• 触摸 $[A]$ 可删除限制。

• 屏幕左侧将显示所选图标。

 $[A]$ 

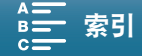

#### 可用的 ISO 感光度限制设置

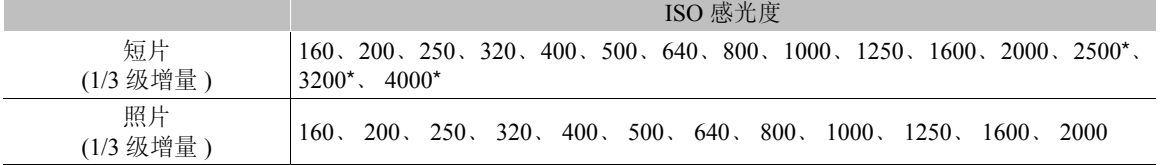

\* 在 | a | 模式下选择该值且摄像机切换至 | | | 模式时, 自动 ISO 感光度限制将设为 ISO2000。

#### 可用的自动增益限制设置

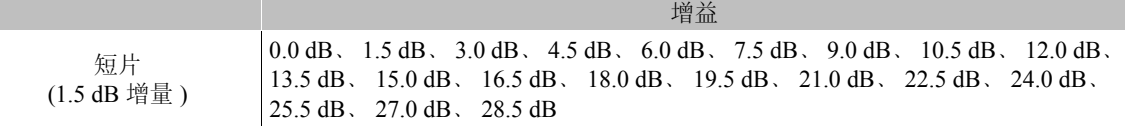

注

• 当升降格记录模式的速率设置为 [x1/4]( $\Box$  [84\)](#page-83-0), 或效果设置为[ $\clubsuit$ 3 Wide DR 模式 ]或 [ $\clubsuit$ 5 Canon Log 模式 ]时 (C [61](#page-60-0)), 可用的最低 ISO 感光度为 500, 且可用的最低增益设置为 9.0 dB。

● 当升降格记录模式的速率设置为 [x1/4](□ [84\)](#page-83-0), 且效果设置为 [な3 Wide DR 模式 ]或 [な5 Canon Log 模式 ]时 (CI [61](#page-60-0)), 可用的最低 ISO 感光度为 1250, 且可用的最低增益设置为 18.0 dB。

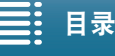

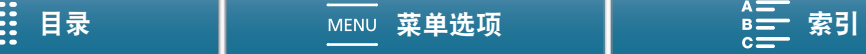

## <span id="page-55-0"></span>曝光

56

在某些拍摄模式下,摄像机会自动调节曝光。在这种情况下,可锁定曝光或使用触摸曝光功能,为所选被摄体 自动设置最佳曝光。还可使用自动曝光调节自动曝光期间设置的图像明暗度。拍摄模式设为 CID M 或 SCN\* 时, 这些功能不可用。

\* 曝光锁定和触摸曝光在除 [ ※ 焰火 ] 模式外的所有场景模式下均可用。

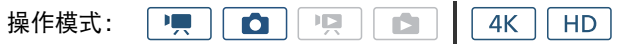

#### 曝光锁定

- 1 触摸 [FUNC.],然后触摸 \* [ 曝光锁定 ]。
	- 此时将出现曝光调节屏幕。
- 2 触摸  $[M]$ 。
	- 调节转盘将显示在屏幕底部。曝光被锁定,但可使用调节转盘对其进行调节。
- 3 沿转盘左右滑动手指,选择所需值。
	- 也可上下推动操纵杆,直到当前值的位置以橙色高亮显示,然后左右推动操纵杆以调整值。
	- 某些值可能因曝光而显示为灰色,从而影响调节范围。
	- 再次触摸 [M] 使摄像机返回自动曝光。
- 4 触摸 [X] 将曝光锁定为所选值。
	- 如果曝光已被锁定, \*将显示在屏幕左侧。如果锁定并调节了曝光, 图 和选定调节值将显示在 \*左侧。

#### 使用浏览器远程应用程序

完成所需准备工作后 (□ [118](#page-117-1)), 可使用浏览器远程应用程序从连接的设备手动更改曝光。

 $1$  按下 [ $\star$ ]。

- 按钮上的灰色线将变成橙色,摄像机随即更改为手动曝光。
- 2 按下曝光值按钮,然后选择所需的曝光调节级别。
	- 所选值将会显示在浏览器远程屏幕上,同时也会应用在摄像机上。

### 触摸曝光

只需触摸屏幕,摄像机即可调节曝光。摄像机会在触摸并锁定曝光时测光。使用高光设置,可确保触摸的区域 中的云或其他白色物体不会过度曝光。

#### 1 触摸 [FUNC.], 然后触摸 \* [ 曝光锁定 ]。

• 此时将出现曝光调节屏幕。

#### 2 触摸框中出现的被摄体。

- $\cdot$  标记将闪烁, 同时自动调节曝光, 使触摸区域正确曝光。
- 调节转盘将显示在屏幕底部。曝光被锁定,但可使用调节转盘对其进行调节。
- 3 沿转盘左右滑动手指, 选择所需值。
	- 也可上下推动操纵杆,直到当前值的位置以橙色高亮显示,然后左右推动操纵杆以调整值。
	- 仅使用触摸曝光时,请跳至步骤 6。要使用高光设置,请继续执行步骤 4。

#### 4 触摸 [  $\equiv$  ], 然后触摸 [  $\equiv$  ] 高光 ] 。 (H: Highlights 高光 )

• 触摸 [ 普通 ] 即可关闭高光设置。 (N: Normal 普通 )

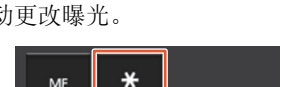

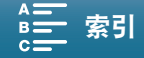

57

#### 5触摸 [<br ] 可返回曝光调节屏幕。

#### 6 触摸 [X] 将曝光锁定为所选值。

• 如果曝光已被锁定, \*将显示在屏幕左侧。如果还锁定并调节了曝光值, 图 和选定曝光值将显示在\*左 侧。

## 自动曝光偏移

使用自动曝光偏移时,可从 17 个适用于短片的自动曝光偏移级别和 13 个适用于照片的自动曝光偏移级别中进 行选择。

#### 1 触摸 [FUNC.], 然后触摸 2 [ 自动曝光偏移 ]。

• 调节转盘将显示在屏幕底部。

#### 2 左右滑动手指,将调节转盘移至所需设置。

- 也可以推动操纵杆,使当前设置的位置以橙色高亮显示,然后左右推动操纵杆以调整设置。
- 3 触摸 [X]。
	- 屏幕左侧将显示 2 和所选的自动曝光偏移级别。

#### 可用于短片的自动曝光偏移级别

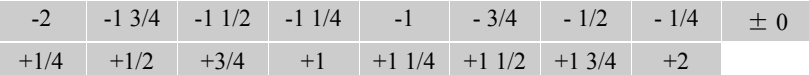

#### 可用于照片的自动曝光偏移级别

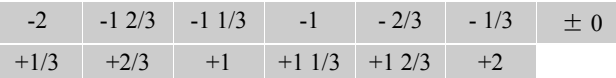

 $(i)$ 注

• 如已启用曝光锁定或触摸曝光,则自动曝光偏移不可用。

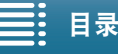

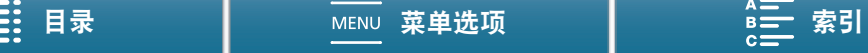

#### 测光方式

58

## <span id="page-57-0"></span>测光方式

摄像机会测量场景中的光线以进行最佳曝光设置。根据场景的不同,可能需要更改测光方式。拍摄模式设置为  $P$ 、Tv 或 Av 时, 此功能可用。

प्र | ठ  $4K$ 操作模式: IŲ,  $\bullet$ Ш HD

1 触摸 [FUNC.],然后触摸 [ ❑] 测光方式 ]( 在 ]模式下 ) 或 [02] 测光方式 ]( 在 [ ☎ ] 模式下 )。

2 选择所需选项, 然后触摸 [X]。

#### 选项 ( 适用于短片 )

[L] 标准 ]: 全屏幕的测光平均时,更多考虑中心主体。

[ 点光源 ]: 记录的场景中仅有一部分的图像被照亮 ( 例如主体被点光源照亮 ) 时,使用此选项。

[ [ 5 ] 背光 ]: 适合逆光场景。

选项 ( 适用于照片 )

[23] 评价测光 ]: 适用于标准拍摄条件。

- [L] 中央加权平均测光 ]: 摄像机在场景中央对被摄体适当曝光。
- [□ 点测光 ]: 摄像机在场景中央对被摄体适当曝光, 但曝光区域较窄。

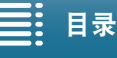

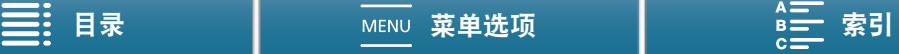

## <span id="page-58-0"></span>白平衡

白平衡功能有助于精确再现不同光照条件下的色彩。

操作模式:  $|\cdot|$ 

#### 1 触摸 [FUNC.], 然后触摸 | [白平衡]。

### 2 选择所需选项, 然后触摸 [X]。

• 选择 [K] 色温 ]、[ J] 设置 1] 或 [ J] 设置 2] 后, 通过以下相应步骤设置色温或自定义白平衡, 再触摸 [X]。

#### 设置色温 ([K 色温 ])

#### 1 触摸 [ 二 ]。

- 屏幕底部将显示色温调节转盘。
- 2 沿转盘左右滑动手指,选择所需值。
	- 还可以通过左右推动操纵杆来调节设置。

3 触摸 [1]。

#### 设置自定义白平衡  $([e_2]$  设置 1] 或  $[e_2]$  设置 2])

1 将摄像机对准灰色卡片或白色物体,使其填满整个屏幕。

2 触摸 [  $\equiv$  ], 然后触摸 [ 设置白平衡 ]。

• 在执行过程中, & 将快速闪烁。停止闪烁时,表示过程完成,同时会将该设置应用到摄像机。 3 触摸 [1]。

选项<br>•■■ 白劲 ]

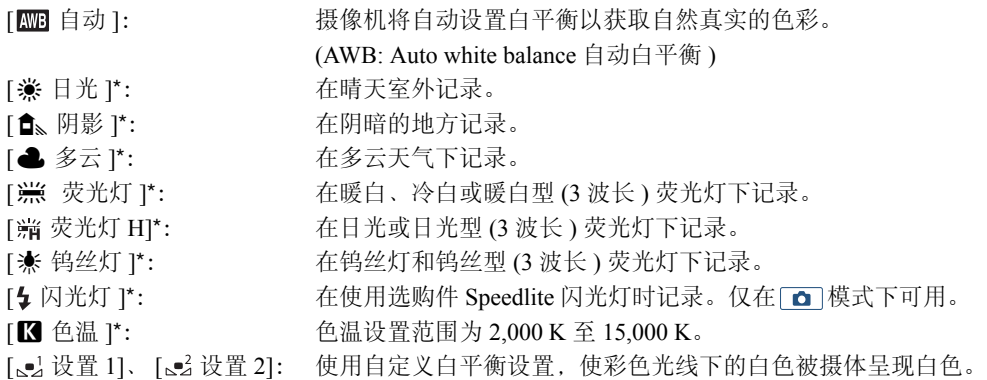

\* 表示预设白平衡选项。

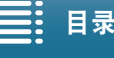

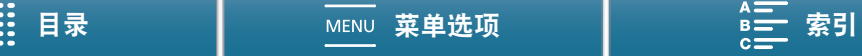

### 白平衡

## $\bf (i)$ 注

60

• 记录短片时, 可在更改白平衡设置时使用['및 摄像机设置] ? [1] ❷ [平滑白平衡]设置(① [129](#page-128-1))以实现更平 稳的过渡。

#### • 选择自定义白平衡时:

- 如果光源或中灰滤镜设置发生变化,请重新调整自定义白平衡。
- △ 可能会保持闪烁, 具体视光源而定。但拍摄的效果仍会比采取 [ | | | | | 自动 ] 设置的方式要好。
- 在以下几种情况下,使用自定义白平衡设置效果可能会更好:
	- 光源条件不断变化
	- 近摄
	- 单色的摄录主体 ( 例如天空、海洋或森林 )
	- 在水银灯、特定类型的荧光灯和 LED 灯下
- 使用[¿ 荧光灯]或[ 荧光灯H]可能无法获得最佳色彩平衡,具体视荧光灯类型而定。如果颜色看上去不自 然,请选择 [ 四 自动 ] 或自定义白平衡设置。

#### 使用浏览器远程进行远程操作

完成所需准备工作后(□[118](#page-117-0)),可使用浏览器远程应用程序从连接的设备远程更改白平衡选项。

1 按下浏览器远程屏幕上的白平衡按钮。

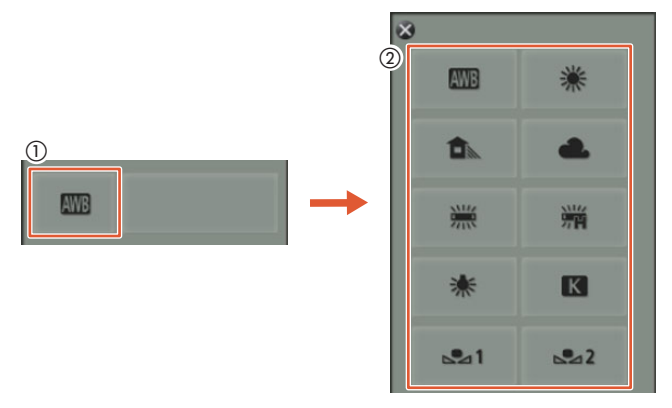

#### 设置自动白平衡 (MMB)

#### 2 洗择 **AWB** 。

• 所选选项将会显示在浏览器远程屏幕上,同时也会应用在摄像机上。

#### 设置预设白平衡选项

#### 2 选择所需选项。

- 如果选择了 [■], 继续执行下一步骤来设置色温。否则, 所选选项将会显示在浏览器远程屏幕上, 同时也 会应用在摄像机上;无需执行剩余步骤。
- 3 按下 [5500K], 然后从列表中选择所需的值。
	- 所选值将会显示在浏览器远程屏幕上,同时也会应用在摄像机上。

#### 设置自定义白平衡  $([s_2]$  和  $[s_2^2])$

- 2 将摄像机对准灰色卡片或白色物体,使其填满整个屏幕。
- 3 选择 [ $s2$ ] 或 [ $s2$ ]。
- 4 按下 [△2]。
	- 在执行过程中, [ J] 或 [ J] 省快速闪烁。停止闪烁时, 表示过程完成, 同时会将该设置应用到摄像机。

日录 ┃ мεм∪ 菜单选项 ┃ <u>ฅ亏</u> 索引

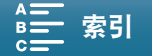

61

## <span id="page-60-0"></span>使用效果

摄像机可使用各种效果进行拍摄,这些效果为影响图片的图像相关特征的设置。 摄像机提供了多种预装效果,也可根据预装效果创建用户自定义效果。此功能在拍摄模式设置为 CUD 或 SCN 时不可用。

操作模式: 項  $4K$ 噢 H<sub>D</sub>  $\bullet$ iÓ.

## 选择预装效果

除 [ 本5 Canon Log 模式 ] 效果外,可以通过调节锐度、对比度和色深, 在选择选项后微调图片。

1 触摸 [FUNC.],然后触摸 お1[ 效果 ]( 在 ]模式下 ) 或 なs[ 效果 ]( 在 模式下 )。

### 2 选择所需选项, 然后触摸 [X]。

- 屏幕左侧将显示所选图标。
- 对于除 [  $\clubsim$  5 Canon Log 模式 ] 以外的设置, 可以按照以下步骤进行调整, 然后触摸 [ X ]。

选项 ( 适用于短片 )

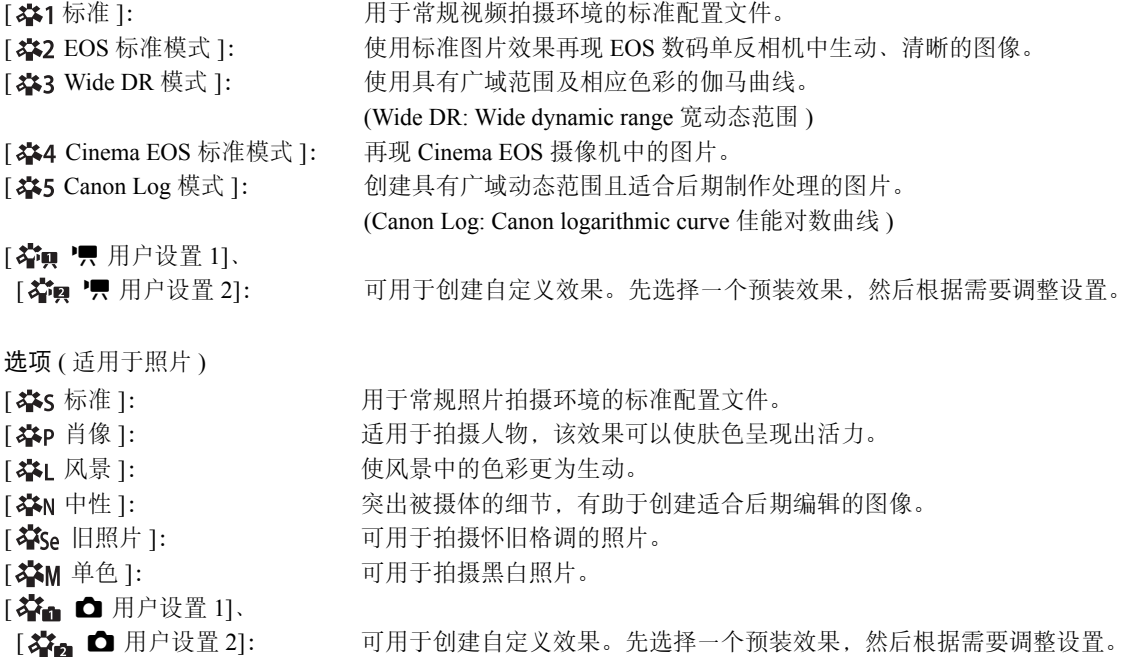

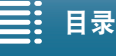

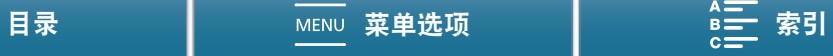

### 使用效果

#### 调整预装效果的设置

 $1$  触摸  $[$  $\Xi$ ]。

62

- 2 通过触摸 [-] 或 [+] 调整所需设置。
- [ 锐度 ]: 0( 低锐度 ) 至 7( 高锐度 ) [ 对比度 ]<sup>1</sup>: -4( 低对比度 ) 至 +4( 高对比度 ) [色深 ]<sup>2</sup>: <sup>2</sup>: -4( 浅色 ) 至 +4( 深色 )
	- $1$  不可用于 [  $\approx$  3 Wide DR 模式 ]。

 $2 \pi$ 可用于 [  $2S_{\text{ee}}$  旧照片 ] 和 [ $2S_{\text{EM}}$  单色 ]。

## 创建用户自定义效果

可以根据某个预装效果创建自己的用户自定义效果。本摄像机可以为短片和照片分别存储两种用户自定义效 果。

- 1 触摸 [FUNC.], 然后触摸 2:1 效果 ]。
- 2 选择要使用的用户自定义设置图标。
	- 对于短片,选择 [ v 用户设置 1] 或 [ v 用户设置 2] ;对于照片,选择 [ { 用户设置 1] 或 [  $\mathcal{Z}_{\mathbf{2}1}$  △ 用户设置 2]。
- 3 触摸 [二], 然后触摸 [ 标准 ]。
- 4 选择效果, 将其用作用户自定义效果的基础。
	- 无法调整 [ \* 5 Canon Log 模式 ] 的设置。
- 5 触摸 [ 是 ], 然后触摸 [ 确定 ]。
- 6 按照上一章所述调整设置。
- 7 触摸 [X]。

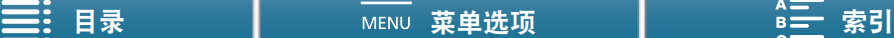

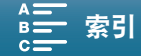

# <span id="page-62-1"></span>变焦

可以使用镜头上的变焦环进行变焦 (10 倍光学变焦 )。

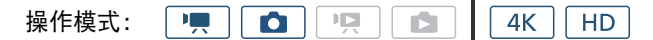

转动变焦环可拉近或推远被摄体。

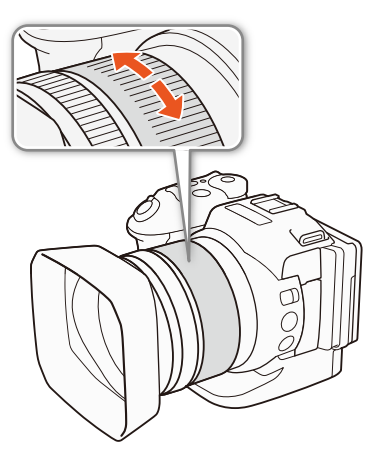

注

- <span id="page-62-0"></span>• 如果过快转动变焦环,摄像机可能无法立即对焦。在这种情况下,摄像机会在变焦环转动完成后进行对焦。
- 如果将[ ) 数码长焦附加镜]功能分配给某可分配按钮( 1 [93](#page-92-0)), 则可按下该按钮启用数码长焦附加镜。如果自 定义 FUNC. 菜单 (Q [92](#page-91-0)), 使其包含 [ 函数码长焦附加镜 ] 功能, 则可从 FUNC. 菜单启用数码长焦附加镜。 使用数码长焦附加镜,可通过数码方式以约 2 为系数增大摄像机焦距。请注意, 图像经过数字处理, 因此整 个变焦范围内的图像质量将下降。

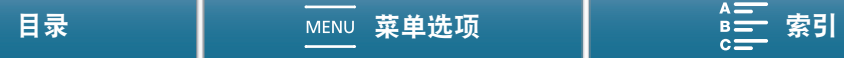

#### 调节对焦

64

## <span id="page-63-1"></span>调节对焦

本摄像机提供 3 种对焦方法。使用手动对焦时,可以使用对焦辅助功能 ( 轮廓对焦辅助和放大 ) 来提高对焦的 准确性。

自动对焦 (AF): 摄像机将持续自动调节对焦。也可使用对焦环 ( 无任何物理停顿 )。

手动对焦 (MF): 使用对焦环、 FUNC. 菜单手动调节对焦, 或者使用浏览器远程应用程序远程调节对焦。 单次自动对焦:使用手动对焦时,只要按住单次自动对焦按钮就可以将摄像机暂时切换到 AF 模式。

## 自动对焦 (AF) 模式

摄像机使用 TTL 自动对焦系统并持续调节屏幕中央摄录主体的对焦情况。对焦范围为 8 cm( 全广角下,从镜筒 前端开始测量 ) 至 ∞。

即使在自动对焦模式下,也可转动对焦环进行手动对焦。停止转动手动环时,摄像机会返回自动对焦模式。此 功能在对窗口另一侧的摄录主体进行对焦时十分有用。

HD.

 $4K$ 

#### 将 FOCUS 开关设置为 A。

項

• AF 将显示在屏幕左侧。

#### <span id="page-63-0"></span>使用对焦优先

操作模式:

拍摄照片时,可选择摄像机使用的自动对焦方法。此功能还决定了拍摄照 片时所显示的自动对焦框。

Ď.

操作模式:  $\blacksquare$ **DIPE**  $4K$ **HD** ß.

厚

O.

1 触摸 [FUNC.], 然后触摸 [ ] 对焦优先 ]。

2 选择所需选项, 然后触摸 [X]。

#### 选项

[ 关 ]: 不会显示自动对焦框,将立即记录照片。 [ MAI AiAF 人工智能自动对焦 ]: 将自动选择九个可用对焦框中的一个或多个自动对焦框,并且焦点将固定在 这些对焦框上。 (AiAF: Artificial intelligence autofocus 人工智能自动对焦 ) [回 居中 ]: [1] 第 ] 将在屏幕中央显示一个对焦框,焦点将自动固定在对焦框中的被摄体上。可 在对焦被摄体时重新构图拍摄。

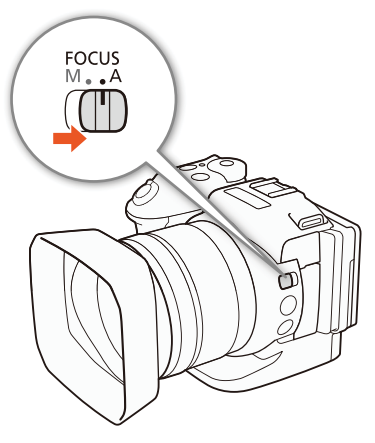

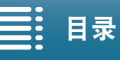

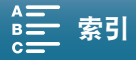

#### 使用浏览器远程进行远程操作

完成所需准备工作后 (CQ [118\)](#page-117-0),可使用浏览器远程应用程序从连接的设备远程更改对焦模式。无论摄像机 FOCUS 开关的位置在何处,均可使用应用程序更改对焦模式。

#### 如果摄像机设置为手动对焦模式,请按下浏览器远程屏幕上的 [MF]。

- 按钮中的橙色线将变成灰色,摄像机随即更改为自动对焦模式。
- 再次按下 [MF] 可使摄像机返回到手动对焦模式。

## $(i)$ 注

- <span id="page-64-1"></span>• 在明亮的环境下记录时,摄像机会缩小光圈。这可能会造成图像模糊,并且离变焦范围的广角端越近越明 显。在这种情况下,开启中灰滤镜 (1[129](#page-128-0))。
- 当帧频设置为 25.00P 时, 所需的自动对焦时间要比帧频设置为 50.00P 或 50.00i 时更长。
- 在黑暗的环境下记录时,对焦范围变窄,图像可能会变得模糊。
- 驱动模式 (11 [39\)](#page-38-0) 设置为 [ [] AF 连续拍摄 ] 时, 对焦优先将自动设置为 [ 回 居中 ] 且无法更改。
- 拍摄模式设置为ƒ并且选择 [ 焰火 ] 时,对焦优先将自动设置为 [ 关 ] 且无法更改。
- 拍摄模式设置为 AUIO 时, 对焦优先将自动设置为 [ ME AiAF 人工智能自动对焦 ] 且无法更改。
- 将面部优先与追踪和对焦优先一起使用时,摄像机将对焦所检测的面部。
- 在自动对焦模式下的快门速度低于1/8时,即使半按PHOTO按钮,摄像机也无法对焦被摄体。在这种情况下, 自动对焦框和 ● 图标将显示为黄色。
- 以下摄录主体或以下情形可能不适宜进行自动对焦 ( 包括单次自动对焦 )。在此情况下,请使用手动对焦。
	- 反光的表面
	- 低对比度或没有垂直线的被摄体
	- 快速移动的被摄体
	- 透过脏污或潮湿的窗户拍摄
	- 夜景

## <span id="page-64-0"></span>手动对焦 (MF)

可以使用镜头上的对焦环调节对焦,也可以通过FUNC.菜单调节对 焦。

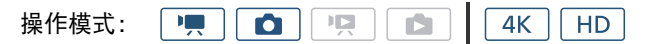

#### 使用对焦环

- 1 将 FOCUS 开关设置为 M。
	- MF 将显示在屏幕左侧。
- 2 转动镜头上的对焦环以调节对焦。
	- 对焦速度取决于对焦环的转动速度。

# $(i)$ 注

• 可以使用[对焦环方向]和[对焦环响应]设置更改对焦环的调节方 向和响应灵敏度  $($  $\Box$  $129$ )。

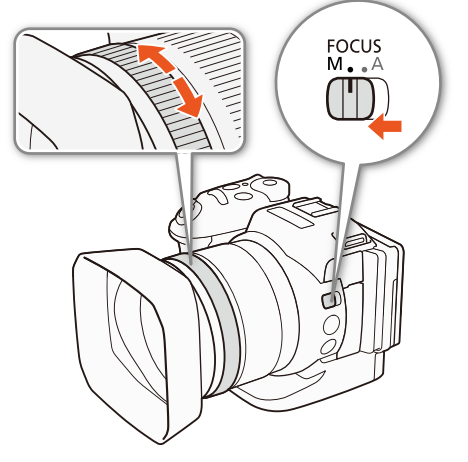

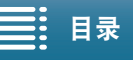

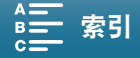

#### 调节对焦

#### 使用 FUNC. 菜单

在调节对焦之前,必须先将 [● 对焦 ] 添加到 FUNC. 菜单的右侧。如果已经完成上述操作,则从第二步 "调 节对焦"开始。

#### 66

#### 准备工作

- 1 按下 MENU 按钮。
- 2 打开 [ 自定义 FUNC.] 菜单 ] 子菜单。 [ ♦ 系统设置 ] > [3] > [ '只 自定义 EUNC. 菜单 ]( 在 | 只 模式下 ) 或  $[{\bf \bullet}$  自定义 EUNC. 菜单 ]( 在 $[{\bf \bullet}]$  模式下 )
- 3 在屏幕的右侧,选择要从 FUNC. 菜单右侧删除的功能。
- 4 从屏幕的底部选择 [◎ 对焦 ]。
- 5 触摸 [X]。

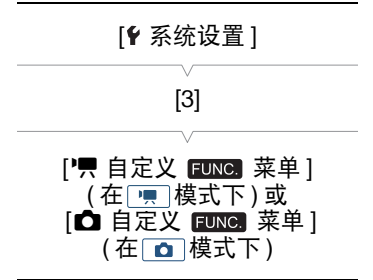

#### 调节对焦

- 1 触摸 [FUNC.], 然后触摸 ◎[ 对焦 ]。
- 2 触摸白框中出现的被摄体。
	- 所选被摄体或区域上将闪烁 V 标记, 摄像机将自动对焦到标记所在位置。

#### 使用浏览器远程进行远程操作

完成所需准备工作后 (Q [118](#page-117-0)), 可使用浏览器远程应用程序从连接的设备远程调节对焦。

- 1 如果摄像机设置为 AF 模式, 请触摸浏览器远程屏幕上的 [MF]。
	- 按钮上的灰色线将变成橙色,摄像机随即更改为手动对焦模式。
- 2 必要时按下任一 [FOCUS] 控件以调节对焦。
	- ●按下 [NEAR] 一侧的控件拉近对焦,或操作 [FAR] 一侧的控件推远对焦。(NEAR: Near 拉近, FAR: Far 推远 )
	- 对焦调节分三个级别 [ < ]/[ > ] 为最小, [ << ]/[ > ) 为最大。

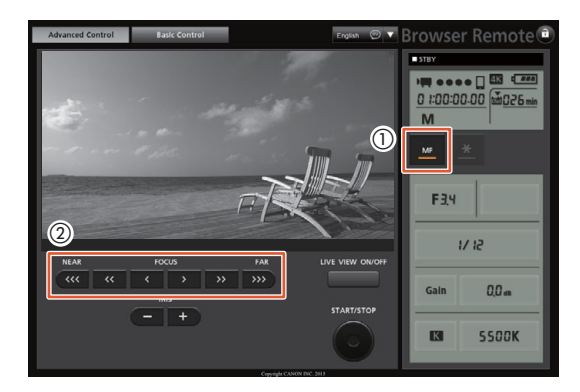

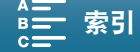

## 注

- 使用屏幕上的摄录主体距离显示:
	- 使用对焦环时,被摄体的大致距离将持续显示几秒。
	- 使用摄录主体距离显示作为估计值。
	- [∞] 表示焦点无限远。
- 可使用 [? 系统设置 ] ? [4]( 在 [ | | | | 模式下 ) 或 [3]( 在 | | 面 | 模式下 ) ? [ 距离单位 ] 设置在米和英尺之间更 换距离单位。
- 如果对焦后操作变焦,则可能会失去摄录主体的焦点。
- 如果以手动方式对焦,然后使摄像机的电源保持开启,则一段时间后就可能会失去摄录主体的焦点。这种在 变焦上的些微差异,是由于摄像机与镜头的内部温度上升造成的。请在重新拍摄前检查焦点。

#### <span id="page-66-0"></span>使用对焦辅助功能

为了准确地对焦,可使用两种对焦辅助功能:轮廓对焦辅助功能突出了摄录主体的轮廓,使对比度更加清晰; 放大功能则放大了屏幕上的图像。可同时使用这两种功能来获得更好的效果。

操作模式: $4K$ **O**  $|I| >$ Ĥ HD.

#### 轮廓对焦辅助

启用轮廓对焦辅助后,在屏幕上以红色、蓝色或黄色高亮显示对焦被摄体的边缘。此外,还可选择将屏幕切换 到黑白模式,以进一步突出边缘。

- 1 触摸 [FUNC.], 然后触摸 **[ 福** ] 轮廓对焦辅助 ]。
- 2 触摸 [PEAK]。
	- 启用轮廓对焦辅助并高亮显示边缘。
	- ●触摸 [BBB], 关闭轮廓对焦辅助效果。 (PEAK OFF: Turn peaking off 关闭轮廓对焦辅助 )
- 3 要更改轮廓对焦辅助设置,请触摸 [ 三 ]。 黑白模式设置中: 触摸 [ 关 ] 或 [ 开 ]
	-
	- 轮廓对焦辅助的颜色中:触摸 [ 红色 ]、 [ 蓝色 ] 或 [ 黄色 ]
- 4 触摸 [**X**]。

### 放大

- 1 按下 MAGN. 按钮。
	- 也可以使用 [FUNC.]• **Midi]** [ 放大 ] [ 确定 ] 设置。
	- MM 将在屏幕底部的右下角显示,并且屏幕的中央会放大约 2 倍 \*。
	- 屏幕右下角会显示一个表示整个屏幕区域的白框。白框内的白色框表示 图像放大的大致部分。
- 2 必要时, 请使用操纵杆 (▲▼ ◀▶) 或在屏幕上滑动手指, 在四周移动白色 框并查看图像的其他部分。
- 3 再次按下 MAGN. 按钮或触摸 [X] 取消放大。
- \* 屏幕上显示的放大效果因视频配置而异。

# 注

- 轮廓对焦辅助 / 放大效果仅显示在摄像机屏幕上。不会显示在与摄像机相连 的外部监视器上并且不会影响记录。
- 屏幕上显示彩条时,无法使用放大功能。

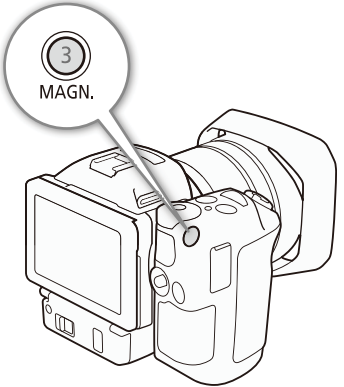

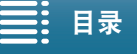

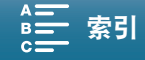

#### 调节对焦

#### 单次自动对焦

 $\blacksquare$ 操作模式: 嗊  $\bullet$ 原土  $4K$ **HD** 

- 使用手动对焦 (◯◯ [65\)](#page-64-0) 时,请持续按住单次自动对焦按钮。
- 只要按住单次自动对焦按钮,就可以暂时启用自动对焦。

## 注

● 自动对焦部分的所有 "注" (10[65\)](#page-64-1) 都适用于单次自动对焦。

## <span id="page-67-0"></span>检测并对焦面部 ( 面部优先与追踪 )

摄像机可以在自动对焦模式下自动检测人脸、自动对焦人脸,甚至在人移动 时跟踪人脸。图像中有多个人时,其中一个 ( 具有白色面部优先框 ) 将被确 定为主要主体,摄像机将对焦该人的面部。还可以更改选定为主体的人。必 须使用触摸屏选择被摄体。

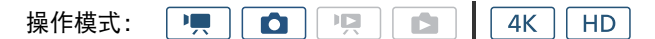

- 1 按下 MENU 按钮。
- 2 打开 [ 面部优先与追踪 ] 子菜单。 ['貝 摄像机设置 ]( 在 [項 ] 模式下 ) 或 [△ 摄像机设置 ]( 在 [△ |模式下 ) ◆ [1] ◆ [ 面部优先与追踪 ]
- 3 触摸 [@N] 开  $\boxdot$ ],然后触摸 [X]。
- 触摸 [OH 关 ], 关闭面部优先功能。
- 4 将摄像机对向被摄体。
	- 如果图像中有多个人物,摄像机会自动选择其中一个作为主被摄体。摄像机将使用白色面部优先框来表示 主被摄体,其他面部则由灰色框来表示。
	- 必要时,在触摸屏上触摸其他脸部,以优化摄像机针对该人物的设置。 被摄体周围将出现白色双框,并对该被摄体的移动进行跟踪。触摸 [ 取消 〖 ]] 可去除该框并取消追踪。
	- 触摸特定于该被摄体的颜色或样式中的某些区域让跟踪更轻松。但是,如果附近区域有其他被摄体与所选 被摄体的特征相似,摄像机可能会开始跟踪错误的被摄体。再次触摸屏幕以选择所需被摄体。

# 注

- 摄像机可能会错误检测到非人物被摄体的面部。在此情况下,关闭面部优先功能。
- 拍摄模式设置为 < 100 时, 面部优先与追踪将自动设置为 [ ON 开 [x] 且无法更改。
- 在某些情况下,可能无法正确检测面部。典型例子包括:
	- 面部相对于整个图像过大或过小、过亮或过暗。
	- 脸转向一边,倒置,倾斜或部分遮蔽。
- 面部优先功能不适用于以下场景:
	- 当所使用的快门速度低于 1/25 时。
	- 拍摄模式设置为 SCN 且选择 [置 夜景 ]、 [箵 暗光线 ] 或 [鑾 焰火 ] 时。
	- [ 升降格 ] 设置为 [x1/4] 时。
	- 在 <sup>[1]</sup> 模式下,驱动模式设置为 [[1] AF 连续拍摄 ] 时。

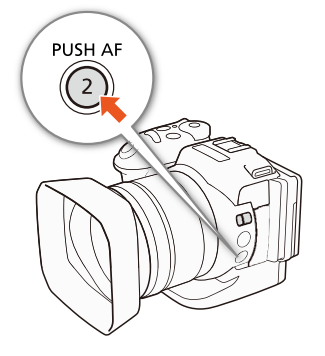

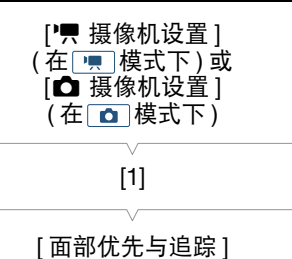

 $[$  (ON  $#$   $\mathbb{Z}$ )

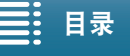

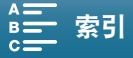

## <span id="page-68-0"></span>影像稳定器

使用影像稳定器补偿摄像机抖动,以实现更加稳定的拍摄。拍摄照片时,可以打开和关闭影像稳定器。记录短 片时,有3 种影像稳定方法;选择最符合需要的方法。

标准防抖(@):标准防抖可补偿摄像机的小幅震动 ( 如在保持静止时拍摄 ), 且适合于拍摄自然效果的场景。

动态防抖 \*(\): 动态防抖可补偿摄像机的大幅震动 ( 如在行走时拍摄 ), 且当变焦接近全广角时更为有效。 \* 记录 4K 短片、使用升降格记录模式或拍摄照片时不可用。

强力防抖("): 如果静止不动并使用高变焦倍率拉近远距离被摄体 ( 更靠近远摄端 ), 强力防抖将最有效。此模 式不适合俯仰拍摄和追随拍摄。

#### 启用标准防抖或动态防抖

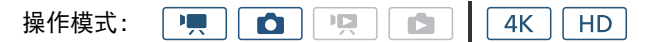

- 1 触摸 [FUNC.], 然后触摸(●) [影像稳定器 ]。
- 2 选择所需选项, 然后触摸 [X]。
	- 在 面 模式下, 选择 [m] 开 ] 打开影像稳定器。
	- 例如将摄像机安装在三脚架上进行记录时, 选择 [(‰ 关 ] 即可关闭影像稳定器。
	- 屏幕右上角将显示所选模式的图标。

#### 启用强力防抖

项目面  $4K$   $H$ 操作模式:嗅 io I

- 1 触摸 [FUNC.], 然后触摸(oftherical dist) [ 强力防抖 ]。
- 2 选择 [(wiii) 开 ], 然后触摸 [ $\bm{\times}$ ]。
	- 屏幕右上角将显示强力防抖图标。
	- 选择 [ 关 ] 即可将影像稳定器恢复为之前的设置。

## 注

- 如果将 [(● 强力防抖 ] 功能分配给某可分配按钮 (◯) [93\)](#page-92-0),则可按下该按钮以开启 / 关闭强力防抖。
- 如果摄像机抖动过于剧烈,影像稳定器可能无法完全补偿。
- 使用动态防抖时,如果需要补偿摄像机的大幅抖动,图像边缘可能会受到不利影响 ( 可能出现重像、赝像和 / 或暗部区域 )。
- 使用动态防抖时的视角与使用标准防抖或没有影像稳定器的视角不同。

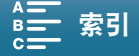

## 屏幕标记和斑马条纹

使用屏幕标记可确保被摄体在对焦框中正确定位。斑马条纹有助于识别曝光过度的区域。屏幕标记和斑马条纹 不会影响记录。

操作模式: IŲ,  $\bullet$  $\mathbf{J}$ Ď  $4K$ **HD** 

## <span id="page-69-1"></span>显示屏幕标记

70

可在屏幕中央显示方格或水平线。使用标记 ( 以白色或灰色显示 ) 确保 将被摄体正确位于框中。

#### 1 按下 MENU 按钮。

2 打开 [ 屏幕标记 ] 子菜单。

['貝 摄像机设置 ]( 在 [冥] 模式下 ) 或 [△ 摄像机设置 ]( 在 △ 模式下 ) ◆ [2]( 在 |■ 模式下 ) 或 [1]( 在 |△ 模式下 ) ◆ [ 屏幕标记 ]

3 选择所需选项, 然后触摸 [X]。

## 注

• 可以关闭大多数其他屏幕显示, 仅留屏幕标记 (CD [45](#page-44-0))。

### <span id="page-69-0"></span>显示斑马条纹

本摄像机具有斑马条纹功能特性:在过度曝光的区域显示黑白斜斑纹。本摄像机提供两个级别的斑马条纹:选 择 100%, 仅标识高亮区域中将会失去细节的区域;选择 70%, 则还会标识几近失去细节的区域。

#### 1 触摸 [FUNC.],然后触摸 [ 斑马条纹 ]。

#### 2 触摸 [*WF*in 70%] 或 [*W*inin 100%], 然后触摸 [X]。

- 图片上过度曝光的区域将显示斑马条纹。
- 触摸 [  $\overline{\mathbb{Z}_p^n} \times \mathbb{I}$ 即可关闭斑马条纹。

## $(i)$ 注

• 斑马条纹不会输出到连接至 HDMI OUT 端子的外部设备中。

[明 摄像机设置] (在 | | 模式下) 或  $[\overline{\mathbf{O}}]$  摄像机设置 ] (在 面 模式下) [2]( 在 | | | 模式下) 或  $[1]$ ( 在  $\fbox{\textcircled{}}$  模式下 )

[ 屏幕标记 ]

 $[\overline{\text{OB}} \times]$ 

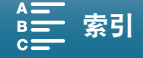

## <span id="page-70-0"></span>设置时间码

在 | | | | | 模式下,本摄像机可生成时间码信号并将其嵌入短片。此外,可在 HDMI OUT 端子的视频输出上叠加 时间码。

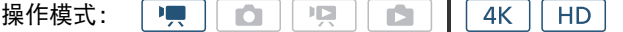

## 选择时间码模式

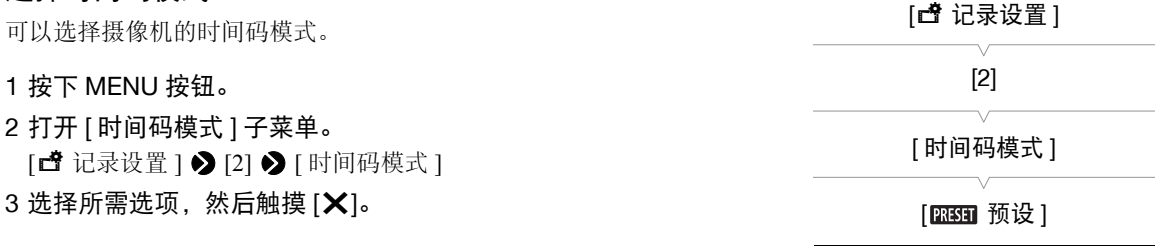

选项

[ 预设 ]: 时间代码会从可预先选择的初始值开始。默认初始时间码是 00:00:00:00。选择此选项时, 通过执行以下步骤可以选择时间码的初始值以及时间码运行模式。 (PRESET: Preset time code 预设时间码 )

[ 重新开始 ]: 摄像机会读取所选记录媒体,而时间码会从记录媒体上最后记录的时间码继续。时间码仅 在记录时运行,所以同一记录媒体上连续记录的短片会有连续的时间码。 (REGEN.: Re-generate time code 重新开始时间码 )

## 设置时间码运行模式

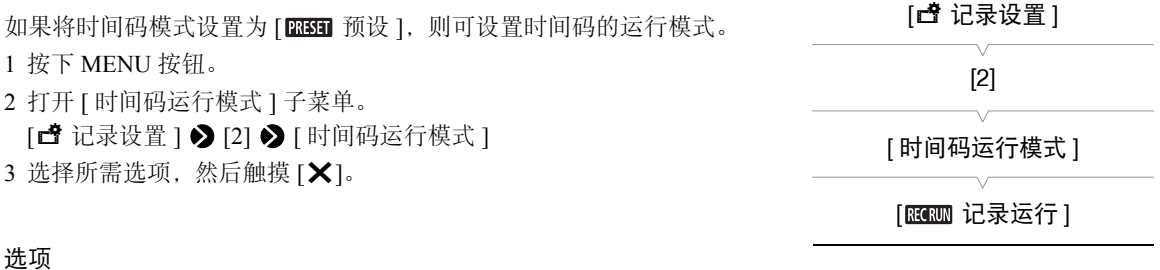

[ 2020 记录运行 ]: 时间码仅在记录时运行,所以同一记录媒体上连续记录的短片会有连续的时间码。 (REC. RUN: Run time code while recording 记录时运行时间码 )

[ 自主运行 ]: 触摸 [X] 即开始运行时间码,并持续运行,这与摄像机的操作无关。 (FREE RUN: Run time code freely 自主运行时间码 )

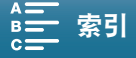

72

#### 设置时间码的初始值

如果将时间码模式设置为 [BESEI 预设 ], 则可设置时间码的初始值。 1 按下 MENU 按钮。

- 2 打开 [ 初始时间码 ] 子菜单。 [ 音记录设置 ] 2 [2] 2 [ 初始时间码 ]
	- 时间码设置屏幕上会显示用于指示小时的橙色选择框。
- 3 触摸 [▲] 或 [▼] 设置小时, 然后触摸下一字段设置分钟。
- 4 采用相同方式更改剩余字段 (分、秒、帧)。
	- 触摸 [ 取消 ] 关闭屏幕, 放弃设置时间码。

• 触摸 [重置]重新设置时间码。如果将运行模式设置为 [ 图 ] 自主运行 ], 时间码将在重置后立即开始运行。

- 5 触摸 [ 确定 ], 然后触摸 [ **X** ]。
	- 如果将运行模式设置为 [ R ] [ [ [ ] ] 自主运行 ],时间码将在触摸 [ 确定 ] 时即从所选时间码开始运行。

## 注

- 时间码的帧值范围为 0 至 24。
- 使用升降格记录模式时,不能选择[ 自主运行]运行模式。使用预录制模式时,[ 自主运行]将自动设 置且无法更改。
- 使用 [ 图 自主运行 ] 运行模式时,只要内置可充电式锂电池已充电,即使断开其他所有电源连接,时间码也 会继续运行。但是不如开启摄像机时准确。

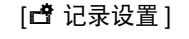

[2]

[ 初始时间码 ]

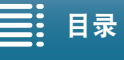

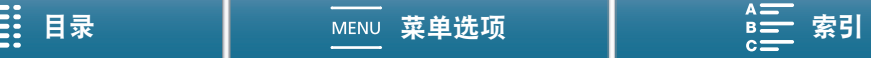
# 用户数据

可以从记录的日期 / 时间或者识别码中选择用户数据显示,其中识别码由 8 个十六进制字符组成。共有 16 个字 符可供选择:数字 0 至 9 和字母 A 至 F。

除记录到短片外,用户数据信息可以随 HDMI OUT 端子的视频信号输出一同输出。

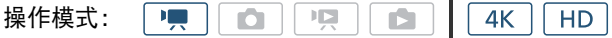

#### 设置用户数据

- 1 按下 MENU 按钮。
- 2 打开 [ 用户数据类型 ] 子菜单。
	- [ □ 记录设置 ] > [2] → [ 用户数据类型 ]
- 3 选择所需选项。
	- 选择[ SET 设置]以设置您自己的识别码, 选择[ mm 时间]以使用时间 作为用户数据, 或选择 [DAII 日期 ] 以使用日期作为用户数据。
	- 如果选择了[ 111 时间]或[ 21 日期], 触摸 [  $\chi$ ]。无需执行以下剩余 步骤。如果选择了 [ SH 设置 ],继续该步骤以设置识别码。

(SET: Set by user 用户设置, TIME: Use time code 使用时间码, DATE: Use date 使用日期 )

#### 4 触摸 [▲] 或 [▼] 设置第一个字符, 然后触摸下一字段设置下一个数字。

- 以相同方式更改其余字符。
- 触摸 [ 取消 ] 以关闭屏幕, 放弃设置用户数据。
- 5 触摸 [ 确定 ], 然后触摸 [ **X** ]。

#### 用户数据输出

用户数据从所选类型的 HDMI OUT 端子输出。

[ 过 记录设置 ] [2] [ 用户数据类型 ] [ SET 设置 ]

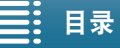

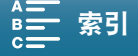

74

# 记录音频

本摄像机具备以 48 kHz 的采样频率进行双声道线性 PCM 音频记录和播放功能。可以使用内置立体声麦克风或 连接至 MIC 端子的外接麦克风记录音频。 在升降格记录模式中,不会记录音频。

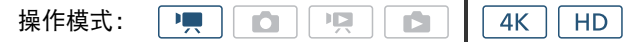

#### 使用市售麦克风

对于 MIC 端子,可以安装市面有售的自供电、带 Ø 3.5 mm 立体声迷你插头且连接线长度不超过 3 m 的电容式 麦克风。

#### 将外接麦克风连接至 MIC 端子。

 $\bf (i)$ 注

• 使用 Wi-Fi 功能时,外接麦克风可能会出现噪音。请将麦克风与 摄像机保持一定距离。

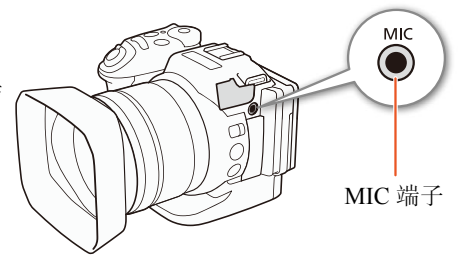

#### <span id="page-73-0"></span>音频场景 ( 内置麦克风 )

选择符合您所处环境的音频场景后, 摄像机即可优化内置麦克风的音频设置。这将极大地增强场景的"现场 感"。

1 触摸 [FUNC.], 然后触摸 JSTD [ 音频场景 ]。

2 选择所需选项, 然后触摸 [X]。

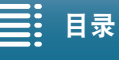

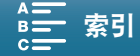

#### 选项

- [JSTD 标准]: 记录最常见的情形。摄像机使用标准设置进行记录。(STD: Standard 标准)
- [◆ 音乐]: 在室内生动地记录音乐表演和演唱。
- [ 节日 ]: 优化后能够更自然地记录在户外演奏的音乐。适合在户外记录有音乐演奏的活动。
- [< 发言 ]: 最适用于记录人的声音和对话。
- [  $\Omega$  会议 ]: 记录人们的谈话并能区分每个人的声音, 使观看者感觉身临其境。
- [▶ 森林和鸟声 ]: 记录森林中的鸟鸣和场景。摄像机可清晰地捕捉声音。
- [8 噪声抑制]: 在降低风、正在通过的车辆和类似环境声音所产生噪音的同时记录场景。适用于在海边或 喧哗的场所中记录。
- [  $\alpha$  自定义设置 ]: 可以根据喜好调整音频设置。可在 [  $\Omega$  ) 音频设置 ] 菜单中调整下列设置: [ 内置麦克风防 风 ]、[ 内置麦克风衰减 ]、[ 内置麦克风频率响应 ]、[ 内置麦克风指向性 ]、[ 音频限制器 ] 和 [ 音频压缩器 ]。

#### 各音频场景设置

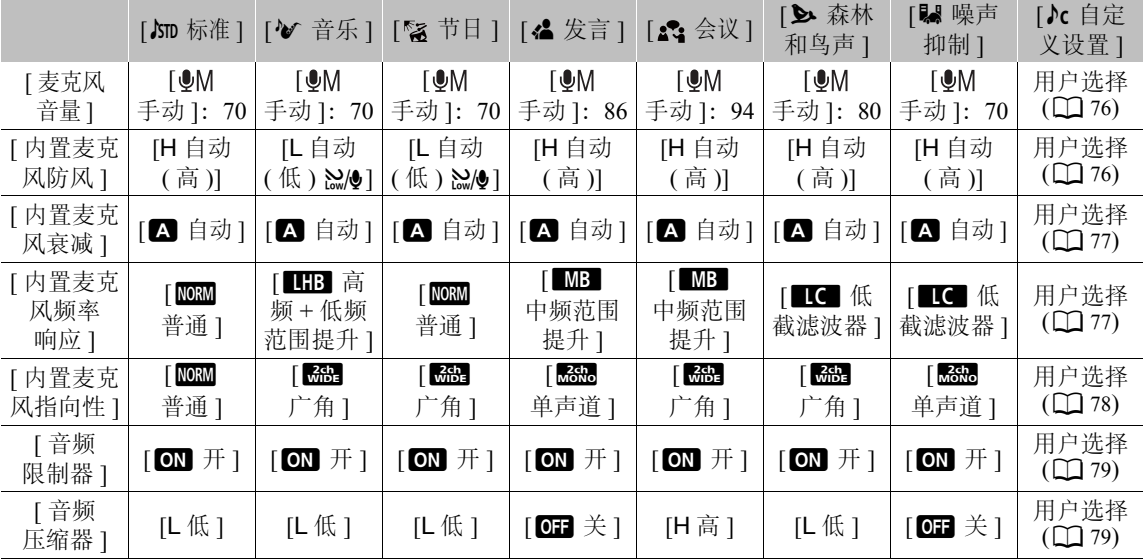

# 注

● 拍摄模式设置为 2000 时, [ 入 自定义设置 ] 不可用。将 [ 音频场景 ] 设置为 [♪c 自定义设置 ] 后,如果再将拍摄模式设置为 @IID,则此设置将更改为 [♪m 标准 ]。

• 要想更真实地再现音乐中较响亮和较宁静的声音,建议先调整音频记录电平 ( 请参阅下一节 )。要想更真实地 再现音乐的线性, 建议选择 [♪c 自定义设置 ] 音频场景, 并调节音频设置使之与 [◆ 音乐 ] 音频场景的设置 一致 ([ 音频压缩器 ] 设置为 [OH 关 ] 除外 )。

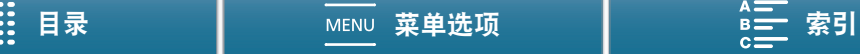

#### 记录音频

76

#### <span id="page-75-0"></span>音频记录电平

可以调整内置麦克风或连接至 MIC 端子的外接麦克风的音频记录电平。

#### 1 触摸 [FUNC.],然后触摸 (A[ 麦克风音量 ]。

- 2 触摸 [  $\blacksquare$ M], 将音频记录电平设置为手动。 (M: Manual 手动 )
	- 触摸 [ <sup>6</sup>A] 可使摄像机返回到自动音频记录电平。 (A: Automatic 自动)

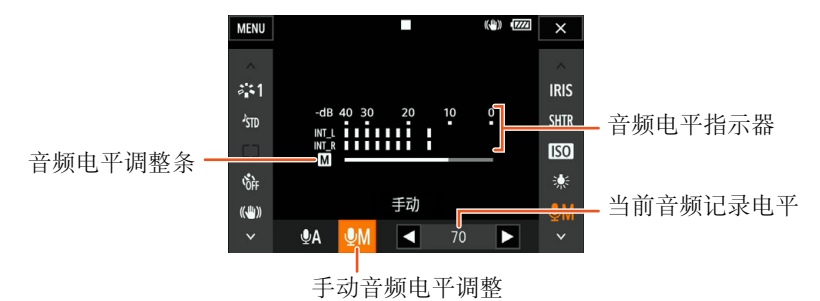

- 3 触摸 [◀]/[▶],根据需要调节音频记录电平,然后触摸 [Ⅹ]。
	- 调整音频记录电平的标准是使音频电平表中的电平指示仅偶尔显示在 -10 dB 标记的右侧。

 $\bf (i)$ 注

- 当音频电平表到达红点 (0 dB) 时,声音可能会失真。
- 调整音频记录电平或启用麦克风衰减时,建议使用耳机检查音量。

#### <span id="page-75-1"></span>防风 ( 内置麦克风 )

在户外记录时,摄像机将自动减少背景的风声。可以从两种音量级别中选 择或关闭自动防风。

- 1 请确保 ♪510 [音频场景 ](◯) [74](#page-73-0)) 设置为 [♪c 自定义设置 ]。
- 2 按下 MENU 按钮。
- 3 打开 [ 内置麦克风防风 ] 子菜单。 [♪) 音频设置 ] ? [1] ? [内置麦克风防风 ]

[♪) 音频设置 ] [1] [ 内置麦克风防风 ] [H 自动 ( 高 )]

4 选择所需选项, 然后触摸 [X]。

选项

[**H** 自动 ( 高 )]: 摄像机将大大降低风所产生的噪音。同时还会减弱低频率声音。

[**L** 自动 ( 低 ) ]: 摄像机将稍微降低风所产生的噪音。同时还会略微减弱低频率声音。

[011 关 7%]: 内置麦克风防风将一直关闭。

#### 注

• 某些低频率的声音将随风声一起减弱。在不受风声影响的环境下记录或要记录低频率的声音时,建议将 [ 内置麦克风防风 ] 设置为 [回日 关 歸!!。

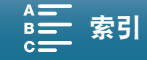

<span id="page-76-0"></span>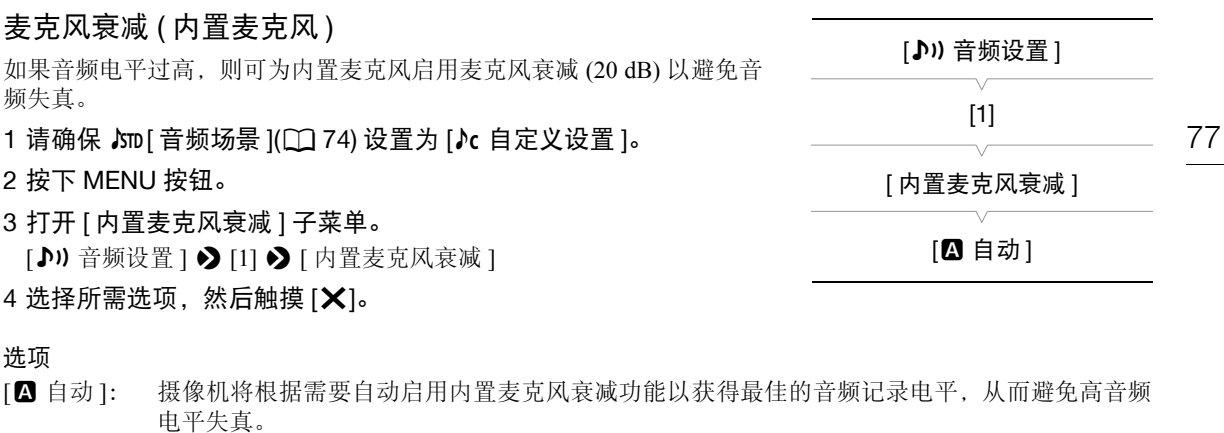

- [ON 开]: 内置麦克风衰减将一直启用以更真实地重现声音动态。选择此选项时,屏幕上将出现 An.
- [OH 关]: 内置麦克风衰减将一直处于关闭状态。选择此选项时, KGF 将出现在屏幕上。

#### <span id="page-76-1"></span>音频均衡器 ( 内置麦克风 ) 可以使用音频均衡器具体指定一个可用的频率范围以调节音频电平。 1 请确保 ♪ [音频场景 ](□ [74](#page-73-0)) 设置为 [  $\lambda$  自定义设置 ]。 2 按下 MENU 按钮。 3 打开 [ 内置麦克风频率响应 ] 子菜单。  $[$   $\bullet$  ) 音频设置 ]  $\bullet$   $[1]$   $\bullet$   $[$  内置麦克风频率响应 ] 4 选择所需选项, 然后触摸 [X]。 [♪) 音频设置]  $[1]$ [ 内置麦克风频率响应 ] [NORM 普通]

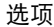

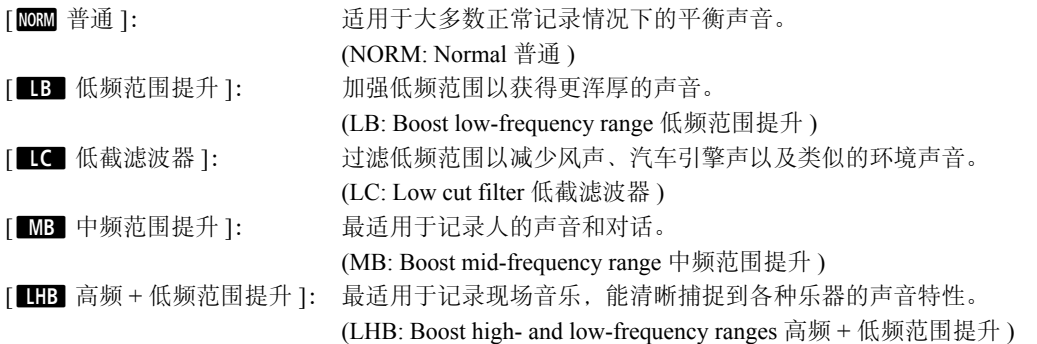

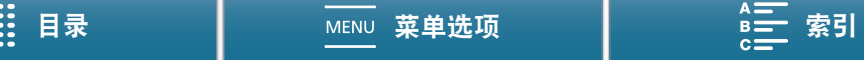

#### 记录音频

78

#### <span id="page-77-0"></span>麦克风指向性 ( 内置麦克风 ) 可以更改内置麦克风的指向性,从而更好地控制记录声音的方式。 1 请确保 ♪510 [音频场景 ](◯) [74](#page-73-0)) 设置为 [♪c 自定义设置 ]。 2 按下 MENU 按钮。 3 打开 [ 内置麦克风指向性 ] 子菜单。 [♪) 音频设置 ] > [1] → [内置麦克风指向性 ] 4 选择所需选项, 然后触摸 [X]。 选项 [Besse] 单声道 ]: 强调来自摄像机 / 麦克风前端的声音的单声道记录。 (MONO: Monaural 单声道 ) [Men 普通]: 标准的立体声记录; [Men 广角] 与 [Men 单声道] 设置所及范围间的中间点。 [<mark>feee</mark>] 广角 ]: 广阔区域中环境的立体声记录, 为短片增加现场感。 (WIDE: Wide 广角 ) [♪) 音频设置 ] [1] [ 内置麦克风指向性 ] [NORM 普通]

#### 麦克风衰减 ( 外接麦克风 )

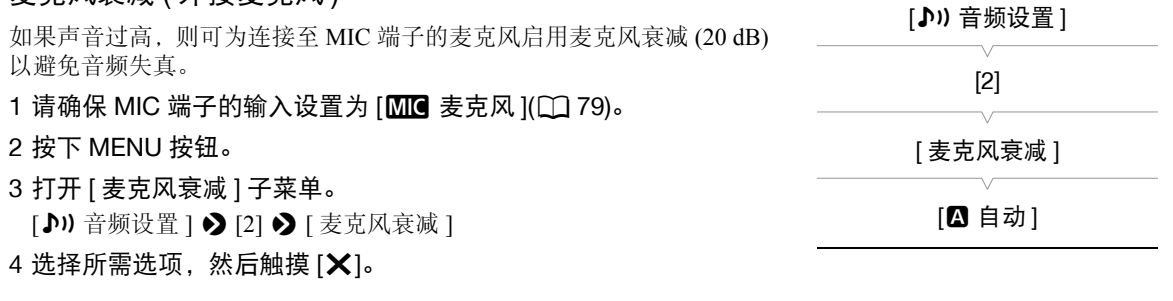

#### 选项

[2 自动 ]: 摄像机将根据需要自动启用麦克风衰减以获得最佳的音频记录电平,从而避免高音频电平失 真。

[ON 开]: 麦克风衰减将一直启用以更真实地重现声音动态。选择此选项时,屏幕上将出现 An

[OF 关 ]: 麦克风衰减将一直关闭。选择此选项时, 屏幕上将出现 AcF 。

# 低截滤波器 ( 外接麦克风 )

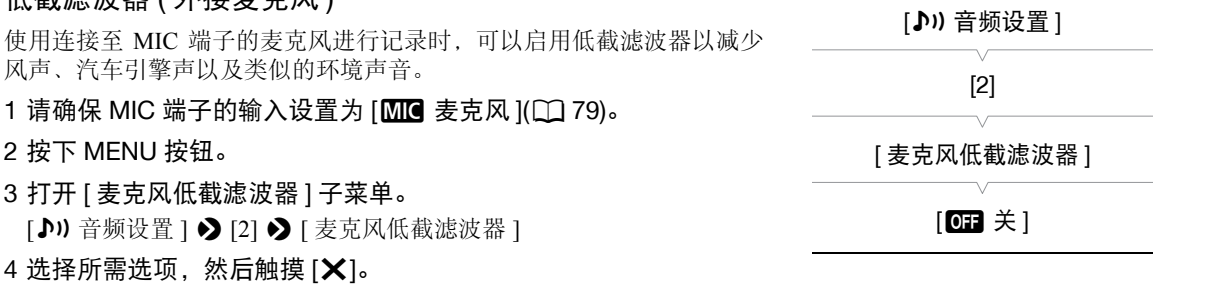

… 日录 ┃ мεм∪ 菜单选项 ┃ <u>◎三</u> 索引

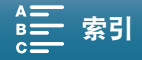

<span id="page-78-2"></span>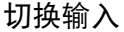

您可以选择麦克风端子使用的输入信号,具体情况视使用外接麦克风还 是外部音频源 ( 如音频播放器 ) 而定。

- 1 按下 MENU 按钮。
- 2 打开 [ 麦克风端子输入 ] 子菜单。

[♪) 音频设置 ] > [2] > [麦克风端子输入 ]

3 触摸 [1003 外部音频 ] 或 [1003 麦克风 ],然后触摸 [×]。 (LINE: Line in 音频输入, MIC: microphone 麦克风 )

#### <span id="page-78-0"></span>音频限制器

音频限制器将限制音频信号的振幅,以避免当摄像机突然接收到响亮的 声音时音频失真。内置麦克风的操作从步骤 1 开始,外部音频源的操作从 步骤 2 开始。

- 1 请确保 STD [ 音频场景 ] 设置为 [ ♪c 自定义设置 ](□ [74\)](#page-73-0)。
- 2 请确保 <u>●A</u> [ 麦克风音量 ] 设置为 [ ●M](□ [76\)](#page-75-0)。
- 3 按下 MENU 按钮。
- 4 打开 [ 音频限制器 ] 子菜单。

[♪) 音频设置 ] ◆ [2] ◆ [音频限制器 ]

5 触摸 [ON 开 ], 然后触摸 [X]。

#### <span id="page-78-1"></span>音频压缩器

音频压缩器将调节音频电平,使分贝较大的声音维持在一定强度,从而使 音频听起来更加轻松。内置麦克风的操作从步骤 1 开始,外部音频源的操 作从步骤 2 开始。

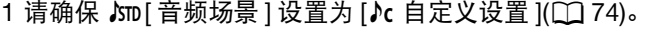

- 2 按下 MENU 按钮。
- 3 打开 [ 音频压缩器 ] 子菜单。 [♪) 音频设置 ] > [2] → [音频压缩器 ]

#### 4 选择所需选项,然后触摸 [X]。

#### 选项

[**H** 高 ]: 更大程度拉平音频电平,最适用于记录多人以不同的电平谈话,如开会期间。

[**L** 低 ]: 区分较高音频电平和较低音频电平,使两者均保持清晰,此选项最适合在记录诸如音乐表演之类 的场景时使用。在音频电平表反复向右偏移时,此设置将会有效。

[OH 关 ]: 记录不以人物谈话或音乐表演为主的场景。

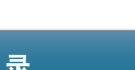

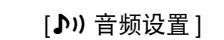

[ 麦克风端子输入 ]

[2]

[MIC 麦克风]

[♪) 音频设置 ]

[2]

[ 音频限制器 ]

 $[$  ON  $#$   $]$ 

[♪) 音频设置 ] [2] [ 音频压缩器 ] [L 低 ]

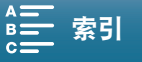

80

#### 使用耳机监听音频

可以将任何一对带有 ∅ 3.5 mm 立体声迷你插头且连接线长 度不超过 3 m 的耳机连接到 Ω(耳机)端子, 以便监听记录 的音频。

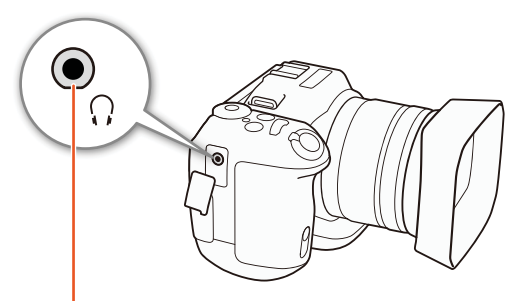

×( 耳机 ) 端子

- 1 按下 MENU 按钮。
- 2 打开 [ 耳机音量 ] 子菜单。 [♪) 音频设置 ] > [1] > [耳机音量 ]
- 3触摸 [Ω)  $V[\Omega$ »] 调节音量, 然后触摸 [X]。
	- 也可以左右滑动手指,将调节条移至所需设置。

[♪) 音频设置]

[1]

[ 耳机音量 ]

[8]

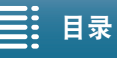

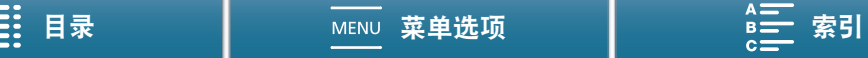

# 彩条 / 音频基准信号

可让摄像机生成并记录彩条和 1 kHz 的音频基准信号。彩条可以从 HDMI OUT 端子输出,而音频基准信号可 以从 HDMI OUT 和  $\Omega$ (耳机)端子输出。

 $4K$ 操作模式: **I** O  $\mathbf{I} \mathbf{D}$ Ò **HD** 

#### 记录彩条

可在 EBU 彩条和 SMPTE 彩条之间进行选择。4K 短片中, 将以 4K(3840 × 2160) 格式记录彩条,但以高清 (1920 × 1080) 格式从 HDMI OUT 端子 输出。

- 1 按下 MENU 按钮。
- 2 打开 [ 彩条 ] 子菜单。 [ 古 记录设置 ] ◆ [3] ◆ [ 彩条 ]

3 选择彩条类型, 然后触摸 [X]。

[3 记录设置 ] [3] [ 彩条 ]  $[\mathbf{G} \mathbf{B} \times ]$ 

- 所选彩条将显示在屏幕上,按下 START/STOP 按钮便会开始记录。
- 选择 [ 0日 关 ] 关闭彩条。
- 关闭摄像机或将操作模式更改为播放模式可关闭彩条。

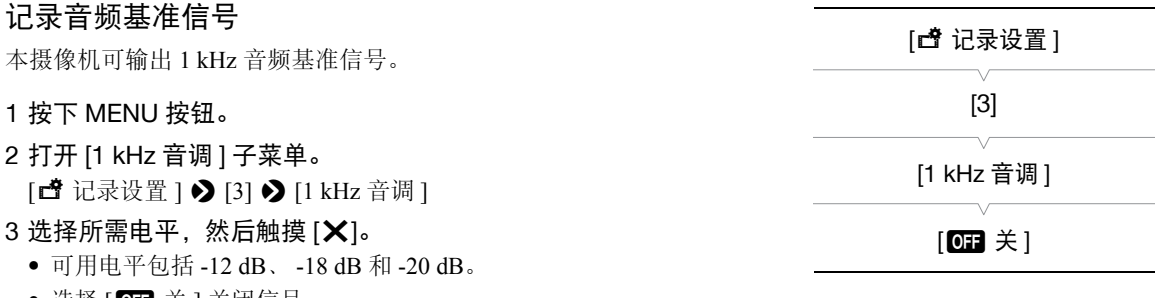

- 选择 [ 0日 关 ] 关闭信号。
- 信号将以所选电平输出,按下 START/STOP 按钮便会开始记录。

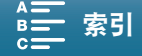

# 记录 GPS 信息 ( 地理位置标记 )

选购的 GP-E2 GPS 接收器连接至摄像机的 USB 端子后,摄像机将自动在每个拍摄作品中记录 GPS 信息 (UTC 标准时间 \*、经度、纬度和海拔 )。记录的 GPS 信息为短片元数据的一部分,可使用 Canon XF Utility for XF-AVC 根据该信息管理和搜索记录 (CQ [108\)](#page-107-0)。

\* 仅为照片记录 UTC 标准时间。

#### 连接 GPS 接收器

82

关闭摄像机和接收器。通过 USB 连接线 \* 将接收器连接至摄像机的 USB 端子。有关接收器的连接和使用详情, 请查看 GP-E2 使用说明书。

\* 随 GP-E2 GPS 接收器 ( 选购 ) 提供。

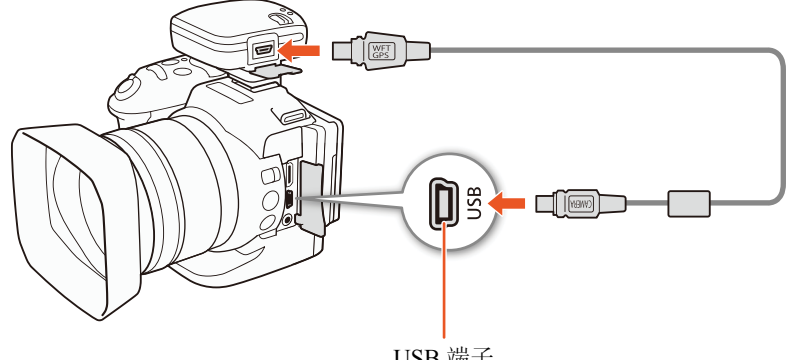

USB 端子

激活 GPS 接收器

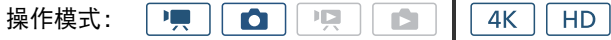

#### 1 关闭摄像机和接收器,然后将接收器连接至摄像机。

#### 2 打开摄像机和接收器电源。

- ⊗ 图标出现在屏幕右侧, 并在接收器尝试获取卫星信号时闪烁。
- 正确获得卫星信号后, < 图标将持续发亮。将启用 GPS 功能, 此后记录的短片和照片上将标有地理位置标 记。

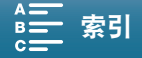

#### 记录 GPS 信息 ( 地理位置标记 )

#### 显示 GPS 信息

可显示短片和照片的 GPS 信息。

操作模式: Ľ  $\bullet$  1 DE.  $\mathbf{E}$  $4K$ H<sub>D</sub>

1 按下 MENU 按钮。

2 打开 [GPS 信息显示 ] 子菜单。 [♀ 系统设置 ] > [4]( 在 [ | | | 模式下 ) 或 [3]( 在 [ 面 | 模式下 ) > [GPS 信 息显示 1

- 3 触摸 [X]。
	- 将显示 GPS 信息。

#### 根据 GPS 位置信息自动调整日期 / 时间

将 [ $\bullet$  系统设置 ]  $\bullet$  [4]( 在 [ $\bullet$  模式下 ) 或 [3]( 在 [ $\bullet$  ] 模式下 )  $\bullet$  [GPS 自动时间设置 ] 设置为 [ $\bullet$  H ], 且选购的 GP-E2 GPS 接收器连接至摄像机后,摄像机将根据从 GPS 信号接收到的信息自动调整日期和时间 设置。

- [9 系统设置] 2 [4](在 [東] 模式下)或[3](在 [a] 模式下) 2 [GPS自动时间设置]设置为[ON 开]时, [9 系 统设置 ] > [1] → [ 日期 / 时间 ] 子菜单中的设置将不可用。
- 使用浏览器远程应用程序时,将关闭日期 / 时间的自动调整功能。

# 重要

- 在某些国家和地区,GPS 的使用可能受到限制。因此,使用 GPS 时请务必遵守使用地国家和地区的法律和法 规。当在国外旅游时,也请特别注意。
- 在限制使用电子设备的地方使用 GPS 接收器时,请小心。
- 记录在短片和照片中的 GPS 信息,可能包含能让他人找到或识别您所在位置的数据。与他人共享标有地理位 置标记的拍摄内容或将这些记录上传至网络时,请小心。
- 切勿使 GPS 接收器靠近强电磁场,例如强力磁铁和电机等。

# 注

- 更换电池后,或摄像机在长时间未使用后首次开启, GPS 信号接收都可能需要花费一段时间。
- 在本摄像机上无法使用GPS接收器的数字罗盘和定位间隔功能。而且, [4 系统设置] 2 [4](在 | | 有] 模式下)或 [3]( 在 [面 模式下 ) ? [GPS 自动时间设置 ] 中无法使用 [ 立即设置 ] 选项。
- 从短片捕获的照片无法记录 GPS 信息。

[1 系统设置]

[4] (在 | 東 | 模式下 ) 或 [3](在 □ 模式下)

83

[GPS 信息显示 ]

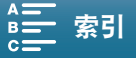

# <span id="page-83-0"></span>升降格模式

通过此模式可更改拍摄帧频以在播放时实现升格或降格效果。此特殊记录模式下不会记录声音。

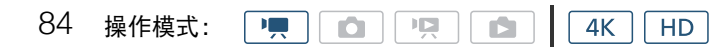

#### 1 触摸屏幕右下角的升降格按钮。

• 也可以使用 [d 记录设置 ] > [1] > [升降格 ] 设置。

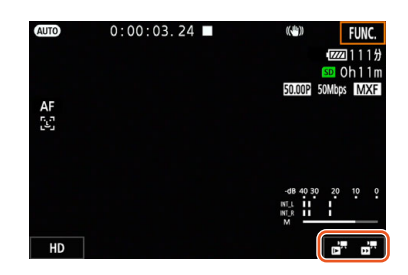

- 2 选择所需的升格 / 降格速率, 然后触摸 [<sup>◆</sup>] 或 [×]。
	- 选择 [OFF 正常记录 ] 关闭升降格记录。
	- 升格 / 降格按钮中会显示升降格速率。
- 3 按下 START/STOP 按钮开始记录。
	- 摄像指示灯亮起。
- 4 再次按下 START/STOP 按钮停止记录。

#### 可用的升格 / 降格速率

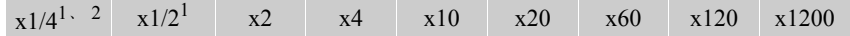

 $1$  记录 4K 短片时不可用。

 $2 \times 2$  使用此选项记录的短片, 其分辨率为 1280 × 720, 比特率为 18 Mbps。而且, 面部优先与追踪将不可用。

# 注

- 升降格记录无法与预录制模式一起使用。
- 记录期间,无法更改升格 / 降格速率。
- 短片的帧频为 25.00P。
- 如果更改视频配置,升降格记录将被关闭。
- 在升降格记录模式下, 可以将时间码的运行模式(C1 [71\)](#page-70-0)设置为[记录运行]或[重新开始], 并且时间码将根据 所记录的帧数而增加。如果时间码的运行模式设置为 [ 自主运行 ], 则在升降格记录模式下, 运行模式将切换 为 [ 记录运行 ]。关闭升降格记录模式时, 运行模式将恢复之前的设置。

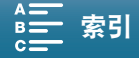

# 预录制模式

启用预录制模式后, 摄像机开始使用临时存储器持续记录约 5 秒时间,因此当您按下 START/STOP 按钮时, 短 片还将包含

按下按钮前约 5 秒的视频和音频。预录制仅适用于高清短片。

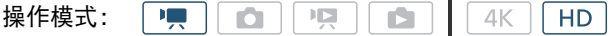

#### 1 触摸 [FUNC.], 然后触摸 <sup>(</sup>  $\mathbb{R}$  [ 预录制 ]。

- 2触摸 [ ← 开 ] 打开预录制模式, 然后触摸 [ ╳ ]。
	- 6 将显示在屏幕右上角。
	- 触摸  $[$   $\bigcirc$ <sub>0ff</sub> 关 ] 关闭预录制模式。
- 3 按下 START/STOP 按钮开始记录。
	- 摄像指示灯亮起。
- 4 再次按下 START/STOP 按钮停止记录。
	- 摄像机将记录短片,包括按下 START/STOP 按钮前记录的约 5 秒的视频和音频。
	- 摄像指示灯熄灭。

注

- 在预录制模式下,无论之前的设置如何,运行模式 (Q [71](#page-70-0)) 将设置为 [ 自主运行 ] 来记录时间码。记录时间码 时, 将包含按下 START/STOP 按钮前 5 秒的记录。关闭预录制模式时, 运行模式将恢复之前的设置。
- 预录制无法与升降格记录一起使用。
- 如果更改视频配置,预录制将被关闭。

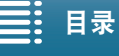

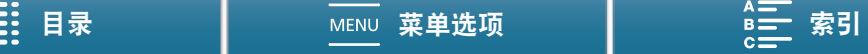

# 间隔记录模式

摄像机将自动以所选间隔记录照片。此模式适合记录几乎不动的摄录主体,如自然景观或植物。提前设置间 隔。

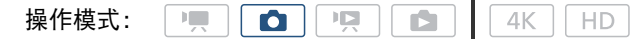

#### 1 触摸屏幕右下角的间隔记录按钮。

• 也可以使用 [1 记录设置 ] > [1] > [间隔记录 ] 设置。

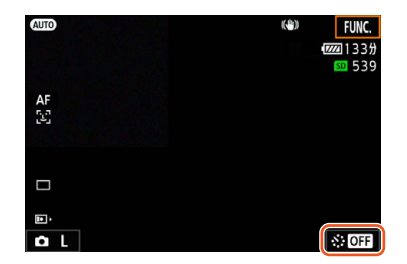

#### 2 选择所需间隔, 然后触摸 [1] 或 [×]。

- 可用间隔为 5 秒、 10 秒、 30 秒、 1 分钟和 10 分钟。
- 选择 [0日 关 ] 可关闭间隔记录。

#### 3 按下 PHOTO 按钮开始记录。

• 将按所选间隔拍照。到目前为止所拍摄的照片数和下次拍摄前的剩余时间会在屏幕顶部显示。

#### 4 再次按下 PHOTO 按钮停止记录。

 $(i)$ 注

- 间隔记录不能与面部优先与追踪、触摸对焦、曝光锁定、触摸曝光或自动曝光偏移一起使用。
- 间隔记录开始时,对焦将被锁定。记录时将关闭自动对焦。
- 保存照片可能需要一段时间,从而使拍摄之间的实际间隔比选定间隔长,具体视 SD 卡而定。

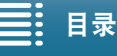

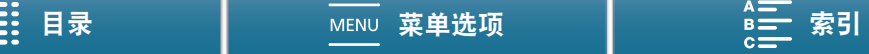

# 自拍

2 秒或 10 秒倒计时后摄像机将开始记录。

 $\boxed{1}$ 操作模式:

- 1 触摸 [FUNC.], 然后触摸 « [ 自拍 ]。
- 2 选择所需倒计时时间, 然后触摸 [X]。
	- 倒计时图标 ( $\mathcal{S}_2$ 或 $\mathcal{S}_0$ ) 显示在屏幕顶部。
- 3 按下 START/STOP 按钮开始倒计时和记录。
	- 再次按下 START/STOP 按钮可以取消倒计时。

# $(i)$ 注

- 无论遥控器延时开关的位置在哪里,如果使用随附的遥控器,倒计时时间将由 [ 自拍 ] 设置确定。
- 倒计时开始后,执行以下任何操作均会取消自拍。
	- 摄像机将自动关闭。
	- 按下 ▶ 按钮或更改拍摄模式。

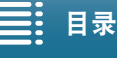

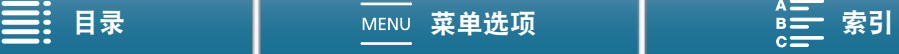

#### 方向检测

# 方向检测

当打开方向检测功能时,摄像机将会在记录时检测其是否侧翻或倒置,并将这些信息添加到照片的 EXIF 数据 中。此外,播放照片时,摄像机会自动旋转照片以便照片按正确方向显示。

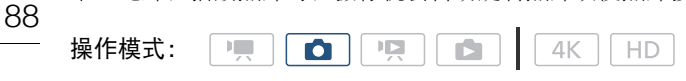

### 1 按下 MENU 按钮。

2 打开 [ 检测方向 ] 子菜单。  $[\vec{C}^{\dagger}]$ 记录设置 ]  $\bigcirc$   $[1]$   $\bigcirc$   $[\bigcirc$   $[\&$  测方向 ]

#### 3 触摸 [ON 开], 然后触摸 [X]。

• 方向图标 ( 见下表 ) 显示在屏幕左下角。

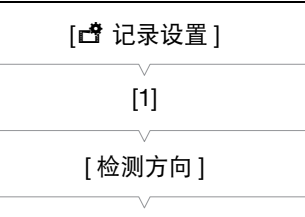

 $[OMH]$ 

#### $[$  检测方向  $]$  设置为 $[$   $\bullet$   $\bullet$   $]$  开 $]$  时的图像旋转示例

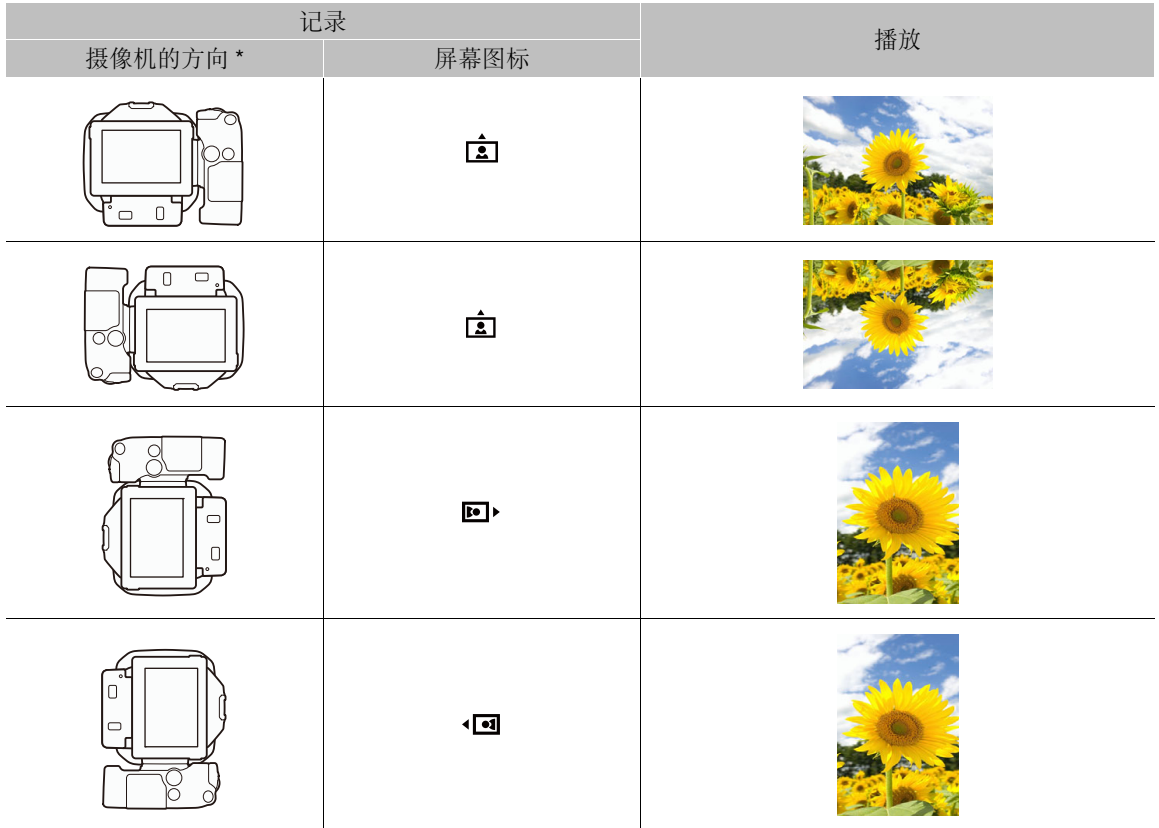

\* 从摄像机后端观察 ( 镜头指向前方 )。

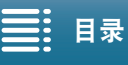

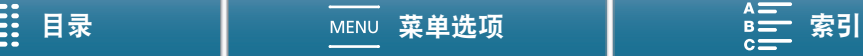

#### 在播放期间更正方向

可使用方向检测,使摄像机以正确方向显示所记录的照片。

**□ |項 | ■** | 4K | HD 操作模式: 項

- 1 按下 MENU 按钮。
- 2 打开 [ 自动旋转 ] 子菜单。 [▶ 播放设置 ] > [1] → [ 自动旋转 ]
- 3 触摸 [ON 开], 然后触摸 [X]。
- 如果关闭此功能,将不会以正确方向显示通过方向检测记录的照片。

[二 播放设置] [1] [ 自动旋转 ]

 $[$  ON  $#$   $]$ 

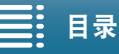

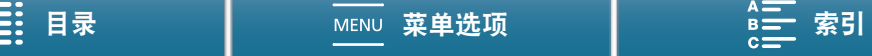

# <span id="page-89-0"></span>使用选购件 Speedlite 闪光灯

使用 EOS 摄像机专用的选购件 EX 系列 Speedlite 闪光灯 (270EX II、320EX、430EX II、580EX II、600EX-RT), 可在使用该摄像机时享受闪光摄影的乐趣。如果使用选购件 320EX Speedlite 闪光灯,可在记录短片时使用 LED 灯 ( 摄像灯 )。

有关使用 Speedlite 闪光灯的详细信息,请参阅使用说明书。

#### 安装 Speedlite 闪光灯

90

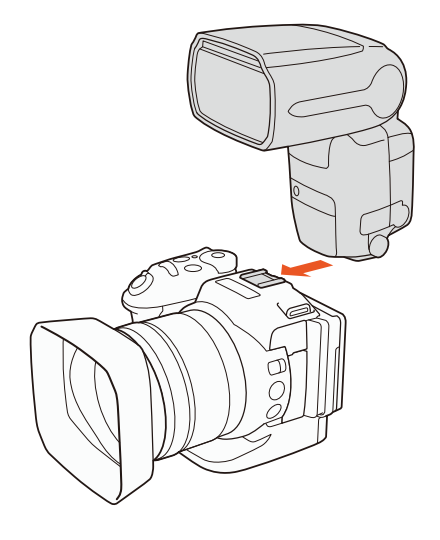

#### 配置已安装的闪光灯

根据使用的 Speedlite 闪光灯, 以下闪光灯设置可能可用: 闪光灯模式、 闪光灯曝光补偿、闪光输出电平、高速同步。还可以重置闪光灯设置。

操作模式:  $\mathbb{H}$  $\bullet$  $\mathbf{E}$ r5.  $4K$  $HD$ 

1 按下 MENU 按钮。

2 打开 [ 闪光灯 ] 子菜单。 [△ 摄像机设置 ] ◆ [2] ◆ [ 闪光灯 ]

设置闪光灯模式

3 触摸 [ 闪光灯模式 ]。

4 选择 [▲ 自动 ] 或 [M 手动 ],然后触摸 [二] 配置其他闪光灯设置或触摸 [Ⅹ] 关闭菜单。

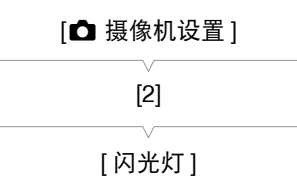

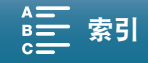

设置闪光灯曝光补偿

3 确保 [ 闪光灯模式 ] 设置为 [ ■ 自动 ]。

#### 4 触摸 [ 闪光灯曝光补偿 ]。

- 5 选择所需的补偿等级,然后触摸 [二] 配置其他闪光灯设置或触摸 [X] 关闭菜单。
	- 可用的等级范围从 -3 至 +3 级,以 1/3 级为增量。
	- 还可以触摸 [-] 和 [+] 来选择等级。

设置闪光输出电平

- 3 确保 [ 闪光灯模式 ] 设置为 [M 手动 ]。
- 4 触摸 [ 闪光输出 ]。
	- 将显示调节转盘。
- 5 左右滑动手指,将调节转盘移至所需设置。
	- 还可以通过左右推动操纵杆来调节设置。
	- 可用的电平范围从 1/128 功率 \* 至 1/1 满功率,以 1/3 级为增量。 \* 270EX II、 320EX 和 430EX II 闪光灯为 1/64 功率。
- 6 触摸 [▲] 配置其他闪光灯设置或触摸 [╳] 关闭菜单。

设置高速同步

- 3 触摸 [ 高速同步 ]。
- 4 选择 [ON 开],然后触摸 [1] 配置其他闪光灯设置或触摸 [X] 关闭菜单。
	- 触摸 [OH 关 ] 关闭高速同步。
	- 该功能设置为[@N] 开]时, 闪光灯可用于所有快门速度。设置为[@E] 关]时, 可用于快门速度1/250及更低 速度。

重置闪光灯设置

3 触摸 [ 重置闪光灯设置 ]。

- 4 触摸 [ 是 ]。
- 5 当确认屏幕出现时,触摸 [确定 ],然后触摸 [X]。

# $(i)$ 注

- 根据 Speedlite 闪光灯的不同,某些功能可能不适用于该摄像机。
- 使用非 EX 系列 Speedlite\* 的闪光灯时,其可能无法以满功率闪光,也可能无法正确闪光或根本无法闪光。
- 使用非 Canon 闪光灯 ( 尤其在高压模式下 ) 或闪光灯附件会令摄像机发生故障或使其无法正常运行。
- 以下操作将重置闪光灯设置。
	- 安装或取出 Speedlite 闪光灯。

- 摄像机上安装了 Speedlite 闪光灯时, 关闭摄像机或闪光灯。

\* EX 系列 Speedlite 闪光灯包括 270EX II、 320EX、 430EX II、 580EX II 和 600EX-RT。

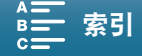

# 4

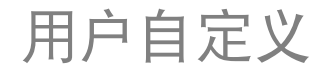

92

# 自定义 FUNC. 菜单

您可以更改显示在 FUNC. 菜单右侧的功能,从而更便捷地访问常用功能。默认情况下,以下功能显示在 FUNC. 菜单右侧。要更换图标,请遵循下列步骤。

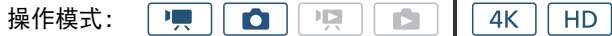

- 1 按下 MENU 按钮。
- 2 打开当前记录模式的 [ 自定义 EUNG 菜单 ] 子菜单。 [<sup>6</sup> 系统设置 ] <sup>5</sup> [3] <sup>5</sup> [', 自定义 FUNC. 菜单 ]( 在 | | 模式下 ) 或 [△ 自定义 EUNC. 菜单 ]( 在 △ 模式下 )
- 可分别为 | | | 和 | △ | 模式对 FUNC. 菜单右侧进行自定义。
- 3 在屏幕的右侧,选择要从 FUNC. 菜单右侧删除的功能。
- 4 在屏幕的底部, 选择要添加到 FUNC. 菜单右侧的功能。
- 5 触摸 [X]。

不同模式下的默认功能

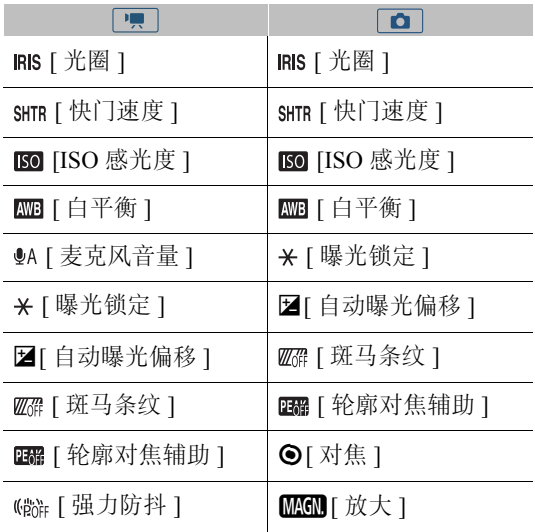

(IRIS: Iris 光圈, SHTR: Shutter speed 快门速度 )

[2 系统设置]

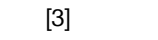

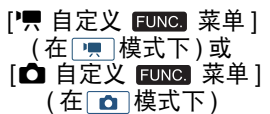

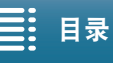

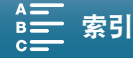

# 可分配按钮

操作模式:

本摄像机具有可分配各种功能的可分配按钮。您可以为这些按钮分配常用功能,然后通过按下按钮来迅速调用 这些功能。

- $4K$   $H$ 項  $\bullet$ ण्ड्रा  $\blacksquare$ DISP.  $\bigcirc$  $\bigcap$ MAGN. PUSH AF  $\circled{c}$ D
- 1 打开所需可分配按钮的子菜单。
	- [♥ 系统设置 ] > [2] > [分配按钮 1]、 [分配按钮 2] 或 [分配按钮 3]
	- 显示可用功能列表。
	- 快速参考将显示各可分配按钮的默认设置。按钮上的标签还表示按 钮的默认设置。
- 2 选择所需功能,然后触摸 [X]。

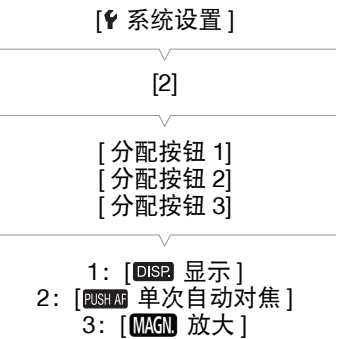

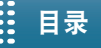

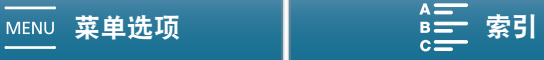

#### 可分配按钮

#### 使用可分配按钮

为其中一个可分配按钮分配功能之后,按下该按钮可启用相应功能。

#### 94 可分配功能

可以单独设置功能,具体视操作模式而定。参考下表,了解有关可分配功能和可用模式的信息。

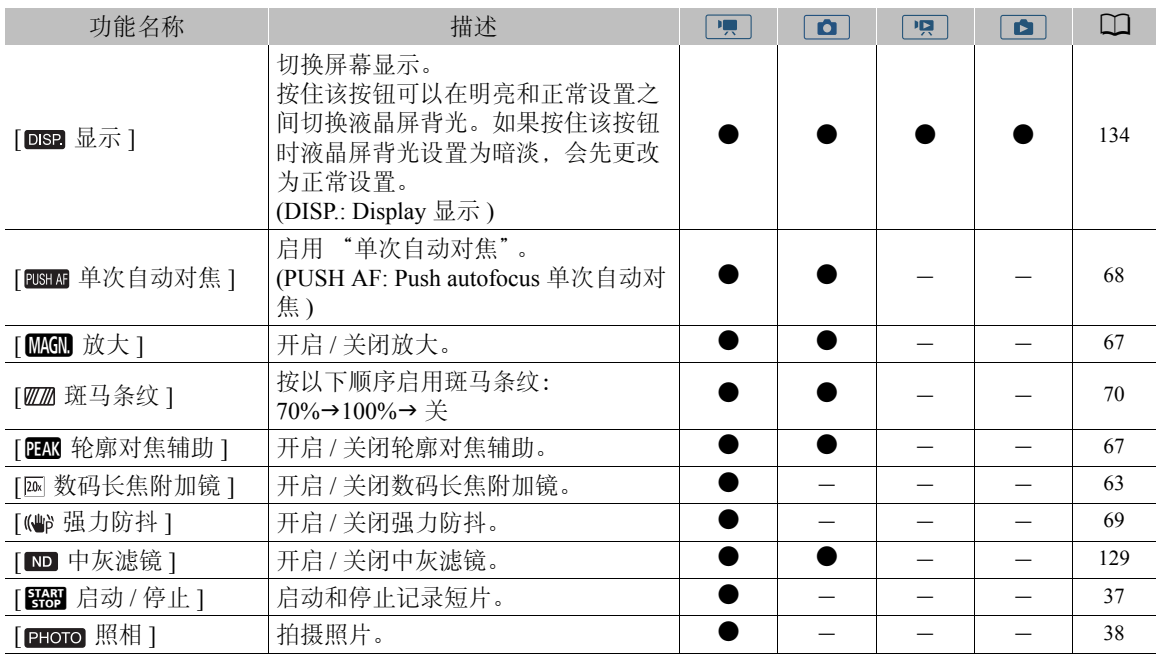

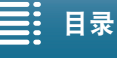

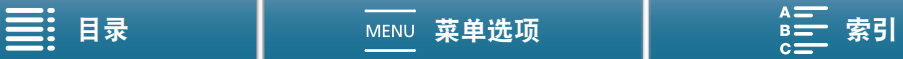

# 保存和载入菜单设置

调整完 FUNC. 菜单和设置菜单的设置后,可将这些设置保存到 SD 卡中。您可以日后载入这些设置或者在其他 XC10 摄像机上载入这些设置,以便能够采用完全相同的方式来使用摄像机。

操作模式: **I**  $\bullet$  $\overline{1}$ ß. 4K **HD** 

#### 将菜单设置保存至 SD 卡

#### 1 按下 MENU 按钮。

- 2 打开 [ 备份菜单设置 50] 子菜单。 [9 系统设置 ] • [4]( 在 po 模式下 ) 或 [3]( 在其他模式下 ) • 〕 [ 备份 菜单设置 50]
- 3 触摸 [ 保存 ], 然后触摸 [ 是 ]。
	- 当前设置将保存至 SD 卡。
- 4 当确认屏幕出现时,触摸 [ 确定 ],然后触摸 [  $\mathsf{X}$ ]。

#### 从 SD 卡载入菜单设置

- 1 按下 MENU 按钮。
- 2 打开 [ 备份菜单设置 [50] 子菜单。 [♀ 系统设置 ] ? [4]( 在 [ | | 模式下 ) 或 [3]( 在其他模式下 ) ? [ 备份 菜单设置 50]
- 3 触摸 [ 加载 ], 然后触摸 [ 是 ]。
	- 将摄像机的当前设置替换为 SD 卡上保存的设置之后,屏幕会暂时变 黑,摄像机也将重新启动。

# $(i)$ 注

- 只有其他 XC10 摄像机的菜单设置可用于此摄像机。
- 将不会保存 FUNC. 菜单和设置菜单中的以下设置。
	- FUNC菜单: �� [预录制]、 �� [自拍]、 \* [曝光锁定]、 【 M 】[放大]、 《 聯 [强力防抖]的自动/手动设置 - 设置菜单:
	- [△ 摄像机设置 ] ◆ [2] ◆ [ 闪光灯 ] [ □ 记录设置 ] ? [1] ? [ 间隔记录 ]
		- [14 记录设置 ] > [3] → [彩条 ]
		- [(p) Wi-Fi 设置 ] > [1] → [智能手机连接设置 ]
		- [◆ 系统设置 ] ◆ [1] ◆ [日期 / 时间 ]

[1 系统设置 ]

[ $\epsilon$  系统设置]

[4]( 在 | 中 | 模式下 ) 或 [3]( 在其他模式下 )

[备份菜单设置 50]

[4] (在 | | | 模式下 ) 或 [3]( 在其他模式下 )

[备份菜单设置 50]

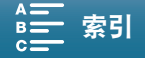

播放

# 5

#### 播放

本节说明如何使用摄像机播放记录。有关使用外部监视器播放记录的详细信息,请参阅 "连接至外部监视器"  $(D \cap 107)$  $(D \cap 107)$  $(D \cap 107)$ .

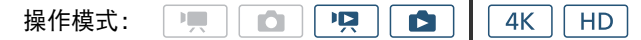

#### <span id="page-95-1"></span>播放记录

在播放模式下,记录的短片和照片缩略图按记录类型 整理并显示在索引屏幕中。

- 1 当摄像机处于关闭状态时,请按住 ▶ 按钮。
	- 此时将出现索引屏幕。要更改索引屏幕,请参阅 "更改索引屏幕" (□ [96\)](#page-95-0)。
	- 如果再次按住该按钮,摄像机将切换到 模式,具体取决于影片 / 照片开关的位置。

#### 2 触摸所需记录的缩略图即可开始播放。

• 还可以使用操纵杆选择记录。

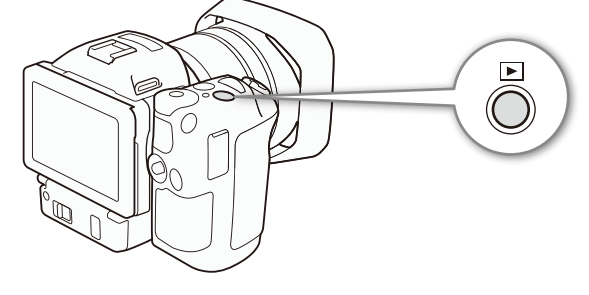

• 播放时,触摸屏幕或按 DISP. 按钮,可以显示播放控件。使用触摸面板或操纵杆可以操作播放控件。

#### 播放短片

- 随即从选定的短片开始播放,直到索引屏幕中的最后一个短片为止。
- 触摸播放控件 [11] 暂停播放,或触摸播放控件 [■] 停止播放并返回索引屏幕。

#### 播放照片

- 显示照片后,左右滑动手指可逐一浏览照片。
- 还可以使用操纵杆浏览照片。
- 触摸播放控件 [■] 返回索引屏幕。

#### <span id="page-95-0"></span>更改索引屏幕

短片和照片按记录类型整理在不同的索引屏幕中。可在各个索引屏幕之间轻松切换,以播放所需记录。

- 1 触摸索引屏幕按钮。
- 2 选择所需索引屏幕。

$$
\equiv:\ \texttt{H}\bar{\ast}
$$

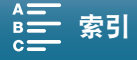

#### 索引屏幕概述

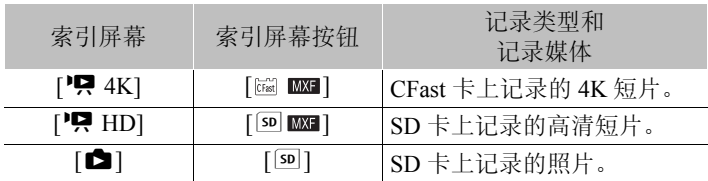

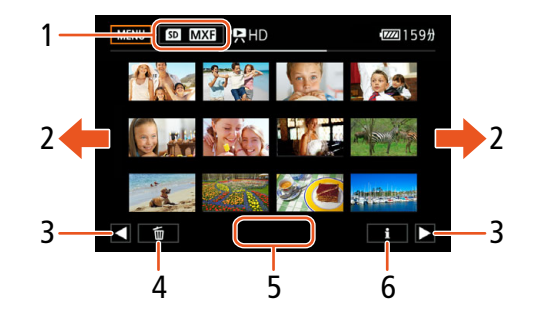

- 1 索引屏幕按钮。触摸以更改索引屏幕。
- 2 向左 / 右滑动手指以显示下一 / 上一索引页面。
- 3 显示下一 / 上一索引页面。
- 4 删除记录 (11 [104\)](#page-103-0)。
- 5 文件夹编号 ( 适用于照片; 0 [131](#page-130-0))。
- 6 短片信息 ( 适用于短片; 1 [101](#page-100-0))。

#### 从 | | 或 | 面 模式切换到播放模式

在 | | | | 或 | | | | 本] | | | 按住 | | | 按钮, 摄像机将切换到播放模式并显示最后记录的短片或照片, 具体取决 于影片 / 照片开关的位置。触摸 [▶] 开始播放短片。播放控件与从索引屏幕播放记录时的播放控件相同。

# 重要

- ACCESS 指示灯亮起或闪烁红光时,请遵循以下注意事项。否则会造成数据彻底丢失。
	- 请勿断开电源或关闭摄像机。
	- 请勿打开记录媒体插槽盖。

# 注

- 各短片播放之间可能会出现图像或声音的短暂停顿。
- 以下照片可能无法正确显示。
	- 非本摄像机记录的图像。
	- 使用计算机创建或编辑过的照片。
	- 文件名已更改的照片。

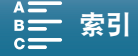

#### 播放

#### 播放时的屏幕图标和显示

操作模式:

98

在 | 中 模式下显示的图标

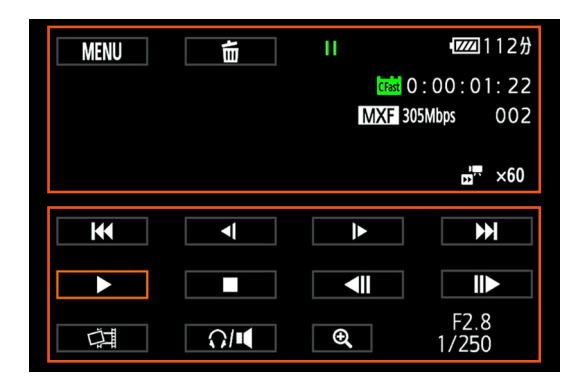

#### 屏幕上方的图标

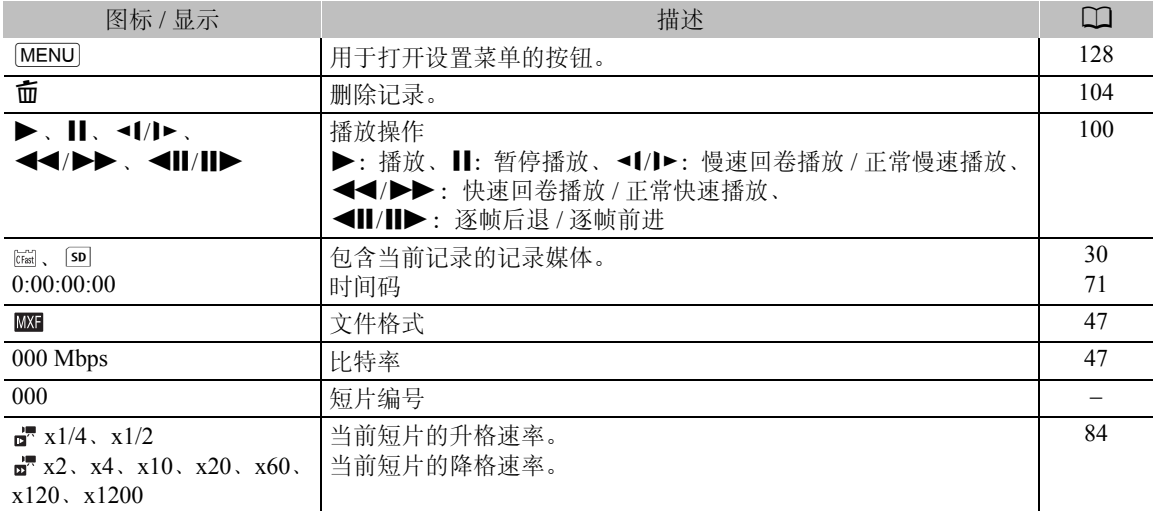

#### 屏幕下方的图标

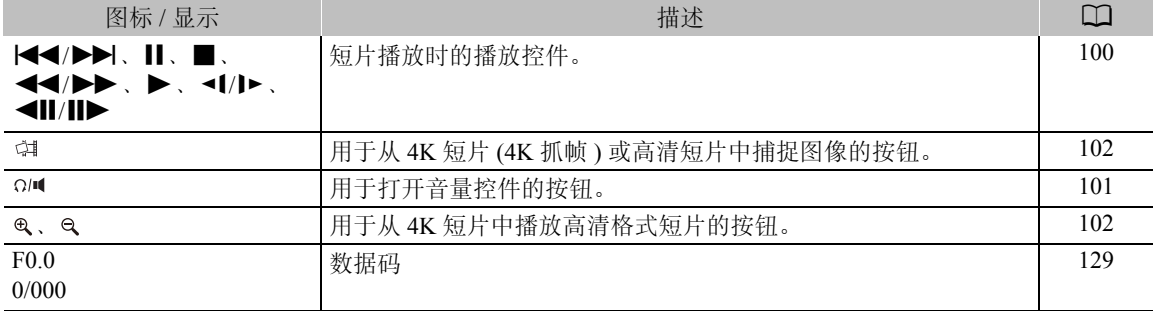

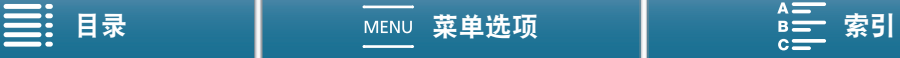

# 在 ■ 模式下显示的图标

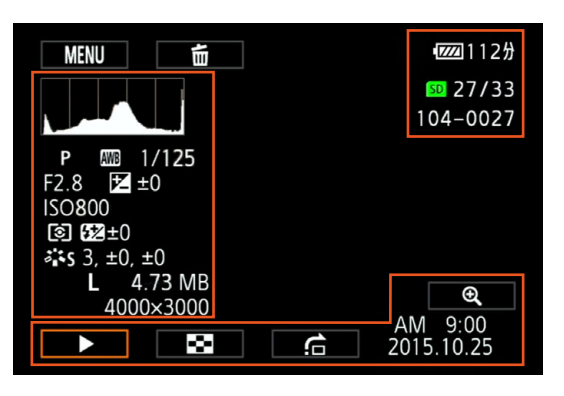

#### 屏幕左侧的图标

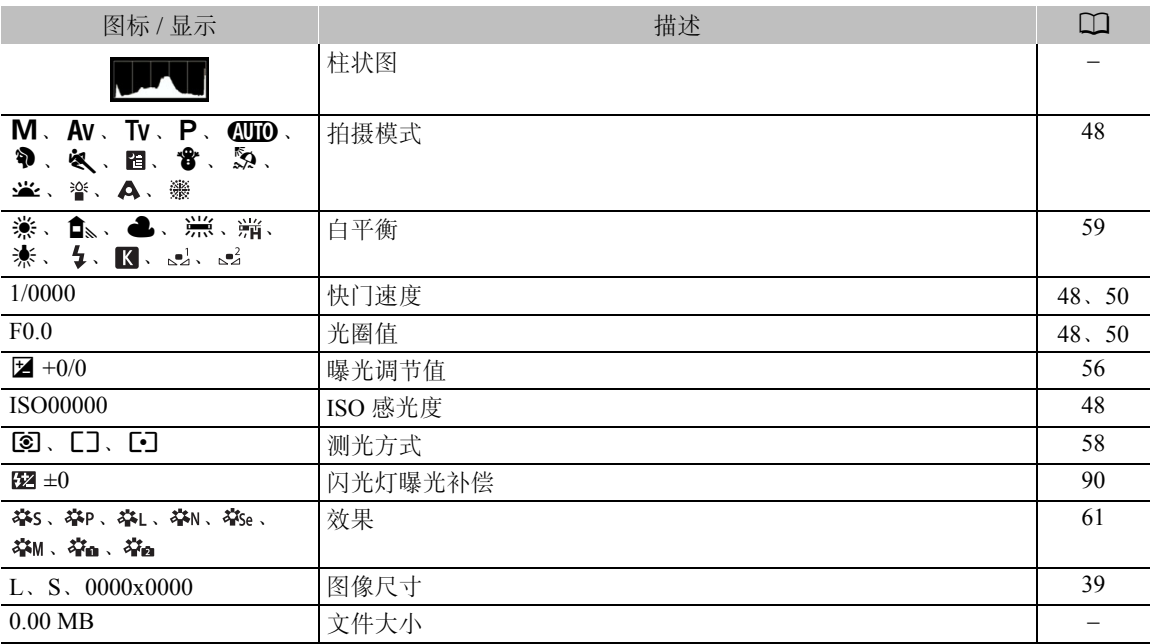

#### 屏幕右侧的图标

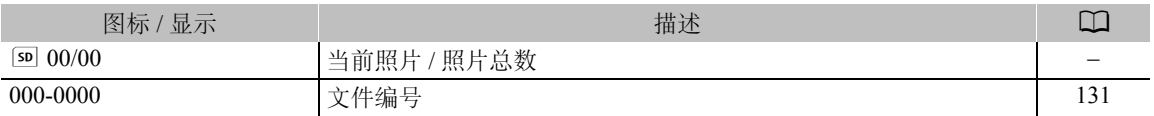

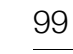

播放

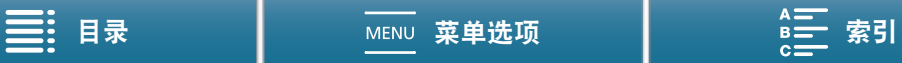

#### 屏幕下方的图标

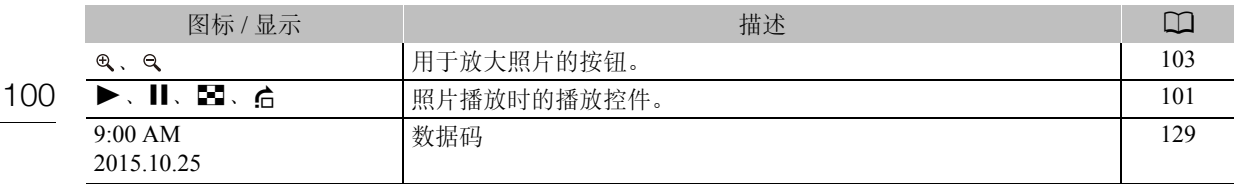

#### <span id="page-99-0"></span>短片播放时的播放控件

播放短片时,触摸屏幕可显示播放控件,从而进行不同类型的播放。请参考下表。

操作模式:  $\mathbb{H}$ **O** ण्ड्रा **E** I  $4K$  $\vert$  HD

#### 可用播放类型

播放期间可执行以下操作,除非另有说明。

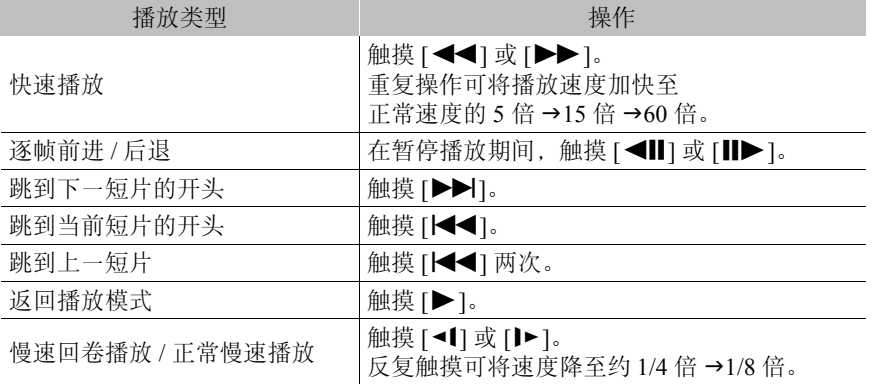

# $(i)$ 注

- 上表中列出的播放类型均无声音。此外,播放以升降格模式记录的短片时,均无声音。
- 在快速 / 慢速播放时,播放的图像中可能会出现某些异常现象 ( 斑驳的赝像、条带等 )。
- 屏幕中显示的速度为近似值。
- 逐帧后退时,各帧之间的间隔取决于所使用的视频配置: 1 帧 ( 适用于 4K 短片 ), 约 0.25 秒 ( 适用于帧频为 50.00P 的高清短片 ) 或约 0.5 秒 ( 适用于其他视频配置 )。
- 慢速回卷播放时,各帧之间的时间间隔约0.25秒(适用于帧频为50.00P的短片)或约0.5秒(适用于其他视频配 置 )。

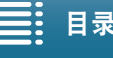

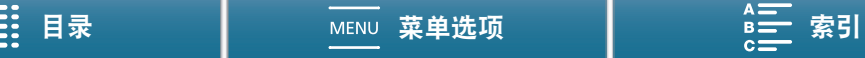

#### <span id="page-100-2"></span>照片播放时的播放控件

 $\mathbb{F}_{\mathrm{max}}$ 

播放照片时,触摸屏幕可显示播放控件,从而访问播放功能。

 $\mathbb{I} \boxtimes$ 

**O** 

 $\Box$   $4K$   $\Box$ 

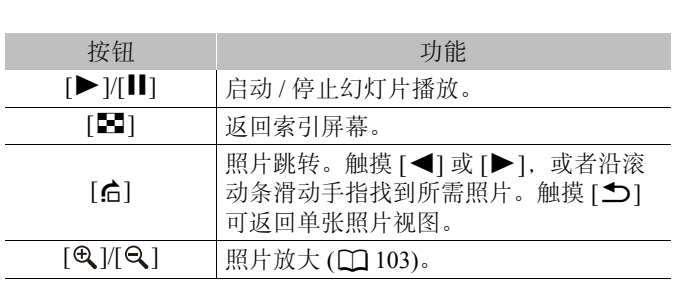

#### <span id="page-100-1"></span>调节音量

操作模式:

播放时, 将通过单声道内置扬声器或立体声 Ω(耳机) 端子 输出音频。将耳机连接至 Ω(耳机)端子或将外部设备连接 至 HDMI OUT 端子时,内置扬声器将设置为静音。音频信 号也将通过 HDMI OUT 端子输出。

- 1 播放期间,触摸屏幕可显示播放控件。
- 2 触摸 [Ω/11], 沿 [耳机音量 ] 条或 [ 扬声器音量 ] 条滑动 手指或反复触摸耳机图标或扬声器图标任一端可调节 音量,然后触摸 [1]。

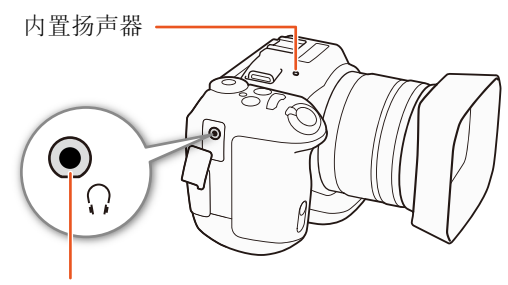

×( 耳机 ) 端子

#### <span id="page-100-0"></span>显示短片信息

可在索引屏幕中显示短片的相关详细信息,例如比特率、帧频以及时长。

- 1 触摸 [j], 然后触摸所需短片的缩略图。
	- 此时将出现 [ 短片信息 ] 屏幕。
	- •触摸 [◀|/[▶] 可切换到上一 / 下一短片。
- 2触摸 [1] 两次。

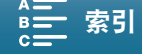

## <span id="page-101-1"></span>从 4K 短片中播放高清格式的短片

播放 4K 短片时,可以选择部分短片以高清格式进行播放。 在此播放模式下, HDMI OUT 端子输出格式将为高清。

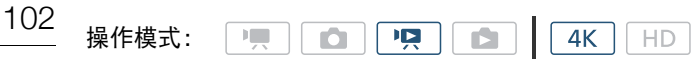

#### 1 播放所需的 4K 短片。

#### 2 播放时或播放暂停时, 触摸屏幕显示播放控件, 然后触摸 [@]。

- 屏幕将被放大,并且右上方会显示一个表示整个屏幕区域的白框。白框内的白色方块表示所显示图像的大 致部分。
- 在屏幕上滑动手指,在四周移动白色框并选择要播放的图像部分。
- 触摸 [Q] 可切换回正常播放模式。

#### <span id="page-101-0"></span>从 4K 短片 (4K 抓帧 ) 和高清短片中捕捉照片

可在播放暂停时从短片中捕捉照片。捕捉的照片将保存到 SD 卡中。照片尺寸取决于从中捕捉该照片的短片类 型。

操作模式: **IR**  $4K$  $\sqrt{\mathsf{HD}}$  $\mathbb{H}$ i5  $\blacksquare$ 

#### 1 播放要在其中捕捉照片的短片。

- 2 在要捕捉的时间点处暂停播放 (0 [96\)](#page-95-1)。
- 播放过程中半按 PHOTO 按钮,播放速度将降至正常速度的 1/8,从而可更方便地找到所需点。

#### 3 按下 PHOTO 按钮或触摸 [〇 ] 即可捕捉照片。

- 屏幕的右下角将显示 <br > sol.
	- 记录照片时, ACCESS 指示灯会闪烁。

#### 4触摸 [■] 可停止播放。

#### 图像尺寸 ( 按短片类型 )

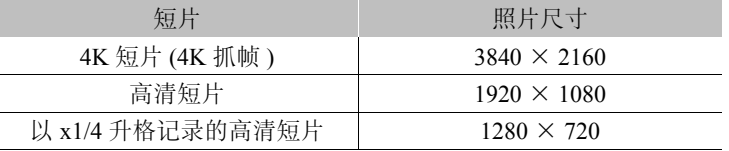

# 重要

- ACCESS 指示灯亮起或闪烁红光时,请遵循以下注意事项。否则会造成数据彻底丢失。
- 请勿断开电源或关闭摄像机。
- 请勿打开记录媒体插槽盖。

# 注

• 如果 SD 卡上的 LOCK 开关设置为防止写入,则无法记录照片。请预先更改 LOCK 开关的位置。

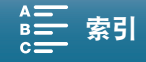

103

#### <span id="page-102-0"></span>在播放期间放大照片

播放照片时,可以对其进行放大。

 $\boxed{4K}$   $\boxed{HD}$ 操作模式: $\Box$ ाप्रा **O** 

#### $1$  播放要放大的照片 $($  $\Box$  $96)$ 。

#### 2 触摸屏幕以显示播放控件。

#### 3触摸 [ @ ]。

- 照片的中心将被放大约2倍。触摸 [  $Q$ ] 可进一步放大图像。触摸 [  $Q$ ] 可缩小图像。
- 也可以在屏幕上张开手指放大照片。
- 沿放大区域滑动手指可查看照片的其他部分。框内的白色方块表示照片被放大部分的大概位置。

#### 4 触摸 [K] 关闭放大功能。

• 还可通过反复触摸 [Q] 关闭放大功能。

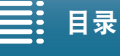

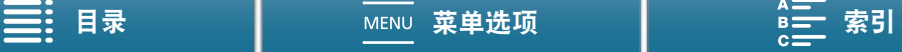

# <span id="page-103-0"></span>删除记录

您可以删除不想再保留的短片和照片。删除记录也可释放记录媒体空间。

104  $\blacksquare$ ा प्रा  $4K$ 操作模式:  $\mathbf{E}$ io I  $H<sub>D</sub>$ 

#### 从索引屏幕中删除短片和照片

- 1 打开包含要删除的短片或照片的索引屏幕 (Q [96](#page-95-0))。
	- 要删除在同一日期记录的所有照片 ( 保存在同一文件夹中 ),可左右滑动手指直到要删除的照片出现。
- 2触摸 [面]。

#### 3 选择所需选项。

- 选择[选择]后,触摸要删除的单个记录。触摸的记录上将出现选中标记√。在 Ø 图标旁将显示所选记录的 总数。最多可选择 100 个记录。
- 触摸选中的记录可去除选中标记。要一次去除全部标记,触摸 [ 删除所有 ] 2 [ 是 ]。
- 选择全部所需记录之后,触摸 [ 确定 ]。

4触摸 [ 是 ]。

• 在操作过程中,触摸 [ 停止 ] 可中断操作。但是,这仍然可能会删除部分记录。

5 触摸 [ 确定 ]。

#### 选项

[ 文件夹名]: <br>[ 文件夹名]: 別除在特定日期记录的所有照片。文件夹名的后 4 位数字表示记录日期 ( 如  $1025 = 10$  月 25 日)。

[选择 ]: [选择要删除的各个短片或照片。

[ 所有短片 ] 或 [ 全部图像 ]: 删除所有短片或照片。

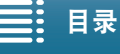

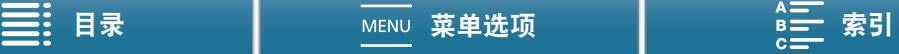

在播放暂停期间删除短片

- 1 播放要删除的短片 $($  $\Box$  [96\)](#page-95-1)。
- 2 触摸屏幕以显示播放控件。
- 3 删除短片。

[Ⅱ] > [面] > [是]

- 短片已删除。
- 4 触摸 [ 确定 ]。

#### 在播放期间删除照片

- 1 播放要删除的照片 $(D \cap 96)$  $(D \cap 96)$ 。
- 2 触摸屏幕以显示播放控件。
- 3 删除照片。
	- [面] ? [面 继续 ] ? [是 ]
	- 摄像机将删除该照片并显示下一张照片。可以左右滑动手指选择要删除的其他照片,然后再次触摸 [面继 续 ]。
- 4 触摸 [X]。

#### 5 触摸播放控件 [1]。

#### 重要

- 删除记录时请小心。记录一经删除将无法恢复。
- 删除前备份重要记录 (1 [108](#page-107-1)、 [110\)](#page-109-0)。

注

- 如果图像原本受其他设备保护,随后又传输至与计算机连接的存储卡中,则无法使用此摄像机删除这些图 像。
- 要删除所有记录并再次腾出全部可用记录空间, 建议您初始化记录媒体 (11 [33\)](#page-32-0)。

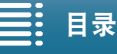

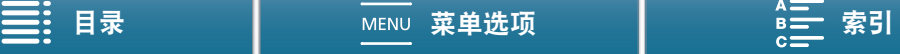

# 6

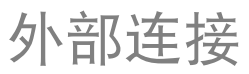

106

# 视频输出配置

HDMI OUT 端子的视频信号输出取决于短片的视频配置、外部监视器的功能和各种菜单设置。

#### 记录视频信号配置和视频输出配置

视频输出配置取决于使用的记录视频配置。有关信息请参阅下表。

操作模式: **PERSONAL**  $\blacksquare$  $\boxed{1}$ L  $4K$  $H$ 

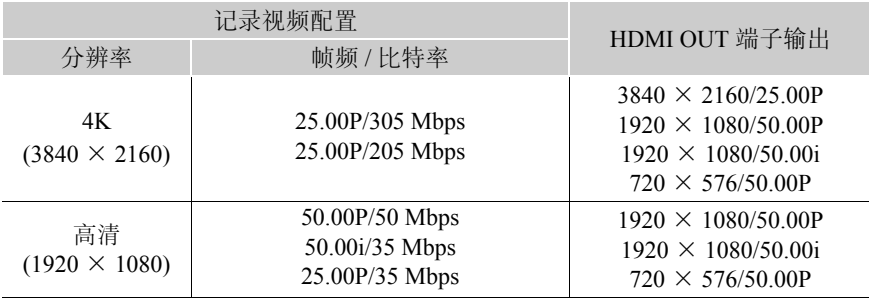

#### 播放视频配置和视频输出配置

视频输出配置取决于播放短片的视频配置。有关信息请参阅下表。有关从 4K 短片中播放高清格式短片的信息, 请参阅高清相关条目。

ण्ड  $\sqrt{4K}$ 操作模式:  $\overline{\phantom{a}}$  $\blacksquare$  $HD$ IŌ.  $\mathbf{I}$ 

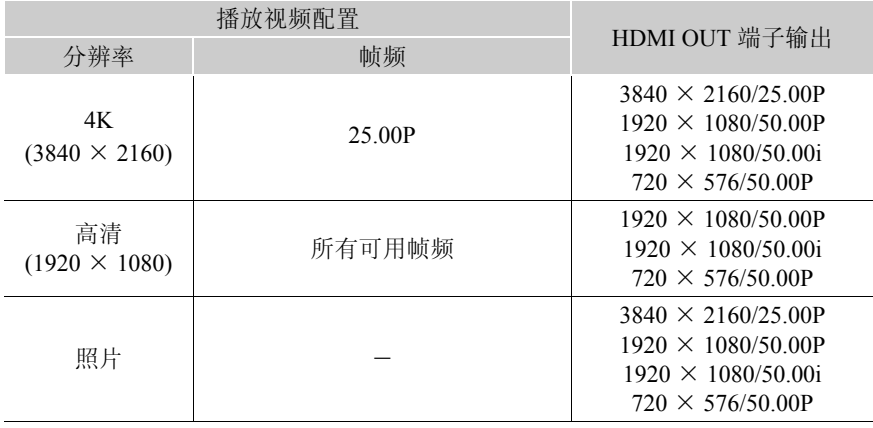

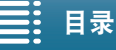

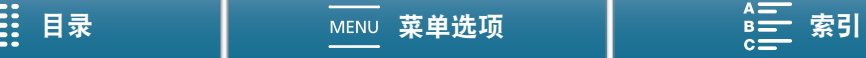

# <span id="page-106-0"></span>连接至外部监视器

如果要将摄像机连接至外部监视器进行记录或播放,请使用随附的 HTC-100/S 高速 HDMI 线将摄像机的 HDMITM OUT 端子连接至监视器的 HDMI 输入端子。

#### 连接图

建议使用交流适配器通过电源插座为摄像机供电。

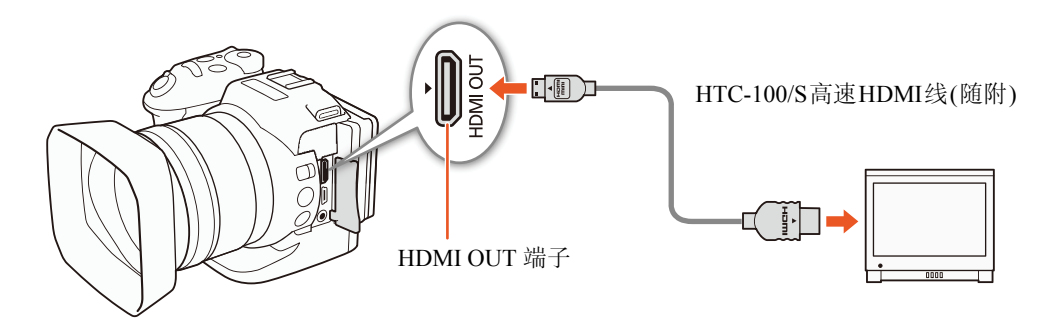

 $(i)$ 注

- HDMI OUT 端子仅用于输出。请勿使用 HDMI OUT 端子将摄像机连接至其他设备的输出端子,否则可能导致 故障。
- 当使用市面有售的 HDMI 线时,请确认该连接线为 A 类至 C 类且不超过 3 米。
- 如果正在使用 Wi-Fi 功能, 则不会从 HDMI OUT 端子输出音频和视频。
- 当摄像机连接至 DVI 监视器时,无法保证操作正常运行。
- 对于某些监视器,视频可能无法正确输出。

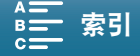

# <span id="page-107-1"></span>将短片保存至计算机

使用 Canon XF Utility for XF-AVC 软件将短片保存至计算机。Canon XF Utility for XF-AVC 是一款浏览器,用于 将短片传输至计算机、播放和查看视频以及管理短片。该软件还支持从短片中捕捉照片。有关与市售非线性 (NLE) 软件兼容性的最新信息,请访问当地的佳能网站。

使用该软件将短片传输至计算机时,请确保使用兼容的读卡器。

#### <span id="page-107-0"></span>安装

108

可从佳能网站上免费下载 Canon XF Utility for XF-AVC。该网站还提供了有关软件的系统要求和最新信息。单 击您所在的国家 / 地区,然后按照屏幕上的说明进行下载。

#### <http://www.canon.com/icpd/>

有关使用软件的详细信息,请参阅随软件安装的使用说明书 (PDF 文件 )。有关获取说明书的详细信息,请参阅 "查看软件使用说明书" (□ [109](#page-108-0))。

以下步骤可能因所使用操作系统版本的不同而有所差异。有关详细信息,请参阅操作系统的帮助模块。

• 需连接网络以安装该软件。

操作模式: $\mathcal{A}$  . 嗅  $4K$  $HD$ Ō. **D** 

#### 安装 Canon XF Utility for XF-AVC(Windows)

1 双击从佳能网站下载的文件,进行解压缩。

- 下载文件的名称是 xuw\*\*\*\*\*.zip。
- 将创建包含文件 xuw\*\*\*.exe 的文件夹 xuw\*\*\*\*\*。
- 2 双击 xuw\*\*\*.exe。
- 3 按照屏幕说明, 根据需要选择您所在的区域 (洲)、国家 / 地区和 / 或语言。
	- 可用选项视国家 / 地区而定。
- 4 出现消息提示您退出其他应用程序后,退出其他应用程序,然后单击 "确定"。
	- 出现软件许可协议。
- 5 阅读许可协议并单击 "是"开始安装。
	- 如果未选择 "是",则无法安装软件。
	- 安装完成后将显示 "安装已成功停止"。
- 6 单击 "下一步",然后单击 "完成"。

#### 卸载软件 (Windows)

- 1 在控制面板中,打开 "添加或删除程序"。
	- 此时将出现已安装程序列表。
- 2 选择要卸载的软件。
	- 选择 Canon XF Utility for XF-AVC 或 Canon XF-AVC Decoder\*。 \* 仅当完全卸载软件时才卸载解码器。需连接网络以重新安装解码器。
- 3 单击"卸载 / 更改",然后按照说明进行操作。

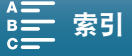
### 安装 Canon XF Utility for XF-AVC(Mac OS)

需连接网络以安装该软件。

- 1 双击从佳能网站下载的文件,进行解压缩。
	- 下载文件的名称是 xum\*\*\*\*\*.dmg.gz。
	- 将创建 xum\*\*\*\*\*.dmg 文件。
- 2 双击 xum\*\*\*\*\*.dmg。
	- 桌面上将出现 xum\*\*\* 图标。
- 3 双击 xum\*\*\*, 然后双击 XUMInstaller。
- 4 按照屏幕说明, 根据需要选择您所在的区域 (洲)、国家 / 地区和 / 或语言。
	- 可用选项视国家 / 地区而定。
- 5 出现消息提示您退出其他应用程序后,退出其他应用程序,然后单击"确定"。
- 出现软件许可协议。
- 6 阅读许可协议并单击 "是"开始安装。
	- 如果未选择 "是",则无法安装软件。
	- 安装完成后将显示 "安装已成功停止"。
- 7 单击 "下一步",然后单击 "完成"。

### 卸载软件 (Mac OS)

将与要卸载的项目相对应的文件或文件夹拖放至废纸篓。

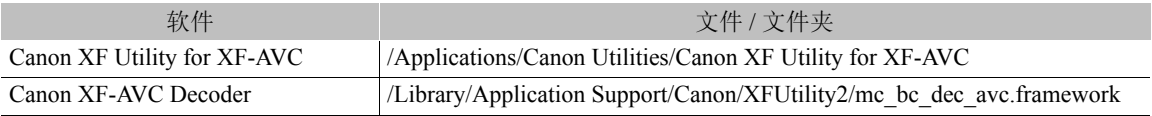

### 查看软件使用说明书

有关使用软件的详细信息,请参阅使用说明书 (PDF 文件 ),其随软件一同安装。 查看使用说明书的另一种方法 是启动 Canon XF Utility for XF-AVC 软件,然后选择"帮助"> "查看使用说明书"。

### Windows:

- 1 从"开始"菜单中,选择"所有程序" > "Canon Utilities" > "Canon XF Utility for XF-AVC" > "Canon XF Utility for XF-AVC 使用说明书"。
- 2 选择查看说明书所用语言。

### Mac OS:

1 从 "应用程序"中,打开 "Canon Utilities" > "Canon XF Utility for XF-AVC" > "说明书"。

2 打开所需语言的文件夹并双击 PDF 文件。

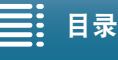

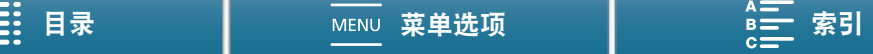

# <span id="page-109-0"></span>将照片保存至计算机

使用 CameraWindow 软件将照片保存至计算机。

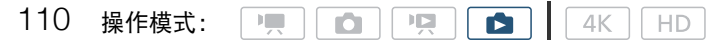

### 安装

可从以下佳能网站免费下载 CameraWindow 软件 ( 位于 CAMCORDER 软件包中 )。该网站还提供了有关软件的 系统要求和最新信息以及有关如何打开软件包和运行安装程序的说明。单击您所在的国家 / 地区, 然后按照屏 幕上的说明进行下载并安装软件。该网站还

### <http://www.canon.com/icpd/>

下载之后,按照屏幕上的说明安装软件。

- 需连接网络以安装该软件。
- 对于 Windows 用户,如果出现 "用户帐户控制"对话框,请按说明执行操作。
- 显示最后一步的屏幕时,表示该软件已正确安装。单击 "完成"关闭安装程序。

### 将摄像机连接至计算机

- 1 摄像机:使用交流适配器为摄像机供电。
- 2 摄像机: 打开 [■ ] 索引屏幕 (□ [96](#page-95-0))。
- 3 摄像机: 使用随附的 USB 连接线将摄像机连接至计算机。
- 4 计算机:CameraWindow 将自动启动,并会显示主屏幕。
	- Windows:如果出现"自动播放"对话框,则单击"从 Canon 相机中下载图像"以启动 CameraWindow 程 序。
	- Mac OS:如果出现设备选择窗口,请从列表中选择摄像机的型号并单击 "确定"。
- 5 计算机:在 CameraWindow 的主屏幕中,单击"从相机导入图像",然后单击"导入未传输的图像"。
	- 此时将保存尚未传输至计算机的照片。
	- 单击 "取消"可中断正在进行中的传输。
	- 传输完成后, 单击 "确定 (Windows)/ 好 (Mac OS)", 然后关闭 CameraWindow。

# 重要

- 将摄像机连接到计算机时:
	- 请勿打开记录媒体插槽盖。
	- 请勿直接从计算机更改或删除任何摄像机文件夹或文件,否则可能会造成数据永久丢失。
	- 请勿将计算机设置为 "睡眠"或 "休眠"模式 (Windows), 不要启用 "睡眠"功能 (Mac OS)。
- 如果希望在您的计算机上使用记录内容,请先复制这些文件。然后使用副本文件,并保留原始文件。

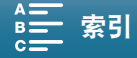

# 注

- 卸载 CameraWindow:
	- 111 - Windows: 在"控制面板"中, 打开"添加或删除程序"。选择"Canon Utilities CameraWindow DC 8", 单击"卸载/更改",然后按照说明进行操作。
	- Mac OS:将以下文件夹拖放到 "废纸篓"。 / 应用程序 /Canon Utilities/CameraWindow
- 本软件可能无法在某些计算机上正常工作。
- 如果仅使用电池为摄像机供电,则无论电池的实际剩余电量是多少, CameraWindow 屏幕中摄像机详细信息 区域 ( 电池电量 ) 上的电池电量将始终显示为满。

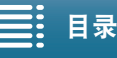

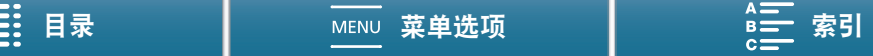

# 关于 Wi-Fi 功能

7

摄像机的 Wi-Fi 功能使用集中控制式或摄像机访问点连接,具体视功能而定。请参阅下表的 Wi-Fi 功能简要说 明。

### Wi-Fi 功能和连接类型

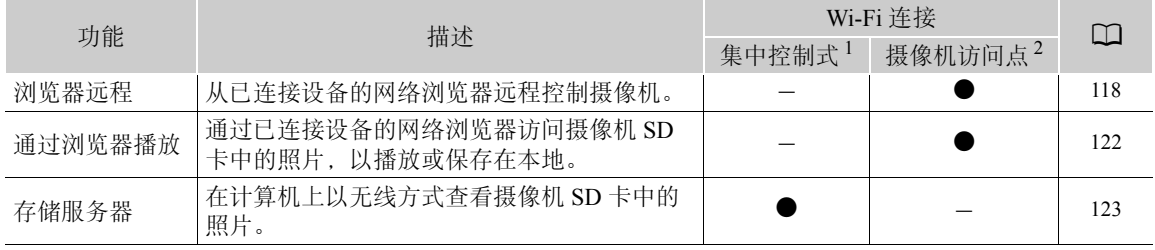

 $\frac{1}{2}$ 通过外部访问点 ( 无线路由器等 ) 连接至 Wi-Fi 网络。

 $^{-2}$ 直接连接到将摄像机用作 Wi-Fi 访问点的已启用 Wi-Fi 的设备 (如智能手机)。

### 使用 Wi-Fi 功能之前

- 本章中说明的前提是,已拥有正确配置且正常工作的网络、网络设备和 / 或 Wi-Fi 访问点。如有必要,请参阅 要使用的网络设备所随附的文档。
- 配置网络设置时需要充分了解有关配置和使用无线 (Wi-Fi) 网络的知识。佳能不提供有关网络配置的支持。

# 重要

- 佳能对因不正确的网络配置或设置而造成的任何数据丢失或损坏不负责。
- 使用不受保护的Wi-Fi网络可能会使文件和数据暴露,从而被未经授权的第三方监测到。请注意可能引起的风 险。

# 注

- 关于Wi-Fi天线:使用摄像机的Wi-Fi功能时,请勿用手或其他物体遮盖 Wi-Fi 天线。遮盖天线可能会干扰无线信号。
- 使用 Wi-Fi 功能时, 请勿打开记录媒体插槽盖。

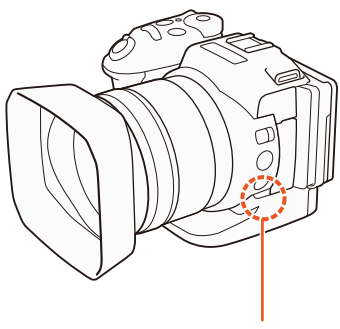

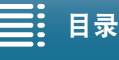

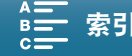

# <span id="page-112-1"></span><span id="page-112-0"></span>使用 Wi-Fi 无线连接

本摄像机已通过 Wi-Fi 认证,可通过外部访问点 ( 无线路由器 ) 连接至 Wi-Fi 网络或将其自身用作 Wi-Fi 访问点。本摄像机可连接至与 802.11a/b/g/n 协议兼容并且已通过 Wi-Fi 认证 ( 带有右侧所 示徽标 ) 的无线路由器 ( 访问点 )。

本摄像机提供 5 种连接至 Wi-Fi 网络的方式,具体取决于要使用的访问点和网络的类型和规格。

请注意,使用不受保护的 Wi-Fi 网络可能会使数据暴露, 从而被未经授权的第三方监测到。请注意可能引起的 风险。

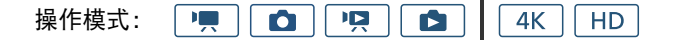

WPS( 按钮 ): 如果您的无线路由器支持 Wi-Fi Protected Setup(WPS, Wi-Fi 保护设置 ), 则 设置操作将非常简单,只需最小配置且无需密码。要查看无线路由器是否具有 WPS 按钮 以及有关如何启用 Wi-Fi 保护设置的详细信息,请参阅无线路由器的使用说明书。

WPS(PIN 码): 即使无线路由器不具有专用 WPS 按钮, 也可使用 PIN 码来支持 WPS。若

要使用 PIN 码进行设置,需要预先了解如何启用无线路由器的 WPS 功能。有关详细信息,请参阅无线路由器 的使用说明书。

搜索访问点:如果您的访问点不支持 WPS 功能或无法启用,可让摄像机搜索该区域中的访问点。

手动设置:如果要使用的访问点已启用隐藏模式,摄像机无法自动检测到该点,则可手动输入所有的必要设 置。这需要具备更多有关 Wi-Fi 和网络设置的高级知识。

摄像机访问点:在没有可用访问点的地点拍摄时,本摄像机可用作无线访问点 \*。已启用 Wi-Fi 的设备可直接 连接到本摄像机。

\* 仅限于在摄像机和支持并已启用 Wi-Fi 的设备之间进行连接。该功能与市售访问点的功能有所不同。

### Wi-Fi Protected Setup(WPS, Wi-Fi 保护设置 )

Wi-Fi Protected Setup(WPS, Wi-Fi 保护设置 ) 是连接 Wi-Fi 访问点的最简便方法。只需按下按钮 ( 如果要连接 的访问点 ( 无线路由器 ) 具有 WPS 按钮 ) 或使用摄像机发布的 PIN 码即可执行此操作。

### 带 WPS 按钮的无线路由器

- 1 按下 MENU 按钮。 2 打开 [ 访问点连接设置 ] 子菜单。 [(p) Wi-Fi 设置 ] > [1] → [访问点连接设置 ] 3 触摸 [ 尚未配置 ], 然后触摸 [WPS: 按钮 ]。 4 按住无线路由器上的 WPS 按钮。 • 按住 WPS 按钮所需的时长取决于无线路由器。请参阅无线路由器的 使用说明书,并确保无线路由器的 WPS 功能已启用。 5 在 2 分钟内触摸摄像机屏幕上的 [ 确定 ]。 ● 摄像机尝试连接到访问点时,触摸 [ 停止 ],然后触摸 [ 确定 ] 可中断操作。 [1] [ 访问点连接设置 ]
- 6 当确认屏幕出现时, 触摸 [ 确定 ], 然后触摸 [  $\mathsf{X}$  ]。

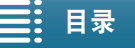

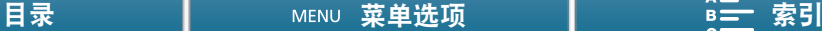

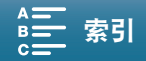

**CERTIFIED** 

113

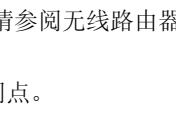

Wi-Fi Protectel

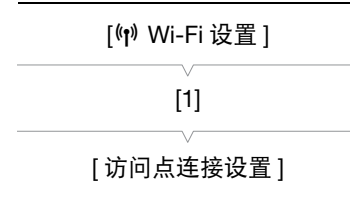

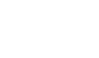

注

114

• 如果区域中存在多个有效访问点, 则 [WPS: 按钮 ] 方式可能无法正常使用。在这种情况下, 请尝试使用 [WPS:PIN 码 ] 或 [ 搜索访问点 ]([114](#page-113-0))。

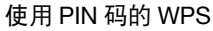

- 1 按下 MENU 按钮。
- 2 打开 [ 访问点连接设置 ] 子菜单。 [(†) Wi-Fi 设置 ] > [1] > [ 访问点连接设置 ]
- 3 触摸 [ 尚未配置 ], 然后触摸 [WPS:PIN 码 ]。
	- 约 7 或 8 秒后, 摄像机将生成并显示 PIN 码。
- 4 在无线路由器的 WPS(PIN 码 ) 设置屏幕中输入步骤 3 的 PIN 码。
	- 对于大部分无线路由器,必须使用网络浏览器才能访问设置屏幕。
	- 有关如何访问无线路由器的设置以及使用PIN码启用Wi-Fi Protected Setup(WPS,Wi-Fi保护设置)的详细信 息,请参阅无线路由器的使用说明书。
- 5 在 2 分钟内触摸摄像机屏幕上的 [ 确定 ]。
- 摄像机尝试连接到访问点时, 触摸 [ 停止 ], 然后触摸 [ 确定 ] 可中断操作。
- 6 当确认屏幕出现时,触摸 [ 确定 ], 然后触摸 [  $\mathsf{\mathsf{X}}$  ]。

## <span id="page-113-1"></span><span id="page-113-0"></span>搜索访问点

摄像机将自动检测附近的访问点。选择所需访问点之后,只需要输入所选网络的加密密钥 ( 密码 ) 即可连接摄 像机。

- 1 按下 MENU 按钮。
- 2 打开 [ 访问点连接设置 ] 子菜单。 [(1) Wi-Fi 设置 ] ? [1] ? [ 访问点连接设置 ]
- 3 触摸 [ 尚未配置 ],然后触摸 [ 搜索访问点 ]。
	- 摄像机将搜索您所在区域中的有效访问点并显示可用选项列表。

### 4 选择所需访问点。

- 如果未显示所需访问点, 可以触摸 [▲] 或 [▼] 通查已检测 到的访问点的列表。也可以触摸 [ 再次搜索 ] 让摄像机再 次搜索访问点。
- 出现所需访问点的网络名称 (SSID) 后,触摸 [ 确定 ]。
- 如果访问点已加密 (d), 通过以下步骤输入加密密钥 ( 密 码)。否则, 转至"手动设置"(□ [116\)](#page-115-0) 的步骤 7 并执行 剩余步骤。

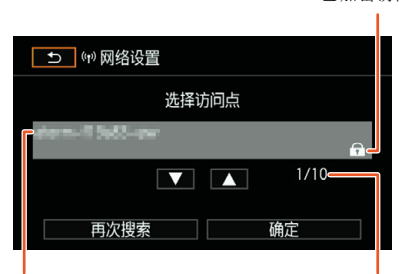

网络名称 (SSID)

当前访问点 / 检测到的有 效访问点总数

[(n) Wi-Fi 设置 ]

[1]

[ 访问点连接设置 ]

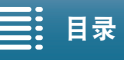

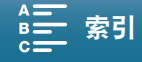

已加密访问点

[(n) Wi-Fi 设置 ]

[1]

[ 访问点连接设置 ]

### 已加密访问点

- 1 如有必要, 请选择 WEP 密钥索引。
- 仅当 Wi-Fi 网络的验证方法设为 [WPA] 或加密方法设为 [WEP] 时, 才需要此步骤。
- 2 要在 [ 加密密钥 ]( 密码 ) 字段中进行输入, 触摸 [ 尚未配置 ]。
	- 使用键盘屏幕输入所选 Wi-Fi 网络的密码 ( $\square$ [115\)](#page-114-0)。
- 3 当确认屏幕出现时, 触摸 [ 确定 ], 然后触摸 [  $\mathsf{X}$  ]。

# (i)注

• 有效加密密钥因加密方法而异。

64 位 WEP 加密:5 个 ASCII 字符或 10 个十六进制字符。 128 位 WEP 加密:13 个 ASCII 字符或 26 个十六进制字符。

- AES/TKIP 加密:8 至 63 个 ASCII 字符或 64 个十六进制字符。
- \* 注意: ASCII 字符包括数字 0 至 9、字母 a 至 z 和 A 至 Z, 以及一些标点符号和特殊符号。十六进制字 符包括数字 0 至 9 以及字母 a 至 f 和 A 至 F。

### <span id="page-114-0"></span>使用虚拟键盘屏幕

屏幕上显示虚拟键盘。下图对可使用的各个键进行了说明。

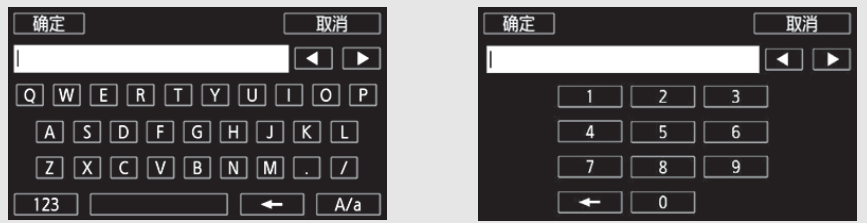

### 1 触摸所需键,键入相应的字符。

- 触摸 [<||/[▶] 更改光标的位置。
- 触摸 [123] 在字母和数字 / 特殊字符之间切换。
- 触摸 [ < 1 删除光标左侧的字符。
- 触摸 [A/a] 锁定大写。数字键盘显示时, [#%?] 在特殊字符集 1 和字符集 2 之间切换。
- 2 输入所需文本内容后,触摸 [ 确定 ]。
- 3 返回原始屏幕,触摸 [ 下一画面 ] 继续。

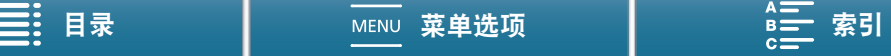

### <span id="page-115-1"></span><span id="page-115-0"></span>手动设置

根据个人喜好,可以手动输入要连接的 Wi-Fi 网络的详细信息。按照屏幕上的说明完成操作过程。 要为不同设置输入文本,请使用虚拟键盘 (1[115](#page-114-0))。

- 116 1 按下 MENU 按钮。
	- 2 打开 [ 访问点连接设置 ] 子菜单。 [(1) Wi-Fi 设置 ] > [1] > [ 访问点连接设置 ]
	- 3 在访问点选择屏幕中,触摸 [ 尚未配置 ],然后触摸 [ 手动设置 ]。
	- 4 在 [SSID]( 网络名称 ) 字段中, 触摸 [ 尚未设置 ]。 • 输入所选 Wi-Fi 网络的 SSID( 网络名称 )。

[(n) Wi-Fi 设置 ]

[ 访问点连接设置 ]

[1]

- 5 在 [ 验证 / 加密方法 ] 字段中,触摸 [ 打开时无需验证 ],然后触摸所需方法。 ● 如果选择了 [ 打开时需 WEP 验证 ], 则 WEP 索引为 1。
	- 如果选择了 [ 打开时无需验证 ],则跳至步骤 6。
- 6 在 [ 加密密钥 ] 字段中,触摸 [ 尚未配置 ]。
	- 输入加密密钥。
- 7 触摸 [ 自动 ] 或 [ 手动 ] 选择获取 IP 地址的方式。
	- 如果选择了 [ 自动 ],则转至步骤 12。
- 8 在 [IP 地址 ] 字段中,触摸 [0.0.0.0]。触摸第一个字段,然后触摸 [▲]/[▼] 更改值。以相同方式更改 剩余字段,然后触摸 [ 确定 ]。
- 9 以相同方式在 [ 子网掩码 ] 字段中进行输入,然后触摸 [ 下一画面 ]。
- 10 以相同方式在 [ 默认网关 ] 字段中进行输入,然后触摸 [ 下一画面 ]。
- 11 以相同方式在 [ 主 DNS 服务器 ] 和 [ 副 DNS 服务器 ] 字段中进行输入,然后触摸 [ 下一画面 ]。

12 当确认屏幕出现时,触摸 [ 确定 ], 然后触摸 [  $\mathsf{X}$  ]。

重要

• 可用 Wi-Fi 功能和设置方法将根据要使用的 Wi-Fi 网络的规格和特性而不同。

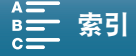

# <span id="page-116-3"></span>查看和更改 Wi-Fi 设置

可以查看和更改保存在摄像机中的 Wi-Fi 连接设置。因为必须手动更改设置,所以需要充分了解有关配置和使 用 Wi-Fi 网络的知识。如已开启浏览器远程, 请在进行以下设置前将其关闭。 要为不同设置输入文本,请使用虚拟键盘 (□ [115](#page-114-0))。

操作模式: DI L  $\bullet$ 項  $\blacktriangleright$  $4K$ HD.

### <span id="page-116-0"></span>查看智能手机的连接设置

### <span id="page-116-1"></span>1 按下 MENU 按钮。 2 打开 [ 智能手机连接设置 ] 子菜单。 [(†) Wi-Fi 设置 ] > [1] → [ 智能手机连接设置 ] • 此时将出现摄像机的 SSID( 网络名称 )、密码和工作频率。 更改 SSID 和密码 3 触摸 [ 摄像机的密码 ] 旁的 [  $\equiv$  ], 然后触摸 [ 确定 ]。 • 摄像机将随机选择一个新的 SSID 和密码。 4 触摸 [ 确定 ]。 更改工作频率 3 触摸 [ 频率 ] 旁边的 [  $\equiv$  ]. 4 选择 [2.4 GHz] 或 [5 GHz], 然后触摸 [<sup>1</sup>1] 两次。 查看访问点的连接设置 1 按下 MENU 按钮。 2 打开 [ 访问点连接设置 ] 子菜单。 [(p) Wi-Fi 设置 1 2 [1] 2 [ 访问点连接设置 ] • 将会显示摄像机存储器中存储的访问点的 SSID 设置。 • 要添加访问点, 触摸 [ 尚未配置 ], 然后执行"使用 Wi-Fi 无线连接" (□ [113](#page-112-0)) 中的步骤。执行此操作后, 将出现 [(♥) Wi-Fi 设置 ] 菜单。 3 触摸要查看或更改其设置的 SSID。 • 将出现访问点的设置。无法更改 MAC 地址。 • 触摸 [▲] 和 [▼] 可查看更多信息。 • 要删除设置,触摸 [ 编辑 ] • [ 删除 ] • [ 是 ]。 • 要更改设置, 触摸 [ 编辑 ] ? [手动设置 ], 然后执行 "手动设置" (□ [116\)](#page-115-0) 中的步骤。 4 触摸 [1] 两次, 然后触摸 [X]。 查看摄像机的 MAC 地址 1 按下 MENU 按钮。 2 打开 [ 显示 MAC 地址 ] 屏幕。 [(r) Wi-Fi 设置 ] [1] [ 智能手机连接设置 ] [(p) Wi-Fi 设置 ] [1] [ 访问点连接设置 ] [(n) Wi-Fi 设置 ] [1]

- <span id="page-116-2"></span>[(p) Wi-Fi 设置 ] > [1] → [显示 MAC 地址 ]
- 此时将出现摄像机的 MAC 地址。
- 3 触摸 [<sup>5</sup>], 然后触摸 [X]。

[ 显示 MAC 地址 ]

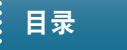

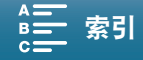

# <span id="page-117-0"></span>浏览器远程:从网络设备控制摄像机

使用摄像机访问点连接时,摄像机本身作为访问点,可以使用此类连接来连接如智能手机等设备 ( 该连接设备 后文称为 "网络设备" )。然后可使用浏览器远程应用程序从网络设备的网络浏览器远程控制摄像机。浏览器 远程应用程序可通过实时显示监视图像、记录短片和照片以及远程控制快门速度、增益和其他设置。还可以查 看记录媒体、剩余记录时间、时间码等。

\* 有关兼容设备、操作系统、网络浏览器等的详细信息,请访问当地的佳能网站。

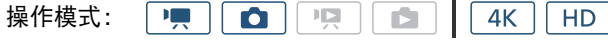

### <span id="page-117-1"></span>设置浏览器远程

118

您可以设置唯一的摄像机识别码,并指定浏览器远程应用程序通过网络访问摄像机时应使用的端口。浏览器远 程使用的端口号 (HTTP 协议 ) 通常设为端口 80,但可根据需要进行更改。摄像机 ID 将显示在浏览器远程屏幕 上,以便在多摄像机拍摄设置的情况下识别应用程序所控制的摄像机。 要为不同设置输入信息, 请使用虚拟键盘 (□ [115](#page-114-0))。

1 按下 MENU 按钮。

- 2 打开 [ 浏览器连接设置 ] 子菜单。
	- [(1) Wi-Fi 设置 ] > [1] → [浏览器连接设置 ]
- 3 要更改摄像机网络识别码,触摸 [ 摄像机网络识别码 ]。输入所需的 摄像机网络识别码,然后触摸 [ 确定 ]。
- 4 要更改端口号, 请触摸 [80]。输入新的端口号, 然后触摸 [ 确定 ]。
- 5 触摸 [ 确定 ] 两次, 然后触摸 [ **X** ]。

### 注

• 在 Wi-Fi 连接期间,不可以更改摄像机的 Wi-Fi 设置。

### 启动浏览器远程

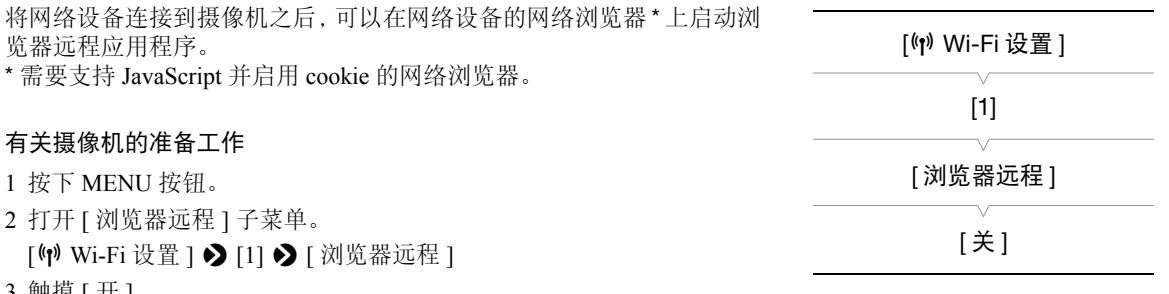

3 触摸 [ 开 ]。

• 此时将出现用于进入已连接网络设备的网络浏览器的URL、摄像机的SSID(网络名称)和密码。启动设备的 网络浏览器前,参照摄像机屏幕的同时按照下一步骤配置网络设备。

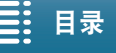

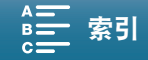

[(n) Wi-Fi 设置 ]

[1]

[ 浏览器连接设置 ]

### 连接网络设备

- 1 网络设备:在设置屏幕中启用 Wi-Fi。
- 屏幕上将显示检测到的网络。
- 2 网络设备:触摸和摄像机屏幕上显示一致的 SSID。
- 3 网络设备:输入摄像机屏幕上显示的密码,以建立连接。
	- 仅在您首次使用此功能时,才需要输入密码。
- 4 网络设备:启动网络浏览器并输入摄像机屏幕上显示的 URL。
	- 此时将出现浏览器远程屏幕。
	- 当浏览器远程正确连接到摄像机时,时间码上方的 •••• 将无限循环地逐一打开并关闭。
	- 如果已经设置摄像机 ID,实时显示未启用时, 摄像机 ID 将显示在浏览器远程屏幕上。如果尚未设置摄像机 ID, 则不会显示。
	- 只要不更改端口设置, URL 始终相同,因此标记 URL 能方便您使用。
- 5 摄像机: 触摸 [**X**]。
	- 建立连接后, 屏幕上将显示白色的 图 。未连接网络设备时, 将显示为黄色。

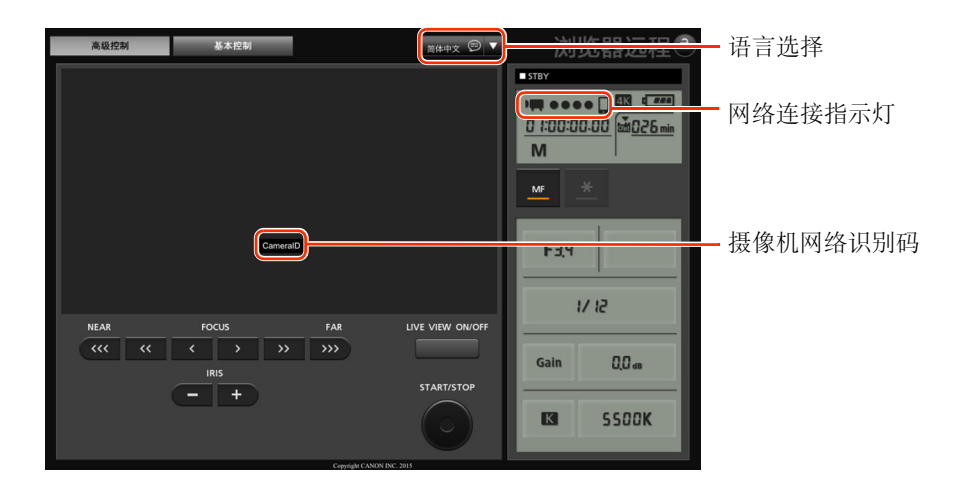

### <span id="page-118-0"></span>6 选择浏览器远程的语言。

- 按下语言按钮旁边的 [▼], 然后从列表中选择所需语言。大部分按钮和控件都模仿 摄像机上的物理控件,并且仅以英语标记,与所选语言无关。
- 请注意,浏览器远程应用程序并非支持所有摄像机所支持的语言。
- 7 使用浏览器远程控件来操作摄像机。
	- 以下几页是对控件的说明。在各功能的参考页面中都给出了详细的操作信息。
- 8 浏览器远程使用完毕后,在摄像机上设置
	- [(†) Wi-Fi 设置 ] > [1] > [浏览器远程 ] 到 [ 关 ], 然后触摸 [×]。
	- 图 将变成黄色,然后从摄像机的屏幕上消失,与应用程序的连接将终止。

# 注

- 根据使用的网络和Wi-Fi信号强度,刷新实时显示图像和其他设置时可能会出现延时。
- 当摄像机上显示彩条时,将不会显示实时显示图像。

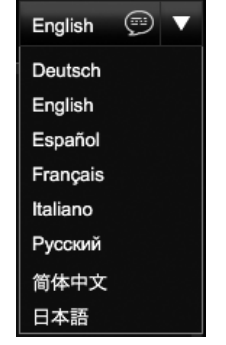

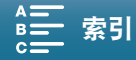

### 浏览器远程:从网络设备控制摄像机

### [ 高级控制 ] 屏幕

使用屏幕较大的计算机、平板电脑和其他设备时, [ 高级控制 ] 屏幕会提供通过浏览器远程来远程操作摄像机 的所有可用控件。有关详细信息,请参阅每种功能的说明。

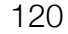

# 记录短片时

拍摄照片时

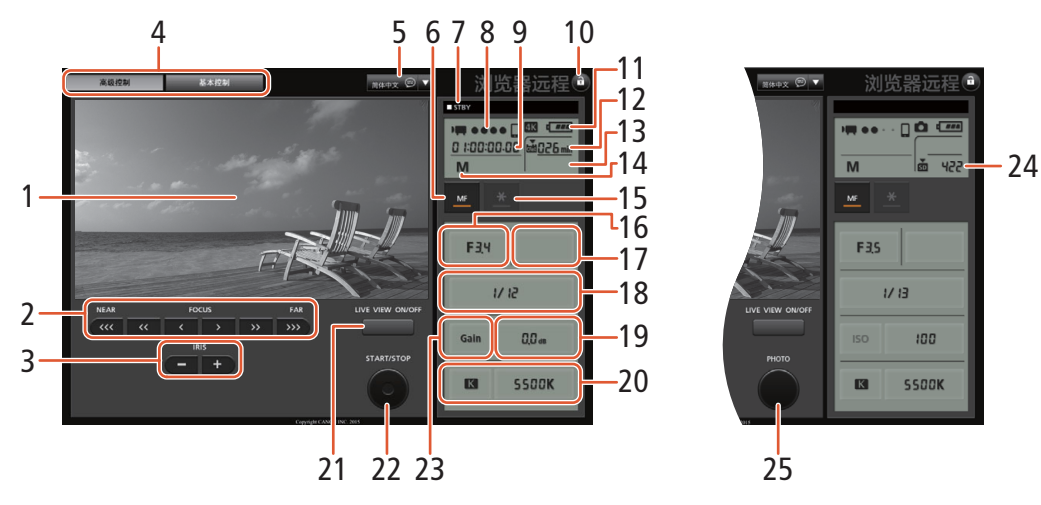

- 1 实时显示屏幕
- 2 对焦控件 (1[65](#page-64-0))
- 3 IRIS(光圈 )-/+ 按钮 (QQ [52\)](#page-51-1)
- 4 浏览器远程屏幕选择选项卡
- 5 语言选择 (1[119\)](#page-118-0)
- 6 对焦模式按钮 (Q [65](#page-64-0)、 [66\)](#page-65-0)
- 7 记录操作 (11[41](#page-40-0))
- 8 网络连接指示灯 \*
- 9 时间码 \*(11 [71\)](#page-70-0)
- 10 按键锁定按钮 ( 仅限浏览器远程控件 )
- 11 大概剩余电池电量 \*
- 12 CFast 卡状态和大概剩余记录时间
- 13 SD 卡状态和大概剩余记录时间
- 14 拍摄模式 \*
- 15 曝光锁定 (□ [56](#page-55-0))
- 16 光圈控件 (1[52](#page-51-0))
- 17 曝光调节值 (Q [56](#page-55-1))
- 18 快门速度控件 (11 [52](#page-51-0))
- 19 ISO 感光度 / 增益控件 (□ [52\)](#page-51-0)
- 20 白平衡控件 (11 [60](#page-59-0))
- 21 LIVE VIEW ON/OFF 按钮  $(□$  [40\)](#page-39-0) (LIVE VIEW ON/OFF: Turn live view on or off 打开或关闭实时显示 )
- 22 START/STOP( 启动 / 停止 ) 按钮 (Q [40](#page-39-0))
- 23 ISO 感光度 / 增益开关 (□ [52\)](#page-51-0)
- 24 SD 卡状态和可记录照片数
- 25 PHOTO 按钮 (□ [40](#page-39-0))

\* 仅限屏幕显示 / 指示。无法通过浏览器远程更改内容或值。

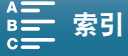

基本控制

高级控制

### [ 基本控制 ] 屏幕

使用屏幕较小的智能手机或其他设备时,可以使用仅提供最重要拍摄控件 (START/STOP、 PHOTO、实时显示 和对焦) 但无需滚动即可适合屏幕的 [ 基本控制 ] 屏幕。有关详细信息, 请参阅每种功能的说明。

1 打开 [ 基本控制 ] 屏幕。

从 [ 高级控制 ] 屏幕按下 [ 基本控制 ] 选项卡。

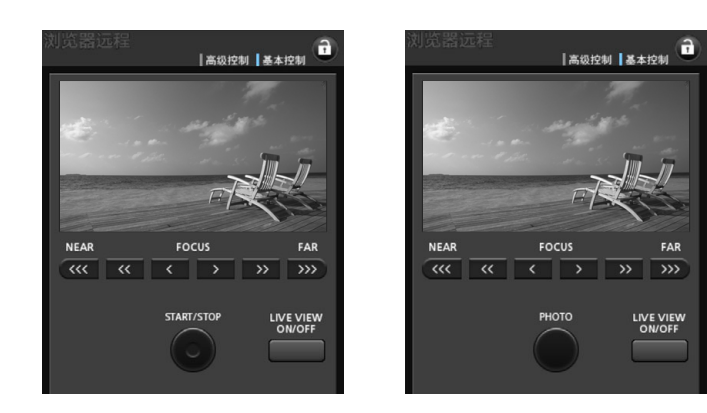

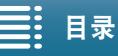

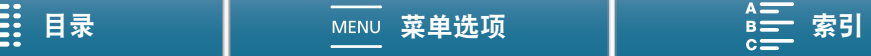

122

# <span id="page-121-1"></span><span id="page-121-0"></span>通过浏览器播放

可以使用通过浏览器播放功能,从已连接的网络设备的网络浏览器访问摄像机中的照片 \*。然后即可使用网络 浏览器播放照片,甚至在设备上保存这些记录的本地副本。

\* 有关兼容设备、操作系统、网络浏览器等的详细信息,请访问当地的佳能网站。

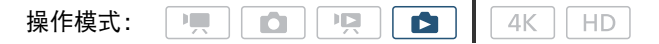

### 1摄像机:打开 [✿] 索引屏幕 (</u>0 [96](#page-95-0))。

- 2 摄像机: 按下 MENU 按钮。
- 3 摄像机: 打开 [ 通过浏览器播放 ] 屏幕。 [(p) Wi-Fi 设置 1 > [1] > [通过浏览器播放 ]
- 此时将出现摄像机的SSID(网络名称)和密码。摄像机准备好与网络设 备连接。
- 4 网络设备: 在设置屏幕中启用 Wi-Fi。
	- 屏幕上将显示检测到的网络。
- 5 网络设备:触摸和摄像机屏幕上显示一致的 SSID。
- 6 网络设备:输入摄像机屏幕上显示的密码,以建立连接。
	- 仅在您首次使用此功能时,才需要输入密码。
	- 摄像机屏幕将更改并显示 URL。
- 7 网络设备:启动网络浏览器并输入摄像机屏幕上显示的 URL。
	- 此时将出现 "通过浏览器播放"屏幕。
	- URL 始终相同, 因此您会发现标记 URL 极为便捷。

### 8 网络设备:播放照片。

- 在照片列表中触摸所需的照片。将显示选定的照片。
- 触摸 / 单击 可返回记录列表。
- 除 iOS 设备以外的设备: 触摸 / 单击 可在设备上保存照片的本地副本。

9 摄像机:完成播放后,触摸 [ 结束 ],然后触摸 [ 确定 ] 结束无线连接。

# 注

• 一次只能将一台设备连接到摄像机。

[(n) Wi-Fi 设置 ]

[1]

[ 通过浏览器播放 ]

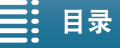

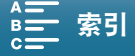

# <span id="page-122-1"></span><span id="page-122-0"></span>存储服务器

通过存储服务器功能,可在已连接的网络设备上以无线方式查看照片。此时需要一个连接到网络的访问点,并 且在计算机上安装可播放存储服务器中的照片的软件。

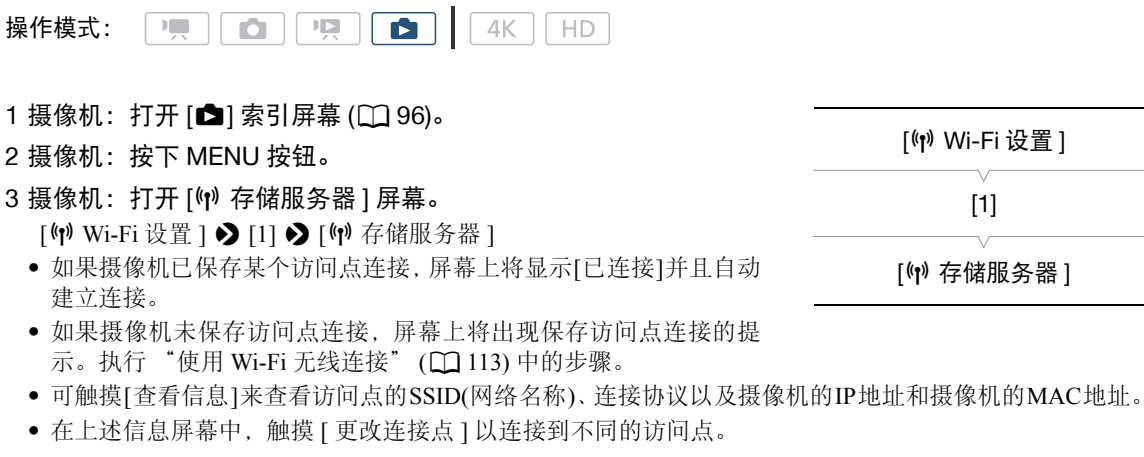

4 计算机:启动媒体播放软件并从服务器列表中选择 [Canon XC10]。

5 计算机: 从显示的文件夹中选择所需照片进行播放。

6 摄像机: 要结束存储服务器功能, 触摸 [结束], 然后触摸 [确定]。

[(r) Wi-Fi 设置 ] [1] [(1) 存储服务器]

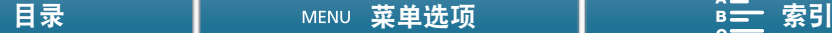

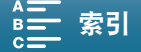

# 其他信息

# 8

124

# <span id="page-123-1"></span><span id="page-123-0"></span>菜单选项

有关如何选择项目的详细信息,请参阅"使用 FUNC. 菜单和设置菜单"(C [28](#page-27-0))。有关各功能的详细信息,请 参阅相关参考页。无相关参考页面的菜单项目将在表后说明。以粗体显示的设置选项表示默认值。 在菜单屏幕中,某些菜单项可能不会显示或以灰色显示,具体取决于摄像机的操作模式和其他设置的当前选 择。

### 直接跳到特定菜单所在的页面:

### FUNC. 菜单

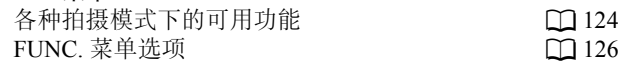

### 设置菜单

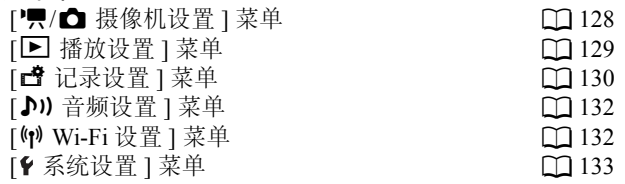

# FUNC. 菜单

### <span id="page-123-2"></span>各种拍摄模式下的可用功能 ( | | | 和 | △ | 模式; FUNC. 菜单左侧)

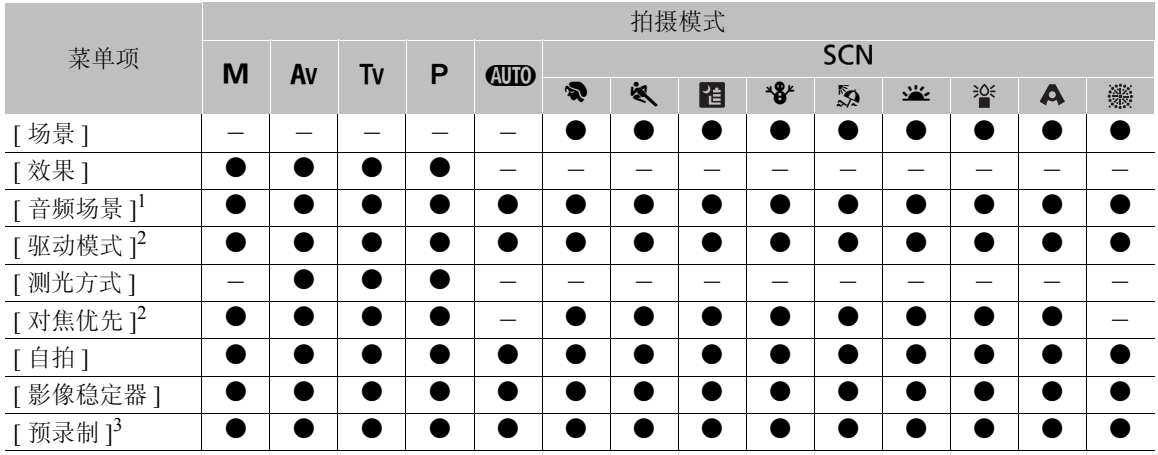

 $^1$  仅适用于短片。

 $^2$  仅适用于照片。

<sup>3</sup> 仅适用于高清短片。

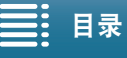

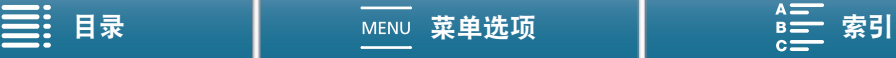

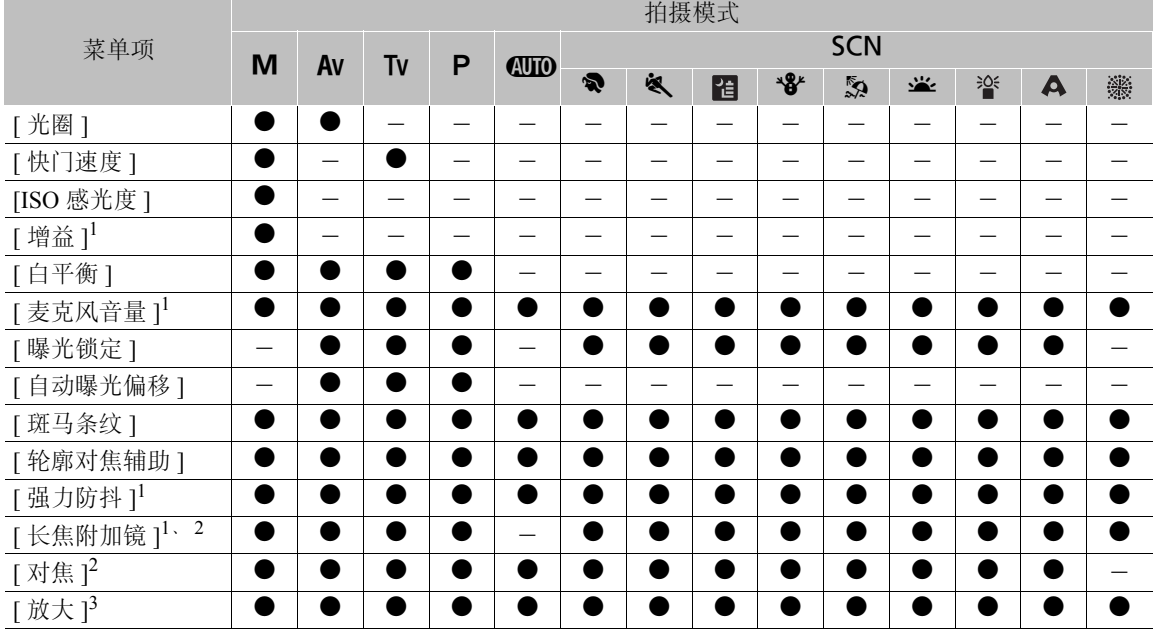

### 各种拍摄模式下的可用功能 (<u>[1]</u> 和 **c** ]模式; FUNC. 菜单右侧)

<sup>1</sup> 仅适用于短片。

<sup>2</sup> 默认情况下在菜单中不显示。自定义菜单后可用 (Q [52\)](#page-51-1)。<br><sup>3</sup> 在 **◎** 模式下,默认在菜单中不显示。自定义菜单后可用 (Q 52)。

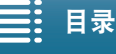

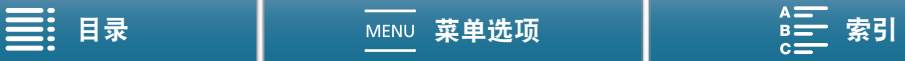

### 菜单选项

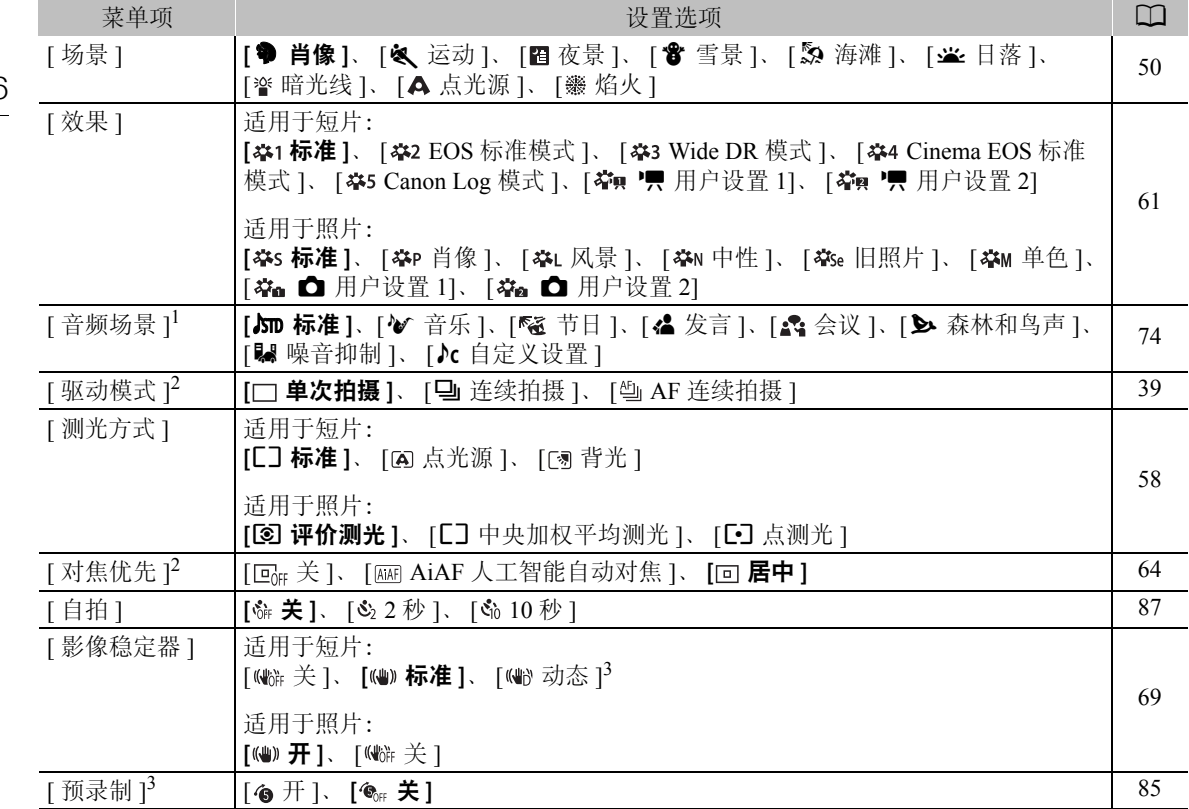

<span id="page-125-0"></span>FUNC. 菜单 ( | | | | | 和 | △ | 模式; FUNC. 菜单左侧)

<sup>1</sup> 仅适用于短片。

 $^2$  仅适用于照片。

<sup>3</sup> 仅适用于高清短片。

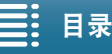

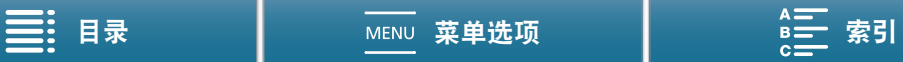

### FUNC. 菜单 ( | | | | | 和 | △ | 模式; FUNC. 菜单右侧)

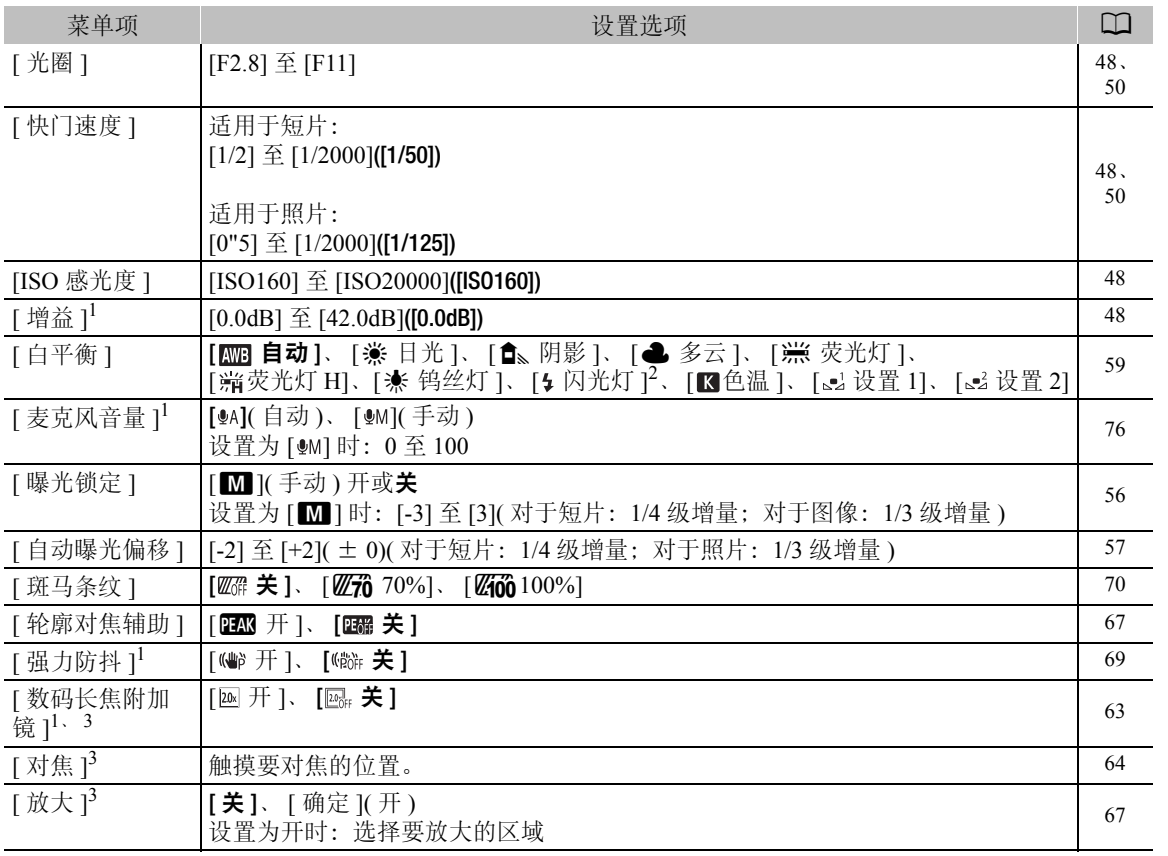

<sup>1</sup> 仅适用于短片。

 $^2$  仅适用于照片。

3 默认情况下在菜单中不显示。自定义菜单后可用 (Q [52](#page-51-1))。

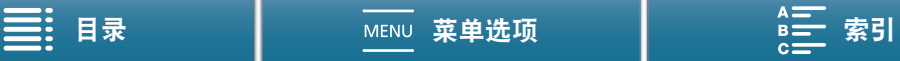

# 设置菜单

128

# <span id="page-127-0"></span> $[{}^{\bullet}\!\overline{{\mathbb{R}}}$  摄像机设置 ] 菜单 ( $\overline{{\mathbb{R}}}$  )模式 )/ $[{\mathbf{\Omega}}$  摄像机设置 ] 菜单 ( $[{\mathbf{\Omega}}]$  模式 )

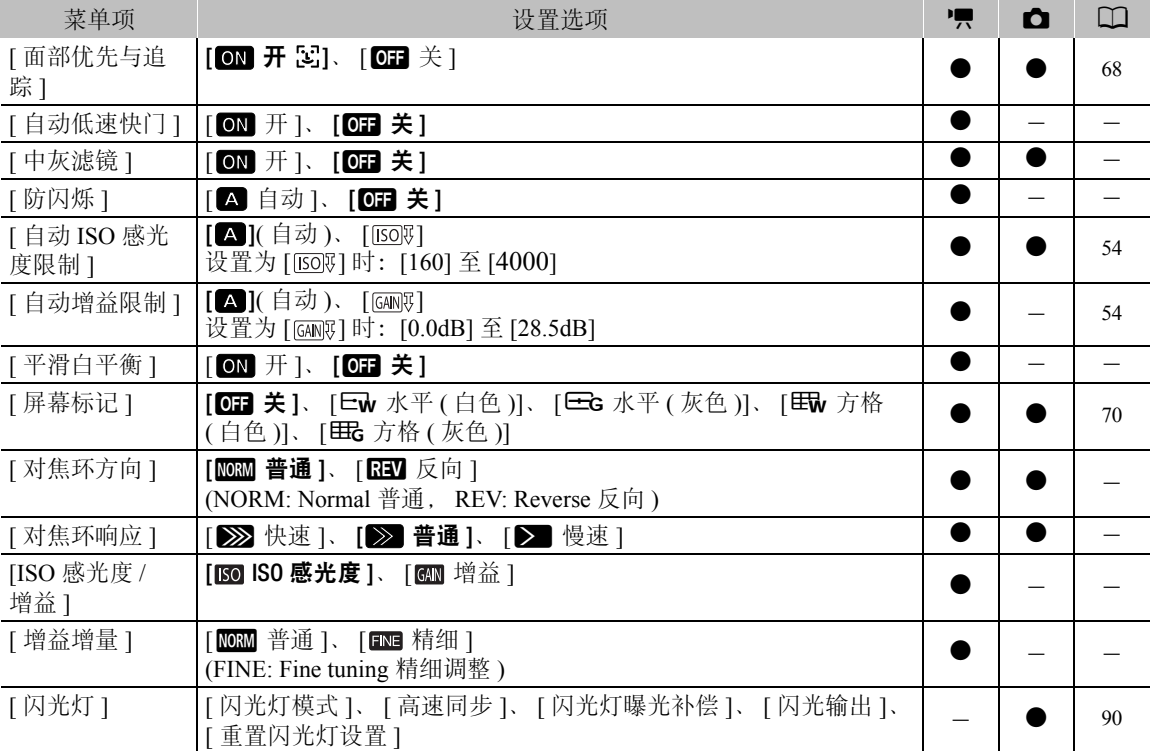

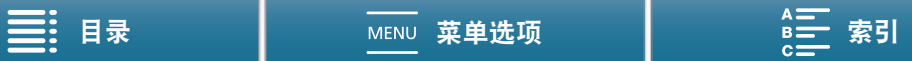

**[自动低速快门 ]:** 在光线不足的地方,摄像机会自动使用低速快门以获得明亮的记录效果。

- 使用的最快快门速度:1/25 ;帧频设为 25.00P 时为 1/12。
- 记录移动中的被摄体时, 如果出现拖影, 请将低速快门设为 [OH 关 ]。
- 拍摄模式设为  $P$  或  $QCD$  时, 此功能可用。
- [\* 曝光锁定 ] 设为 [M] ] 时, 此功能不可用。

**[中灰滤镜]:** 打开此功能将启用中灰滤镜, 光量减少 3 级 (1/8 的光 )。

• 当屏幕中灰滤镜在屏幕上显示闪烁时,则表明以下情况。 [ND]: 图像曝光过度。将中灰滤镜设置为 [ON 开 ]。  $[ND CLR]$ : 图像曝光不足。将中灰滤镜设置为 $[QII]$  关 ]。

**[防闪烁]:** 设置为 [☎ 自动 ] 时, 防闪烁将自动检测并减少闪烁。

- 在光源如荧光灯、汞灯或卤素灯下拍摄时,屏幕可能会根据快门速度而闪烁。将快门速度模式设置为符合当 地电力系统频率的值或许可以避免闪烁:1/50 或 1/100( 适用于 50 Hz 系统 ), 1/60 或 1/120 ( 适用于 60 Hz 系统 )。
- [平滑白平衡 ]: 在更改白平衡时实现较柔和的过渡。
- [对焦环方向 ]: 根据需要, 更改对焦环的转动方向。
- [对焦环响应 ]: 选择操作对焦环时响应的灵敏度。

[ISO 感光度 / 增益 ]: 选择是否可以调整与 ISO 感光度或增益相关的设置。

[增益增量]: 选择调整增益时的增量。

### <span id="page-128-0"></span>[图 播放设置 ] 菜单

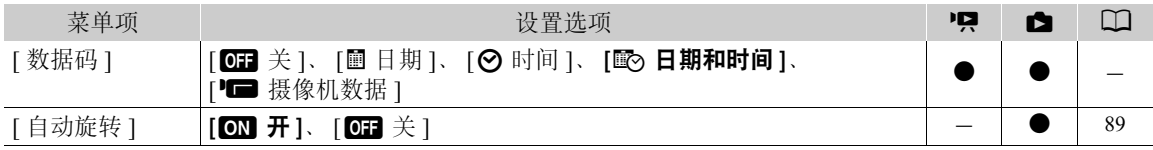

[ 数据码 ]:在 和 模式下,可选择相应选项以显示日期和 / 或时间。在 模式下,也可选择 [(摄 像机数据 ], 显示光圈和快门速度。

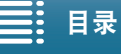

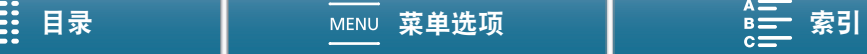

### 菜单选项

# <span id="page-129-0"></span>[3 记录设置 ] 菜单

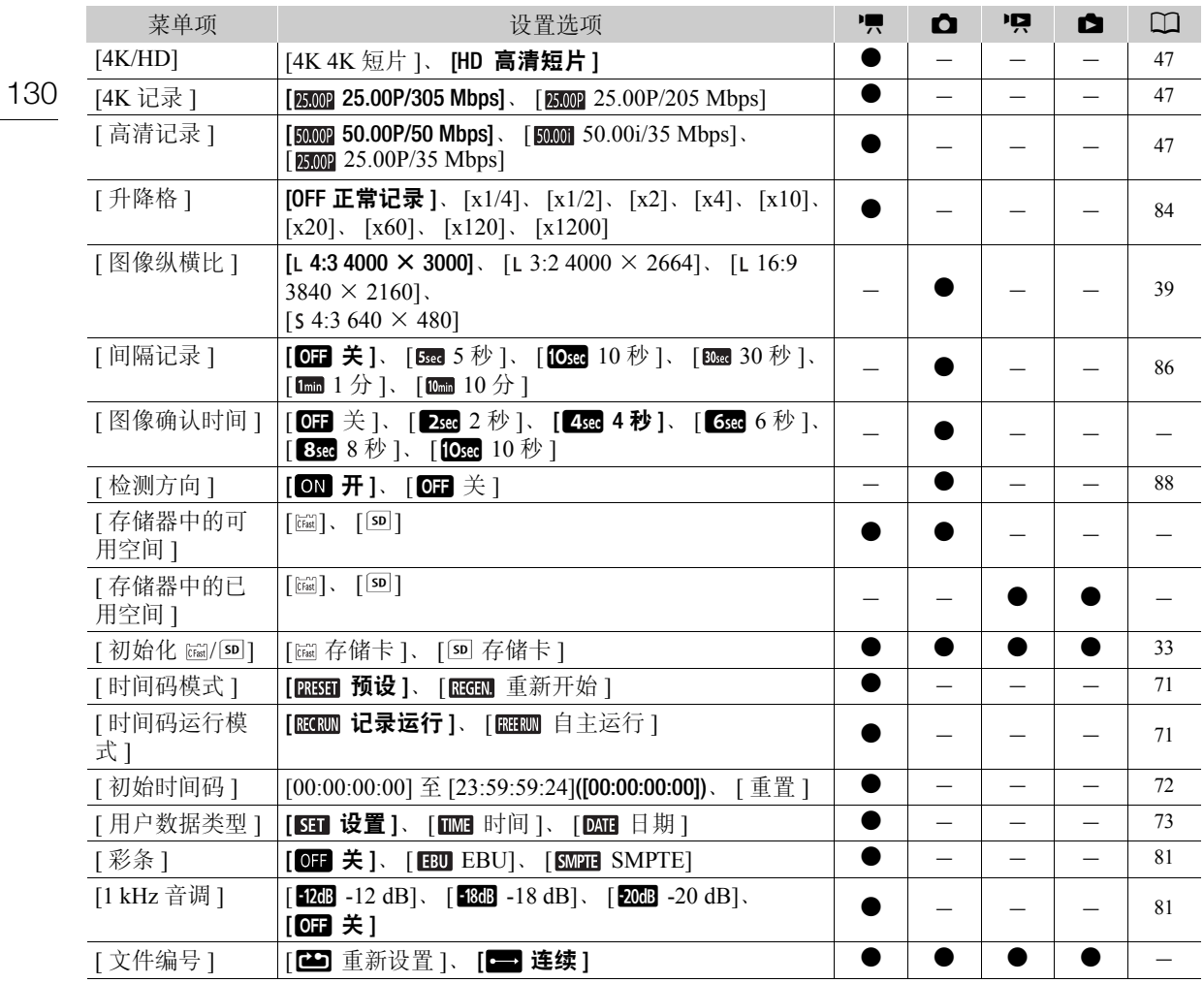

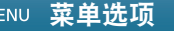

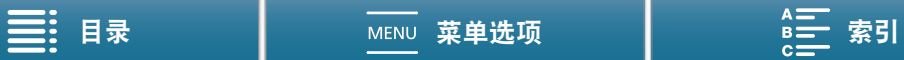

[图像确认时间]: 选择记录图像后显示图像的时间。

[ 存储器中的可用空间 ]/[ 存储器中的已用空间 ]: 将显示一个屏幕,可在该屏幕上查看记录媒体中目前可用于 记录的空间以及已用空间 ( 记录媒体图标显示总记录时间, 图 显示图像总数 )。

- 131 • 关于可用短片记录时间和可记录照片数的估计数据均为近似值,具体取决于当前使用的比特率和图像尺 寸。
- 还可以检查 SD 卡的传输速率级别。

<span id="page-130-0"></span>[文件编号]: 摄像机将为照片自动分配连续的编号,并存储到 SD 卡中的文件夹内。可以选择要使用的文件编 号方法。建议采用 [三] 连续 ] 设置。

[**10]** 重新设置 ]: 每次插入新的 SD 卡时, 文件编号都将从 100-0001 重新开始。如果 SD 卡中已经包含之 前的记录,则文件编号将继 SD 卡上最后一个文件的编号开始。

[■ 连续 ]: 文件编号将继摄像机最后所记录的照片的编号开始。此设置对于在计算机上管理文件非常方 便。

- 关于文件夹名称: 以文件夹名称"101 1025"为例。前3个数字表示文件夹编号(从100至999), 后4个数字表 示创建文件夹的月份和日期。在本示例中,文件夹名称表示编号为 101 的文件夹创建于 10 月 25 日。
	- 每个文件夹最多可包括 500 个记录。超过此数值,将自动新建文件夹。若驱动模式设为 [马 连续拍摄 ] 或 [ [ [ ] AF 连续拍摄 ], 则拍摄照片时单个文件夹中保存的照片可能超过 500 个。
- 关于文件编号: 以文件编号"101\_0107"为例。前 3 个数字表示存储记录的文件夹编号,后 4 个数字表示为 记录所分配的连续编号 ( 从 0001 至 9999)。
- 关于文件名称:文件名称还表示SD卡上文件的名称和位置。例如,10月25日记录的编号为101-0107的照片 文件名为"IMG 0107.JPG",存放在"DCIM\101 1025"文件夹下。

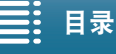

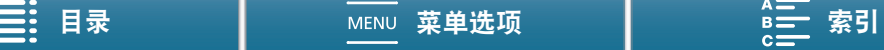

### 菜单选项

### <span id="page-131-0"></span>[♪) 音频设置 ] 菜单

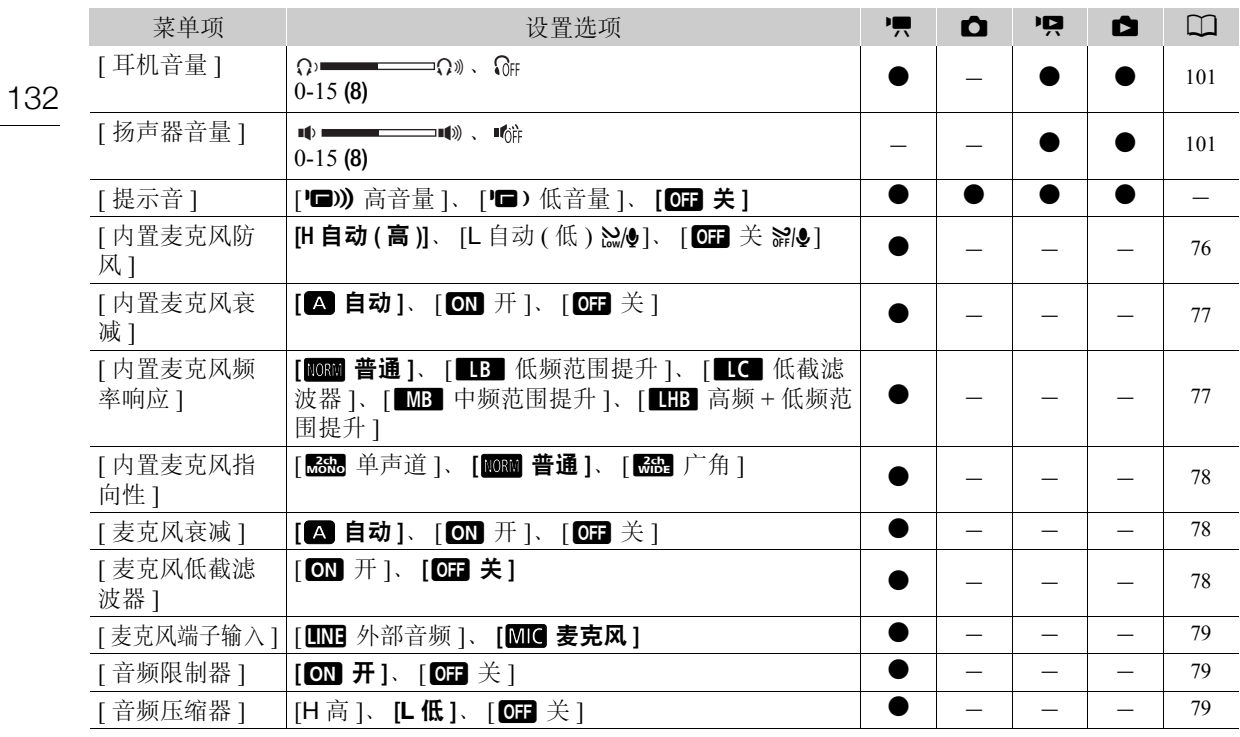

[提示音]: 某些操作 ( 如打开摄像机、自拍倒计时等 ) 将伴有提示音。

• 将此项设为 [OH 关 ] 可关闭提示音。

• 当启用预录制 ( $\Box$  [85](#page-84-0)) 时, 摄像机将不会发出任何提示音。

### <span id="page-131-1"></span>[(r) Wi-Fi 设置 1 菜单

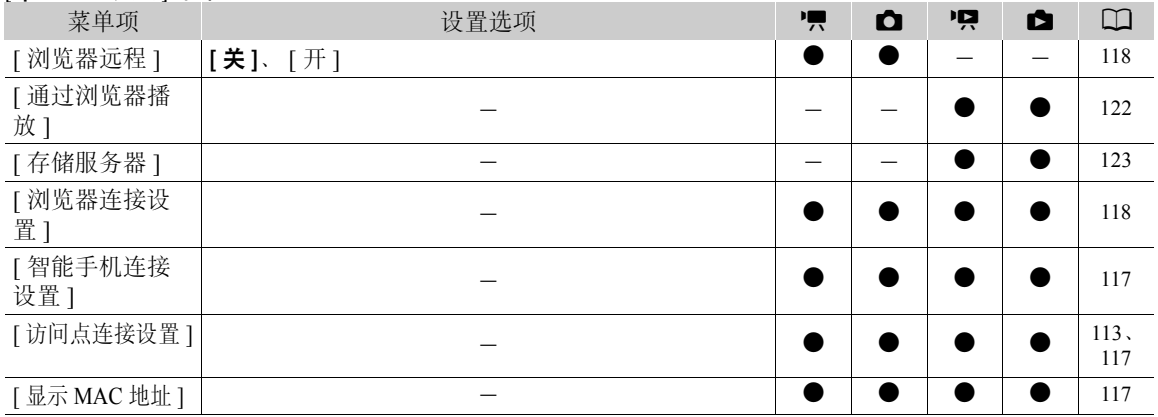

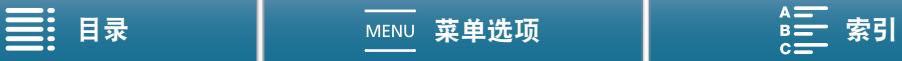

### <span id="page-132-0"></span>[2系统设置 ] 菜单

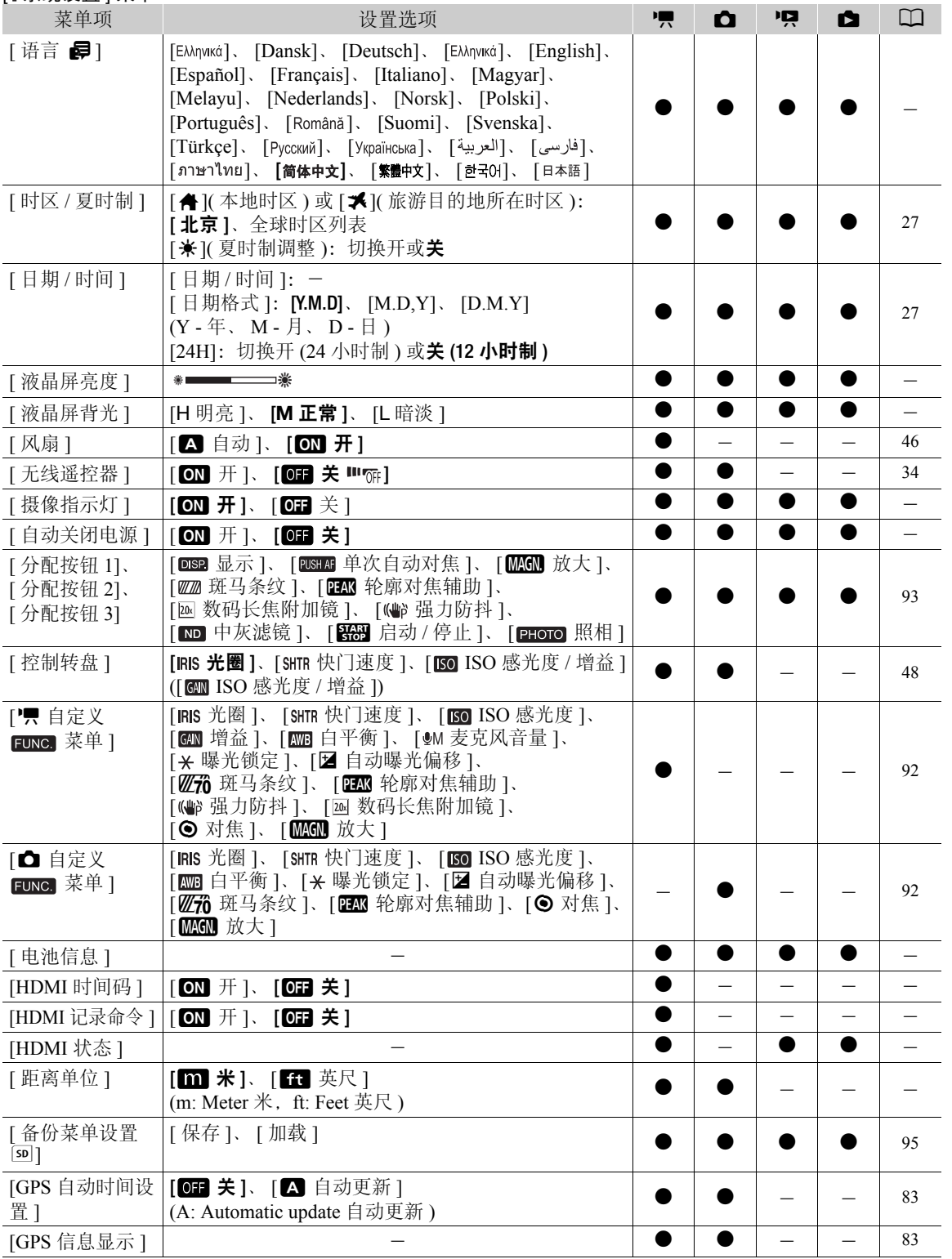

133

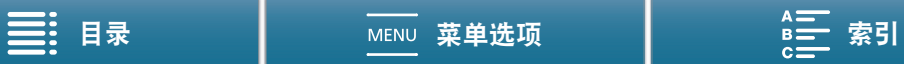

134

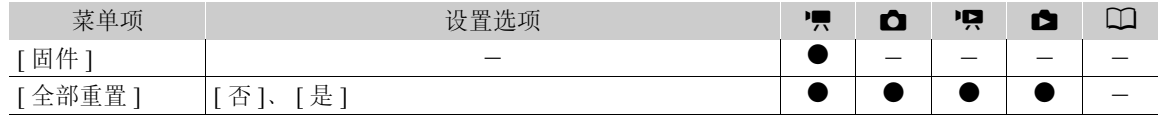

\* 默认设置如下: [ 分配按钮 1]: [ @599 显示 ]、[ 分配按钮 2]: [ [85#A1 单次自动对焦 ]、[ 分配按钮 3]: [ MMGN 放大 ]。

[语言 *■*]: 本摄像机提供 27 种语言设置。默认情况下设置为简体中文。

• 无论选择何种语言,一些屏幕中的某些按钮 ( 如 [FUNC.] 和 [MENU]) 都会显示为英文。

[液晶屏亮度]: 调节液晶显示屏的亮度。

• 更改液晶显示屏的亮度不会影响记录的亮度或在电视上播放时图像的亮度。

**[液晶屏背光 ]:** 将屏幕设为三个亮度级别中的其中一个。

• 更改液晶显示屏的亮度不会影响记录的亮度或在电视上播放时图像的亮度。

• 使用 [H 明亮 ] 设置会缩短电池的有效使用时间。

【摄像指示灯】: 将此功能设为[@N]开], 摄像机记录短片时, 摄像指示灯亮起; 自拍倒计时时, 摄像指示灯闪 烁,剩余不到 2 秒钟时,闪烁速度加快。

**[自动关闭电源 ]:** 在由电池供电的情况下,为了省电,如果 5 分钟内没有任何操作,摄像机将会自动关闭。

• 在摄像机关闭之前约30秒钟,会出现[自动关闭电源]。显示信息时对摄像机控件的任何操作都将阻止摄像机 关闭。

[电池信息]: 此选项会显示一个屏幕, 从中可以查看电池电量(显示为百分比)和剩余记录时间( **p** 和 c )模 式) 或播放时间 ( | | | | 和 | 面 模式 )。

- 如果电池已耗尽,则无法显示电池信息。
- ■■■表示电池电量。如■■■显示为绿色,则电量未减少。如■■■显示为绿色,则电量已减少部分。如 ■■■显示为红色,建议更换电池。

[HDMI 时间码 ]: 可用于从 HDMI OUT 端子输出时间码信号。

[HDMI 记录命令]: 将此功能设为 [@N 开 ] 并使用 HDMI OUT 端子将摄像机连接至兼容 HDMI 记录命令的设备 时,如果开始或停止摄像机的记录操作,其他设备也会开始或停止记录。[HDMI 时间码 ] 设为 [ 06 ] 关 ] 时, 此功能不可用。

[HDMI 状态 ]: 出现一个屏幕,可在该屏幕上验证从 HDMI OUT 端子输出的信号的标准。

[距离单位 ]: 选择手动对焦时用于对焦距离显示的单位。使用选购件 GP-E2 GPS 接收器时, 此设置还会影响 GPS 信息单位。

[固件]: 可杳看摄像机固件的当前版本。此菜单选项通常不可用。

[全部重置 ]: 重置摄像机的所有设置。

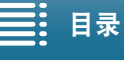

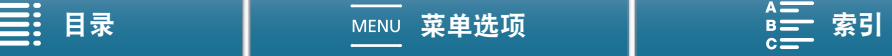

# 故障排除

如果使用摄像机时遇到问题,请参阅此章节。如果问题仍未解决,请与经销商或佳能热线中心联系。

### 电源

摄像机无法开启或摄像机自行关闭。

- 电池电量已经耗尽。请更换电池或为电池充电。
- 取出电池并重新正确安装。

### 无法为电池充电。

- 请先确保关闭摄像机,才可开始充电。
- -电池温度超出其工作温度范围 ( 大约 0 ㄧ 40 ℃ )。取出电池, 根据实际需求对其保暖或待其冷却, 然后再次 充电。
- 在大约 0 ℃至 40 ℃的温度范围内为电池充电。
- 电池出现故障。更换电池。
- 摄像机无法与安装的电池进行通信。非原装佳能电池无法使用本摄像机充电。
- 如果您使用的是原装佳能电池,则可能是摄像机或电池存在问题。请与佳能热线中心联系。
- 佳能 LP-E6 电池无法充电。检查电池的底部标签,确保电池是 LP-E6N 电池。

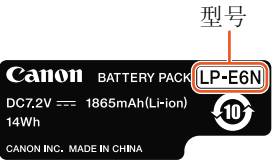

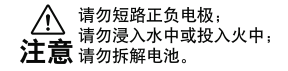

交流适配器发出噪音。

- 交流适配器连接至电源插座时会发出一些微弱的声音。 这不属于故障。
- 即使在常温下,电池电量也会很快耗尽。
- 电池可能已达到其使用寿命。请购买一块新电池。

### 记录

- 按下 START/STOP 按钮却无法开始记录。
- 摄像机将之前的记录写入记录媒体时 (ACCESS 指示灯亮起或闪烁时 ),无法记录。请等待,直至摄像机完 成该过程。
- -记录媒体空间已满或已包含 999 个短片 ( 最大短片数 )。删除某些记录 (❑ [104\)](#page-103-0) 或初始化记录媒体 (❑ [33](#page-32-0)) 以释放部分空间。
- 按下 START/STOP 按钮的位置与记录的开头 / 结尾不一致。
- 文件数量已达到最大值。 将新的记录媒体插入摄像机, 然后将[记录设置] > [文件编号]设置为[重新设置]。 摄像机无法对焦。
	- 可能无法使用自动对焦对某些主体进行对焦。请手动对焦 (◯◯ [65](#page-64-1))。
	- 未调节取景器单元。使用屈光度调整杆适当调节取景器单元 (00 [22\)](#page-21-0)。
	- 镜头脏污。用柔软的镜头清洁布擦拭镜头或感应器。
- 当被摄体从镜头前方掠过时,图像略显弯曲。
- 这是 CMOS 影像感应器发生的典型状况。当被摄体从摄像机前方快速闪过时,图像可能会略显扭曲。这不 属于故障。

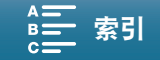

### 故障排除

在记录 (●)、记录待机 (■) 和播放 (▶) 之间更改操作模式耗时较平时长。

- 记录媒体内包括大量的短片时, 某些操作的耗时可能较平时长。保存短片(CQ [108\)](#page-107-0)并初始化记录媒体(CQ [33\)](#page-32-0)。 或者更换记录媒体。

136 摄像机无法正常记录到记录媒体中。

- 拍摄和删除短片持续一段时间之后,可能会出现该情况。保存短片 (囗 [108\)](#page-107-0) 并初始化记录媒体 (囗 [33\)](#page-32-0)。

长时间使用摄像机后,机身温度升高。

- 摄像机在连续长时间使用后可能会变热;这不是故障。如果摄像机温度过高或使用很短时间后就发热,则表 示摄像机可能存在问题。请与佳能热线中心联系。

### 播放

删除短片耗时较平时长。

- 记录媒体内包括大量的短片时,某些操作的耗时可能较平时长。保存短片(C1 [108\)](#page-107-0)并初始化记录媒体(C1 [33\)](#page-32-0)。 无法删除短片 / 照片。

- 在 SD 卡上设置了 LOCK 开关以防止意外删除。请切换 LOCK 开关的位置。

- 无法使用本摄像机删除使用其他设备保护的照片。

无法使用选中标记 ✓ 对索引屏幕上的短片 / 照片进行逐个标记

- 您无法逐个选择超过 100 个短片 / 照片。选择 [ 所有短片 ] 或 [ 全部图像 ] 选项,而非 [ 选择 ]。

指示器和屏幕显示

在屏幕上以红色显示。

- 电池电量已耗尽。请更换电池或为电池充电。

■ 出现在屏幕上。

- 摄像机无法与安装的电池进行通讯,所以无法显示剩余电量使用时间。

摄像指示灯不亮。

- 设置 [ 系统设置 ] ❷ [2]( 在 | 東 |和 | ☎ |模式下 ) 或 [1]( 在 | 項 |和 | ☎ |模式下 ) ❷ [ 摄像指示灯 ] 至 [ 开 ]。

摄像指示灯快速闪烁 (每秒 4 次 )。

- 电池电量已经耗尽。请更换电池或为电池充电。

- 记录媒体上的可用空间不足。请删除某些记录 ([^] [104\)](#page-103-0) 以释放一些空间, 或更换记录媒体。

或 5 在屏幕上以红色显示。

- 记录媒体上的可用空间不足。请删除某些记录 (❑ [104\)](#page-103-0) 以释放一些空间,或更换记录媒体。

6%、或 96、在屏幕上以红色显示。

- 指示的记录媒体出现错误。取出该记录媒体然后重新插入。如果显示未恢复正常,请保存短片 ([1] [108\)](#page-107-0)。

- 短片和照片的文件夹及文件编号已达到最大值。保存记录 (□ [108](#page-107-0)、 [110\)](#page-109-0) 后,设置 [ 记录设置 ] ▶ [3]( 在 模式下)、[2](在 模式下)或[1](在 和 模式下) > [文件编号]至[重新设置]。然后,初始化记 录媒体 (□ [33\)](#page-32-0) 或删除所有记录 (□ [104\)](#page-103-0)。

即使在停止记录之后, ACCESS 指示灯仍闪烁红光而不会熄灭。

- 正在记录短片。这不属于故障。

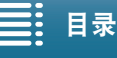

137

红色的 POWER/CHG 指示灯快速闪烁 ( 每隔 0.5 秒闪烁一次 )。

- 电池温度超出其工作温度范围 ( 大约 0 40 ℃ )。取出电池, 根据实际需求对 其保暖或待其冷却,然后再次充电。
- 在大约 0 ℃至 40 ℃的温度范围内为电池充电。
- 电池已经损坏。请使用另一块电池。
- 佳能 LP-E6 电池无法充电。检查电池的底部标签,确保电池是 LP-E6N 电池。
- 因为交流适配器或电池出现故障,充电停止。请与佳能热线中心联系。
- •<del><、</del> 在屏幕上持续闪烁。
- 在 | | | | 或 | 面 | 模式下将选购件GP-E2 GPS接收器连接到摄像机的USB端子。 断开 GP-E2 连接,在 | | | | | 或 | △ | 模式下完成摄像机设置后再重新连接。
- 在屏幕上以黄色显示。
- 摄像机内部温度升到预定值。若无故障, 摄像机可继续使用。
- 在屏幕上以红色显示。
- V 在屏幕上以黄色显示后, 摄像机内部温度进一步上升。若无故障, 摄像机可继续使用。

### 图像和声音

屏幕过暗。

-液晶显示屏已调暗。将 [ 系统设置 ] ��【1] �� [ 液晶屏背光 ] 设置改为 [ 正常 ] 或 [ 明亮 ]。

- 屏幕显示反复打开或关闭。
- 电池电量已经耗尽。请更换电池或为电池充电。
- 取出电池并重新正确安装。

屏幕上出现非正常字符且摄像机无法正常工作。

- 断开电源, 片刻之后重新连接。
- 屏幕上出现视频噪点。

- 摄像机和发出强电磁场的设备 ( 如强力磁铁和电机、核磁共振设备或高压输电线 ) 之间必须保持一定距离。

- 屏幕上出现横条纹。
- 这是在某种荧光灯、水银灯或钠灯下记录时,CMOS 影像感应器发生的典型状况。这不属于故障。在 **「■ 模式下,可以将 [ 摄像机设置 ] ✿ [ 1] ❷ [ 防闪烁 ] 设置为 [ 自动 ] 以改善情况。也可以在 □ q 模式下,** 将快门速度设置为符合当地电力系统频率的值:1/50 或 1/100 适用于 50 Hz 系统,1/60 或 1/120 适用于 60 Hz 系统。
- 取景器单元图像显示模糊。
- 使用屈光度调整杆调节取景器单元 (Q [22\)](#page-21-0)。

无法记录音频。

- 连接到 MIC 端子的外部音频源未开启或其电池的电量已耗尽。
- 声音失真或记录的声音音量比实际音量小。
	- 在靠近声音较大的场所 ( 如放焰火的地方、演出或音乐会 ) 记录时,声音可能会出现失真,或无法按实际的 音量进行录制。手动调节音频记录电平 (Q [76\)](#page-75-0)。

图像显示正常,但内置扬声器没有发出声音。

- 扬声器音量已关闭。请调节音量 (Q [101\)](#page-100-0)。
- 如果将耳机或随附的 HTC-100/S 高速 HDMI 线连接至摄像机,则内置扬声器将不会输出声音。断开耳机或 HDMI 连接线。

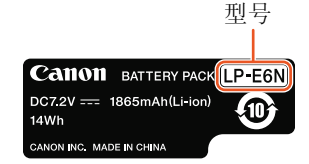

请勿短路正负电极: 谓勿湿出土员 已恢,<br>请勿浸入水中或投入火中; 注意 请勿拆解电池。

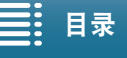

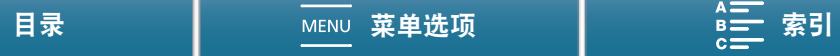

### 记录媒体和附件

无法插入记录媒体。

- CFast 卡或 SD 卡插入的方向有误。将其转为正确的方向并插入。

- 138 无法在 CFast 卡上记录 4K 短片。
	- 必须使用兼容的 CFast 卡 (囗 [30\)](#page-29-0)。
	- 在本摄像机上初次使用 CFast 卡时, 应对其进行初始化 (Q [33\)](#page-32-0)。
	- CFast 卡已满或所包含的短片已经达到最大值 (999 个短片 )。删除部分短片 (L͡1 [104](#page-103-0)) 以释放空间,或更换 CFast 卡。

无法在 SD 卡上记录高清短片或照片。

- 必须使用兼容的 SD 卡 (Q [30](#page-29-0))。
- 在本摄像机上初次使用 SD 卡时, 应对其进行初始化 (C1 [33](#page-32-0))。
- 在 SD 卡上设置了 LOCK 开关以防止意外删除。请切换 LOCK 开关的位置。
- SD 卡已满或所包含的短片已经达到最大值 (999 个短片 )。请删除某些记录 ([1] [104](#page-103-0)) 以释放一些空间,或更 换记录媒体。
- 文件夹及文件编号已达到最大值。将 [ 记录设置 ]>[3] ( 在 模式下 )、 [2] ( 在 模式下 ) 或 [1] ( 在 「■ 和 | ☎ | 模式下 )▶ [ 文件编号 ] 设为 [ 重新设置 ](❑ [131\)](#page-130-0) 并插入一张新的 SD 卡。
- 外部设备连接至 HDMI OUT 端子时, 无法在记录短片时拍摄照片。

随附的遥控器失效。

- 将 [ 系统设置 ] � [2]( 在 | 模式下 ) 或 [1]( 在 | 模式下 ) [ 无线遥控器 ] 设置为 [ 开 ]。
- 更换遥控器的电池。

选购件 Speedlite 闪光灯未能启用。

- 确保将选购件 Speedlite 闪光灯正确安装到摄像机上。
- 以下功能与本摄像机不兼容: MULTI、Ext.A 和 Ext.B 的闪光灯模式设置; FEB( 除± 0 设置外 ); 以及第二 帘幕同步。
- 拍摄模式设置为 SCN 且选择 [ 焰火 ] 时, 若 [ 摄像机设置 ] � [2] � [ 闪光灯 ] ❷ [ 闪光灯模式 ] 设置为 [ 自 动 ],选购件专用的闪光灯将不启用。将设置更改为 [ 手动 ]。
- 在间隔记录模式下,选购件 Speedlite 闪光灯将不启用。
- 使用 320EX Speedlite 时,LED 灯打开时,Speedlite 将不启用。将 Speedlite 的 LED 灯开关设置为 M,然 后关闭 LED 灯。

即使选择了 [ 摄像机设置 ] ? [2] ? [ 闪光灯 ] ? [ 闪光灯曝光补偿 ] 设置,闪光灯曝光补偿等级仍无法调整。

- 在选购件 Speedlite 闪光灯上选择了除± 0 外的某个闪光灯曝光补偿等级时,无法使用摄像机设置该等级。 将 Speedlite 闪光灯等级设置为± 0。

使用选购件 Speedlite 闪光灯时,快门速度会发生变化。

- 当 [ 摄像机设置 ] ▶ [2] ▶ [ 闪光灯 ] ▶ [ 高速同步 ] 设置为 [ 关 ] 时,快门速度仅限于 1/250 或更慢。将设 置更改为 [ 开 ] 并调整快门速度。

使用选购件 Speedlite 闪光灯时,闪光输出不在相应的等级。

- 使用非 EX 系列 Speedlite\* 闪光灯时, 可能无法正确控制闪光输出。
- [摄像机设置] � [2] � [闪光灯] � [闪光灯模式]设置为[手动]且[闪光输出]设置为1/1。调整[闪光输出]设置。
- -打开 [ 摄像机设置 ] ❷ [2] ❷ [ 闪光灯 ] ❷ [ 高速同步 ] 设置进行拍摄时, 会消耗大量电量。根据与被摄体的 距离,闪光灯可能无法快速充电,造成拍出的图片略暗。在这种情况下,关闭设置。

\* EX 系列 Speedlite 闪光灯包括 270EX II、 320EX、 430EX II、 580EX II 和 600EX-RT。

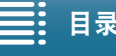

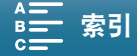

与外部设备的连接

附近的电视屏幕出现视频噪点。

- 在放有电视的房间内使用摄像机时,交流适配器和电视的电源或天线连接线之间要保持一定的距离。

在摄像机上播放正常但外部监视器中无图像。

- 摄像机未与外部监视器正确连接。检查高速 HDMI 连接线的连接情况。

- 未将外部监视器的视频输入设为连接摄像机的视频终端。选择正确的视频输入。

摄像机通过随附的高速 HDMI 线进行连接,但高清电视中没有图片或声音。 - 请断开高速 HDMI 连接线,稍后再重新连接,或者关闭摄像机再将其重启。

即使正确连接摄像机,计算机仍无法识别摄像机。

- 断开随附的 IFC-300PCU/S USB 连接线,然后关闭摄像机。稍后将其重新打开,并重新连接。
- 将摄像机连接到计算机上的其他 USB 端口。
- 摄像机屏幕上显示 [■] 索引屏幕后,连接 USB 连接线。

无法将照片保存到计算机上

-如果 SD 卡包含过多照片 (Windows - 2,500 张或以上; Mac OS 一 1,000 张或以上 ), 则可能无法将照片传 输至计算机。请尝试使用读卡器传输 SD 卡上的照片。

<span id="page-138-0"></span>Wi-Fi 功能

无法与访问点连接。

- 如果 Wi-Fi 网络具有不公布其网络名称 (SSID) 的隐身功能,则在 Wi-Fi 网络设置期间,摄像机将无法检测到 该网络。请手动设置 (□ [116\)](#page-115-1) 或关闭访问点的隐身功能。
- 密码信息未与摄像机设置一同保存。从 SD 卡加载到摄像机菜单设置中时, Wi-Fi 设置中的所有加密密钥和 密码都将会重置。根据需要编辑 Wi-Fi 设置 ( $\square$ [117](#page-116-3))。

- 无线信号不够强,或附近存在其他干扰无线信号的设备。请参阅"关于 Wi-Fi 网络的注意事项"(CQ [140\)](#page-139-0)。

无法将摄像机连接到使用 Wi-Fi 的网络设备。

- 重置所有摄像机设置时,所有网络设置也将丢失。在网络设备的 Wi-Fi 设置中,删除摄像机的网络配置文 件,然后重新连接摄像机。
- 无线信号不够强,或附近存在其他干扰无线信号的设备。请参阅"关于 Wi-Fi 网络的注意事项"(CQ [140\)](#page-139-0)。

在网络浏览器上无法启动通过浏览器播放应用程序。

- 请确保使用 [Wi-Fi 设置 ] > [1] > [通过浏览器播放 ] 设置启用摄像机上的功能。
- 网络浏览器地址栏中输入的 URL 不正确。按原样输入摄像机屏幕上显示的 URL。
- 记录媒体插槽盖处于打开状态或摄像机中无 SD 卡。检查包含照片的 SD 卡是否正确插入摄像机, 记录媒体 插槽盖是否关闭。

在网络浏览器上无法启动浏览器远程应用程序。

- 请确保使用 [Wi-Fi 设置 ] > [1] > [浏览器远程 ] 设置启用摄像机上的功能。
- 网络浏览器地址栏中输入的 URL 不正确。按原样输入摄像机屏幕上显示的 URL。
- 使用摄像机拍摄时,浏览器远程无法启动。拍摄前启动浏览器远程。

浏览器远程或通过浏览器播放屏幕未在网络浏览器上正确显示。

- 可能不支持所使用的设备、操作系统或网络浏览器。有关所支持系统的最新信息,请访问当地的佳能网站。
- 在网络浏览器的设置中,启用 JavaScript 和 cookie。有关详细信息,请参阅所用网络浏览器的帮助模块或 在线文档。

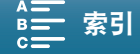

140

### <span id="page-139-0"></span>关于 Wi-Fi 网络的注意事项

使用 Wi-Fi 网络时,如果传输率下降、失去连接或出现其他问题,请尝试执行以下纠正操作。

访问点 ( 无线路由器 ) 的位置

- 在室内使用 Wi-Fi 网络时, 请将访问点置于使用摄像机的同一房间内。
- 请将访问点置于无障碍的开放位置,避免人或物体挡在访问点和摄像机之间。
- 尽可能靠近摄像机放置访问点。尤其要注意的是,恶劣天气下在户外使用时,雨水可能会吸收无线电波并中 断连接。

附近的电子设备

- 如果 Wi-Fi 网络的传输率由于以下电子设备的干扰而下降,切换至 5 GHz 波段或其他信道可能会解决问题。
- 使用 IEEE 802.11b/g/n 协议的 Wi-Fi 网络在 2.4 GHz 波段中运行。因此,如果附近有在相同频率波段运行 的微波炉、无绳电话、麦克风或类似设备,传输率可能会下降。
- 在附近使用传输器时,如果其他访问点在相同频率波段运行,则传输率可能下降。

使用多个摄像机 / 访问点

- 检查连接到同一网络的设备之间是否存在 IP 地址冲突。
- 如果有多个 XC10 摄像机连接到单个访问点,连接速度可能下降。
- 有多个使用 IEEE 802.11b/g 或 IEEE 802.11n( 在 2.4 GHz 波段中 ) 的访问点时, 要减少无线电波的干扰, 请 在每个无线访问点之间留下 4 个信道的间隙。例如,使用信道 1、6 和 11,信道 2、7 和 12 或信道 3、8 和 13。如果可以使用 IEEE 802.11a/n( 在 5 GHz 的波段中 ), 请切换至 IEEE 802.11a/n 并指定其他信道。

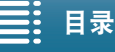

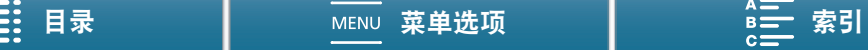

### 提示信息列表

如果屏幕上出现提示信息,请参阅本节。本节中的提示信息按拼音顺序显示。请注意,某些提示信息的上方可 能会指示所涉及的记录媒体 ( [ 編 或 [ s ] )。

有关网络连接的错误消息,请参阅"Wi-Fi 功能" ( $\square$ [139](#page-138-0))。

141

不能播放

- 可能无法播放使用其他设备记录或在计算机上创建或编辑然后传输至与计算机连接的记录媒体的短片。

- 记录媒体有问题。如果经常出现此提示消息,而且原因不明,请与佳能热线中心联系。

不能播放 检查存储卡

- SD 卡有问题。保存记录 (□ [108](#page-107-0)、 [110\)](#page-109-0),并使用 [ 完整初始化 ] 选项初始化 SD 卡 (□ [33](#page-32-0))。如果问题仍然 存在,请更换存储卡。

不能恢复数据

- 选定的短片无法恢复。保存记录 (□ [108](#page-107-0)、 [110](#page-109-0)) 并初始化记录媒体 (□ [33](#page-32-0))。

不能在此存储卡中记录。

- 插入摄像机的 SD 卡额定容量低于 256 MB。确保使用额定容量不低于 256 MB 的 SD 卡。

- 插入摄像机的 CFast 卡额定容量低于 1 GB。确保使用额定容量不低于 1 GB 的 CFast 卡。

-插入摄像机的记录媒体使用了其他设备进行初始化。保存记录 (❑ [108](#page-107-0)、 [110](#page-109-0)) 并初始化记录媒体 (❑ [33](#page-32-0))。

处理中 请不要断开电源

- 摄像机正在更新记录媒体。在操作结束前,请勿取出电池。

此过程因错误而终止

- 使用 [ 完整初始化 ] 选项初始化 SD 卡时,记录媒体插槽盖处于打开状态。

- 记录媒体初始化时发生错误。请重新尝试初始化记录媒体。如果问题仍然存在,请更换记录媒体。

存储卡被写保护

- 在 SD 卡上设置了 LOCK 开关以防止意外删除。请切换 LOCK 开关的位置。

存储卡已满

- 记录媒体已满。请删除某些记录 (◯◯ [104\)](#page-103-0) 以释放一些空间,或更换记录媒体。

电池的通信出错。正在使用的电池上有 "Canon" 商标吗?

- 这可能是由于使用非原装佳能电池而致。

- 如果您使用的是原装佳能电池,则可能是电池或摄像机存在问题。请与佳能热线中心联系。

短片数已达上限

- 记录媒体已满或所包含的短片数量已达到最大值 (999 个短片 )。删除部分短片 (❑) [104](#page-103-0)) 或更换 CFast 卡。

记录已停止

- 文件控制信息已损坏,或发生编码器错误。在这种情况下,无法记录短片。关闭摄像机,然后重新打开。然 后,将正在使用的记录媒体取出并重新插入。或者更换记录媒体。如果上述操作无法解决此问题,请与佳能 热线中心联系。
	- 无法恢复受损的文件控制信息。文件控制信息受损的记录媒体或短片将无法通过 Canon XF Utility for XF-AVC 进行读取。
- 检查存储卡
	- 无法访问记录媒体。检查记录媒体并确保其正确插入。
	- 发生记录媒体错误。摄像机无法记录或显示图像。请尝试取出并重新插入记录媒体,或使用另一个记录媒 体。
	- 您在摄像机中插入了多媒体卡 (MMC)。请使用推荐的 SD 卡 (00 [30\)](#page-29-0)。
	- 如果提示信息消失后,出现红色的 129 或 189,请执行下列步骤:关闭摄像机,然后取出并重新插入记录媒 体。如果 或 恢复绿色状态,则可继续记录 / 播放。如果问题仍然存在,请保存记录 (口 [108](#page-107-0)、 [110](#page-109-0)) 并初始化记录媒体 (Q [33\)](#page-32-0)。

仅用摄像机初始化

- 文件系统有问题,访问记录媒体受阻。请使用本摄像机初始化记录媒体 (Ը͡] [33\)](#page-32-0)。
- -保存记录 (❑ [108](#page-107-0)、 [110](#page-109-0)) 并初始化记录媒体 (❑ [33](#page-32-0))。

没有存储卡

- 向摄像机中插入兼容的记录媒体 (□ [30](#page-29-0))。
- 可能未正确插入记录媒体。将记录媒体完全插入记录媒体插槽,直到咔哒一声安装到位。

请定期备份记录

- 该提示信息会在您打开摄像机时出现。出现故障时,记录可能会丢失,因此要定期备份记录。

图像过多。断开 USB 连接线

- 断开 USB 连接线。尝试使用存储卡读卡器或将记录媒体上的图像数量减少到 2,500 个 (Windows) 或 1,000 个 (Mac OS) 以下。稍后重新连接。
	- 如果在计算机屏幕上出现此对话框,请将其关闭。断开 USB 连接线,稍后再重新连接。

为电池充电

142

- 电池电量已耗尽。为电池充电。
- 文件名错误
- 文件夹及文件编号已达到最大值。将 [ 记录设置 ] ❷ [3]( 在 模式下 )、 [2]( 在 模式下 ) 或 [1]( 在 和 ⊡⊒模式下) ▶ [文件编号]设置为[重新设置](Ը͡] [131\)](#page-130-0)并删除记录媒体上的全部照片(Ը͡] [104](#page-103-1))或对其进行初始  $4$  ( $\Box$  [33\)](#page-32-0).

无法识别数据

- 记录媒体上的短片使用了不支持的视频配置 (NTSC) 进行记录。请使用记录该数据的原始设备播放记录。

液晶屏已调暗 使用 [ 液晶屏背光 ] 设置可更改亮度

-将 [ 系统设置 ] � [1] � [ 液晶屏背光 ] 设置改为 [ 正常 ] 或 [ 明亮 ]。

由于存储卡的写入速度不够,记录停止

- 对于使用中的记录媒体来说数据传输速率过高,因此记录停止。如果要记录在 SD 卡上,请更换为速率级别 为 CLASS 10 的 SD 卡。
- 重复记录、删除和编辑场景 ( 碎片存储 ) 之后,在记录媒体上写入数据将需要更长时间,并且记录可能会停 止。保存记录 (Ը–[108](#page-107-0)、 [110\)](#page-109-0) 并初始化记录媒体 (Ը– [33\)](#page-32-0)。使用 [ 完整初始化 ] 选项初始化 SD 卡。
- 有些短片需要数据恢复。
- 记录短片时出现数据错误,需要恢复数据。在播放模式下打开索引屏幕以恢复数据 (◯◯ [33\)](#page-32-1)。

Wi-Fi 功能提示信息列表

另请参阅访问点和其他所用设备的使用说明书。

Another user is already controlling the camcorder.( 其他用户正在控制摄像机。 )

- 该提示信息出现在 Wi-Fi 设备的屏幕上。表示有多个 Wi-Fi 设备正在尝试与摄像机连接。请确保只有一个 Wi-Fi 设备在尝试与摄像机连接, 然后触摸 Retry( 重试 )。

IP 地址冲突

- 更改摄像机的 IP 地址,避免与连接到同一网络的设备发生任何冲突。或者,更改冲突设备的 IP 地址。

Wi-Fi 错误。 加密方式不正确。

- 确保摄像机和访问点使用相同的身份验证 / 加密方法。

- 如果访问点使用的是 MAC 地址过滤,请将摄像机的 MAC 地址输入到访问点的配置屏幕中。

Wi-Fi 错误。 密钥不正确。

- 加密密钥 ( 密码 ) 区分大小写,因此请确保输入正确。

Wi-Fi 错误。 验证方式不正确。

- 确保摄像机和访问点配置正确。

- 确保摄像机和访问点使用相同的身份验证 / 加密方法和加密密钥。

- 如果访问点使用的是 MAC 地址过滤,请将摄像机的 MAC 地址输入到访问点的配置屏幕中。

Wi-Fi 功能在此索引屏幕上不可用。

- 无法从短片播放索引屏幕激活 Wi-Fi 功能。从图像播放索引屏幕激活此功能。

Wi-Fi 连接已终止

- 无绳电话、微波炉、冰箱和其他设备可能会干扰无线信号。请尝试在远离上述设备的位置使用摄像机。

- 如有过多的设备同时访问访问点,则摄像机可能无法连接至访问点。稍后请重新建立连接。

Wi-Fi 验证失败

- 确保摄像机和访问点使用相同的身份验证 / 加密方法和加密密钥。

- 如果访问点使用的是 MAC 地址过滤,请将摄像机的 MAC 地址输入到访问点的配置屏幕中。

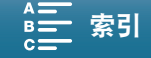

存储卡盖开启

- 访问记录媒体时,记录媒体插槽盖为打开状态。请停止正在使用的 Wi-Fi 功能,并中断 Wi-Fi 连接。
- 检测到多个访问点 再次尝试操作
- 143 - 同时有多个访问点在发送 WPS 信号。 稍后再次尝试操作, 或使用 IWPS:PIN 码 1 或 [ 搜索访问点 ] 选项执行 设置 (◯ [113\)](#page-112-1)。
- 无法访问配置文件
- 关闭摄像机。稍后将其重新打开。如果问题仍然存在,请与佳能热线中心联系。
- 无法更改设置。
- [Wi-Fi 设置 ] ✿ [1] ❷ [ 浏览器远程 ] 设置为 [ 开 ] 时,无法更改 Wi-Fi 设置。将其设置为 [ 关 ],并重新尝试 更改 Wi-Fi 设置。

无法获取 IP 地址

- -如果没有使用 DHCP 服务器 , 请使用 [ 手动设置 ] 选项进行连接 , 并使用 [ 手动] 选项输入 IP 地址 (囗 [116\)](#page-115-1)。
- 打开 DHCP 服务器。如果服务器已经打开,请确保其工作正常。
- 打开 DNS 服务器。如果服务器已经打开,请确保其工作正常。
- 确保 DHCP 服务器的地址范围足够大。
- 如果未使用 DNS 服务器, 请将 DNS 地址设为 [0.0.0.0]。
- 设置摄像机中的 DNS 服务器的 IP 地址。
- 打开 DNS 服务器。如果服务器已经打开,请确保其工作正常。
- 确保 DNS 服务器的 IP 地址和地址名称配置正确。
- 如果使用无线网关路由器,请确保网络中的所有设备 ( 包括摄像机 ) 均配置有正确的网关地址。

无法连接

- 无法连接到选定的访问点或网络设备。
- 无绳电话、微波炉、冰箱和其他设备可能会干扰无线信号。请尝试在远离上述设备的位置使用摄像机。
- 无法完成 WPS 设置
- 关闭摄像机和访问点 ( 无线路由器 )。稍后将其重新打开并重试。如果问题仍然存在,请使用 [ 搜索访问点 ] 选项执行设置 (◯◯ [114\)](#page-113-1)。

无法完成 WPS 设置 再次尝试操作

- 部分访问点需要按住 Wi-Fi Protected Setup(WPS, Wi-Fi 保护设置 ) 按钮。有关详细信息,请参阅访问点 的使用说明书。
- 确保在启用访问点的 Wi-Fi Protected Setup(Wi-Fi 保护设置 ) 信号的 2 分钟内触摸摄像机屏幕上的 [ 确定 ] ( 或者按下按钮,或者输入 PIN 码 )。

无线通信未正常工作

- 无绳电话、微波炉、冰箱和其他设备可能会干扰无线信号。请尝试在远离上述设备的位置使用摄像机。
- 关闭摄像机和访问点 ( 无线路由器 )。稍后将其重新打开,并再次执行 Wi-Fi 网络设置。如果问题仍然存在, 请与佳能热线中心联系。

找不到访问点

- 找不到摄像机中设置的访问点。
- 无绳电话、微波炉、冰箱和其他设备可能会干扰无线信号。请尝试在远离上述设备的位置使用摄像机。
- 确保使用访问点的 SSID 进行摄像机的 Wi-Fi 设置 (CQ [113](#page-112-1))。
- 如果访问点使用的是 MAC 地址过滤,请将摄像机的 MAC 地址输入到访问点的配置屏幕中。

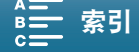

# 使用注意事项

### 摄像机

144 务必遵守以下注意事项,以确保最高性能。

- 请勿握持摄像机的液晶显示屏面板。关闭液晶显示屏面板时务必小心。
- 请勿将摄像机置于高温度 ( 例如阳光直射下的车厢内 ) 或高湿度环境下。
- 请勿在靠近强电磁场的地方,如强力的磁铁和电机、MRI 机器或高压电源线附近使用摄像机。在此类场所使用 摄像机可能会造成视频 / 音频异常或出现视频噪点。
- 请勿在医院或医疗诊所使用摄像机的 Wi-Fi 功能。 此外, 请勿在医疗设备或敏感的电子设备附近使用摄像机, 否则可能影响这些设备的性能。就起搏器来说,至少使摄像机与其保持 22 cm 的距离。 关于在飞机上使用 Wi-Fi 功能, 请务必按航班人员 / 空乘人员的说明执行操作。
- 摄像机的 Wi-Fi 功能可能会受到无绳电话和微波炉等设备的干扰。请与这些设备尽量保持距离或者错开时间 使用摄像机的 Wi-Fi 功能以减少这类干扰。
- 请勿在灰尘遍布或沙尘弥漫的地方使用或存放摄像机。摄像机不防水,因因此应避免水、泥土或盐分进入摄像 机。如果上述任何物质进入摄像机,则可能损坏摄像机和 / 或镜头。请尽快与佳能热线中心联系。
- 请小心避免灰尘或污垢在镜头上堆积或进入摄像机。使用完摄像机后,确保取下遮光罩并将镜头盖安装至摄 像机。
- 请勿将摄像机或取景器单元对向强烈光源,如在晴天对向太阳或对向强烈的人造光源。如果对向强烈光源, 则可能造成失明。
- 请勿将摄像机或取景器单元对向强烈光源,如在晴天对向太阳或对向强烈的人造光源。如果对向强烈光源, 则可能会损坏影像感应器或摄像机的内部组件。在使用三脚架或肩带时应格外注意。不使用摄像机时,确保 将镜头盖安装在摄像机上。
- 不使用取景器单元时,确保将取景器单元保护盖安装在取景器单元上。
- 请小心照明设备所产生的热量。
- 请勿拆开摄像机。如果摄像机无法正常使用,请与专业的维修人员联系。
- 握持摄像机时请小心。请勿使摄像机受震动或撞击,否则可能会造成损坏。使用肩带时,不要使摄像机摆动 并碰上物体。

### 长时间存放

如果您打算长时间不使用摄像机,请将其存放在无尘、低湿度且温度低于 30 ℃的地方。

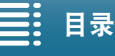

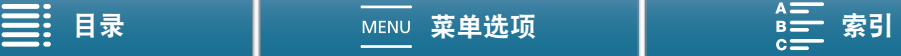
#### 电池

### 危险!

#### 请妥善处理电池。

- 电池应远离火源 ( 否则可能会爆炸 )。
- 请勿将电池暴露在温度高于60℃的环境中。请勿让电池接近加热器或在炎热的天气下将电池置于汽车厢。
- 请勿试图拆卸或改装电池。
- 请勿跌落或撞击电池。
- 请勿弄湿电池。
- 如果端子有污垢,可能会导致电池与摄像机接触不良。请使用软布擦拭端子。

#### 长时间存放

- 将电池存放在 30 ℃以下干燥的地方。
- 为了延长电池使用寿命,请在存放之前完全放电。
- 请每年至少一次将电池完全充电后再完全放电。

#### 应始终安装电池的保护盖。

请勿使任何金属物触碰端子,因为这可能会造成短路并损坏电池。在未使用电池时一定要安 装保护盖 ( 图 1)。

电池端子盖上有一个 □ 形小孔。您可以藉此分辨已充电及没有充电的电池。例如, 对于 已充电的电池,装上端子盖时使 二 形状的小孔显示蓝色标签。

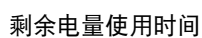

如果显示的剩余电量使用时间不正确,请为电池充满电。然而,如果在高温下连续使用充满 电的电池或长期不用该电池,则显示时间有可能不正确。另外,根据电池寿命,可能无法显 示正确的时间。将屏幕上显示的时间用作近似值参考。

#### 记录媒体

- 建议将记录媒体上的记录备份至计算机。记录媒体若出现故障或暴露于静电环境下,均可能使数据损坏或遗 失。佳能不对因未妥善保管存储卡造成的数据丢失或损坏负责。
- 请勿触摸记录媒体的端子,或使其暴露在灰尘或脏污的环境中。
- 请勿在有强烈磁场的环境中使用记录媒体。
- 请勿将记录媒体放置在高温或高湿度的环境中。
- 请勿将记录媒体拆卸、弯曲、掉落、或使其受到震动和浸水。
- 将记录媒体插入摄像机前请确定其插入方向。如果以不正确的方向强行将记录媒体插入插槽,可能损坏记录 媒体或摄像机。
- 请勿在记录媒体上粘贴任何标签或不干胶。

#### 处理

删除记录媒体上的数据时,只会改变文件分配表,但不会从物理上清除存储数据。处理记录媒体时请采取必要 的预防措施,如将其彻底损坏以免发生私人数据泄漏的情况。 如果要将记录媒体交给他人,请将其初始化 ( 使用 [ 完整初始化 ] 初始化选项初始化 SD 卡 )( □ [33](#page-32-0))。使用不重 要的记录填充 SD 卡,然后再次将其初始化。以上操作会使原始记录很难恢复。

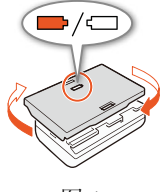

图 1

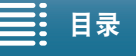

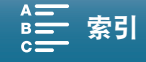

#### <span id="page-145-0"></span>内置可充电式锂电池

146 摄像机带有内置可充电式锂电池,以保留日期 / 时间以及其他设置。使用摄像机时,内置锂电池会进行再充电, 但是, 如有约 3 个月未使用摄像机, 电池就会完全放电。

为内置锂电池重新充电:当摄像机处于关闭状态时,将交流适配器连接到摄像机并使用家用电源插座为摄像机 持续供电 24 小时。

#### 锂钮扣电池

#### 警告!

- 如果处理不当,本设备中所用的电池可能会有火灾或化学燃烧的危险。
- 请勿对电池进行拆卸、改装、放入水中、以超过 100 ℃的温度加热或烧毁电池。
- 请使用 Panasonic、Hitachi Maxell、Sony、Sanyo 的 CR2032 电池或 Duracell2032 电池。使用其他电池可能会 导致起火或爆炸。
- 请勿将电池放入口中。如果不慎误吞电池,请尽快就医。电池外壳可能会发生破裂,电池的渗液则可能会 伤及内脏。
- 请将电池放置在儿童不易接近之处。
- 请勿对电池进行再充电、形成短路或以错误方向插入。
- 使用过的电池应交还原经销商进行妥善处理。
- 处理电池时,请用绝缘胶带进行包裹。
- 请勿使用钳子或其他金属工具来夹取电池,否则可能造成短路。
- 使用干净的软布擦拭电池,以确保电池接触良好。

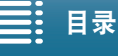

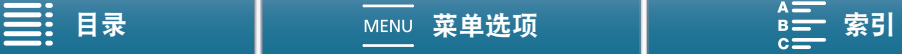

### 维修 / 其他

#### 清洁

摄像机机身

• 请用柔软的干布擦拭机身。请勿使用经过化学处理的布或挥发性溶剂如涂料稀释剂。

#### 镜头

- 如果镜头表面脏污,可能无法正确自动对焦。
- 请使用非喷雾式鼓风刷清除灰尘或污垢。
- 请用干净、柔软的镜头清洁布轻轻地擦拭镜头。切勿使用纸巾。

#### 液晶显示屏

- 用干净、柔软的镜头清洁布配合市售的眼镜清洗液清洁液晶显示屏。
- 温度突然转变时,屏幕表面可能会形成结露。请用柔软的干布擦拭。

#### 取景器单元

• 要清除灰尘或污垢,用干净、柔软的镜头清洁布配合市售的眼镜清洗液轻轻地擦拭取景器单元。

#### <span id="page-146-0"></span>结露

将摄像机迅速在温暖的地方和寒冷的地方之间移动时,摄像机的内表面可能会出现结露 ( 水滴 )。如果发现结 露,请停止使用摄像机。继续使用可能会损坏摄像机。

#### 下列情况可能造成结露:

- 将摄像机从寒冷的地方快速移到温暖的地方时
- 将摄像机放在潮湿的房间内时
- 当寒冷的房间急速变热时

#### 要避免发生结露

- 请勿将摄像机暴露在温度会骤然升降的环境中。
- 取出记录媒体和电池。然后将摄像机放到密封的塑料袋中,使其逐渐适应温度的变化,然后再从袋中取出。

#### 发现结露时

水滴蒸发所需的准确时间视场所和天气条件而异。一般情况下,等待 2 小时后才可重新使用摄像机。

#### <span id="page-146-1"></span>在国外使用摄像机

#### 电源

任何交流电规格在 100 V 至 240 V 之间及 50/60 Hz 电源的国家 / 地区,都可以使用交流适配器来操作摄像机并 为电池充电。请与佳能热线中心联系,了解国外可用插头适配器的信息。

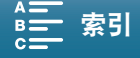

### <span id="page-147-0"></span>可选附件

本摄像机兼容以下可选附件。不同地区可获得的附件会有所不同。

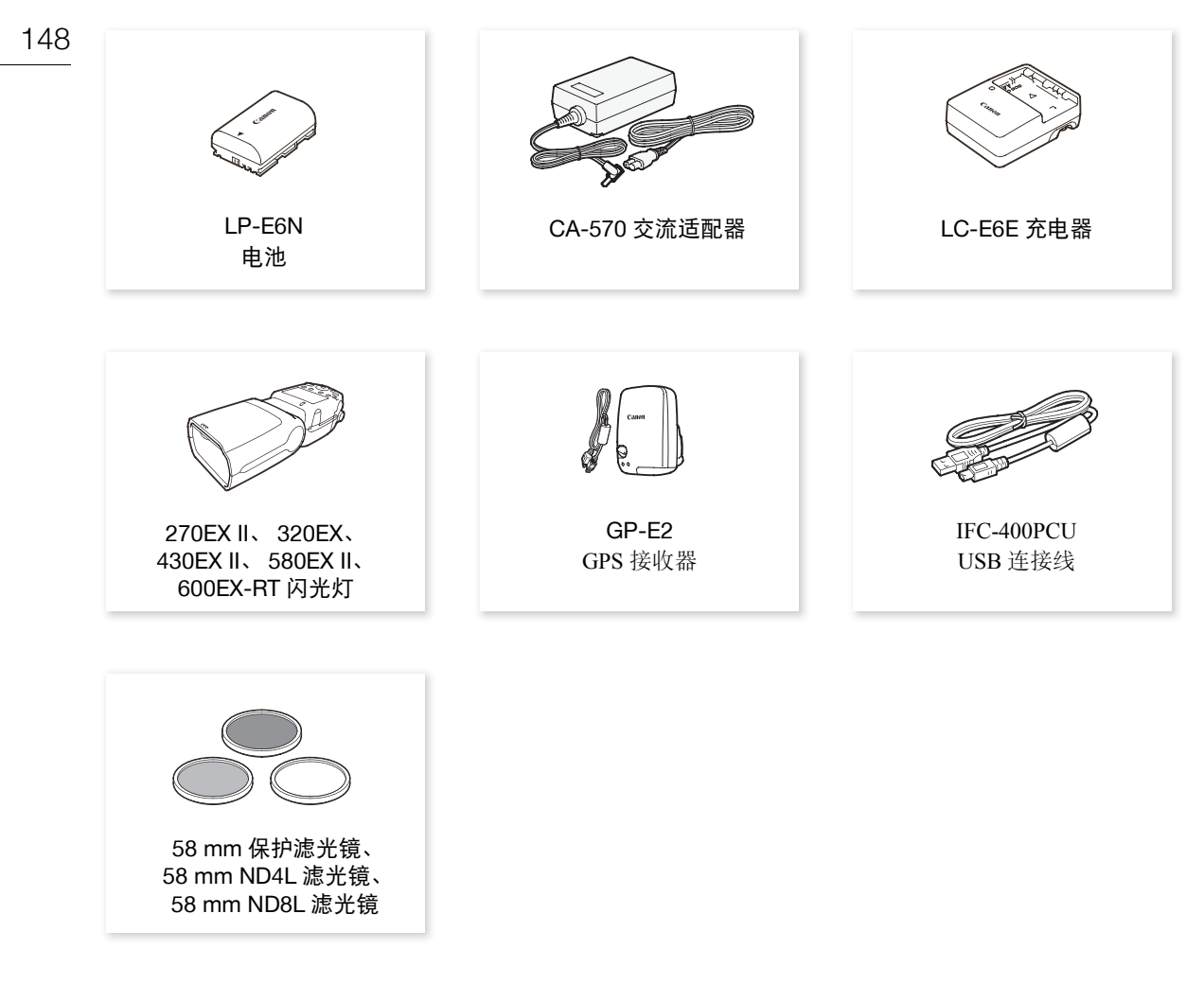

#### 建议使用原装佳能附件。

如果使用非原装佳能电池,则会显示 [ 电池的通信出错 ] 提示信息,并要求用户响应。请注意,佳能不对因 使用非原装佳能电池导致的意外 ( 故障或火灾等 ) 造成的任何损坏负责。

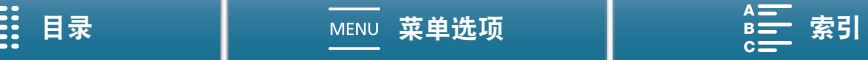

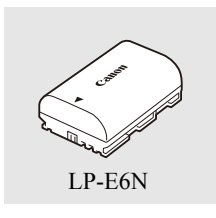

电池 需要额外的电池时,确保选择 LP-E6N。

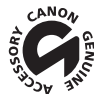

此标记代表佳能原装视频附件。在使用佳能视频设备时,建议您使用佳能品牌的附 件或带有此标记的产品。

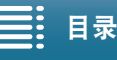

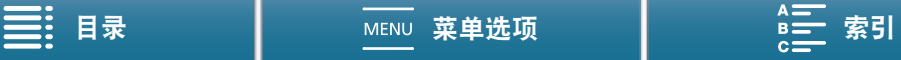

150

### <span id="page-149-0"></span>规格 XC10 系统 • 记录系统 影片: 视频压缩:MPEG-4 AVC/H.264 音频压缩:线性 PCM、 16 位、 48 kHz、双声道 文件格式:MXF 照片: DCF( 相机文件系统的设计规则 ), 兼容 Exif \*2.3 版, JPEG 压缩 \* 本摄像机支持 Exif 2.3( 也称为"Exif Print")。Exif Print 是加强摄像机与打印机之间通讯的标准。连接到兼 容 Exif Print 的打印机时,将使用拍摄时的摄像机图像数据并将其优化,从而以极高的质量进行打印。 • 视频配置 ( 记录 / 播放 ) 4K 短片:  $3840 \times 2160$ : 305 Mbps (25.00P), 205 Mbps (25.00P) 高清短片: 1920x1080:50 Mbps (50.00P)、 35 Mbps (50.00i、 25.00P) • 记录媒体 ( 未提供 ) 4K 短片:CFast 卡 高清短片和照片: SD、 SDHC(SD 大容量) 或 SDXC(SD 扩展容量) 存储卡 \* \* 也可在 SD 卡中保存和读取菜单设置。 ● 最长记录时间 ( 近似值,连续记录 ) 4K 短片: 64 GB CFast  $\dagger$ 305 Mbps:25 分钟, 205 Mbps:40 分钟 128 GB CFast 卡 305 Mbps:55 分钟, 205 Mbps:80 分钟 高清短片: 16 GB SD 卡 50 Mbps:40 分钟, 35 Mbps:60 分钟 32 GB SD  $\pm$ 50 Mbps:80 分钟, 35 Mbps:120 分钟 • 影像感应器 1.0" CMOS 感应器 有效像素 ( 近似值 ): 短片: 829 万像素 (3840 × 2160) 照片:1200 万像素 (4000 × 3000)、 1066 万像素 (4000 × 2664)、 829 万像素 (3840 × 2160) • 液晶触摸屏 3.0"、约 1,030,000 点、 100% 覆盖范围、电容式触摸屏操作 • 镜头 F/2.8-5.6、 10 倍光学变焦、 8 叶片虹膜光圈 相当于 35 mm 的焦距: 27.3 - 273 mm( 短片 ), 24.1 - 241 mm(4:3 照片 ) ● 镜头结构:12 组 14 片 (2 个镜头 3 个非球面镜片 ) • 滤镜直径:58 mm • 最短对焦距离 50 cm( 从镜头前端开始测量 ) ; 8 cm( 全广角 ) • 对焦系统 自动对焦 (TTL) 或手动对焦

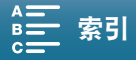

规格

151

- 影像稳定器 光学偏移影像稳定器 + 数字补偿 ( 标准防抖、动态防抖、强力防抖 )
- 被摄体照度 \* ( 手动曝光 、增益为 42.0 dB、快门速度为 1/2) 最低照度:0.05 lux 照度范围: 0.05 lux 至 10,000 lux \* 所有数字均为近似值。
- 中灰滤镜:内置
- 光圈:自动或手动
- ISO 感光度: 160 至 20000 ;自动 ISO 感光度限制
- 增益: 0.0 dB 至 42.0 dB ; 自动增益限制
- 曝光:自动、手动、其他
- 白平衡 自动白平衡 (AWB) ; 预设设置 ( 日光、阴影、多云、荧光灯、荧光灯 H、钨丝灯、闪光灯 \*) ; 色温设置; 自定义白平衡 ( 两套, 1 和 2) \* 仅适用于照片。
- 麦克风:立体声电介体电容式麦克风
- 照片尺寸

 $4000 \times 3000$  像素、 $4000 \times 2664$ 、 $3840x2160$ 、 $640 \times 480$ 在 |■ 模式下拍摄照片时: 3840 × 2160(4K 短片 )、1920 × 1080( 高清短片 ) 在 模式下捕捉照片时:3840 × 2160(4K 短片 /4K 抓帧 )、1920 × 1080( 高清短片 )、1280 × 720( 以 x1/ 4 升格记录的高清短片 )

Wi-Fi

- 无线标准: IEEE802.11b/g/n(2.4 GHz 波段 )、 IEEE802.11a/n(5 GHz 波段 )
- 连接方法:Wi-Fi Protected Setup(WPS, Wi-Fi 保护设置 )、搜索访问点、手动、摄像机访问点
- 支持的信道: 请参阅下表。
- 验证方法:打开、 WPA-PSK、 WPA2-PSK
- 加密方法:WEP-64、 WEP-128、 TKIP、 AES

可用的频率和信道

摄像机的 Wi-Fi 功能在预定的频率和信道范围内运行。请注意,可能并非所有信道均适用于与已启用 Wi-Fi 的设备直接建立摄像机访问点连接。

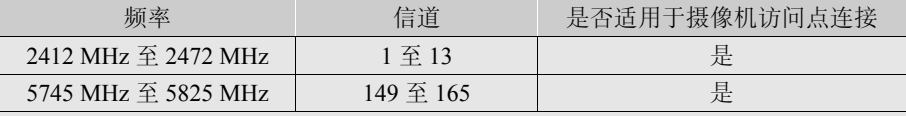

端子

● HDMI OUT 端子: HDMI 迷你接头, 仅用于输出; 1080/50.00P、2160/25.00P 输出可用

• MIC 端子

∅ 3.5 mm 立体声迷你插孔、 -65 dBV ( 手动音量中心、全刻度 -12 dB)/5k Ω 或以上 麦克风衰减:20 dB

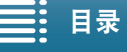

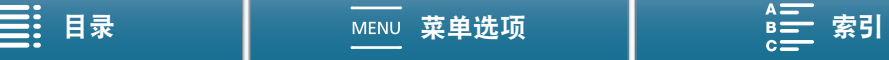

- ೧ (耳机 ) 端子 ∅ 3.5 mm 立体声迷你插孔、 -29 dBV ( 负载 16 Ω,音量最大 )/100 Ω
- USB 端子:迷你 B、高速 USB、仅用于输出

#### 152

#### 电源 / 其他

- 电源 ( 额定 ):7.2 V 直流电 ( 电池 ), 8.4 V 直流电 (DC IN)
- 功耗 ( 显示屏为正常亮度 ) 拍摄 4K 短片时 (305 Mbps、 25.00P): 6.0 W 拍摄高清短片时 (50 Mbps、 50.00P): 5.3 W
- 工作温度: 0 40 ℃
- 大小 ( 宽×高×厚 )\* 仅摄像机:  $125 \times 102 \times 122$  mm 摄像机附带取景器单元和遮光罩:131 × 115 × 238 mm \* 所有尺寸均为近似值。
- 重量 \*\*

仅摄像机: 930 g 摄像机附带遮光罩、 LP-E6N 电池、 SD 卡、 CFast 卡:1040 g \*\* 所有重量均为近似值。

### CA-570 交流适配器

- 电源: 100 240 V 交流电、 50/60 Hz
- 额定输出 / 功耗:8.4 V 直流电、 1.5 A / 29 VA(100 V) ー 39 VA(240 V)
- 工作温度: 0 40 ℃
- $R\overline{1}$ : 52  $\times$  29  $\times$  90 mm
- 重量 135 g

#### LP-E6N 电池

- 电池类型:可充电式锂离子电池
- 额定电压:7.2 V 直流电
- 电池容量:1,865 mAh
- 工作温度: 0 40 ℃
- 大小 ( 宽×高×厚 ): 38.4 × 21.0 × 56.8 mm
- 重量 (不含保护盖): 80 g

重量与尺寸为近似值。误差和省略未计算在内。 本说明书上信息的查证截止日期为 2015 年 4 月。因产品改进,规格或外观可能有所变更,敬请留意。

$$
\equiv: \mathsf{H}^{\#}
$$

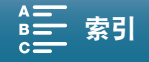

规格

### 参考表

#### SD 卡上剩余的图像数量

下表所示的数字为近似值,根据拍摄条件和被摄体而有所差异。

#### 在 面 模式下

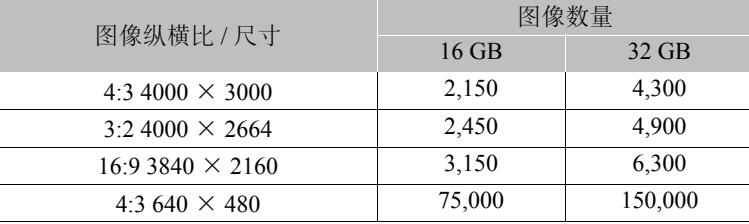

#### 在 | 東 模式下

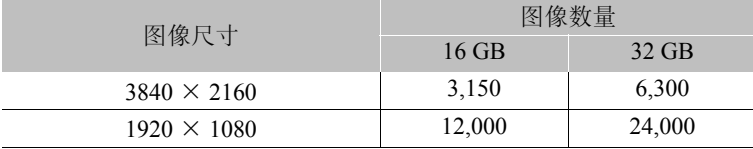

#### 在 | 項 模式下

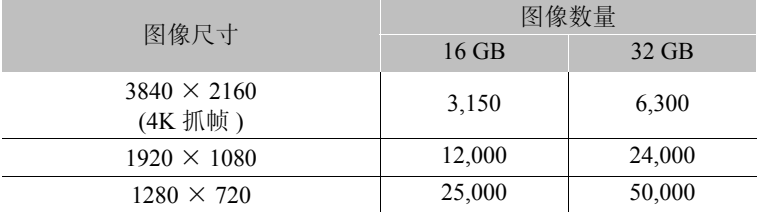

#### 充电时间

使用随附的 CA-570 交流适配器为电池充电。下表所示的充电时间为近似值,根据充电条件和电池初始电量情 况而有所差异。

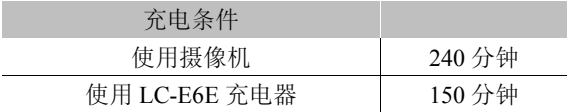

#### 记录和播放时间

下表所示的记录和播放时间均为近似值,并随操作模式、比特率和充电、记录或播放条件的变化而变化。在寒 冷的环境下记录、使用较亮的屏幕设置等时,电池的有效使用时间将减少。典型记录时间为使用重复操作 ( 如 开始 / 停止记录以及打开 / 关闭电源 ) 进行记录的时间。

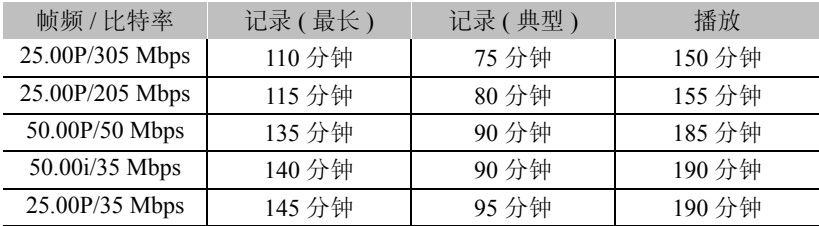

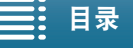

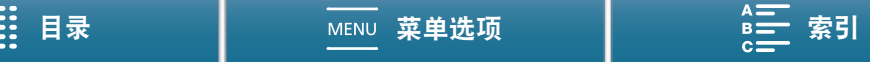

### <span id="page-153-1"></span><span id="page-153-0"></span>数字和字母

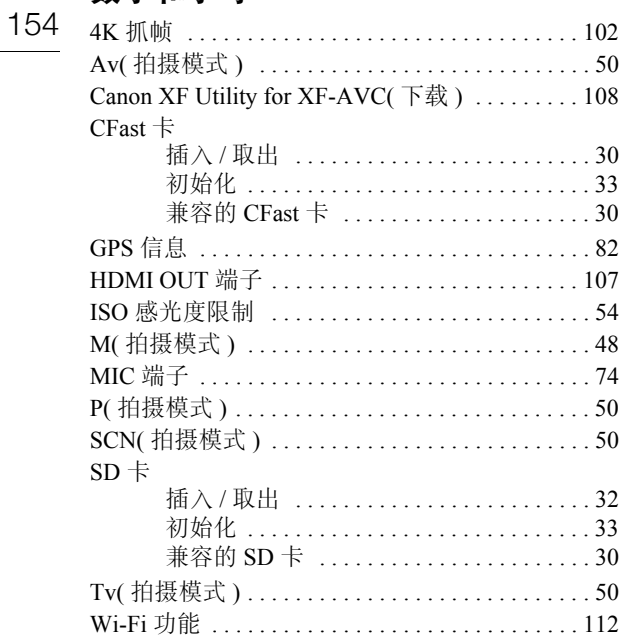

### $\pmb{\mathsf{A}}$

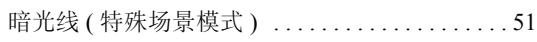

### $\, {\bf B}$

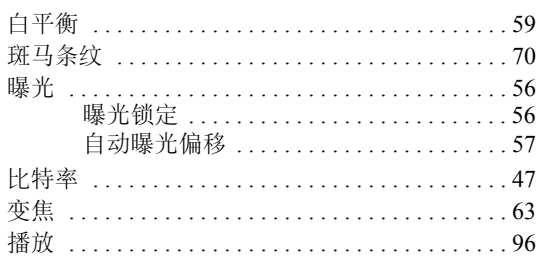

## $\mathbf{C}$

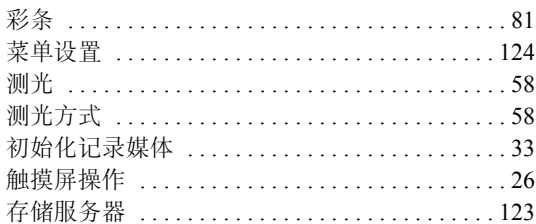

### $\mathsf{D}$

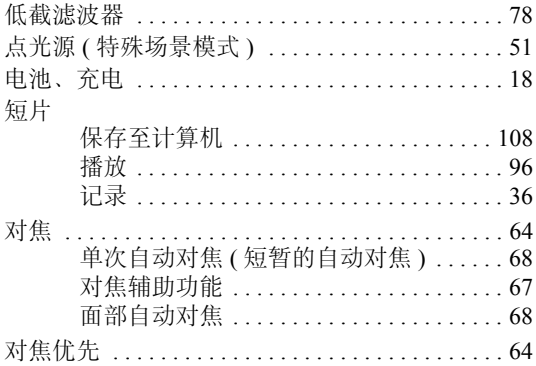

# $\overline{\mathsf{E}}$

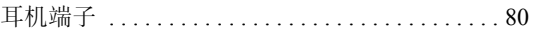

### F

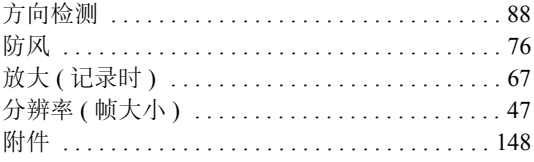

# G

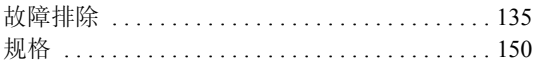

## $\mathsf{H}$

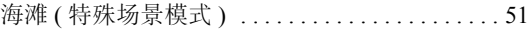

## $\mathsf{J}$

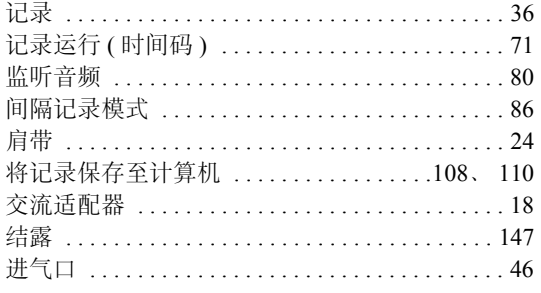

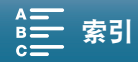

# $\mathsf{K}$

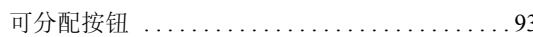

# $\overline{\mathsf{L}}$

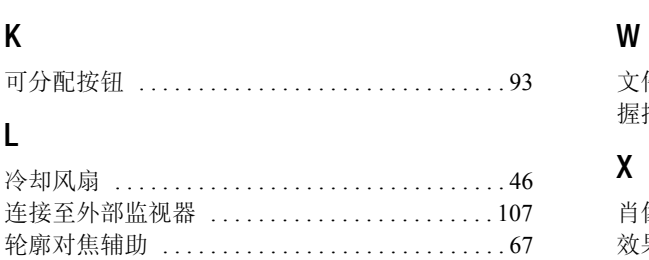

### $\boldsymbol{\mathsf{M}}$

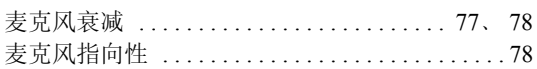

### $\overline{\mathsf{N}}$

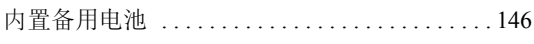

# $\mathsf{P}$

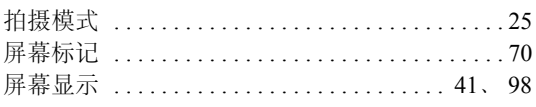

# $\mathbf Q$

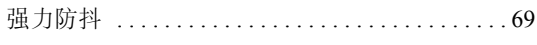

# $\overline{\mathsf{R}}$

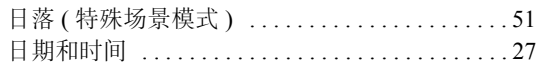

# $\mathsf{s}$

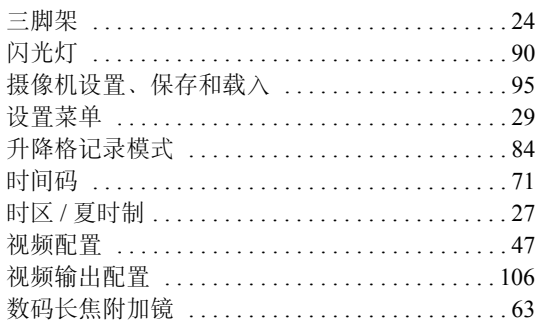

# $\mathsf{T}$

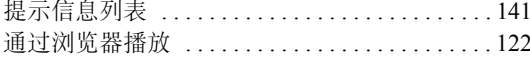

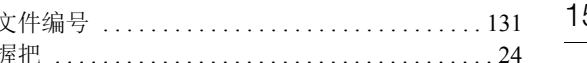

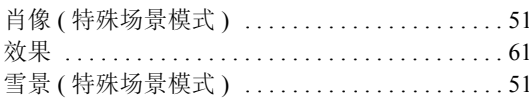

## $\mathbf{Y}$

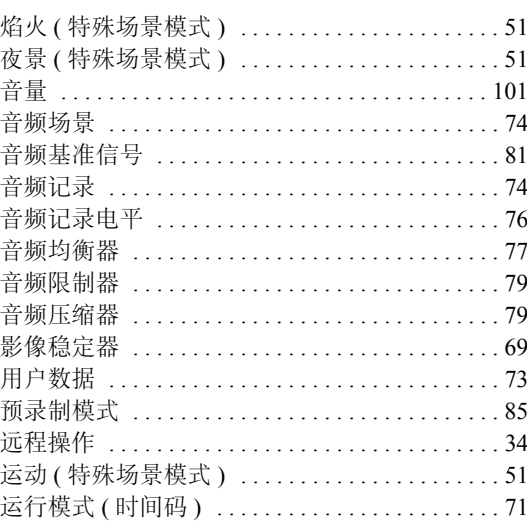

# $\mathsf{Z}$

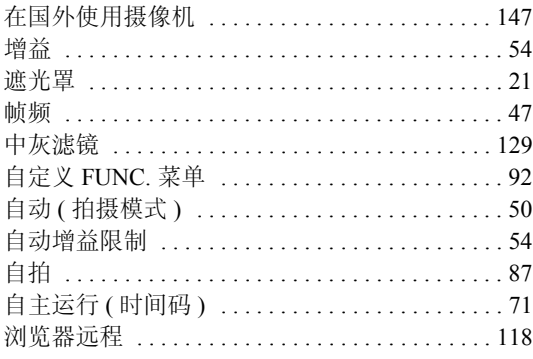

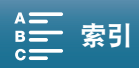

# Canon

如有任何印刷错误或翻译上的误差, 望广大用户谅解。 因产品改进, 规格或外观可能有所变更, 敬请留意。 本说明书上信息的查证截止日期为2015年4月。 访问您的本地佳能网站以下载此说明书的最新版本。

原产地: 请参照保修卡、产品包装箱或产品机身上的标示 进口商: 佳能(中国)有限公司 进口商地址: 北京市东城区金宝街89号金宝大厦15层 邮编100005